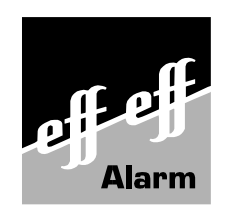

# **Programmieranleitung**

## **Einbruchmelderzentrale 561-MB100**

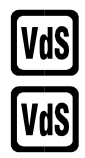

**- Anerkennungs-Nr. (EMA): G 193 040**

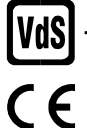

**- Anerkennungs-Nr. (ZKA): Z 199 702**

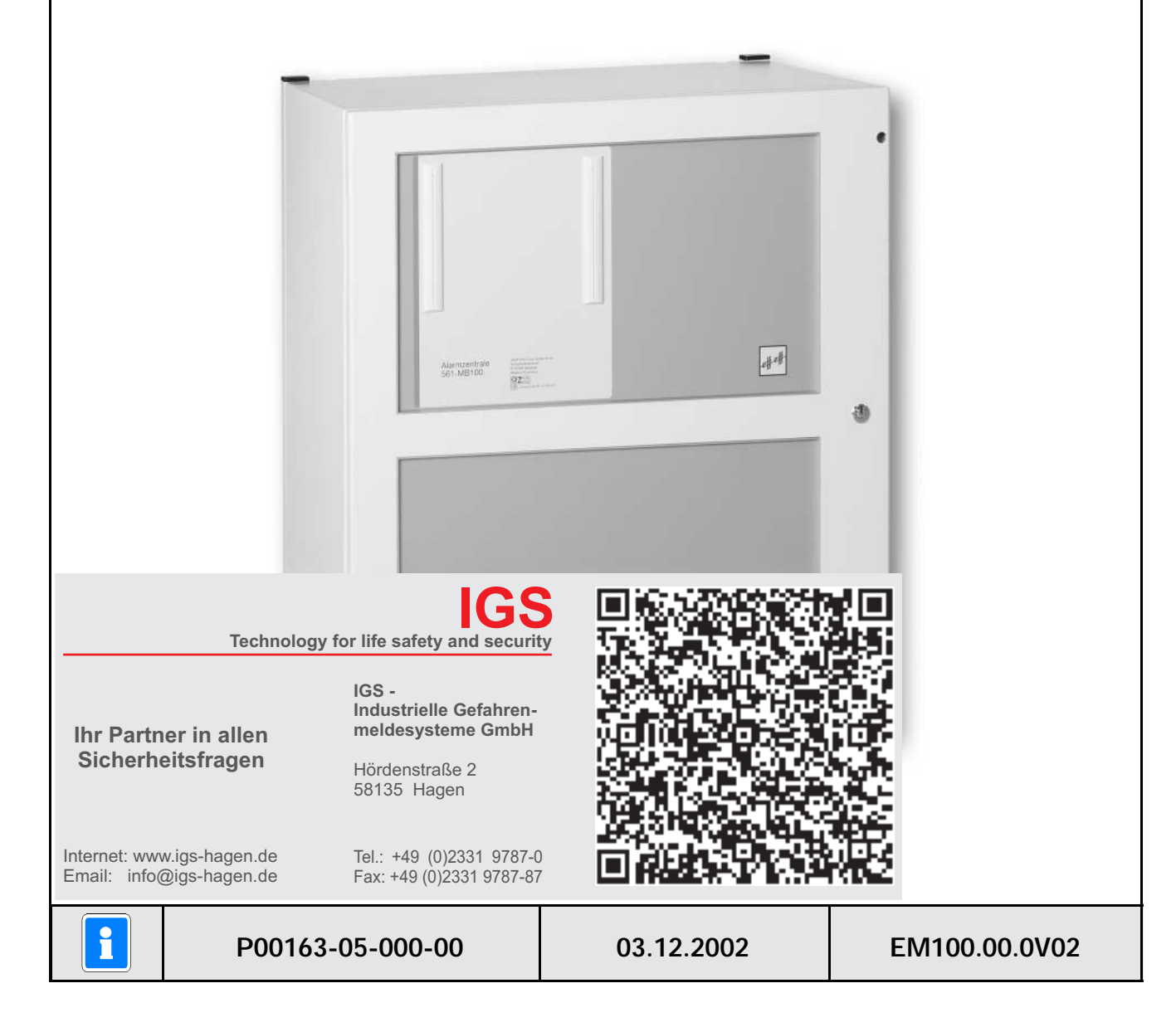

#### **Inhalt**

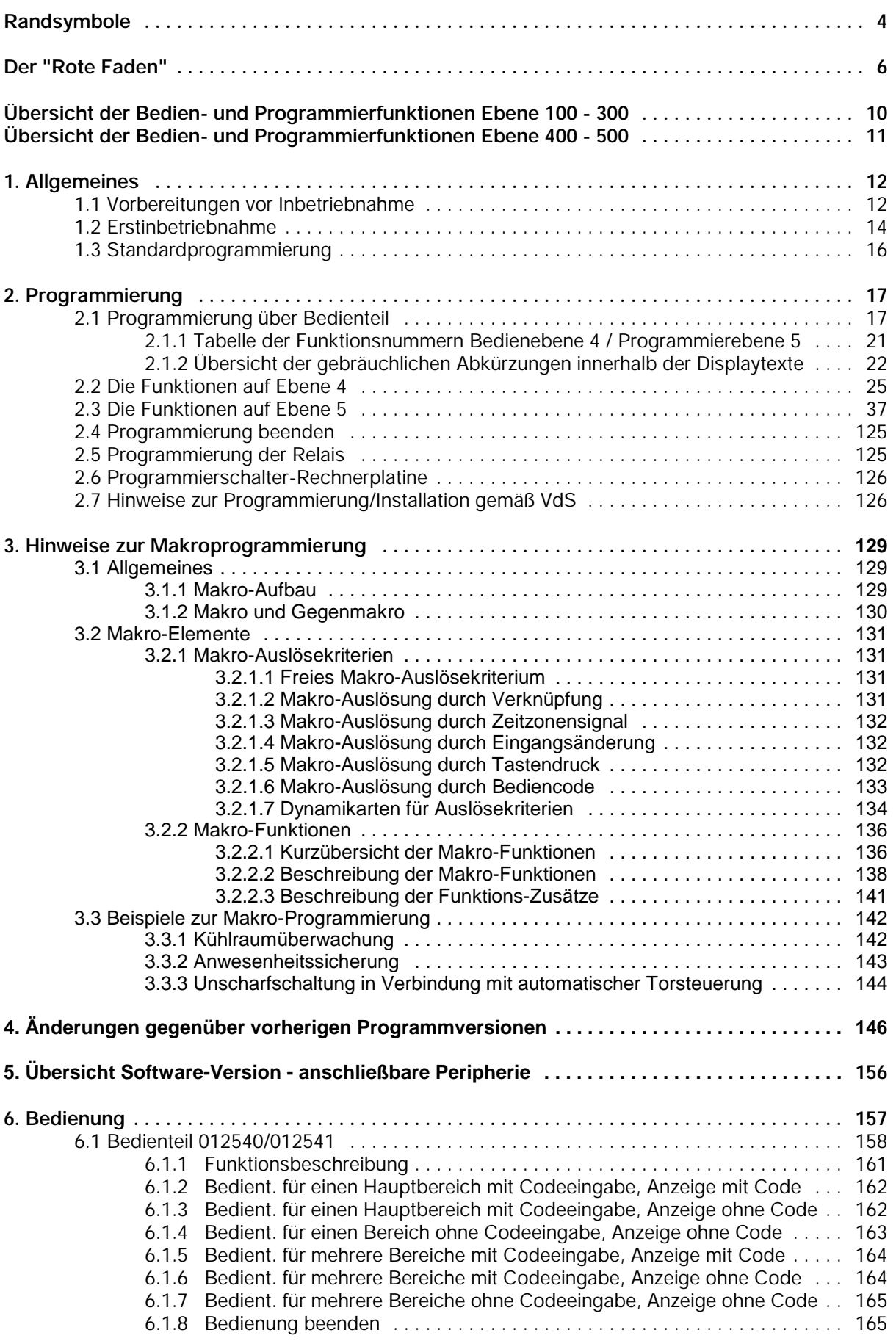

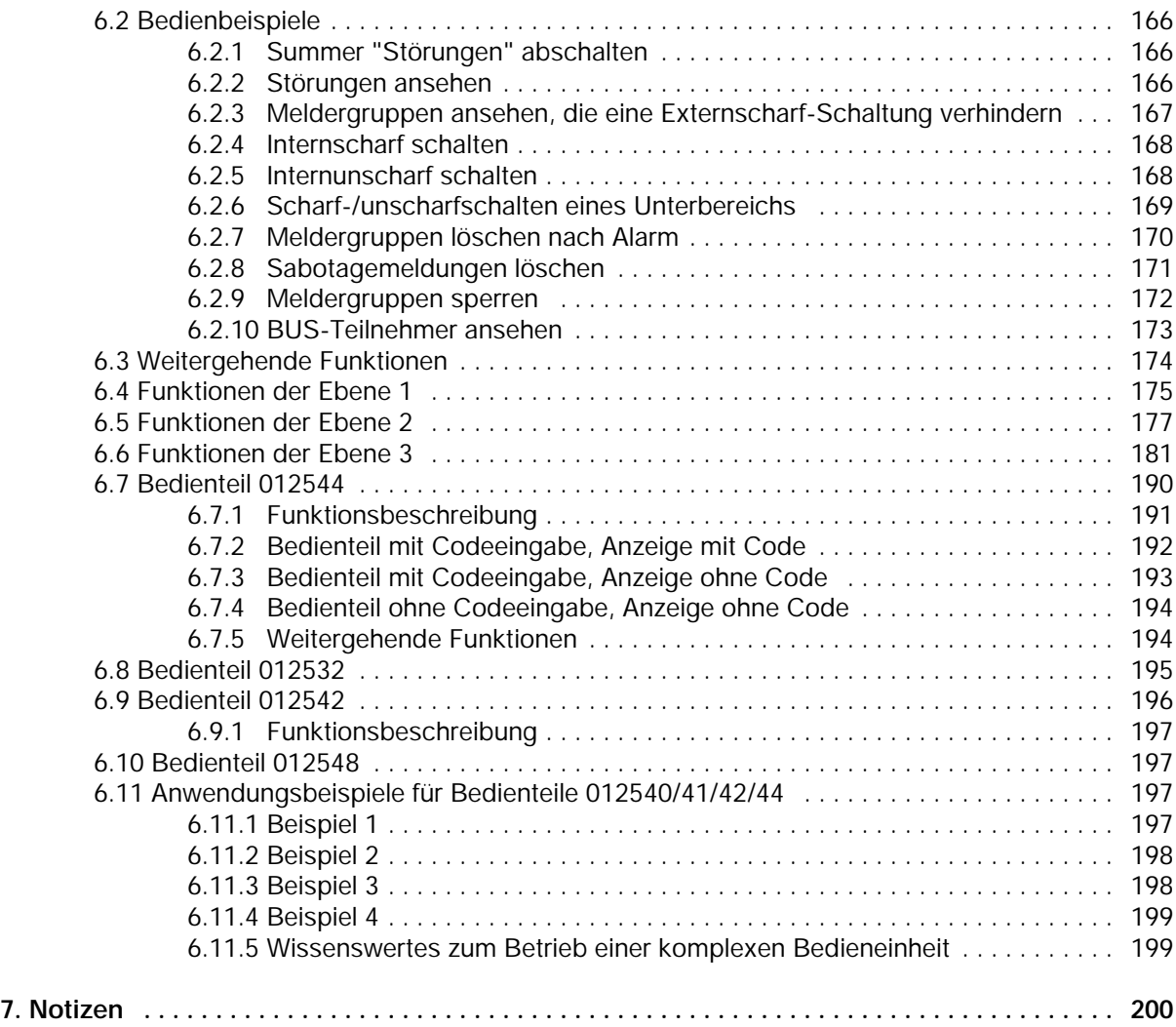

#### **Randsymbole**

Um Sie auf Abschnitte von besonderer Bedeutung hinzuweisen, finden Sie innerhalb dieses Handbuches folgende Symbole:

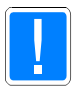

**Bezeichnet wichtige Informationen zur Vorgehensweise sowie warnt Sie vor Schritten, die weitreichende Konsequenzen haben.**

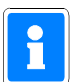

**Bezeichnet wichtige Information zu einem Thema und andere nützliche Informationen.**

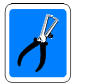

**Bezeichnet wichtige Hinweise zur Installation.**

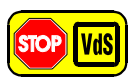

**Hinweise zur Programmierung gemäß VdS-Richtlinien.**

## **Notizen**

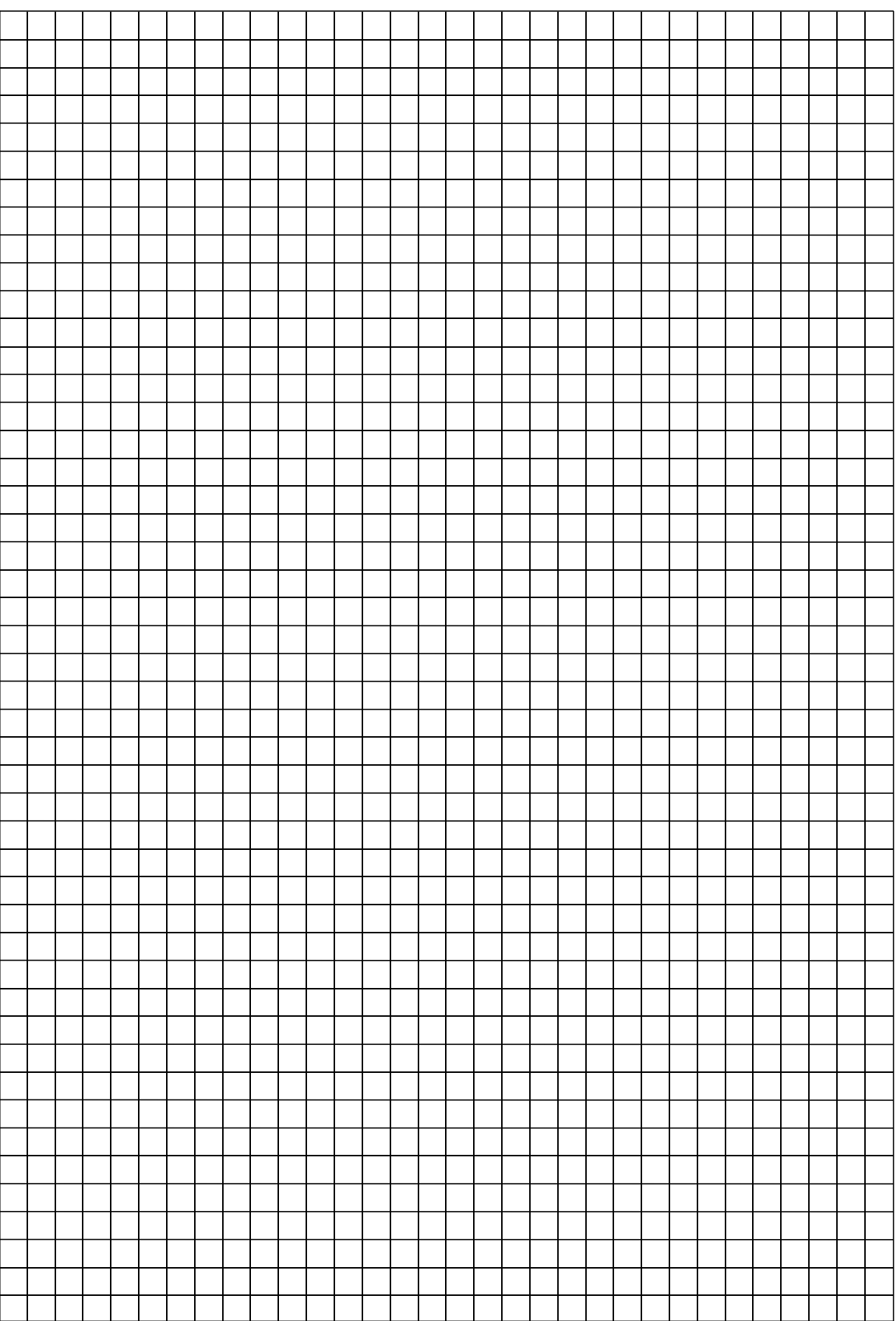

#### **Der "Rote Faden"**

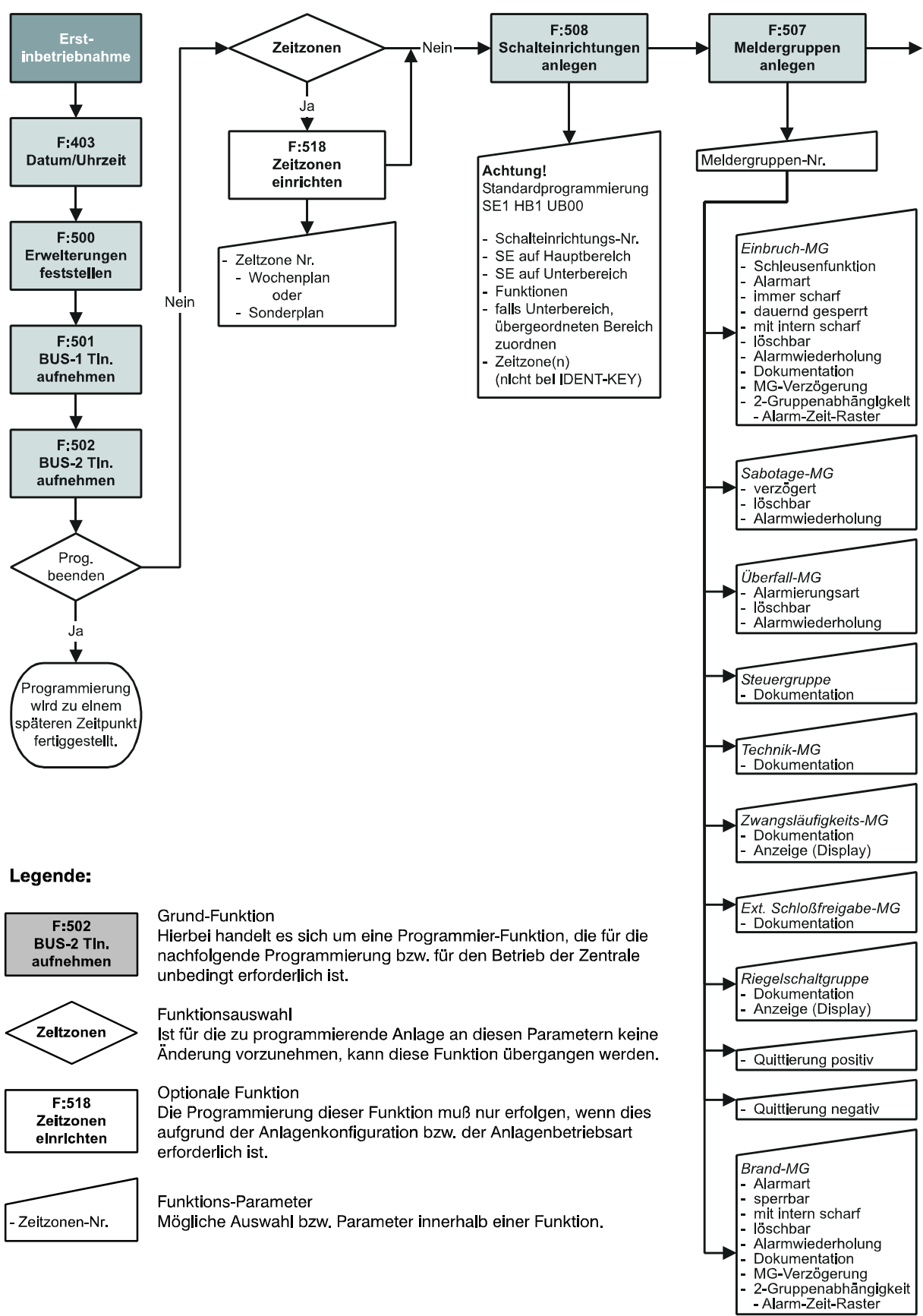

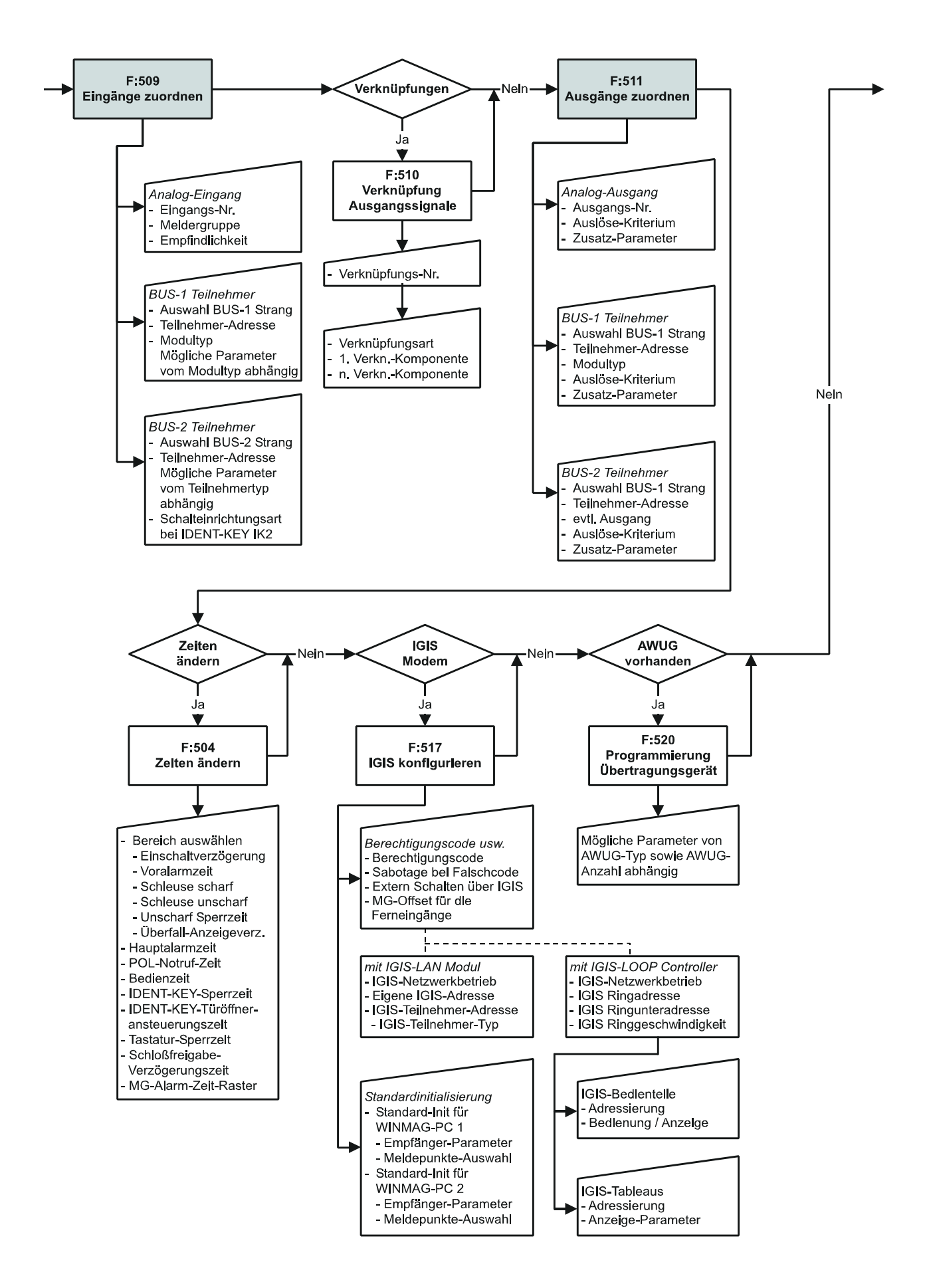

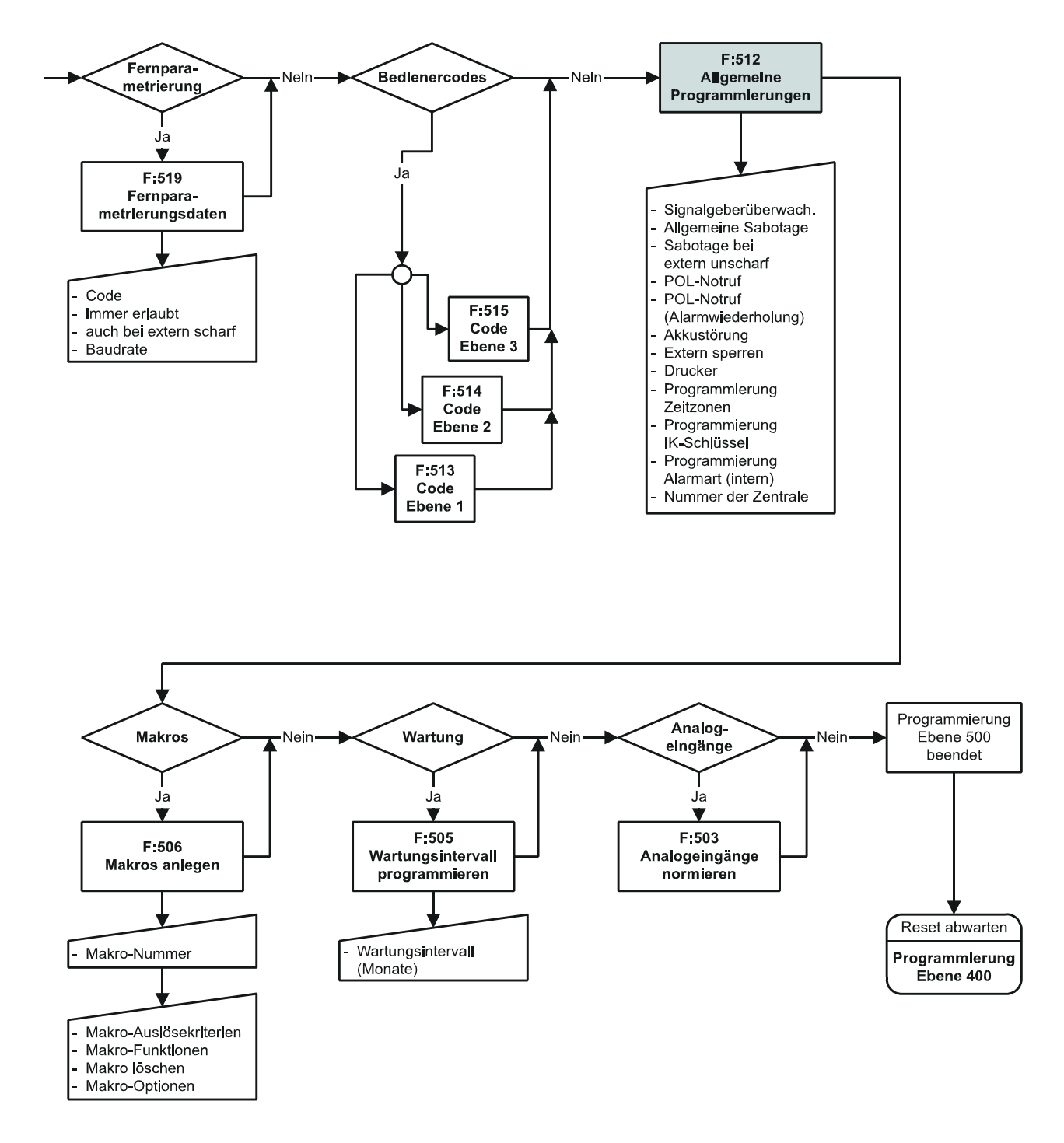

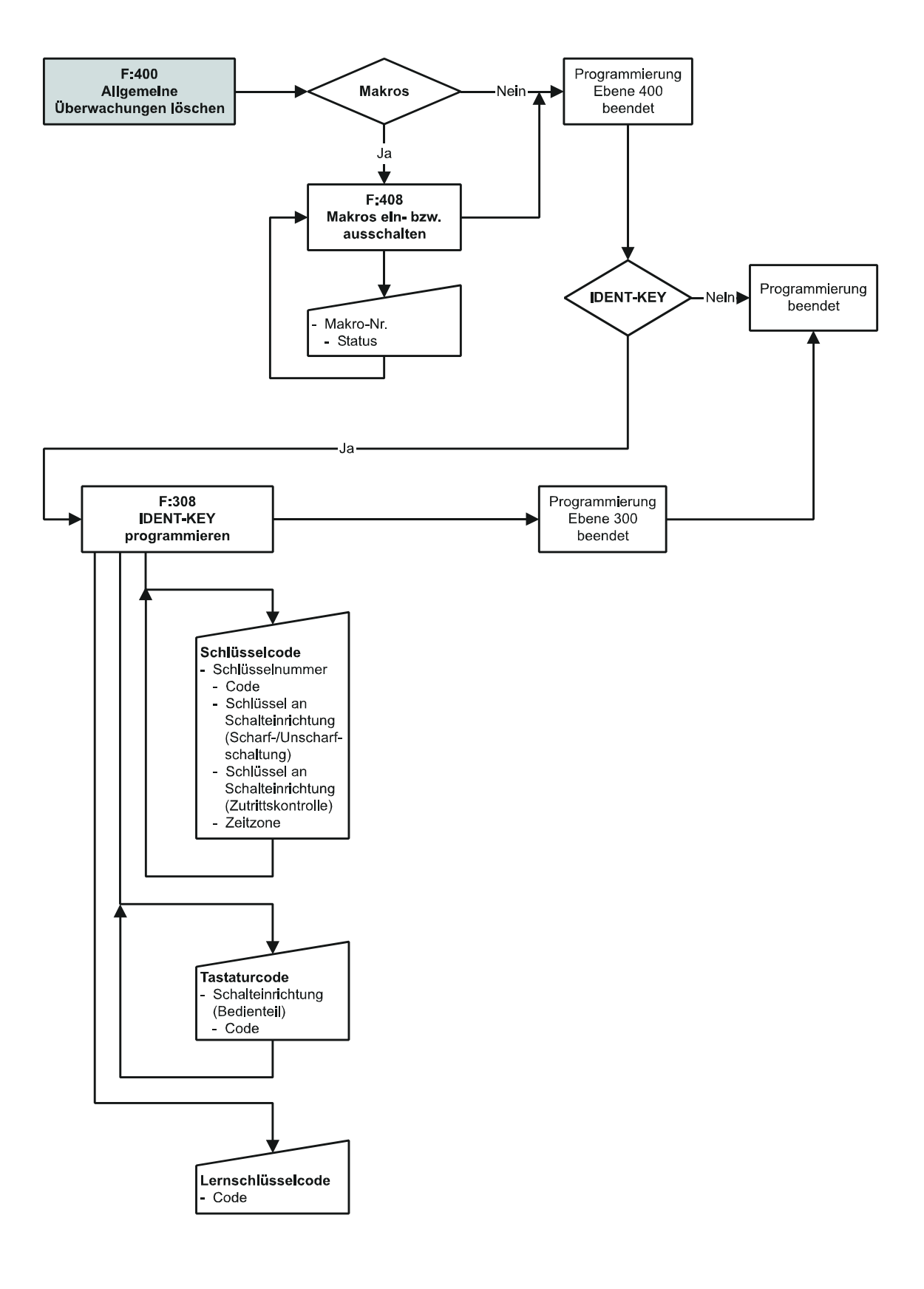

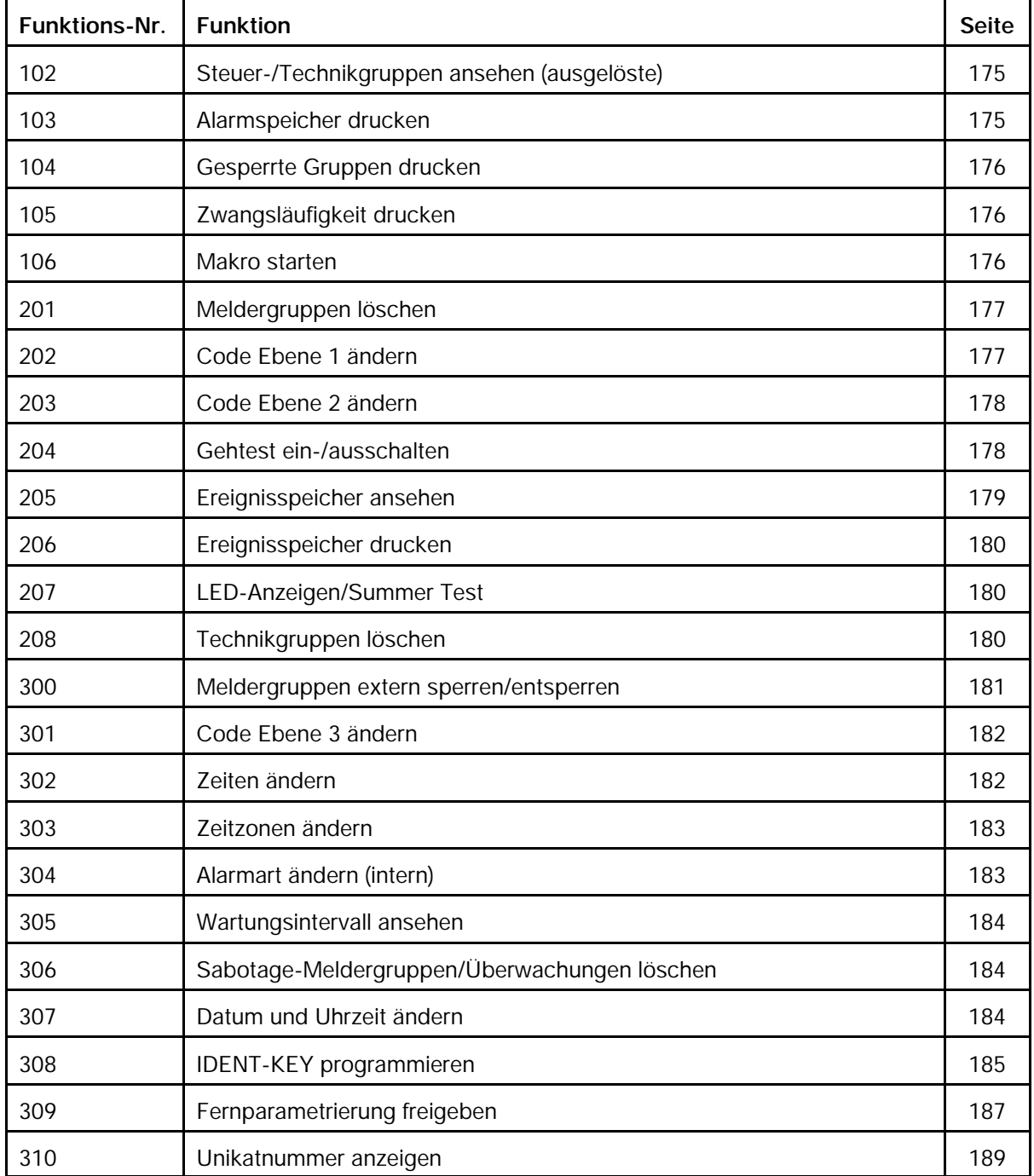

## **Übersicht der Bedien- und Programmierfunktionen Ebene 100 - 300**

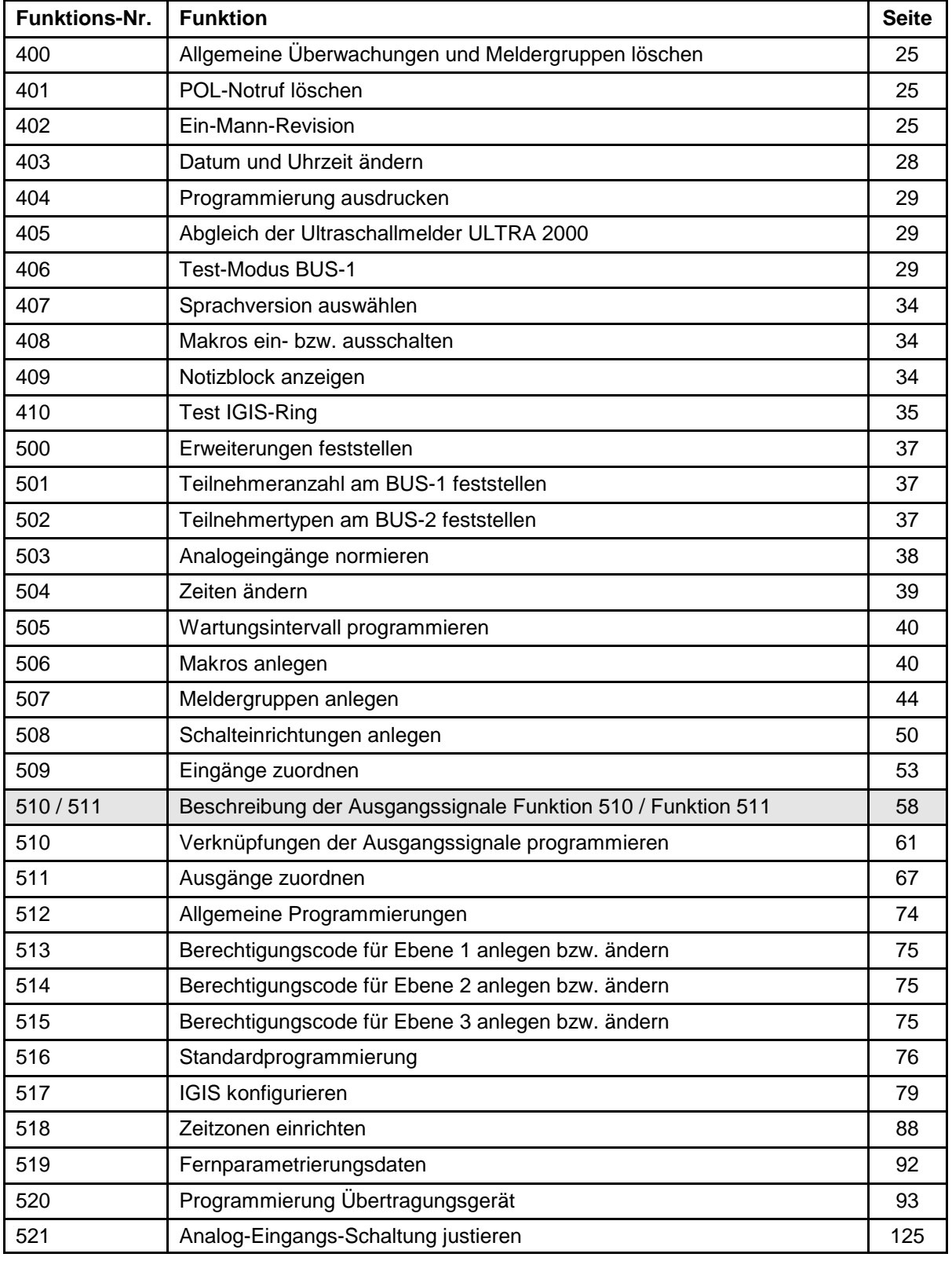

## **Übersicht der Bedien- und Programmierfunktionen Ebene 400 - 500**

### **1. Allgemeines**

#### **1.1 Vorbereitungen vor Inbetriebnahme**

Für den Betrieb der Zentrale sind Bedien- und Anzeigelemente erforderlich, die über den momentanen Zustand der Anlage Auskunft geben und ein Eingreifen in die Funktion der Anlage durch den Betreiber bzw. Errichter ermöglichen.

Werkseitig wird die Zentrale jedoch als "Black-Box" (= Zentrale ohne Bedienteil) ausgeliefert.

Je nach Anwendung und Kundenwunsch, kann an der Zentrale wahlweise eines der möglichen Bedienteile 012540/41, 012542 oder 012544 nachträglich montiert werden.

Es ist aber auch möglich, die Zentrale als "Black-Box" zu belassen und diese dann über ein oder mehrere abgesetzte Bedienteile zu bedienen.

#### **Im Gegensatz zum normalen Betrieb, ist die Programmierung der Zentrale ausschließlich über ein Bedienteil Artikel-Nr. 012540/41 oder einen PC/Laptop mit der Software "WINFEM 100.10" (Version V02.XX) möglich.**

Grundsätzlich gibt es 3 Möglichkeiten, wie die Programmierung der Zentrale erfolgen kann.

- **1. Möglichkeit:** Die Programmierung erfolgt über einen PC/Laptop in Verbindung mit WINFEM 100.10. Der PC/Laptop wird über ein Null-Modem-Kabel an der seriellen Schnittstelle der Zentrale oder über das BUS-2 Adapterkabel an BUS-2 angeschlossen und nach Beendigung der Programmierung wieder entfernt.
- **2. Möglichkeit:** Es wird ein mobiles Bedienteil verwendet, das nicht Bestandteil der Anlage ist. Es wird lediglich zur Programmierung am BUS-2 angeschlossen und nach abgeschlossener Programmierung wieder entfernt. Die Adresse des Bedienteils muß "00" sein. Es darf kein weiterer Teilnehmer am BUS-2 die Adresse "00" haben.
- **3. Möglichkeit:** Es wird ein LCD-Bedienteil verwendet, das fester Bestandteil der Anlage ist. Zweckmäßig ist hier ein Bedienteil, das in unmittelbarer Nähe der Zentrale montiert ist. An diesem Bedienteil muß Adresse "01" eingestellt sein. Adresse "00" ist für eine mobile Programmiereinrichtung freizuhalten. In den Programmiermodus gelangt man durch Betätigung des Revisionstaster auf der Rechnerplatine der Zentrale.
	- **Hinweis**: Beachten Sie bitte, dass bei Erstinbetriebnahme eine Programmiereinrichtung mit Adresse 00 erforderlich ist. Siehe hierzu auch 1.2.

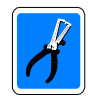

#### **Wichtiger Hinweis zu Möglichkeit 1 und 2:**

Der Anschluß des WINFEM-PC oder des mobilen Bedienteils kann nur am BUS-2 Anschluß **"BUS-2/FEMAG"** auf der Anschlußplatine erfolgen.

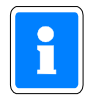

#### **Für alle drei Möglichkeiten gilt:**

Schalter S3 auf der Rechnerplatine der Zentrale muß zur Programmierung in Stellung "OFF" gestellt werden!

Nach erfolgter Programmierung ist der Schalter S3 wieder in Stellung "ON" zu stellen.

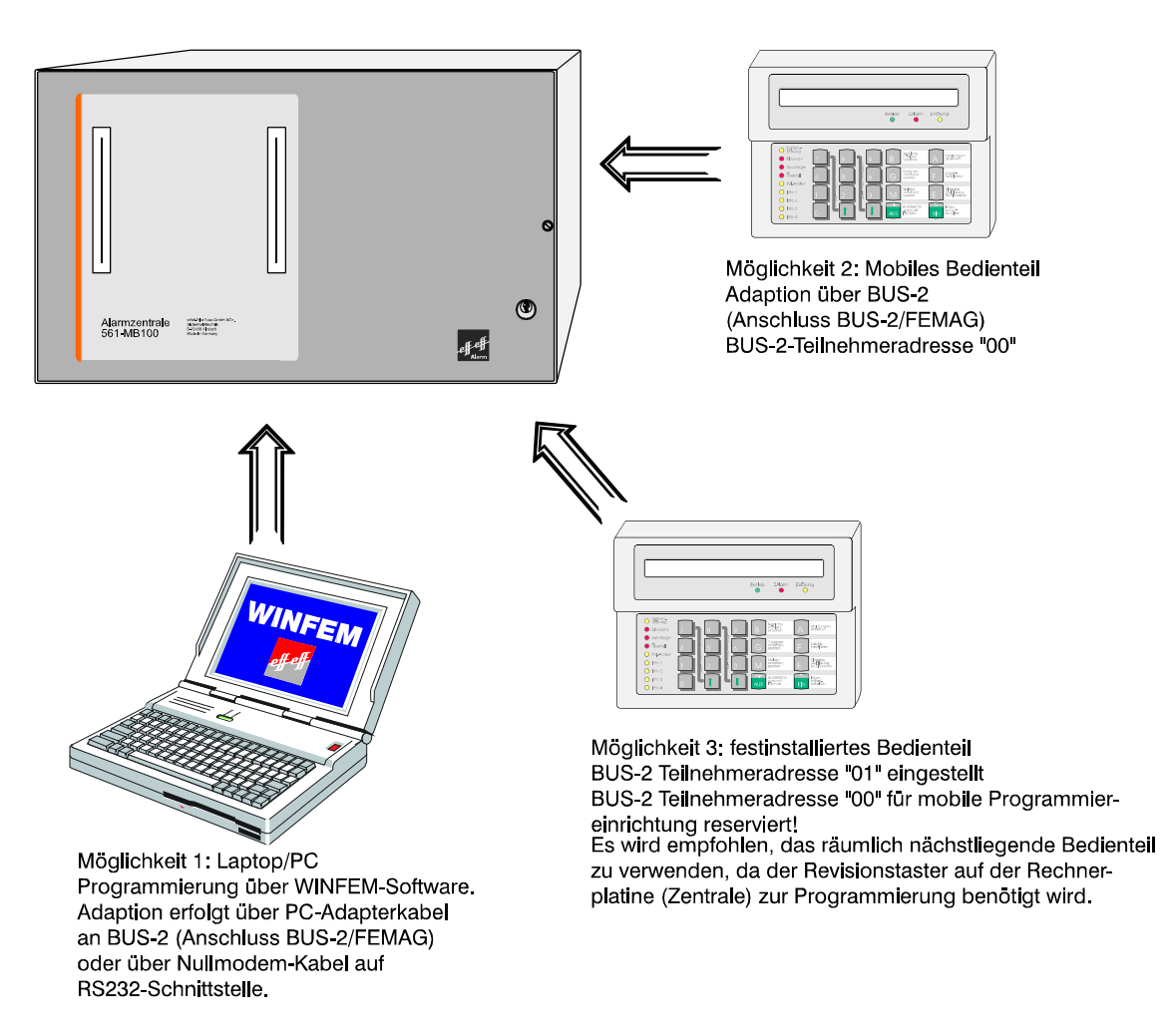

**Abbildung 18** Programmiermöglichkeiten 561-MB100

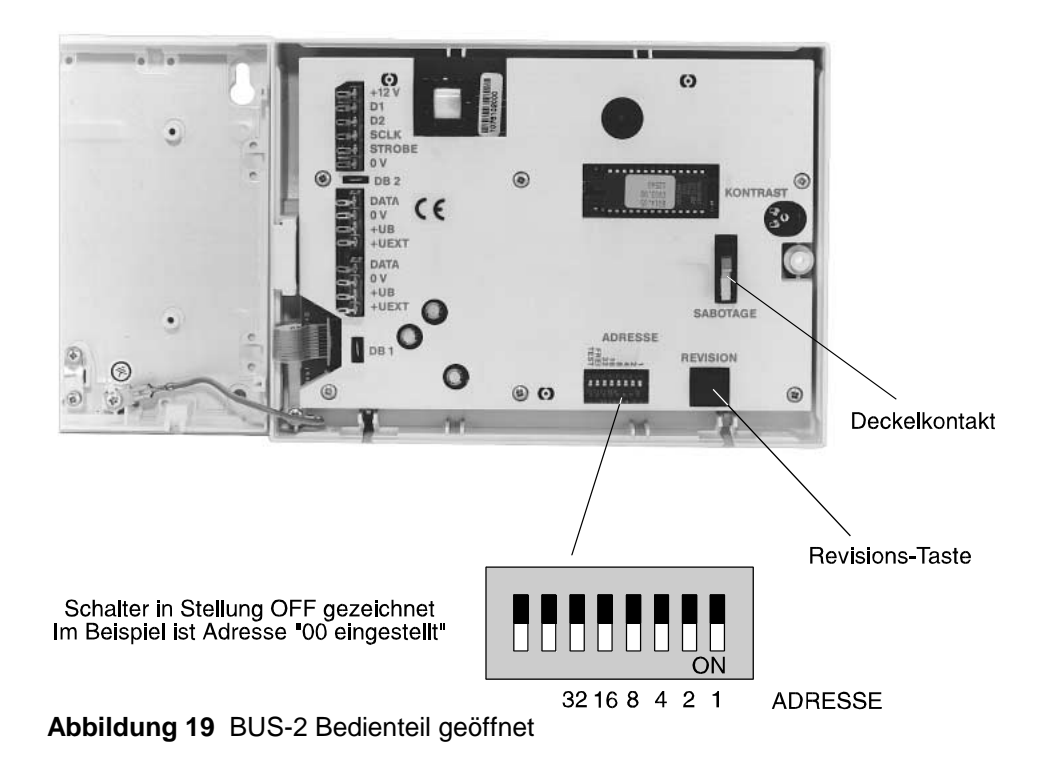

#### **1.2 Erstinbetriebnahme**

Voraussetzung ist die einwandfreie Installation aller Anlagenteile. Messen Sie alle Leitungen vor Anschluß an die Zentrale durch, um eventuelle Leitungsunterbrechungen oder Kurzschlüsse zu erkennen. Achten Sie darauf, daß kein Erdschluß besteht. Deckelkontakte von Anlagenteilen sowie der Zentrale müssen geschlossen sein. (Deckelkontakte der Zentrale evtl. mit Kurzschlußbrücken simulieren oder mittels Magnet geschlossen halten). Blitzlampe und Sirenen müssen, wenn "Mit Signalgeberüberwachung" programmiert, ordnungsgemäß installiert sein bzw. mit der entsprechenden Ersatzschaltung (043117) simuliert werden.

Gemäß Standardprogrammierung ist der Blockschloßanschluß 1 auf der Anschlußplatine dem Hauptbereich 1 zugeordnet. Ist der Anschluß nicht durch ein Blockschloß (Bedienteil) belegt, muß der Eingang mit einer Ersatzschaltung (siehe Errichteranleitung) abgeschlossen werden, da ansonsten Sabotage gemeldet wird.

Die Adressierung vorhandener BUS-Teilnehmer muß korrekt durchgeführt worden sein.

Die Programmierschalter auf der Rechnerplatine sind zur Inbetriebnahme in folgende Stellung zu bringen:

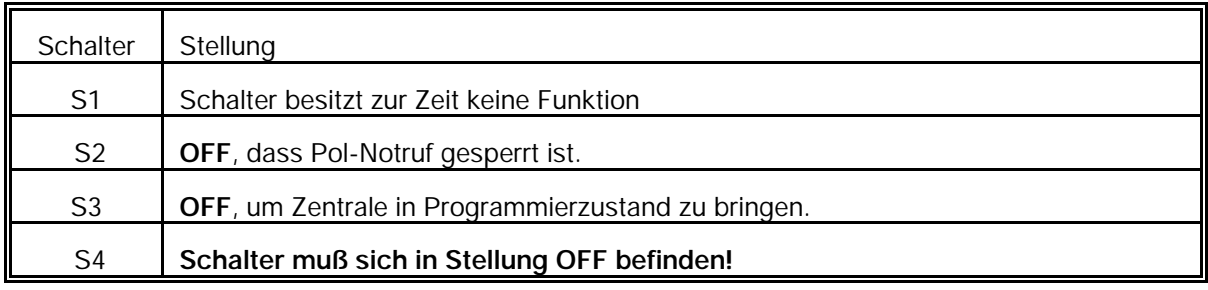

Sind bis hierher keine Fehler ersichtlich und alle Einstellungen vorgenommen worden, kann nach folgendem Ablauf verfahren werden:

- \* Verbindung von Anschlußplatine zum Netz-/Ladeteil unterbrechen.
- \* Netzversorgung einschalten.
- \* Akkuladespannung an Akkuanschlußkabel messen (+13,8V DC).
- \* Akkuladespannung ggf. einstellen (siehe Beschreibung Netz-/Ladeteil).
- \* Akku(s) anschließen.
- \* Anschluss eines mobilen LCD-Bedienteiles **(Teilnehmeradresse 00)**/PC/Laptop an BUS-2 (Anschluß **"BUS-2/AWUG"**) oder eines PC/Laptop an der seriellen Schnittstelle. PC/Laptop mit gestarteter WINFEM-Software ankoppeln.

 Auch bei Verwendung eines festinstallierten LCD-Bedienteils (Teilnehmeradresse 01), **muß** bei Erstinbetriebnahme ein Bedienteil oder ein PC/Laptop mit Adresse "00" vorhanden sein. Diese Programmiereinrichtung kann nach Erstinbetriebnahme wieder entfernt werden. Für spätere Programmierungen bzw. Änderungen der Programmierung, kann dann auch ein Bedienteil mit Adresse 01 verwendet werden.

\* Verbindung vom Netz-/Ladeteil zur Anschlußplatine wieder herstellen.

Mit dem Anlegen der Spannung an die Zentrale, wird automatisch ein RESET ausgelöst. Dieser bewirkt u.a., daß für ca.10 Sekunden die Software-Versionsnummer im Display angezeigt wird.

Anschließend ertönt Summersignal und im Display erscheint:

B1/00 UNSCHARF C? A B Bereich 1/00

Nach Eingabe des gültigen Codes (Standardprogrammierung 1234) über die Zifferntasten, kann über die Taste "**AUS**" der Summer gestoppt werden.

Die LED-Anzeige "**Störung**" leuchtet.

Die weitere Vorgehensweise gestaltet sich wie folgt:

- 1. 1malige Betätigung des Revisionstasters auf der Rechnerplatine oder am Bedienteil. Im Display steht: "F:400 Allgem. MG Überw. löschen"
- 2. Taste "1" 3 mal betätigen. Im Display erscheint "F:403 Datum und Uhrzeit ändern".
- 3. Taste "EIN" betätigen.
- 4. Eingabe des aktuellen Datums, jeweils zweistellig für Tag, Monat und Jahr jeweils gefolgt von Taste "EIN".
- 5. Eingabe der aktuellen Uhrzeit, jeweils zweistellig für Stunden und Minuten, jeweils gefolgt von Taste "EIN".
- 6. Angabe, ob die Zentrale mit oder ohne automatischer Sommerzeitumschaltung betrieben werden soll. Die Auswahl erfolgt durch Taste "<sup>1</sup>" gefolgt von Taste "EIN".
- 7. Taste "AUS" betätigen. Im Display steht "F:403 Datum und Uhrzeit ändern".
- 8. 1malige Betätigung der Revisionstaste. Displayanzeige: "F:500 Erweiterungen feststellen".
- 9. Taste "EIN" betätigen. Nach kurzer Wartezeit erscheint im Display: "Anschlußkarte".
- 10. Taste "AUS" betätigen. Im Display steht: "F:500 Erweiterungen feststellen".
- 11. Taste "" betätigen. Im Display erscheint: "F:501 Tl.-Anzahl Bus1 feststell.".
- 12. Taste "EIN" betätigen. Nach kurzer Wartezeit erscheint im Display, die Bus-Art, der Bus-Strang sowie die Endadresse der BUS-1 Teilnehmer.
- 13. Taste "AUS" betätigen. Im Display erscheint: "F:501 Tl.-Anzahl Bus1 feststell.".
- 14. Taste "" betätigen. Im Display erscheint "F:502 Tl.-Typen Bus2 feststellen".
- 15. Taste "EIN" betätigen. Nach kurzer Wartezeit erscheint im Display, die Bus-Art und Strang 01.
- 16. Durch Betätigung der Taste "AUS" wird die Programmierebene verlassen und die Zentrale führt einen Reset aus.

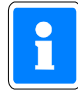

Die Resetphase dauert einige Sekunden, bitte abwarten, bis Versionsnummer verschwunden ist. Evtl. Summersignal mit Taste "AUS" abschalten.

- 17. Soll die Programmierung fortgesetzt werden, kann nun wie im Kapitel 5. "Programmierung" beschrieben, die Programmierung der Funktionen 400 und 500 vorgenommen werden.
- 18. Soll nach der Erstinbetriebnahme abgebrochen werden, mobile Programmiereinrichtung vom BUS-2 abtrennen, und Schalter S3 auf der Rechnerplatine in Stellung "ON" (Betrieb) stellen.
- 19. Revisionstaste 1mal betätigen und innerhalb max. 7 Sekunden, die Gehäusetür schließen (wegen Deckelkontakten/Sabotagealarm). Die LED "∑Störung" erlischt. LCD-Hinterleuchtung erlischt, und im Display steht:

B1/00 UNSCHARF C? A B Bereich 1/00

#### **1.3 Standardprogrammierung**

Eine Standardprogrammierung kann außer bei der Erstinbetriebnahme auch dann sinnvoll sein, wenn nach der Anlagenprogrammierung scheinbar undefinierbare Fehlfunktionen auftreten, oder wenn einfach ein definierter Ausgangszustand für eine Neuprogrammierung gewünscht ist.

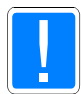

**Achtung, alle bereits programmierten Daten gehen verloren!**

Ausnahme: Kundenspezifische Texte, die über WINFEM angelegt wurden, werden durch die Standardprogrammierung nicht gelöscht!

Gehen Sie dazu wie folgt vor:

- 1. Programmierschalter "S3" auf der Rechnerplatine in Stellung "OFF" bringen, falls noch nicht geschehen.
- 2. Revisionstaste auf der Rechnerplatine der Zentrale oder am Bedienteil 2mal betätigen.
- 3. Funktion 516 durch Eingabe der Ziffern 5, 1, 6, gefolgt von Taste "EIN", anwählen.
- 4. Taste "EIN" erneut betätigen, Menüpunkt "Gesamt-Standardprogrammierung" auswählen und über "EIN" bestätigen.
- 5. Taste "AUS" 2mal betätigen. Bei Bedarf können weitere Funktionen der Programmierebene 500 genutzt werden.
- 6. Taste "AUS" 1mal betätigen, um Programmiermodus zu verlassen. Es wird ein Reset ausgeführt.
- 7. Wurde die Programmierung über eine mobile Programmiereinrichtung vorgenommen, so ist diese vom BUS-2 abzutrennen.
- 8. Schalter S3 auf der Rechnerplatine in Stellung "ON" (Betrieb) stellen. Revisionstaste 1mal betätigen und innerhalb max. 7 Sekunden, die Gehäusetür schließen (wegen Deckelkontakten/Sabotagealarm). Die LED "∑Störung" erlischt. LCD-Hinterleuchtung erlischt, und im Display steht:

B1/00 UNSCHARF C? A B Bereich 1/00

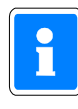

Die Initialisierungsphase nach einem Reset kann mehrere Sekunden dauern. Während dieser Phase erscheinen keine Meldungen im Display. Bitte warten Sie mit weiteren Tastenbetätigungen ab, bis im Display die Grundzustandsanzeige der Anlage erscheint. (Siehe auch 6.1 ff)

Weitere Informationen zur Standardprogrammierung finden Sie unter 2.3 - Funktion 516.

## **2. Programmierung**

Die Programmierung kann mit Hilfe eines Bedienteils Art.-Nr. 012540/ 012541 oder PC/Laptop in Verbindung mit der Software "WINFEM-100.10" (Version **V02.XX**) Art.-Nr. 013497.10 vorgenommen werden.

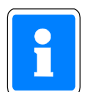

Näheres zur Programmierung über WINFEM und Eingabe kundenspezifischer Texte finden Sie im WINFEM-Benutzerhandbuch.

#### **2.1 Programmierung über Bedienteil**

Programmier- und bestimmte Bedienfunktionen sind auf Berechtigungsebenen verteilt. Jede Berechtigungsebene enthält bestimmte Funktionen und Unterfunktionen die innerhalb der Ebene ausführbar sind.

Für häufig benötigte Bedienvorgänge stehen Funktionstasten zur Verfügung.

Beispiel: F:502

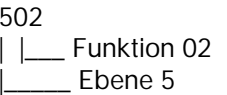

#### **Die Bedienfunktionen für Anwender liegen auf den Ebenen 1 und 2. Die Bedienfunktionen für Errichter liegen auf den Ebenen 3 und 4. Die Programmierfunktionen liegen auf der Ebene 5.**

Der Einstieg in die Ebenen 4 und 5 erfolgt über den Revisionstaster auf der Rechnerplatine (Zentrale) oder auf der Platine des Bedienteils (Artikel-Nr. 012540/012541) und bleibt daher dem Errichter vorbehalten. Hierbei wird das Bedienteil mit der niedrigsten Adresse aller LCD-Bedienteile aktiviert. (Siehe hierzu auch 1.1)

**Einstieg in Ebene 4:** Taste "REVISION" 1x betätigen **Einstieg in Ebene 5:** Taste "REVISION" 2x bzw. aus Ebene 4, 1x betätigen.

Bedienvorgänge

Innerhalb einer Hauptfunktionsebene kann durch "1" und "1" Taste oder Direkteingabe der Funktionsnummer die Hauptfunktion ausgewählt werden.

Beispiel für die Eingabe der Funktion 515: Taste 5, 1, 5 gefolgt von Taste "Ein" kurz betätigen.

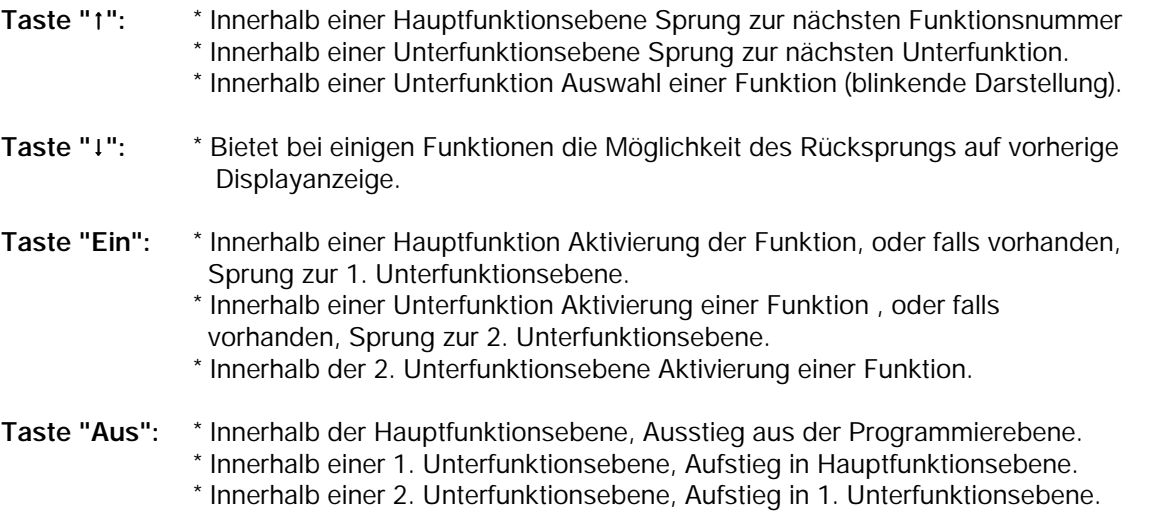

Unzulässige Eingaben z.B. eine zu lange Hauptalarmzeit werden nicht akzeptiert und der Wert der mit der Standardprogrammierung hinterlegt wurde bleibt erhalten.

Nachfolgende Abbildungen zeigen die Funktionsebenen mit den Bewegungsmöglichkeiten.

Die Funktionen der Ebene 3 sollten im Normalfall für den Betreiber nicht verfügbar sein. In Problemfällen kann der Code dem Betreiber z.B. telefonisch durch den Errichter mitgeteilt werden.

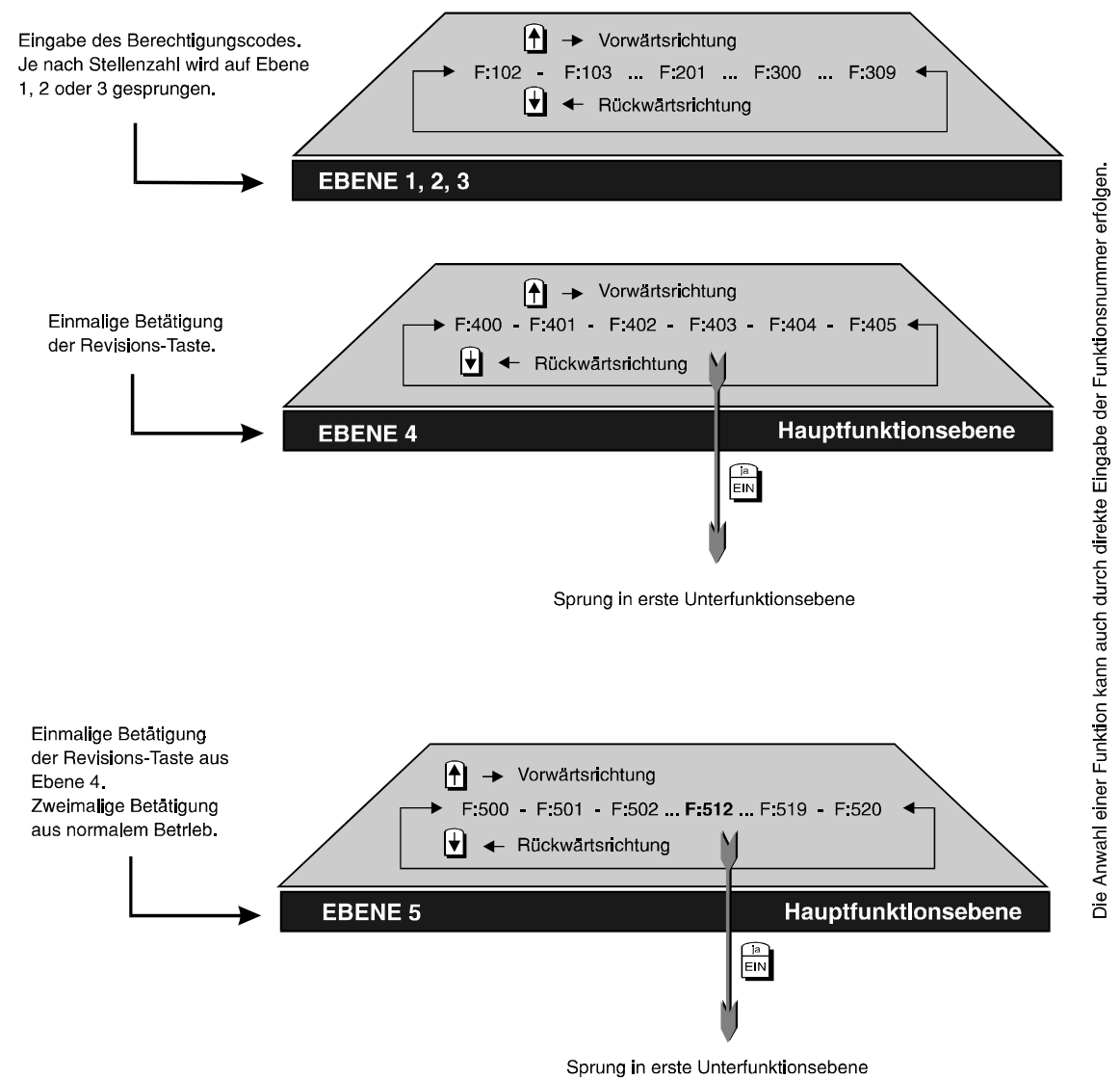

**Abbildung 25** Einstieg auf Hauptfunktionsebenen

Innerhalb der Hauptfunktionsebenen kann mit den Tasten "t" und "↓" vor und zurück gesprungen werden.

Alternativ kann die Funktion auch direkt über **Zifferntasten**, gefolgt von Taste "**Ein**" aufgerufen werden.

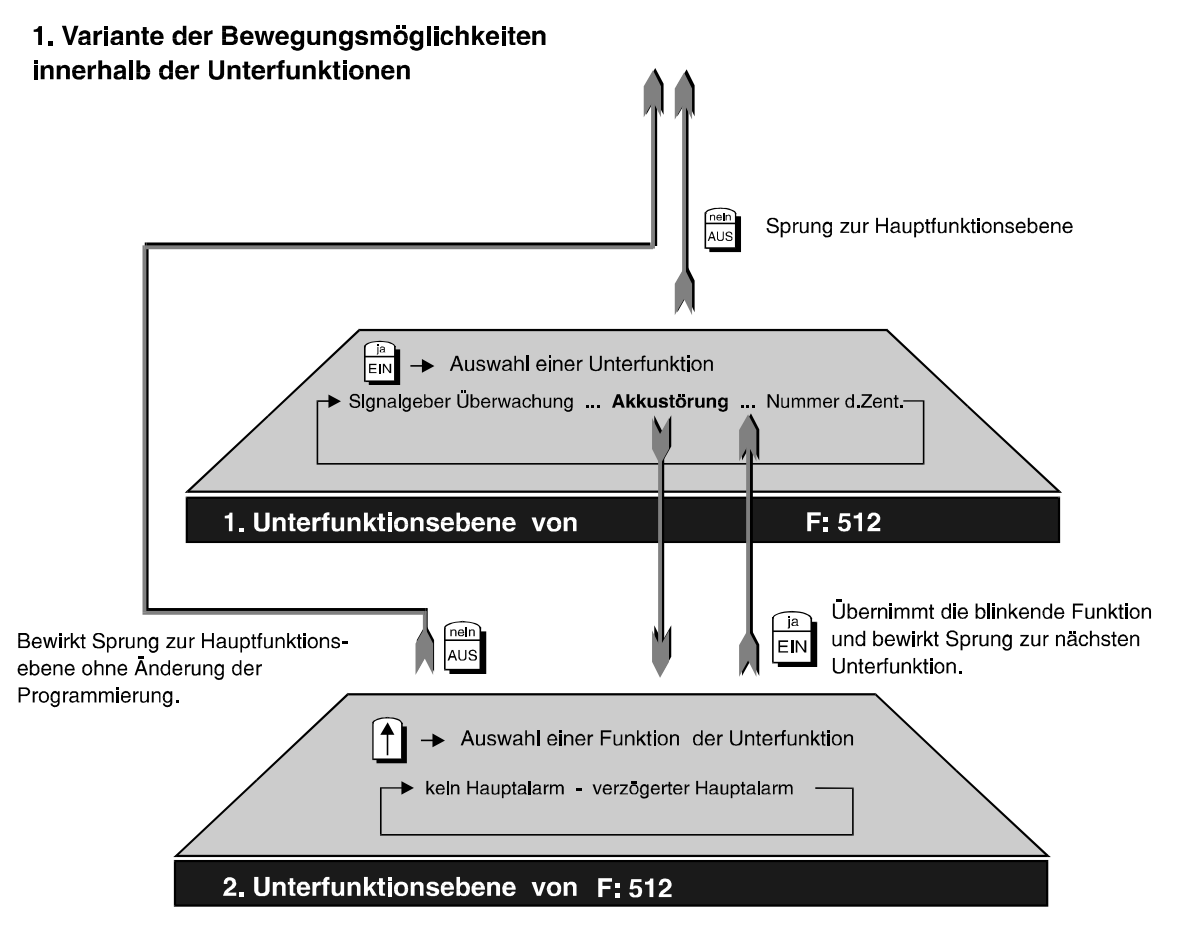

Die Bewegung innerhalb weiterer Unterfunktionen erfolgt analog zu den gezeigten.

**Abbildung 26** Bewegungsvariante 1

Bei dieser Variante dient Taste "**Ein**" zur Vorwärtsbewegung durch die Unterfunktionsparameter. Mit Taste "1" kann zwischen mindestens zwei Kriterien hin- und hergeschalten werden (Togglefunktion).

Ist gewünschtes Kriterium angezeigt, wird über Taste "**Ein**" Programmierung des Parameters abgeschlossen, und zum nächsten Parameter gesprungen.

Nachfolgende Abbildung zeigt Variante, bei der die Unterfunktionsparameter über Taste "†" in Vorwärtsrichtung ausgewählt werden.

Taste "**Ein**" bestätigt die Auswahl und bewirkt Sprung in nächste Unterfunktionsebene. Hier erfolgt Eingabe direkt über **Zifferntasten**. Taste "**Ein**" bestätigt Eingabe und veranlasst Sprung in weitere Unterfunktion, usw..

An Hand der Beispiele wird ersichtlich, wie mit den Tasten "**Ein**", "**Aus**", "-", "" sowie den **Zifferntasten** die Bewegung durch die Funktionsebenen und damit die Programmierung der Zentrale erfolgt.

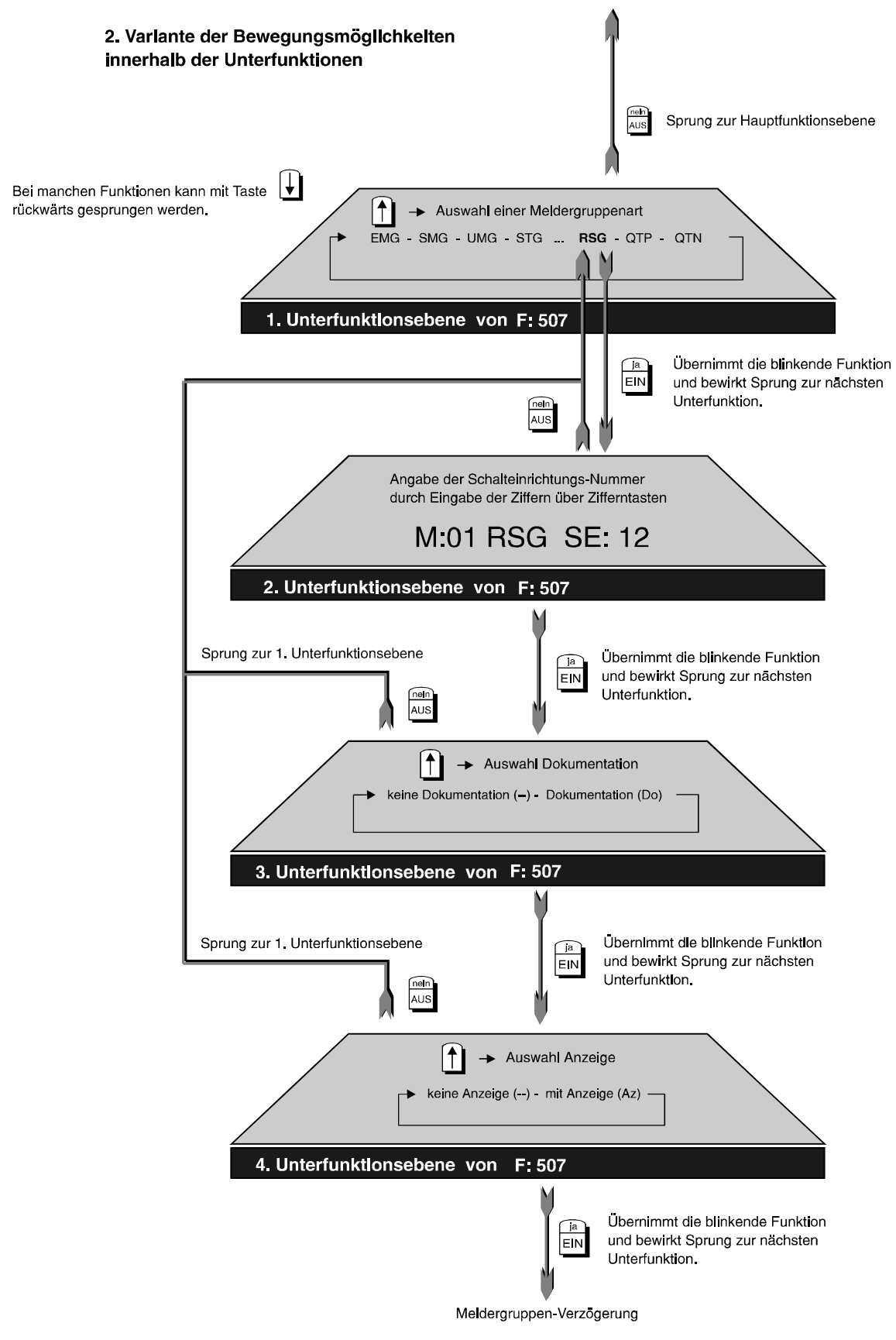

Die Bewegung innerhalb weiterer Unterfunktionen erfolgt analog zu den bisher gezeigten Möglichkeiten. **Abbildung 27** Bewegungsvariante 2

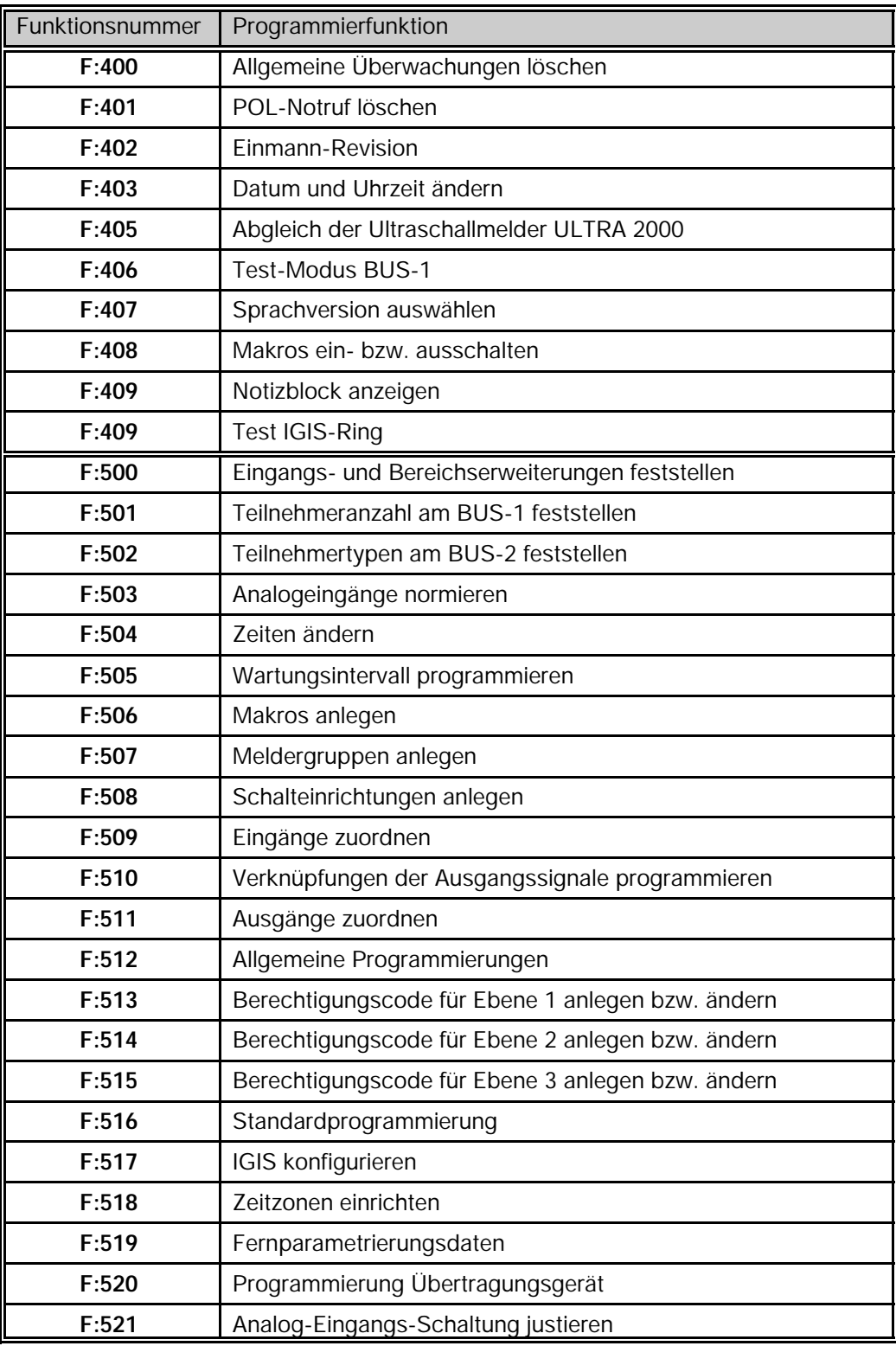

#### **2.1.1 Tabelle der Funktionsnummern für Bedienebene 4 und Programmierebene 5**

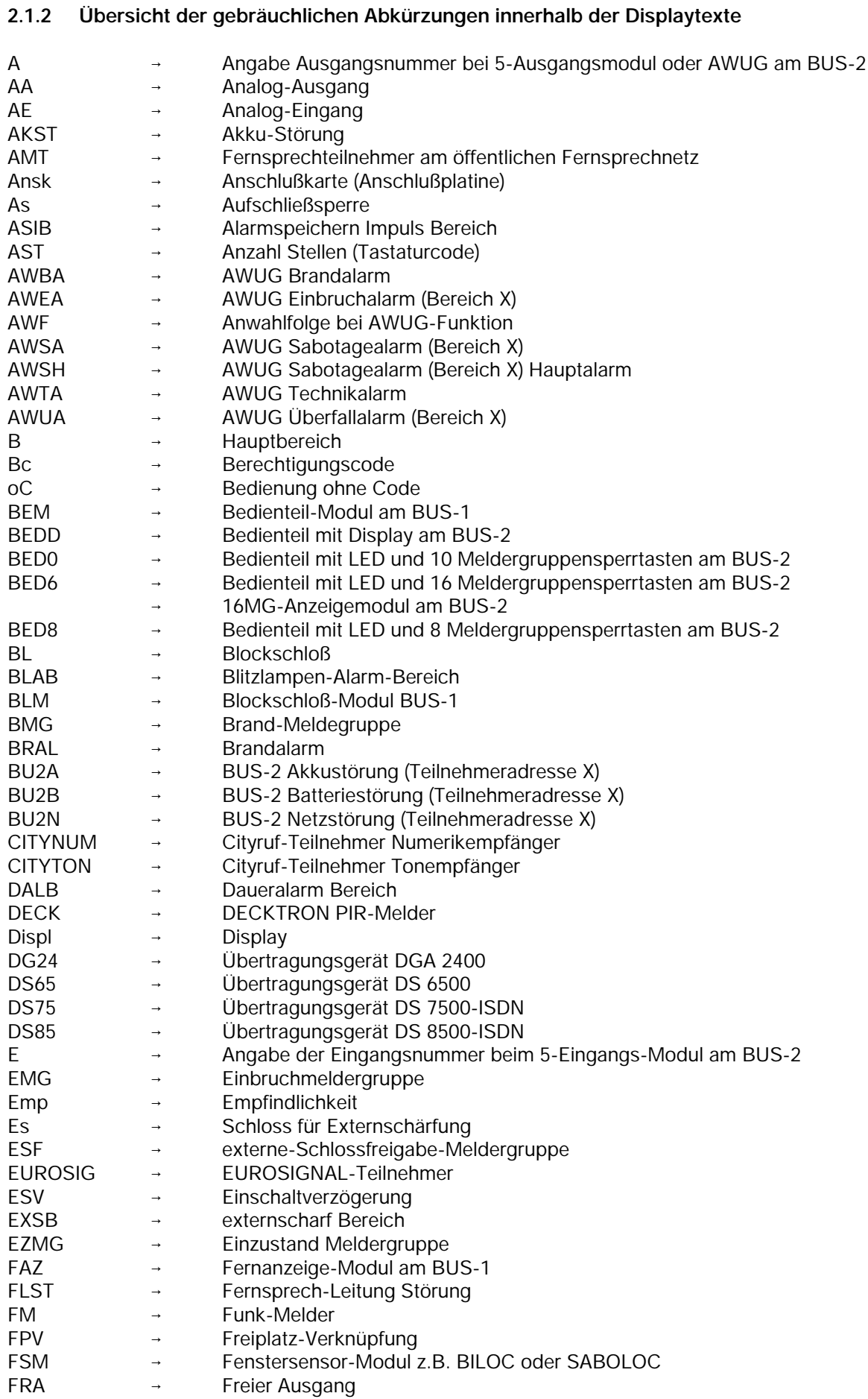

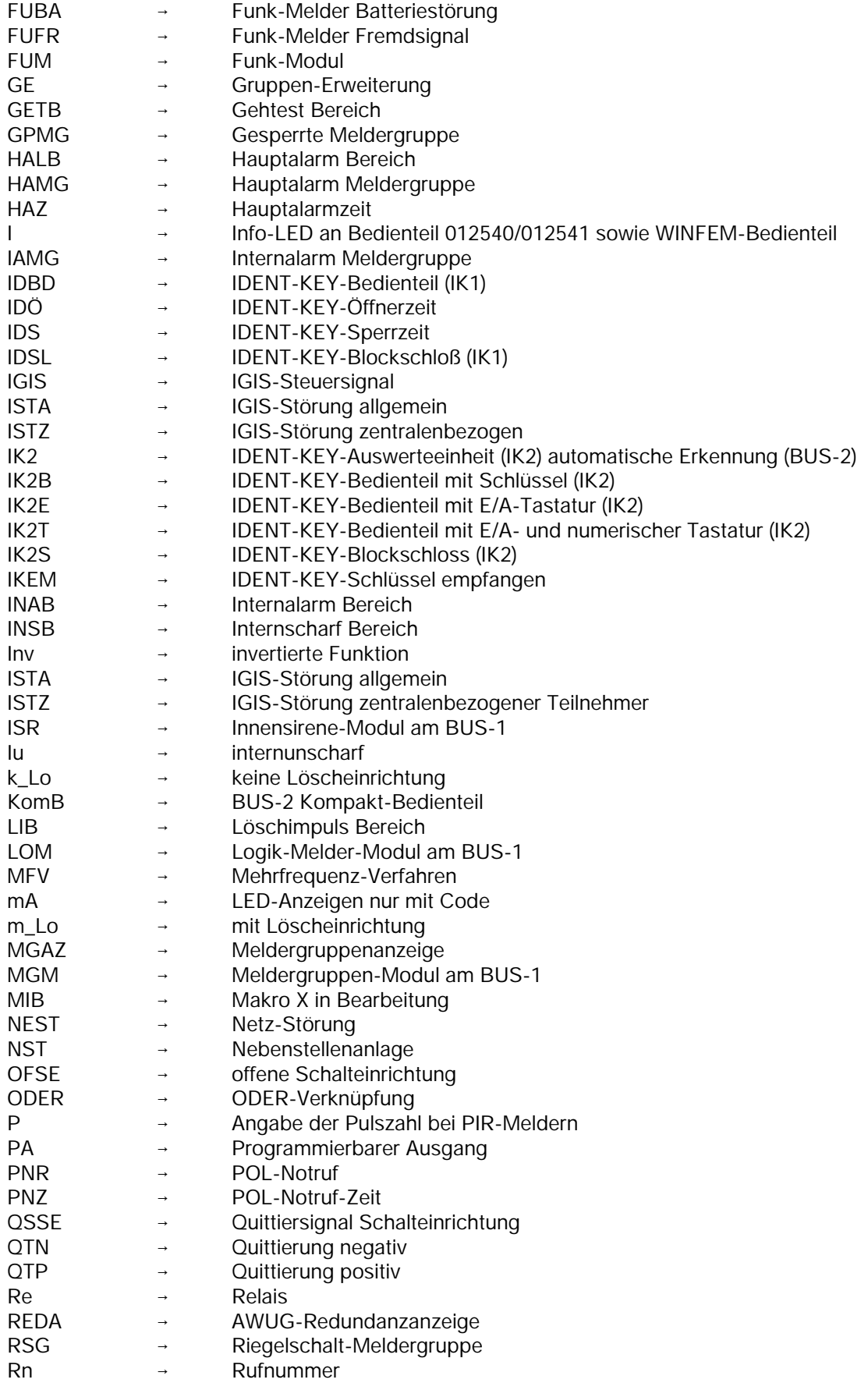

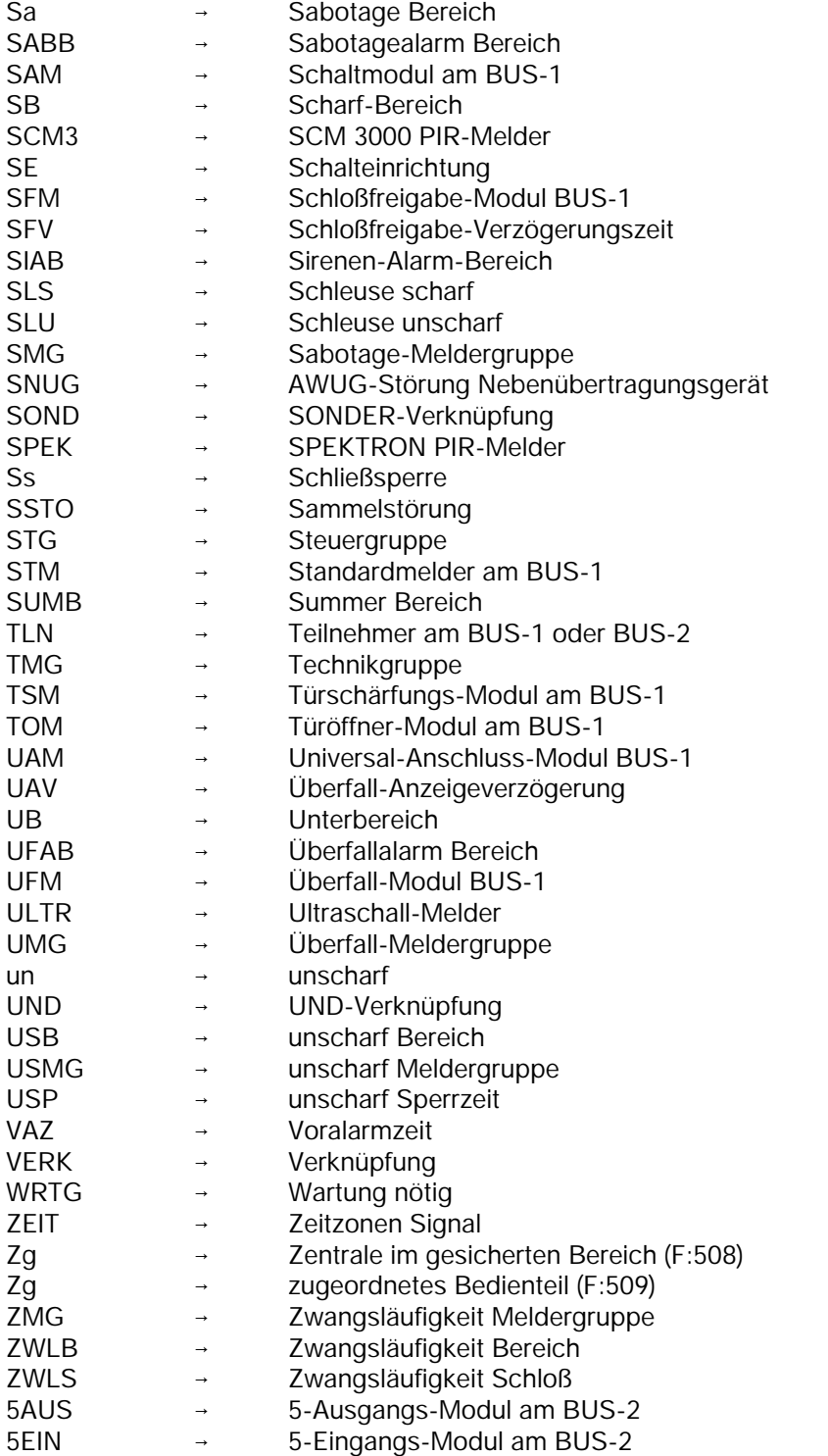

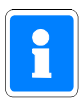

Bei der Programmierung werden die Texte komplett (nicht abgekürzt) im Display angezeigt.

#### **2.2 Die Funktionen auf Ebene 4**

Bei diesen Funktionen handelt es sich um Bedienfunktionen auf Errichterebene. Aufruf: Taste "**REVISION**" 1x betätigen.

#### **F:400 Allgemeine Überwachungen löschen**

Mit dieser Funktion können alle Meldergruppen gelöscht werden, auch für den Betreiber nicht löschbare Meldergruppen wie z. B. Sabotagegruppen, DKL-Sabotage etc. Die Programmierung, ob eine Sabotagemeldergruppe für den Betreiber (mit Funktion:306) löschbar sein soll oder nicht, erfolgt in Funktion 507. Aktiviert wird die Funktion mit Taste "Ein". Es erscheint die Sicherheitsabfrage

> ALARM löschen? JA=Ein Nein=Aus Alle Bereiche

Mit Taste "Ein" Löschung durchführen. Ein akustisches Quittiersignal (ca. 4 Sek.) bestätigt den Löschvorgang. Anschließend wechselt Anzeige im Display auf die Hauptfunktionsebene.

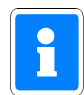

Wenn der Alarm beim ersten Löschversuch nicht löschbar ist (z.B. bei selbstspeichernden Meldern) wird der Text "Bitte warten" im Display ausgegeben. nach ca. 10 Sekunden wird automatisch ein weiterer Löschversuch gestartet.

#### **F:401 POL-Notruf löschen**

Die Funktion dient der Rücksetzung einer POL-Notrufmeldung. Aktiviert wird die Funktion mit Taste "Ein". Nach Löschung erlischt die POL-Notruf-LED an den Bedienteilen. Im Display erscheint:

> POL-Notruf Löschen beendet

Ein aktiviertes POL-Notruf Relais wird abgeschaltet. Taste "AUS" bewirkt Sprung auf Hauptfunktionsebene.

#### **F:402 Einmannrevision**

Funktion zur Prüfung der Anlage durch eine Person z.B. bei Wartungsarbeiten etc.

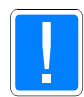

Beachten Sie, daß während der Einmannrevision die AWUG-Weitermeldungen sowie Pol.Notruf weiterhin aktiv sind.

**\* Protokoll ausdrucken/**

**kein Protokoll ausdrucken** → Wenn ein Drucker vorhanden, und in Funktion 512 programmiert ist, erscheint dieser Auswahltext. Bei "Protokoll ausdrucken" wird parallel zur Revision ein Protokoll ausgedruckt.

**\* Meldergruppen prüfen** → Zustand der Meldergruppen wird angezeigt

Meldergruppe 01 prüfen

Erneute Betätigung der Taste "Ein" zeigt den Zustand der Meldergruppe im Display z.B.

MG01 A 0 in Ordnu

Jede Änderung des Meldergruppenzustandes wird unmittelbar im Display und durch Summersignal (5 Sekunden) angezeigt. Dabei erscheint zusätzlich die Zahl der Auslösungen. Nach Auslösung der Meldergruppe 01 steht im Display folgende Meldung:

> MG01 A 2 ausgelö Analogkanal: 1

D.h. Meldergruppe 1 wurde bereits zum zweitenmal ausgelöst (A 2). Zur Prüfung der nächsten, oder einer beliebigen Meldergruppe, Taste "Aus" betätigen und über "" Taste oder direkte Nummerneingabe Meldergruppe auswählen. Mit Taste "Ein" Prüfung starten.

**\* Schalteinrichtungen prüfen**  $\rightarrow$  Zustand der Schalteinrichtungen wird angezeigt

Schalteinr. 01 prüfen

Erneute Betätigung der Taste "Ein" zeigt den Zustand der Schalteinrichtung im Display z.B.

SE01 unscharf

Jede Änderung des Schaltzustandes wird unmittelbar im Display mit Angabe des Analogkanals und durch Summersignal (5 Sekunden) angezeigt.

> SE01 scharf Analogkanal: 57

Bei Überprüfung einer IDENT-KEY Schalteinrichtung in Verbindung mit einer IK-Auswerteeinheit 022160.10/022160.20 wird zusätzlich der Ident-Datenträgercode und wenn vorhanden die Schlüsselnummer angezeigt.

> SE04 scharf Codenr.: 0000000115589 Bus2 ST1 T: 9/18

Wird der Ident-Datenträgercode nicht angezeigt und die Schalteinrichtung nicht scharf, können folgende Sabotageidentifikationen die Fehlerbehebung erleichtern:

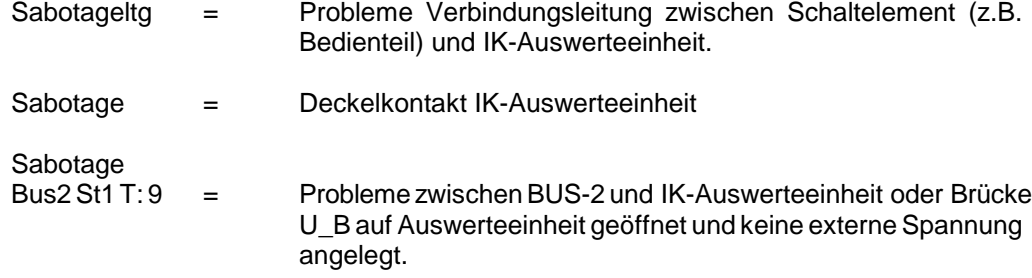

Zur Prüfung der nächsten, oder einer beliebigen Schalteinrichtung, Taste "Aus" betätigen und über "" Taste oder direkte Nummerneingabe Schalteinrichtung auswählen. Mit Taste "Ein" momentanen Zustand anzeigen.

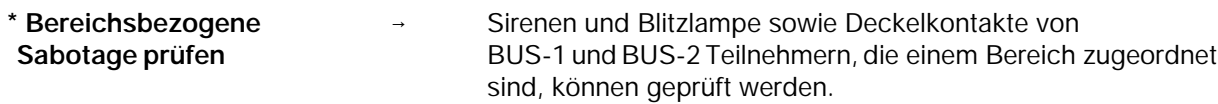

Die Prüfung erfolgt analog zur Meldergruppen- und Schalteinrichtungsprüfung.

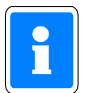

Das 5-Eingangsmodul für BUS-2 wird dem Bereich zugeordnet, dem die Meldergruppe für den ersten Eingang des Moduls zugewiesen ist. Wenn Eingang 1 keiner Meldergruppe zugeordnet ist, erfolgt auch keine Sabotageauswertung.

BUS-Teilnehmer müssen einem Bereich zugeordnet worden sein, damit eine Sabotagemeldung erfolgen kann.

\* Signalgeber prüfen <sup>→</sup> Funktion der Sirenen und Blitzlampen kann manuell getestet werden.

Mit Taste "Ein" erfolgt Sprung zum Auswahlmenue "Sirenen/Blitzlampenprüfung". Über Taste "" Auswahl vornehmen.

Blitzl.-prüfung Taste Ein betaet

Taste "Ein" schaltet entsprechenden Signalgeber ein. Im Display erscheint Meldung:

Blitzl.-prüfung Blitzlampe aktiv

Taste "Aus beendet die Prüfung. Erneute Betätigung der Taste "Aus" bewirkt Sprung zum Auswahlmenue.

**\* Ausgänge prüfen**  $\rightarrow$  Analog-, BUS-1 und BUS-2 Ausgänge können geprüft werden.

Mit Taste "Ein" erfolgt Sprung zum Auswahlmenue

Analogkanal oder Bus 1 Strang 1 oder Bus 2 Strang 1

Auswahl erfolgt mit Taste "" gefolgt von Taste "Ein". Nach Auswahl des Menuepunktes "Analogkanal" erscheint z.B. folgende Displaymeldung

> AA:03 Ansk PA 3 EZMG 00

Mit Taste "Ein" kann nun dieser Ausgang aktiviert werden, dies wird parallel im Display angezeigt. Mit Taste "Aus" wird Aktivierung des Ausgangs beendet. Weitere Ausgänge können über "" Taste oder direkte Nummerneingabe gewählt werden. Es sind nur plausible Angaben möglich. Über 1malige Betätigung der Taste "Aus" erfolgt Sprung zum Auswahlmenue.

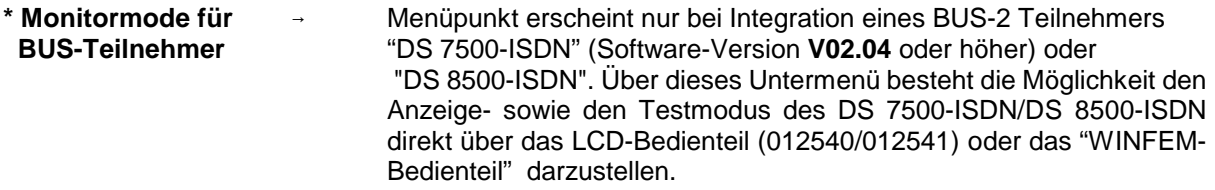

Mit Taste "Ein" erfolgt Sprung zum Auswahlmenü der BUS-Art, des BUS-Stranges, der Teilnehmer-Adresse sowie des Teilnehmertyps. Da diese Parameter automatisch von der Zentrale identifiziert werden, können die Abfragen über Taste "EIN" bestätigt werden.

Das Übertragungsgerät identifiziert sich daraufhin mit seiner Kennung im Display.

\*\*\* DS 7500 \*\*\*  $\tt{ISDN}$ 

Mit Erscheinen dieses Textes im Display, wird das Bedienteil als Anzeige- und Bedienterminal genutzt. Die Steuerung der Anzeigen sowie Auswertung der Tastenbetätigungen erfolgt direkt vom DS 7500- ISDN/DS 8500-ISDN. In der nachfolgenden Bedienung ergeben sich folgende Zuweisungen der Bedientasten:

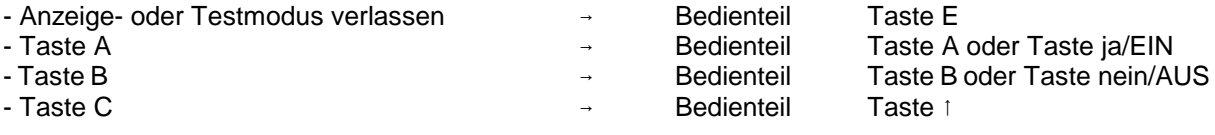

Über Taste "EIN" zum Auswahlmenü "Anzeigemodus" oder "Testmodus" wechseln.

**Ausführliche Informationen zur weiteren Vorgehensweise siehe produktbegleitende Unterlagen zum DS 7500-ISDN bzw. DS 8500-ISDN.**

#### **F:403 Datum und Uhrzeit ändern**

Funktion zur Einstellung bzw. Änderung des Datums, der Uhrzeit sowie der Sommerzeitumschaltung. Nach Betätigung der Taste "Ein" kann das Datum eingegeben bzw. korrigiert werden.

> Montag 14.10.02 :

Nach Eingabe des Datums springt der Cursor zur Uhrzeiteingabe. Der Wochentag wird automatisch errechnet.

Mit Betätigung der Taste "Ein" gelangt man an die jeweils nächste Eingabestelle. Mit Taste "" kann Sommerzeitumschaltung - (SoZeitumschaltun/Keine Zeitumscha) programmiert werden.

Die Umschaltung von MEZ- auf Sommerzeit erfolgt gemäß dem EU-Standard, jeweils am letzten Sonntag im März. Von Sommerzeit auf MEZ wird jeweils am letzten Sonntag im Oktober umgeschaltet.

Mit Taste "Aus" erfolgt Sprung auf die Hauptfunktionsebene.

#### **F:404 Programmierung ausdrucken**

Ist ein Drucker angeschlossen, kann mittels dieser Funktion und Betätigung der Taste "Ein", ein Ausdruck der kompletten Programmierung vorgenommen werden.

In Funktion 512 muß die entsprechende Druckerschnittstelle programmiert sein.

Ein Ausdruck kann während der Bedienfreigabezeit mit Taste "1" gefolgt von Taste "Ein" abgebrochen werden.

Ist die Bedienfreigabezeit bereits abgelaufen, muß die Funktion wieder aufgerufen, und Taste "Ein" betätigt werden. Der Ausdruck kann jetzt mit "" gefolgt von "Ein" gestoppt werden.

#### **F:405 ULTRA-Melderabgleich**

Funktion zur automatischen Abgleichung von Ultraschallmeldern "ULTRA 2000 BUS-2". Dabei speichert der ausgewählte Melder die zum Abgleich-Zeitpunkt räumlichen Gegebenheiten als "Referenz-Raumbild" ab. Abweichungen von diesem Referenzwert führen zu einer Meldung.

Mit Betätigung der Taste "Ein" erscheint im Display ein Menü zur Auswahl eines ULTRA 2000 Melders am BUS-2 Strang 1.

Sind mehrere ULTRA 2000 installiert, kann mit Taste "" oder durch direkte Nummernangabe, gefolgt von Taste "Ein", ein Teilnehmer gewählt werden.

> Bus2 St1 T: 1 ULTRA abgleichen

Der automatische Abgleich wird durch Betätigung der Taste "Ein" gestartet. Die Beendigung wird wie folgt angezeigt:

> Bus2 St1 T: 1 ULTRA abgeglichn

#### **F:406 Test-Modus BUS-1**

Mit dem Test-Modus BUS-1 ist es möglich, alle am BUS-1 vorhandenen Teilnehmer auf ihre Übertragungszustände sowie Pegel zu überprüfen. Ebenso können Doppelbelegungen von Adressen, falsch eingestellte Melder sowie unterbrochene Datenleitungen schnell und zuverlässig lokalisiert werden.

#### **Funktionsprinzip und Übertragungssignale BUS-1**

Die Zentrale arbeitet als Master und übernimmt die Steuerung des Datenverkehrs bzw. sendet Daten an alle BUS-Teilnehmer. Jeder Teilnehmer besitzt zur Identifizierung eine bestimmte, ihm zugeordnete Adresse. Nachdem die Zentrale den BUS-Teilnehmer über die ihm zugeordnete Adresse angesprochen hat, erfolgt ein kurzer Datenaustausch zwischen Zentrale und BUS-Teilnehmer.

Man unterscheidet 2 Arten von Datensignalen während der Datenübertragung zwischen Zentrale und BUS-Teilnehmer:

- Übertragungen von der Zentrale zum BUS-Teilnehmer (Steuersignale)
- Übertragungen vom BUS-Teilnehmer zur Zentrale (Rückmeldesignale).

#### **Test-Modus**

Durch Betätigung der **EIN-Taste** wird die Funktion 406 gestartet. Danach erscheint im Display z.B. folgende Anzeige:

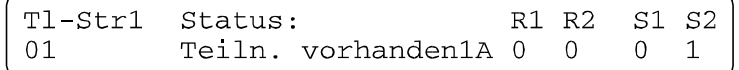

#### **Bedeutung der Anzeigebegriffe im Display**

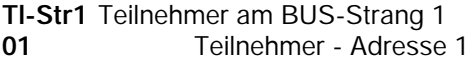

Die einzelnen Adressen können mit den **Pfeiltasten** aufsteigend oder absteigend durchgetastet werden. Die Adressnummer kann auch direkt über die Tastatur des Bedienteils eingegeben und mit der **EIN-Taste** quittiert werden. Es können nur Adressen angezeigt werden, die über Funktion 501 "Teilnehmer-Anzahl BUS-1 feststellen" definiert wurden.

**Status:** In der Statusmeldung wird der aktuelle Übertragungszustand des ausgewählten Teilnehmers bzw. der Adresse, aber auch eine Hardware-Diagnose des Datensignales angezeigt.

**Teiln. vorhanden** Diese Meldung erscheint, wenn sich ein Teilnehmer unter dieser Adresse meldet und die Datenspannung in Ordnung ist.

> Tl-Str1 Status: R1 R2 S1 S2 Teiln. vorhanden1A 0 0 0 1  $01$

**Spannung+UD<10V** Diese Meldung erscheint, wenn die Betriebsspannung in der Zentrale zu niedrig, oder die Datenleitung entweder bei der eingestellten Adresse, oder grundsätzlich zu stark belastet wird. Diese Meldung hat Priorität, da eine zusätzliche Belastung am BUS die Rückmeldesignale verfälscht.

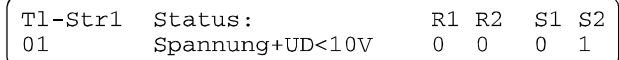

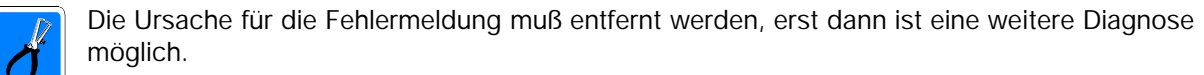

**Teilnehmer fehlt** Unter der eingestellten Adresse meldet sich kein Teilnehmer.

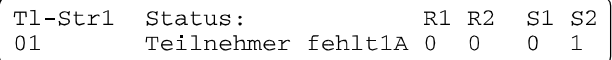

**1A bzw. 1B** Bei der Zentrale 561-HB48, wird der BUS-Strang hardwaremäßig in Teil A und Teil B aufgeteilt. Die 63 Adressen können beliebig auf die Teilstränge 1A und 1B aufgeteilt werden.

**Leitungswiderst.** Bei dieser Meldung ist die Datenspannung nicht mehr in Ordnung, der Spannungsabfall auf der Leitung ist zu groß.

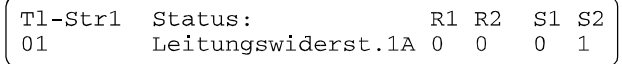

**Adresse doppelt** Das Datensignal ist verfälscht, es melden sich zwei Teilnehmer unter der Adresse 1.

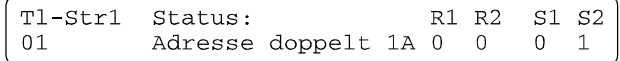

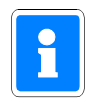

Unter Umständen erscheint der Zusatz **1A** oder **1B**. Hiermit wird der Strang angezeigt, auf welchem sich die Doppelbelegung befindet. Erscheint nur "**Adresse doppelt**" so sind die doppeltbelegten Adressen auf die Stränge 1a und 1b aufgeteilt.

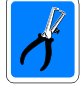

**Bei zu großem Leitungswiderstand und gleichzeitiger Doppelbelegung am gleichen Strang** kann eine eindeutige Diagnose ausbleiben.

Da es jedoch unwahrscheinlich ist, daß mehrere oder gar alle Adressen am Strang doppelt belegt sind, erscheint sicherlich bei einer Adresse am Strang - **Leitungswiderstand.**

Wird dieses Problem behoben, so läßt sich die Doppelbelegung auf einer anderen Adresse am Strang anschließend erkennen.

#### **Anzeige der Datenübertragung**

Mit den Anzeigen R1, R2 sowie S1 und S2 wird die Datenübertragung des ausgewählten Teilnehmers bzw. der Adresse angezeigt.

Die mit **R** (Rückmeldesignale) bezeichneten Signale werden vom Melder zur Zentrale übertragen.

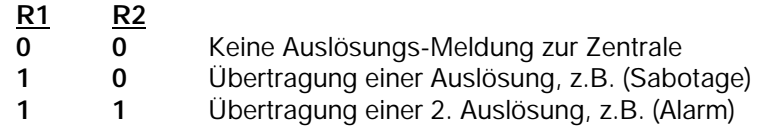

Die mit **S** (Steuersignale) bezeichneten Signale werden von der Zentrale zum Melder übertragen.

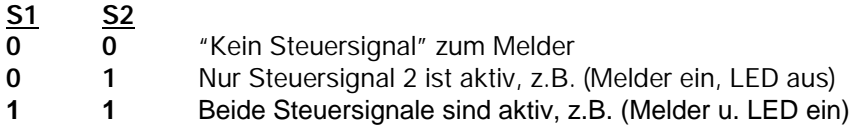

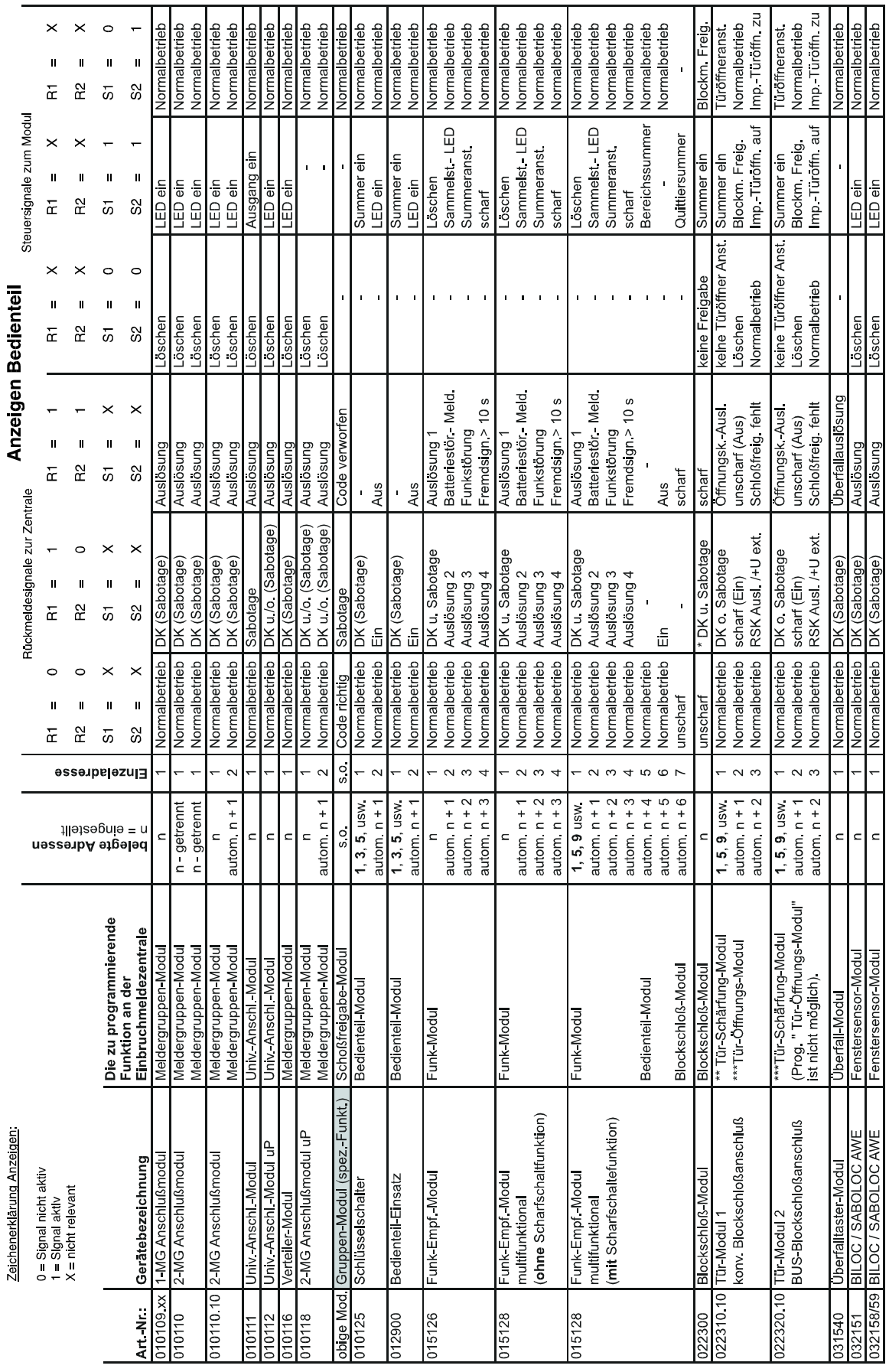

Nachfolgende Tabelle zeigt die Bedeutung der Steuer- sowie Rückmeldesignale in Abhängigkeit von den entsprechenden BUS-1 Teilnehmern.

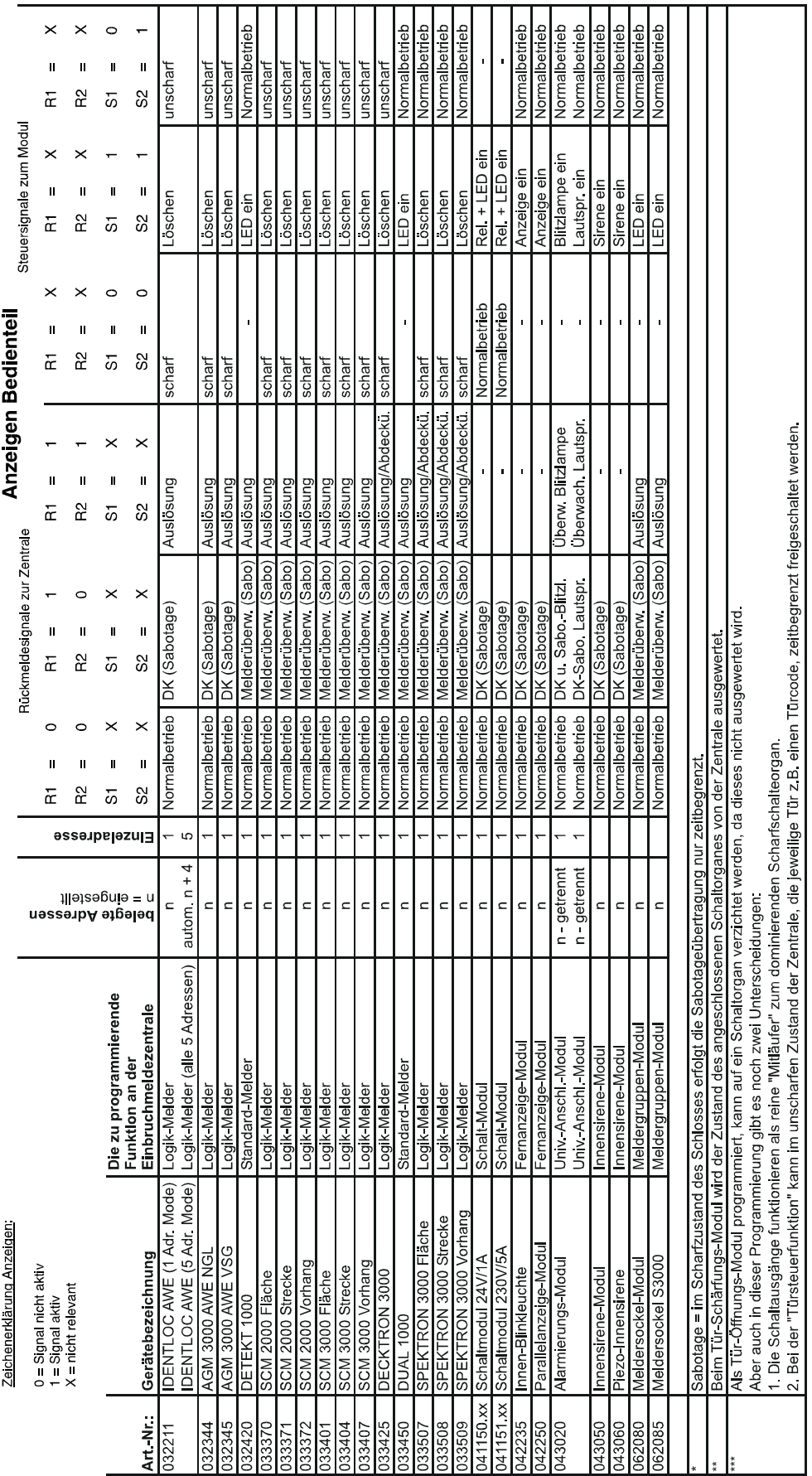

#### **F:407 Sprachversion auswählen**

Die Zentrale 561-MB100 ist werkseitig zur Darstellung der Display-Texte in deutscher oder englischer Sprache ausgestattet. Über diese Funktion kann die gewünschte Sprachversion ausgewählt werden.

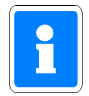

Damit über die Bedienteile 012540/012541 alle Display-Texte in der gewählten Sprachversion angezeigt werden, ist es erforderlich, daß die Bedienteile mit der Software-Version **V05.xx** ausgerüstet sind.

Nach Anwahl der Funktion erscheint Display:

```
Sprache auswählen und mit ja bestätigen
Deutsch
```
Über die Tasten "" kann zwischen "Deutsch" und "English" gewechselt werden. Entsprechende Auswahl der Sprachversion über "ja" bestätigen. Wurde "English" ausgewählt, werden nun alle Display-Texte in englisch dargestellt. Beispiel:

F:407 Choose language

- ON OFF

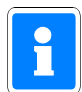

Eine Umstellung der Sprachversion hat keinen Einfluß auf kundenspezifische Texte, die über WINFEM definiert wurden.

#### **F:408 Makros ein- bzw. ausschalten**

Unter Umständen kann es erforderlich werden, daß ein Makro für einen bestimmten Zeitraum (z.B. während Umbauarbeiten) nicht aktiviert werden soll. Durch die Funktion 408 "Makros ein- bzw. ausschalten" kann dies realisiert werden.

Jedes einzelne Makro kann über diese Funktion aktiv oder inaktiv geschaltet werden, ohne daß dazu die eigentliche Makro-Programmierung verändert wird.

Bei Aufruf der Funktion erscheint folgendes Display:

Makro 1234567890 Inaktiv=0 - Ein 1-10 11111111111 Aktiv=1

In der oberen Displayzeile werden die Makronummern von 1 - 10 dargestellt. Die zweite Displayzeile zeigt den aktuellen Status der einzelnen Makros. "1" bedeutet hierbei aktiv = Makroausführung möglich, "0" steht für inaktiv = Makroausführung gesperrt.

Soll der Status eines Makros verändert werden, über die Tasten "EIN" die entsprechende Makronummer anwählen und über die Zifferntasten 0 oder 1 den gewünschten Status eingeben. Mit den Tasten "" kann direkt zwischen den Blöcken 1 - 10 und 11 - 20 gewechselt werden.

Taste "AUS" führt zurück auf die Hauptfunktionsebene.

#### **F:409 Notizblock anzeigen**

Über WINFEM kann ein bis zu 400 Zeichen langer Text eingegeben werden, der bei der Programmierung direkt in die Zentrale geschrieben wird.

Mittels dieser Funktion ist es möglich, den Text am Bedienteil anzuzeigen.

Der Text hat keinerlei Auswirkungen auf die restlichen Zentralenfunktionen.

#### **F:410 Test IGIS-Ring**

Diese Funktion erscheint nur, wenn in die Zentrale ein IGIS-LOOP Controller 013330 integriert ist und dieser im I-BUS Master-Mode betrieben wird. Für diese Betriebsart ist es erforderlich, dass der IGIS-LOOP Controller mit der Software-Version **V03** oder höher ausgerüstet ist.

Über diese Funktion kann das IGIS-LOOP Netzwerk, in dem sich die Zentrale befindet, getestet werden. Nach Aufruf der Funktion können über die Tasten "" und "" können die einzelnen Funktionsschritte angezeigt werden. Folgende Funktionsschritte zur Verfügung:

- eigene Adresse, Baudrate und Version
- Abfrage einer Ringunterbrechung
- Reihenfolge der Ringteilnehmer
- Ändern der Ringgeschwindigkeit
- Liste der aktiven Ringe
- Liste der aktiven Teilnehmer

Gewünschten Funktionsschritt über Taste "EIN" auswählen.

#### **Eigene Adresse, Baudrate und Version**

Dieser Funktionsschritt analysiert die Programmierung des IGIS-LOOP Controllers und stellt diese im Display dar.

> Ringadresse : 00/005 Geschwindigkeit : 76,8 kBaud

Über Taste "" kann zur Anzeige der Software-Version des IGIS-LOOP Controllers gewechselt werden.

Version: ILOOP.00.0V03.00

#### **\* Ringadresse**

Als Ringadresse wird die Nummer des Ringes sowie die Ringunteradresse angezeigt. Der im obigen Beispiel dargestellte Controller befindet sich im Ring **00** und besitzt die Ring-Unteradresse **005**.

#### **\* Geschwindigkeit**

Dieser Wert gibt die Übertragungsgeschwindigkeit/Baudrate innerhalb des IGIS-Ringes an, in dem sich der IGIS-LOOP Controller befindet.

#### **\* Version**

Zeigt die Software-Version des IGIS-LOOP Controllers.

Funktionsschritt über Taste "AUS" verlassen.

#### **Abfrage einer Ringunterbrechung**

Bei Aufruf der Funktion wird die Ring-Adresse des IGIS-Ringes mit der niederwertigsten Adresse innerhalb des IGIS-LOOP Netzwerkes im Display angezeigt. Sind innerhalb des IGIS-Netzwerkes weitere IGIS-Ringe verfügbar, können sie über Tasten "" bzw. "" angewählt werden. Mit Bestätigung über Taste "EIN" wird der ausgewählte Ring analysiert.

> Ringadresse : 00 keine Unterbrechung

Sollte innerhalb des Ringes eine Unterbrechung vorliegen, so wird angezeigt, zwischen welchen Teilnehmer sich diese Unterbrechung befindet.

> Ringadresse : 00 Unterbrechung zwischen 001 und 005

Funktionsschritt über Taste "AUS" verlassen.

#### **Reihenfolge der Ringteilnehmer**

Bei Aufruf der Funktion wird die Ringadresse des IGIS-Ringes mit der niederwertigsten Adresse innerhalb des IGIS-LOOP Netzwerkes im Display angezeigt. Sind innerhalb des IGIS-Netzwerkes weitere IGIS-Ringe verfügbar, können sie über Tasten "" bzw. "" angewählt werden. Mit Bestätigung über Taste "EIN" wird der ausgewählte Ring analysiert.

$$
005\ 001\ 002\ 005
$$

Die erste und letzte Adresse innerhalb der Anzeige stellt jeweils die "eigene" Ringadresse dar. Nebenstehende Grafik zeigt die Teilnehmer-Verteilung aus obigem Beispiel.

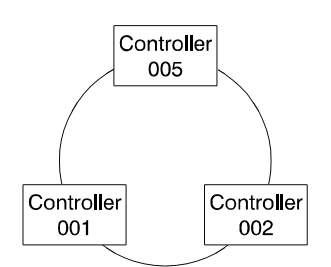

Funktionsschritt über Taste "AUS" verlassen.

#### **Ändern der Ring-Geschwindigkeit**

Dieser Funktionsschritt bietet die Möglichkeit die Übertragungsgeschwindigkeit (Baudrate) innerhalb des Ringes zu verändern. Die Beziehung zwischen Baudrate und maximaler Leitungslänge (Segmente zwischen den einzelnen IGIS-LOOP Controllern) zeigt die folgende Tabelle auf:

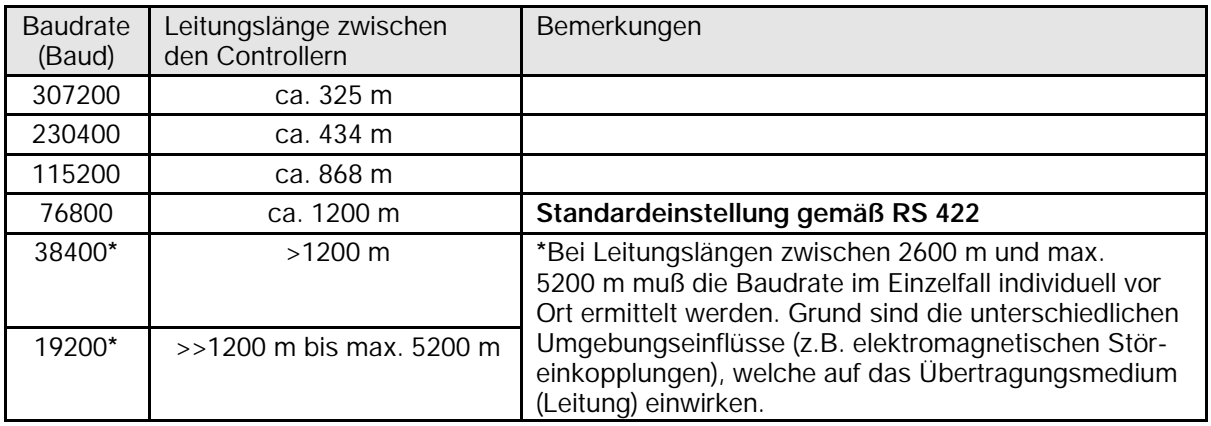

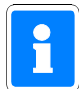

Ausführliche Informationen zur Ring-Geschwindigkeit entnehmen Sie bitte der Errichteranleitung "Sicherheitsnetzwerk IGIS-LOOP" (P03310-02-000-xx).

Funktionsschritt über Taste "AUS" verlassen.

#### **Liste der aktiven Ringe**

Über diesen Funktionsschritt wird das IGIS-LOOP Netzwerk untersucht und alle aktiven Ringe mit ihrer Ringnummer im Display angezeigt.

#### **Liste der aktiven Teilnehmer**

Über diesen Funktionsschritt können alle im gesamten IGIS-Netzwerk befindlichen (aktiven) Teilnehmer angezeigt werden. Bei Aufruf der Funktion wird die Ringadresse des IGIS-Ringes mit der niederwertigsten Adresse innerhalb des IGIS-LOOP Netzwerkes im Display angezeigt. Sind innerhalb des IGIS-Netzwerkes weitere IGIS-Ringe verfügbar, können sie über Tasten "1" bzw. "1" angewählt werden. Mit Bestätigung über Taste "EIN" wird der ausgewählte Ring analysiert. Im Display werden die einzelnen Teilnehmer mit Adresse sowie eingestellter Betriebsart angezeigt.

> 001 KBus-Interface 002 KBus-Interface

Durch Betätigung der Tasten "" bzw. "" können weitere Teilnehmer angezeigt werden. Funktionsschritt über Taste "AUS" verlassen. Erneute Betätigung der Taste "AUS" führt zurück auf die Haupt-Funktionsebene.
# **2.3 Die Funktionen auf Ebene 5**

Bei diesen Funktionen handelt es sich um Programmierfunktionen auf Errichterebene. Aufruf: Taste "**REVISION**" 2x betätigen. Aus Ebene 4 Taste "**REVISION**" 1x betätigen.

# **F:500 Erweiterungen feststellen**

Mit Aktivierung der Funktion stellt die Zentrale selbsttätig fest, ob 16-MGE-Module und/oder ein 2-BSA/10-MGE Modul vorhanden ist. Nach kurzer Wartezeit wird das erste erkannte Modul bzw. die Anschlußplatine angezeigt.

Mit Taste "Ein" können, wenn vorhanden, weitere Module (max. 3) angezeigt werden. Im Display kann z.B. folgende Meldung stehen:

> Erweiterung: 1 16-MGE-Modul

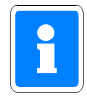

BUS-1, BUS-2, IGIS-LAN sowie Relaiserweiterungs-Module werden hier nicht angezeigt.

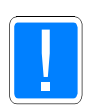

Während der Abfrageroutine werden die Zustände der programmierbaren Ausgänge der Erweiterung verändert. Angeschlossene Peripherie z.B. Weitermeldung (POL-Notruf etc.) kann dadurch u.U. aktiviert werden.

# **F:501 Teilnehmer-Anzahl BUS-1 feststellen**

Mit Aktivierung der Funktion stellt die Zentrale selbsttätig die Anzahl der vorhandenen d.h. der angeschlossenen und mit einer Adresse versehenen BUS-1 Teilnehmer fest. Nach kurzer Wartezeit wird die Endadresse mit Strangangabe angezeigt.

> Bus 1 Strang 01 Endadresse 12

Mit wiederholter Betätigung der Taste "Ein", können die Teilnehmer abgefragt werden:

Strang 01 TLN 01 vorhanden

bzw. Strang 01 TLN 01 nicht vorhanden

Wechsel zum nächsten Strang (falls vorhanden) erfolgt über Taste "".

# **F:502 Teilnehmer-Typen BUS-2 feststellen**

Mit Aktivierung der Funktion stellt die Zentrale selbsttätig die angeschlossenen BUS-2 Teilnehmer fest. Nach kurzer Wartezeit erscheint im Display die Meldung:

Bus 2 Strang 01

Durch mehrfache Betätigung der Taste "Ein", können alle vorhandenen Teilnehmer angezeigt werden. Über die Taste "1" kann direkt auf Strang 2 gesprungen werden. Mit Taste "1" werden die Teilnehmer in umgekehrter Reihenfolge angezeigt.

> Strang 01 TLN 06 ULTRA Melder

Folgende BUS-2 Teilnehmer sind momentan anschließbar, und werden wie folgt im Display bezeichnet:

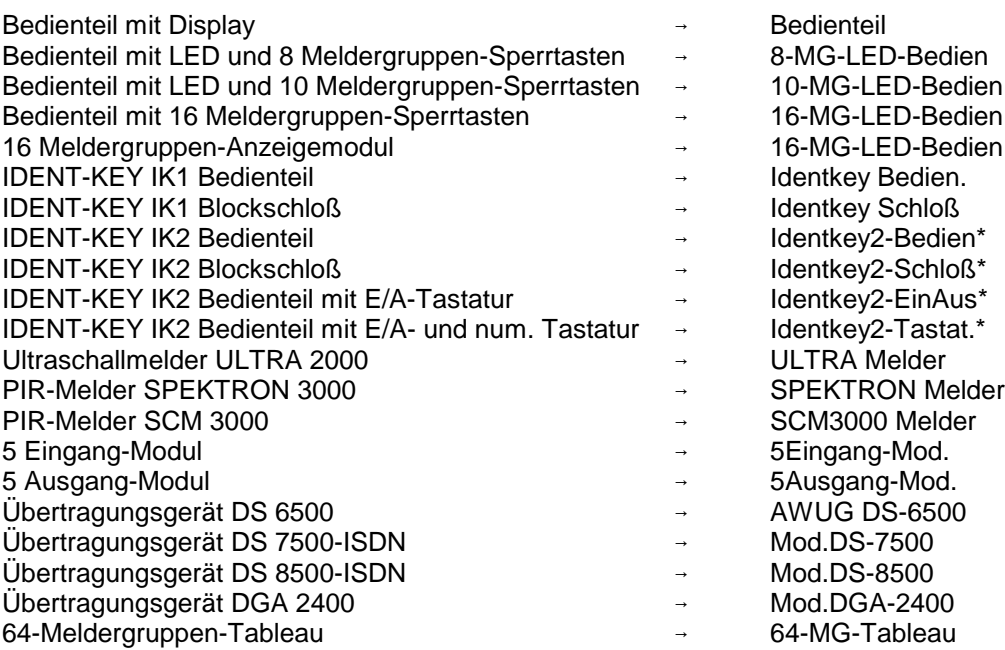

\* = wenn noch nicht programmiert, dann Identkey2

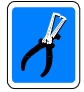

Beim Durchsehen der BUS-Teilnehmer empfiehlt sich die genaue Überprüfung der tatsächlich installierten Teilnehmer, und den bei der Abfrage angezeigten Teilnehmern, um eine eventuelle Mehrfachadressierung zu erkennen. Befindet sich die Mehrfachadressierung auf unterschiedlichen Untersträngen von Strang 1 (Strang 1/A, Strang 1/B oder Strang 1/C) wird dies direkt angezeigt. Ebenso wird ein Kurzschluß auf einem Unterstrang von Strang 1 (Strang 1/A, Strang 1/B oder Strang 1/C) direkt angezeigt.

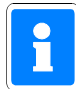

Wird die Funktion 502 an einer bereits in Betrieb befindlichen Anlage (z.B. nach Erweiterung) erneut ausgeführt, und es werden **neue** Teilnehmer festgestellt, so wird die Sabotageauswertung dieser Teilnehmer automatisch dem **Zentralen-Bereich** zugeordnet.

# **F:503 Analogeingänge normieren**

Mit Aktivierung der Funktion wird für jeden Eingang fortlaufend ein Soll/Ist-Vergleich der Eingangsspannung durchgeführt. Abweichungen vom gemessenen Wert werden prozentual angegeben. Abweichungen außerhalb der Toleranzgrenze (±8%) werden im Display wie folgt angezeigt:

- \* unterhalb der Toleranzgrenze <<<<<
- \* oberhalb der Toleranzgrenze >>>>>

Bei Blockschloßeingängen (Eing.57 und folgende siehe auch Errichteranleitung) wird funktionsbedingt durch die Verstimmung der Scharf- oder Unscharfgruppe immer eine Abweichung außerhalb der Toleranzgrenze angezeigt.

Mit "" Taste gefolgt von Taste "Ein" kann dann für diesen und andere, zur Zeit der Messung nicht abgeschlossene Meldergruppen-Eingänge ein Standardwert hinterlegt werden. Als Standardwert wird 12,1 k $\Omega$  angenommen.

Jede weitere Betätigung der Taste "Ein" legt für die folgenden Eingänge ebenfalls den Standardwert fest.

Mit Betätigung der Taste "" wird für den angezeigten und die darauffolgenden Eingänge eine automatische Messung der Gruppenspannung vorgenommen.

# **F:504 Zeiten ändern**

Nach Aktivierung der Funktion kann der Bereich gewählt werden, für den die nachfolgend eingegebenen Zeiten gültig sein sollen. Hauptalarm, POL-Notruf- und Bedienzeit gelten für alle Bereiche, wobei der zuletzt eingegebene Wert gültig ist.

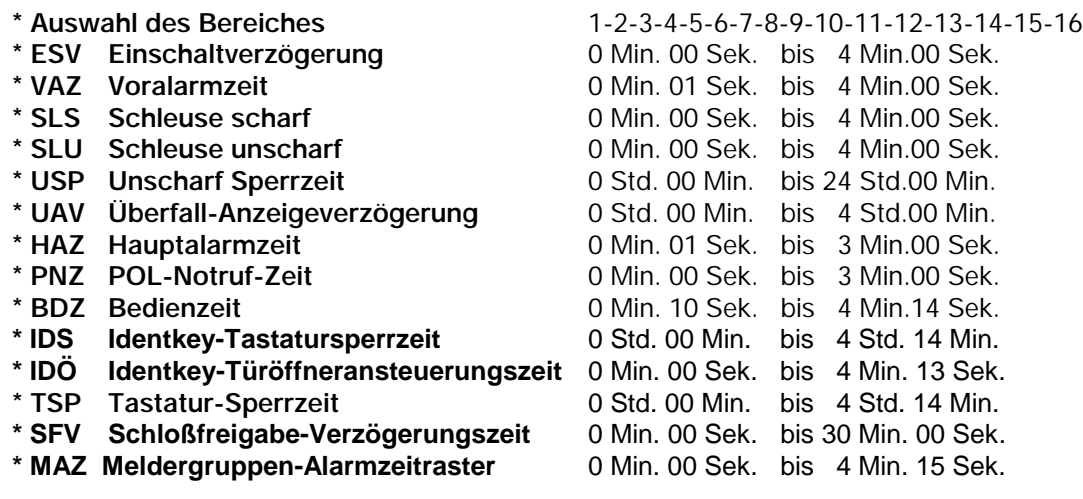

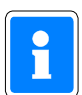

**-** VAZ, gilt bei Auslösung von EM-Gruppen bei internscharf, für EM-Gruppen in einem scharfen Unterbereich und für Sabotage-Gruppen bei externunscharf.

- **-** BDZ, bei Angabe 0 Min. 00 Sek. ist eine unendliche Bedienzeit eingestellt. Diese Einstellung sollte ausschließlich für Schulungszwecke genutzt werden.
- **-** IDS, definiert die Zeit, wie lange ein IK-Schaltorgan nach Lesung von 5 unberechtigten Ident- Datenträgern oder Eingabe von 5 falschen Tastaturcodes gesperrt ist.
- **-** IDÖ, die Eingaben 4 Min.14 Sek. sowie 4 Min.15 Sek. sind ebenfalls möglich. Bei Programmierung dieser Werte, erfolgt nach Erkennen eines berechtigten Codeträgers, eine Türfreigabe ohne Zeitbegrenzung.
- **-** TSP, diese Sperrzeit wird nach Eingabe von 5 falschen Bediencodes ausgelöst. Die Aktivierung kann von allen Bedienteilen erfolgen, an denen ein Berechtigungscode eingegeben werden muß, d.h. Bedienteil 012540/41/42/44/32 sowie an Bedienteilen über ein BUS-2- Modem oder über das IGIS-Netz.
- SFV, diese Verzögerungszeit wirkt nach Auslösung eines Hauptalarms im scharfen Zustand des entsprechenden Bereichs auf eine externe Schloßfreigabegruppe. Die Unscharfschaltung nach einer Externen Alarmierung (ohne Betätigung einer zusätzlichen Schalteinrichtung z.B. geistige SE) ist erst nach Ablauf dieser Zeit möglich.
- MAZ, bei Eingabe von 0 Sekunden ist das Alarmzeitraster ausgeschaltet, d.h. die Alarmierung erfolgt, wie wenn ohne Alarmzeitraster programmiert wurde.

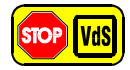

**Programmierung gemäß VdS:**

HAZ = min. 20 Sekunden max. 180 Sekunden SLS = 0 Minuten, 00 Sekunden SLU = 0 Minuten, 00 Sekunden MAZ = 0 Minuten, 00 Sekunden

# **F:505 Wartungsintervall programmieren**

Funktion zur Angabe der Zeit bis zur nächsten Wartung in Monaten. Das Datum der nächsten Wartung entspricht dann dem aktuellen Datum plus der angegebenen Monats-Zeitspanne. Im Display erscheint ab dem eingestellten Datum dann der Hinweis:

```
"Wartung nötig"
```
Mit Eingabe einer "0" als Wartungsintervall erscheint keine Meldung.

- **\* Mon** = Monate bis zum nächsten Intervall → Anzahl der Monate<br>**\* nW** = nächste Wartung <br>Anzahl → Datum ab wann im
	-
- 
- Datum ab wann im Display "Wartung nötig" erscheint

Falls ein Ausgang mit dem Signal "WRTG" programmiert wurde, wird er ebenfalls ab diesem Datum aktiviert.

# **F:506 Makros anlegen**

**Ausführliche Informationen zur Makro-Programmierung entnehmen Sie Kapitel 3 "Hinweise zur Makro-Programmierung".**

Nach Aufruf der Funktion 506 "Makros anlegen" erscheint Display zur Auswahl der Makro-Nummer.

Makro-Nummer : 1

Über die Tasten "" kann die gewünschte Makro-Nummer angewählt werden. Die Auswahl des entsprechenden Makros kann auch durch direkte Zifferneingabe der Makro-Nummer und Bestätigung über "EIN" erfolgen. Um in die eigentliche Makrobearbeitung zu gelangen erneut Taste "EIN" betätigen.

> Makro-Nummer : 1 Makro-Auslösekriterien

Mit den Tasten "" kann zwischen "Makro-Auslösekriterien", "Makro-Funktionen", "Makro löschen?" und "Makro-Optionen" gewechselt werden. Entsprechende Auswahl über "EIN" bestätigen.

# **Makro-Auslösekriterien**

Makro-Nummer : 1 freies Makro-Auslösekriterium

Im Display wird das erste Auslösekriterium des Makros angezeigt. Ist noch kein Auslösekriterium angelegt, so erscheint "freies Makro-Auslösekriterium".

Sind bereits Auslösekriterien definiert, können diese über die Tasten "" durchgeblättert werden. Sind mehrere Kriterien vorhanden, so wird dies durch "" im Display angezeigt. Nach dem letzten angelegten Auslösekriterium erscheint erneut "freies Makro-Auslösekriterium".

Zum Anlegen oder Ändern eines Kriteriums Taste "EIN" erneut betätigen. Über Tasten "11" Auslöse-Art auswählen und mit "EIN" Auswahl quittieren.

#### **Beispiel "Zeitzonensignal"**

Zeitzonen-Nummer : \_

Nach Angabe der Zeitzonen-Nummer (aus Funktion 518) die als Auslösekriterium gelten soll und Quittierung über "EIN" wechselt Display zur Angabe der Dynamikart.

> Makro-Nummer : 1 Makroauslösung durch steigende Flanke (von 0 nach 1)

Mit den Tasten "" gewünschte Dynamikart auswählen und mit "EIN" quittieren. Siehe hierzu 3.2.1.7 Dynamikarten für Auslösekriterien.

> Makro-Nummer : 1 Makroauslösung durch<br>Zeitzonensignal 1 FL01 Zeitzonensignal 1

Soll ein zusätzliches Auslösekriterium programmiert werden, mit Taste "1" auf nächsten Speicherplatz wechseln und Programmierung wie oben beschrieben durchführen. Menü "Makro-Auslösebedingungen" über Taste "AUS" verlassen.

# **Makro-Funktionen**

Zur Programmierung der Makro-Funktionen mit Tasten "11" auf Menüpunkt "Makro-Funktionen" wechseln und mit "EIN" bestätigen.

> Makro-Nummer : 1 freie Makro-Funktion

Display wechselt zur Anzeige der ersten Funktion des Makros. Ist noch keine Makro-Funktion programmiert, so erscheint "freie Makro-Funktion".

Zum Anlegen einer Funktion Taste "EIN" erneut betätigen. Über Tasten "1!" gewünschte Funktion auswählen und mit "EIN" quittieren.

Abhängig von der Art der Funktion müssen für die einzelnen Funktionen zusätzlich Zuweisungen sowie Funktions-Zusätze programmiert werden. Siehe hierzu 3.2.2 Makro-Funktionen.

#### **Beispiel "Bereich intern scharfschalten ohne Einschaltverzögerung"**

Hauptbereichs-Nr.: 0

Nach Angabe der Hauptbereichs-Nummer (Zifferntasten) und Quittierung über "EIN" wechselt Display zur Angabe des Funktions-Zusatzes.

Makro abbrechen bei Mißerfolg

Über die Tasten "" kann zwischen den möglichen Funktions-Zusätzen gewechselt werden. Auswahl über "EIN" bestätigen.

Display wechselt zur Anzeige der kompletten Makro-Funktion.

Makro-Nummer : 1 mit Abbruchfunktion Bereich 2 intern scharfschalten ohne EV

Zur Programmierung einer weiteren Makro-Funktion, mit Taste "1" auf nächsten Speicherplatz wechseln und Programmierung wie oben beschrieben durchführen.

Sind mehrere Makro-Funktionen vorhanden, so wird dies durch "" im Display angezeigt. Menü "Makro-Funktionen" über Taste "AUS" verlassen.

#### **Löschen / Einfügen einer Makro-Funktion**

Unter Umständen kann es erforderlich werden, den Funktionsablauf eines bestehenden Makros zu verändern. Dies kann entweder das Löschen oder Hinzufügen einer Makro-Funktion sein.

#### Löschen einer Makro-Funktion

Vorgehensweise:

- 1. Makro-Nummer auswählen und mit "EIN" bestätigen.
- 2. "Makro-Funktionen" anwählen und bestätigen.
- 3. Zu löschende Makro-Funktion auswählen und mit "EIN" bestätigen.

4. Display wechselt zum Auswahlmenü "Einfügen / Ändern".

```
Makro-Nummer : 1
1=Funktion einfügen, Ändern mit EIN
```
- 5. Mit "EIN" in Änderungsmodus wechseln.
- 6. Über Tasten "freie Makro-Funktion" anwählen und über "EIN" bestätigen.
- (Makro-Funktion gelöscht)
- 7. Untermenü "Makro-Funktionen" mit Taste "AUS" verlassen.

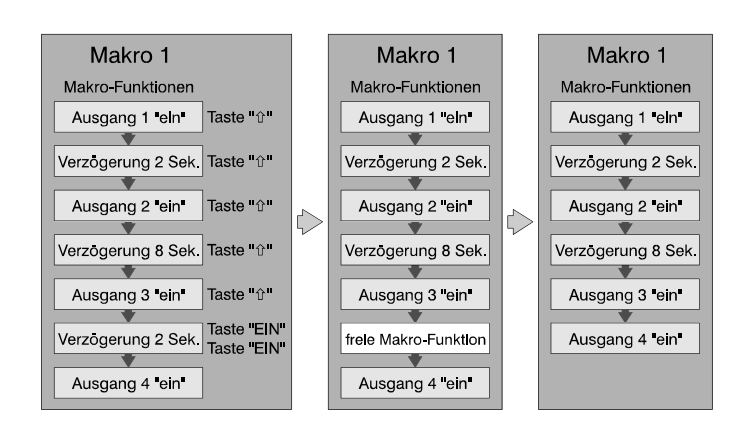

Einfügen einer Makro-Funktion Vorgehensweise:

- 1. Makro-Nummer auswählen und mit "EIN" bestätigen.
- 2. "Makro-Funktionen" anwählen und bestätigen.
- 3. Makro-Funktion auswählen **vor** die eine neue Funktion eingefügt werden soll und mit "EIN" bestätigen.
- 4. Display wechselt zum Auswahlmenü "Einfügen / Ändern".

```
Makro-Nummer : 1
1=Funktion einfügen, Ändern mit EIN
```
- 5. Mit "1" in Einfügemodus wechseln.
- 6. Über Tasten  $\frac{1}{1}$  gewünschte Makro-Funktion anwählen und über "EIN" bestätigen. (Makro-Funktion eingefügt)
- 7. Untermenü "Makro-Funktionen" mit Taste "AUS" verlassen.

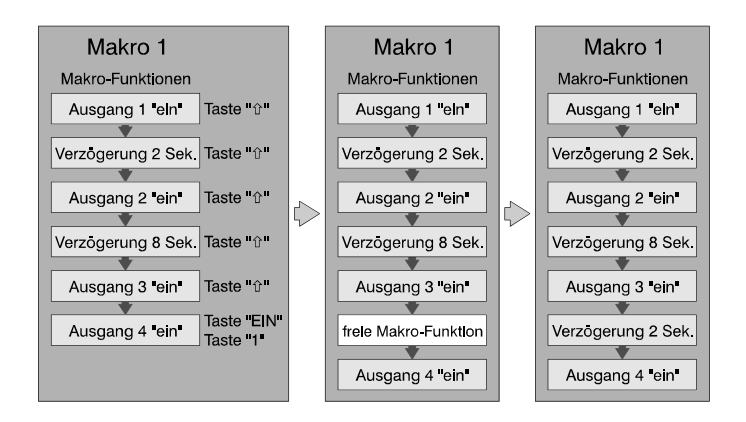

# **Makro löschen?**

Über diesen Menüpunkt kann ein komplettes Makro (Makro-Auslösekriterien, Makro-Elemente) aus der Zentralenprogrammierung gelöscht werden.

Nach Anwahl der Unterfunktion über "EIN" wechselt Display zur Darstellung der Sicherheitsabfrage:

Makro wirklich löschen?

Mit Taste "AUS" kann die Unterfunktion abgebrochen werden. Taste "EIN" leitet den eigentlichen Löschvorgang ein. Die erfolgreiche Löschung wird im Display angezeigt.

Makro 1 wurde gelöscht

Anzeige über Taste "AUS" zurücksetzen. Makrobearbeitung durch erneute Betätigung von "AUS" verlassen.

# **Makro-Optionen**

Für jedes Makro können zusätzlich weitere Parameter definiert werden:

- Abarbeitungsfolge des Gegenmakros
- Starten mit Funktion 106 erlaubt
- Start des Makros dokumentieren

#### **Abarbeitungsfolge des Gegenmakros**

Nach Auswahl des Untermenüs "Makro-Optionen" über Taste "EIN" erscheint Abfragedisplay für die Abarbeitungsfolge des Gegenmakros.

> Abarbeitungsfolge des Gegenmakros : umgekehrte Reihenfolge

Über Taste "" kann zwischen "umgekehrte Reihenfolge" und "Reihenfolge wie normales Makro" gewechselt werden.

Nähere Informationen zur Abarbeitungsfolge des Gegenmakros siehe unter Kapitel "3.1.2 Makro und Gegenmakro".

Gewünschte Reihenfolge über "EIN" quittieren. Display wechselt daraufhin zur nächsten Makro-Option.

#### **Starten mit Funktion 106 erlaubt**

Unabhängig von einem zugewiesenen Auslösekriterium kann jedes Makro zusätzlich durch eine Bedienung in Funktion 106 gestartet werden.

Standardmäßig sind alle Makros für die Funktion 106 freigegeben.

Starten mit Funktion 106 erlaubt : .Ta

Über die Taste "" kann das Makro für eine Auslösung in Funktion 106 gesperrt werden.

Starten mit Funktion 106 erlaubt : Nein

Gewünschte Auswahl über "EIN" quittieren. Das Display wechselt zur nächsten Makro-Option.

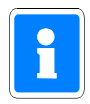

Wurde ein Makro für Funktion 106 gesperrt, so wird die entsprechende Makro-Nummer in Funktion 106 nicht angezeigt.

Soll ein Makro nur durch Funktion 106 gestartet werden können, so ist es nicht notwendig, für dieses Makro ein Auslösekriterium zu definieren.

#### **Start des Makros dokumentieren**

Über diesen Menüpunkt besteht die Möglichkeit die Dokumentation eines Makrostarts oder Gegenmakrostarts zu verhindern bzw. freizugeben. Bei freigegebener Dokumentation wird jeder Start des Makros/Gegenmakros im Ereignisspeicher festgehalten. Bei angeschlossenem Drucker und entsprechender Programmierung (Funktion 512) erfolgt die Dokumentation zusätzlich über den Drucker. Standardmäßig sind alle Makros für die Dokumentation freigegeben.

> Start des Makros dokumentieren : Ja

Mit Taste "1" kann auf "Nein" gewechselt werden. Auswahl über "EIN" bestätigen. Display springt daraufhin wieder zur Programmierung der Abarbeitungsfolge des Gegenmakros. Menüpunkt "Makro-Optionen" mit "AUS" verlassen.

# **F:507 Meldergruppen anlegen**

Hier können für die Gruppen 1 bis 512 folgende Funktionen definiert werden:

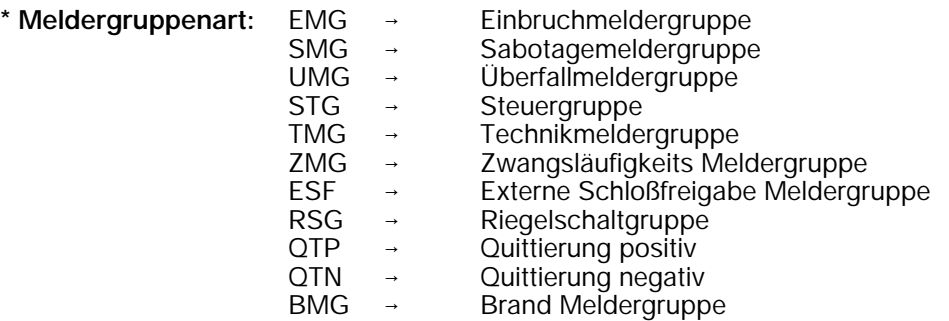

**\* Hauptbereichs-Nummer B1 bis B16**

## **\* Unterbereichs-Nummer UB00 bis UB63**

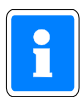

Anzeige UB00 stellt keinen echten Unterbereich dar, sondern weist darauf hin, daß für den zugehörigen Hauptbereich bisher kein Unterbereich definiert wurde.

#### **\* Bei ESF und RSG Gruppen Schlossnummer 1 bis 64**

Die Darstellung erfolgt während der Programmierung in der oberen Displayzeile 16stellig nebeneinander. In der unteren Displayzeile steht der komplette Ausdruck für die jeweils angewählte, blinkende Funktion.

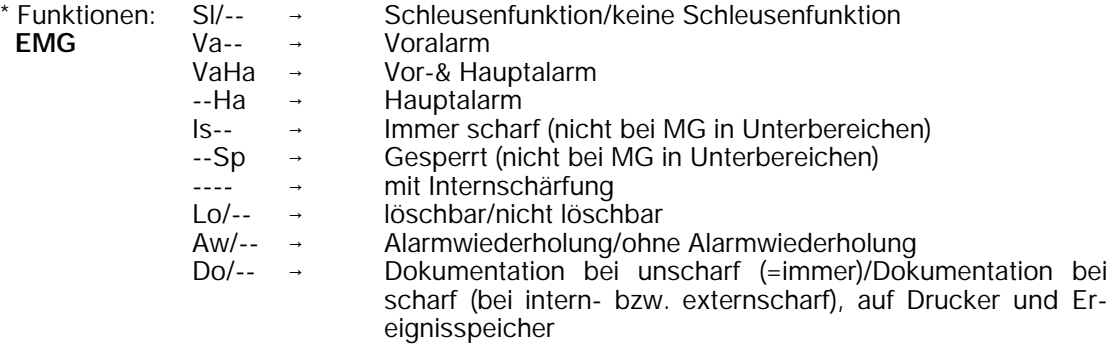

Nach Angabe der EMG-Funktionen kann eine Meldergruppenverzögerung bis 4 Minuten 15 Sekunden programmiert werden.

MVZ Meldergruppen-Verzögerung

Abschließend kann für die Gruppe eine 2-Gruppenabhängigkeit definiert werden.

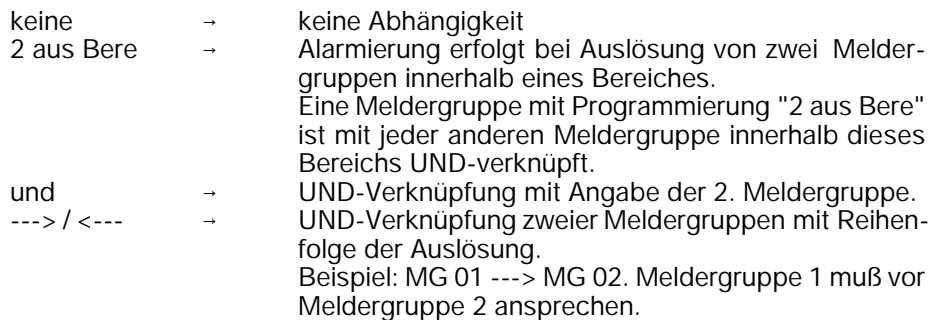

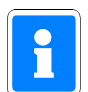

Wurde für den Bereich, dem die momentan programmierte Meldergruppe zugewiesen ist, bisher keine weitere Meldergruppe definiert, erscheint im Display:

> 2 Gruppenabhäng keine Rel. mögl.

Über diese Meldung wird angezeigt, daß innerhalb diese Bereiches bisher keine weitere Gruppe definiert ist und keine Relation hergestellt werden kann.

Wird eine 2-Gruppenabhängigkeit programmiert, erscheint zusätzlich eine Abfrage, ob die Alarmierung mit Alarmzeitraster (MAZ) erfolgen soll.

Die nachfolgenden Beispiele zeigen die jeweiligen Programmierungen, sowie deren Auswirkung auf die Alarmierung.

#### **Beispiel 1:**

Die Meldergruppen 1 und 2 sind hierbei UND-verknüpft. Eine Alarmierung erfolgt mit Auslösung der zweiten Meldergruppe, unabhängig von der Reihenfolge, in der die Meldergruppen ausgelöst wurden. Bis auf den Mindestabstand von 1 Sek. bestehen keine zeitlichen Beschränkungen für die Auslösungen.

**Beispiel 1**  $\overline{N}$ 

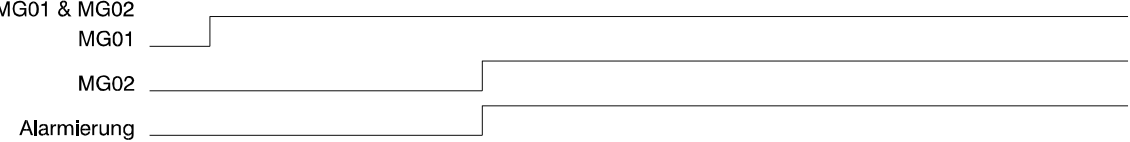

#### **Beispiel 2:**

Die Meldergruppen sind wie in Beispiel 1 UND-verknüpft. Als Zusatz ist hier jedoch die Reihenfolge der Auslösungen vorgegeben, d.h. Meldergruppe 1 muß vor Meldergruppe 2 auslösen.

#### **Wichtig! Entspricht die Auslöse-Reihenfolge der Meldergruppen nicht der Programmierung, erfolgt keine Alarmierung**

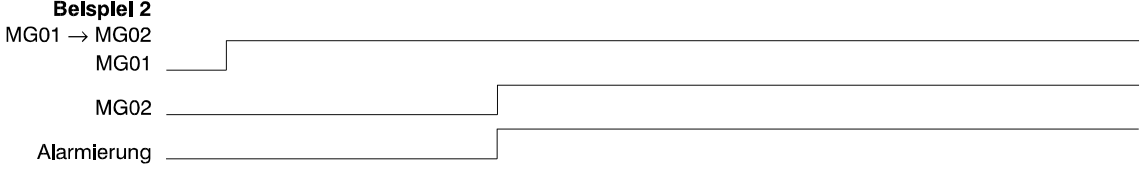

#### **Beispiel 3/4:**

Die Meldergruppen 1 und 2 sind UND-verknüpft. Für Meldergruppe 1 ist zusätzlich ein Meldergruppen -Alarmzeitraster (MAZ)definiert. D.h., die Auslösung von Meldergruppe 2 muß innerhalb dieses Zeitfensters stattfinden, da ansonsten keine Alarmierung erfolgt.

Bei umgekehrter Abfolge der Meldergruppenauslösungen kommt das Alarmzeitraster nicht zum Tragen (Beispiel 4).

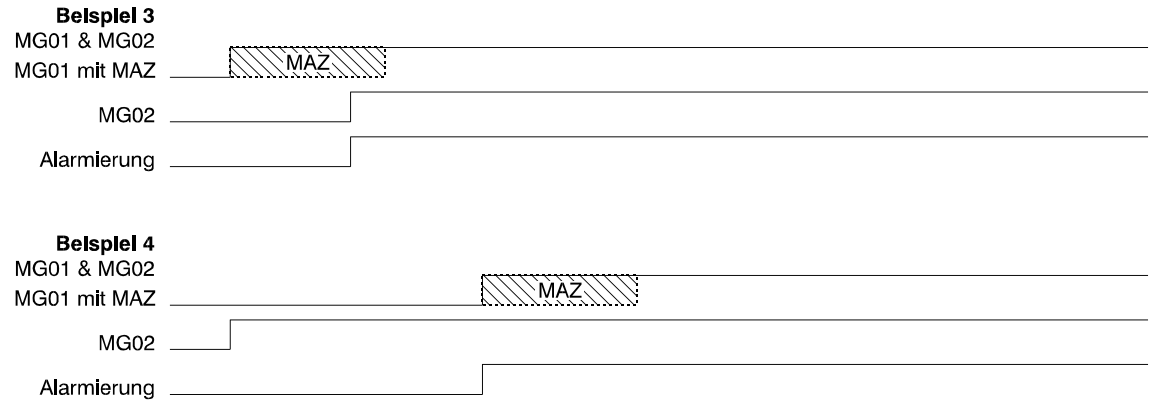

#### **Beispiel 5:**

**Beispiel 6:**

Wie schon in den vorhergehenden Beispielen sind Meldergruppe 1 und 2 als UND-Verknüpfung programmiert. Für Meldergruppe 1 wurden zusätzlich die Parameter "Alarmzeitraster" sowie "mit Alarmwiederholung" definiert.

Durch die Programmierung "mit Alarmwiederholung" wird mit jeder Aktivierung eines Melders oder Kontaktes innerhalb der Meldergruppe das Alarmzeitraster neu gestartet. Erfolgt die "Neu-"Aktivierung des Melders jedoch innerhalb des Alarmzeitrasters wird das Alarmzeitraster dadurch nicht beeinflußt. Die Alarmierung erfolgt wie in Beispiel 3 bei Auslösung der zweiten Meldergruppe innerhalb des Alarmzeitrasters.

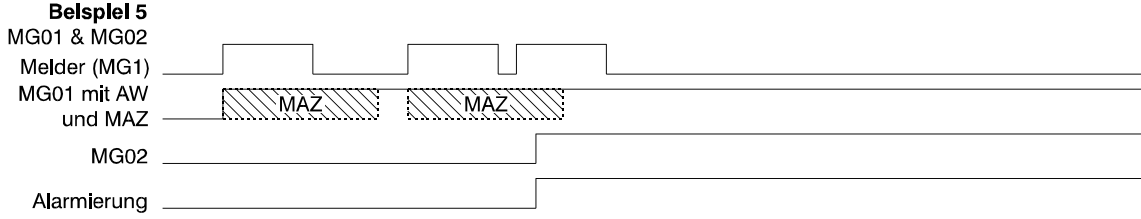

Der Parameter Meldergruppen-Alarmzeitraster wird "bereichsbezogen" in Funktion 504" definiert.

MG<sub>1</sub> MG<sub>2</sub> MG<sub>2</sub> MG<sub>2</sub> MG 4

Die Meldergruppen 1, 2 und 3 (Fensterüberwachung) sind jeweils mit dem Parameter "2 aus Bereich" programmiert. Meldergruppe 4 (Raumüberwachung aller Räume) besitzt keine Zusatzprogrammierung. Bei Auslösung einer der Fensterüberwachun-

gen erfolgt zunächst keine Alarmierung. Erst wenn eine zweite Meldergruppe innerhalb dieses Bereichs (z.B. Meldergruppe 4) ausgelöst wird, erfolgt eine Alarmauslösung.

Bei Aktivierung von Meldergruppe 4 (keine Zusatzprogrammierung) erfolgt unverzüglich eine Alarmierung, ohne daß eine weitere Meldergruppe ausgelöst werden muß.

Nach Beendigung der Programmierung "2-Gruppenabhängigkeit" erscheint im Display die gesamte Programmierung (außer MG-Verzögerungszeit und 2-Gruppenabhängigkeit) für diese Meldergruppe in Kurzform.

Beispiel: M:01 EMG B1 UB00

VaHa Lo

Die Meldergruppe 01 besitzt demnach folgende Funktionen/Eigenschaften:

- Einbruchmeldergruppe Hauptbereich 1 zugeordnet (B1)
- keine Schleusenfunktion
- Alarmierung erfolgt mit Vor-und Hauptalarm (VaHa)
- Gruppe wird bei Internschärfung scharf
- Gruppe ist löschbar (Lo)
- Gruppe besitzt keine Alarmwiederholung
- Gruppenauslösung wird im scharfen Zustand dokumentiert

Befindet sich der Cursor an der Stelle zur Auswahl der Meldergruppenart (blinkend dargestellt), kann mit Taste "AUS" eine Gruppe als "nicht vorhanden" programmiert werden. Nochmalige Betätigung der Taste "AUS" bewirkt den Sprung zur Hauptfunktionsebene.

#### **Bemerkungen zur 2-Gruppenabhängigkeit**

- Ist eine 2-Gruppenabhängigkeit programmiert, erfolgt eine Alarmierung (intern oder extern) erst, wenn während einer Scharfschaltperiode beide Meldergruppen ausgelöst wurden.
- \* Grundsätzlich muß die Auslösung der beiden Meldergruppen mindestens 1 Sekunde auseinanderliegen damit eine Alarmierung stattfindet.
- Ist eine "Abhängigkeit mit Reihenfolge" programmiert, muß sichergestellt sein, daß die Auslösung der beiden Meldergruppen nicht innerhalb 5 Sekunden stattfinden kann.
- Die zweite ausgelöste MG bestimmt grundsätzlich die Alarmierungsart.
- Erfolgt nur die Auslösung einer Meldergruppe, oder erfolgen die Auslösungen in falscher Reihenfolge, so wird dies wie ein erfolgter Alarm angezeigt, jedoch kein Alarm abgesetzt.
- Bei der Programmierung sind nur Einbruch-Meldergruppen zulässig. Sie müssen dem selben Haupt-/Unterbereich zugeordnet sein.
- \* Eine Meldergruppe kann immer nur **einer** 2-Gruppenabhängigkeit zugeordnet sein. Eine Kettenbildung ist nicht möglich.
- Bei Sperrung einer der beiden Gruppen ist die Verknüpfung während der Sperrung aufgehoben.
- Eine 2-Gruppenabhängigkeit ist ebenfalls aufgehoben, wenn von den beiden Gruppen bereits eine Alarmierung ausgelöst wurde und eine Alarmwiederholung programmiert ist.
- Bei der Dokumentation werden nur die Auslösungen (EIN und AUS) angezeigt.

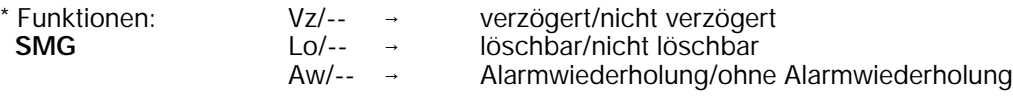

verzögert = im externunscharfen Zustand folgt nach Internalarm ein Hauptalarm. nicht verzögert = im externunscharfen Zustand erfolgt nur Internalarm.

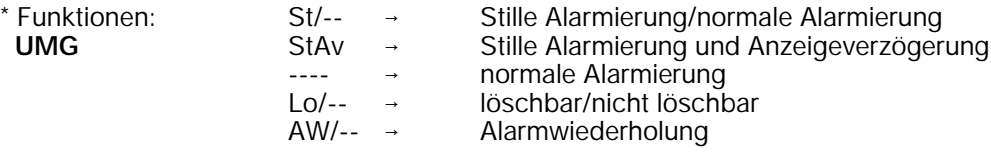

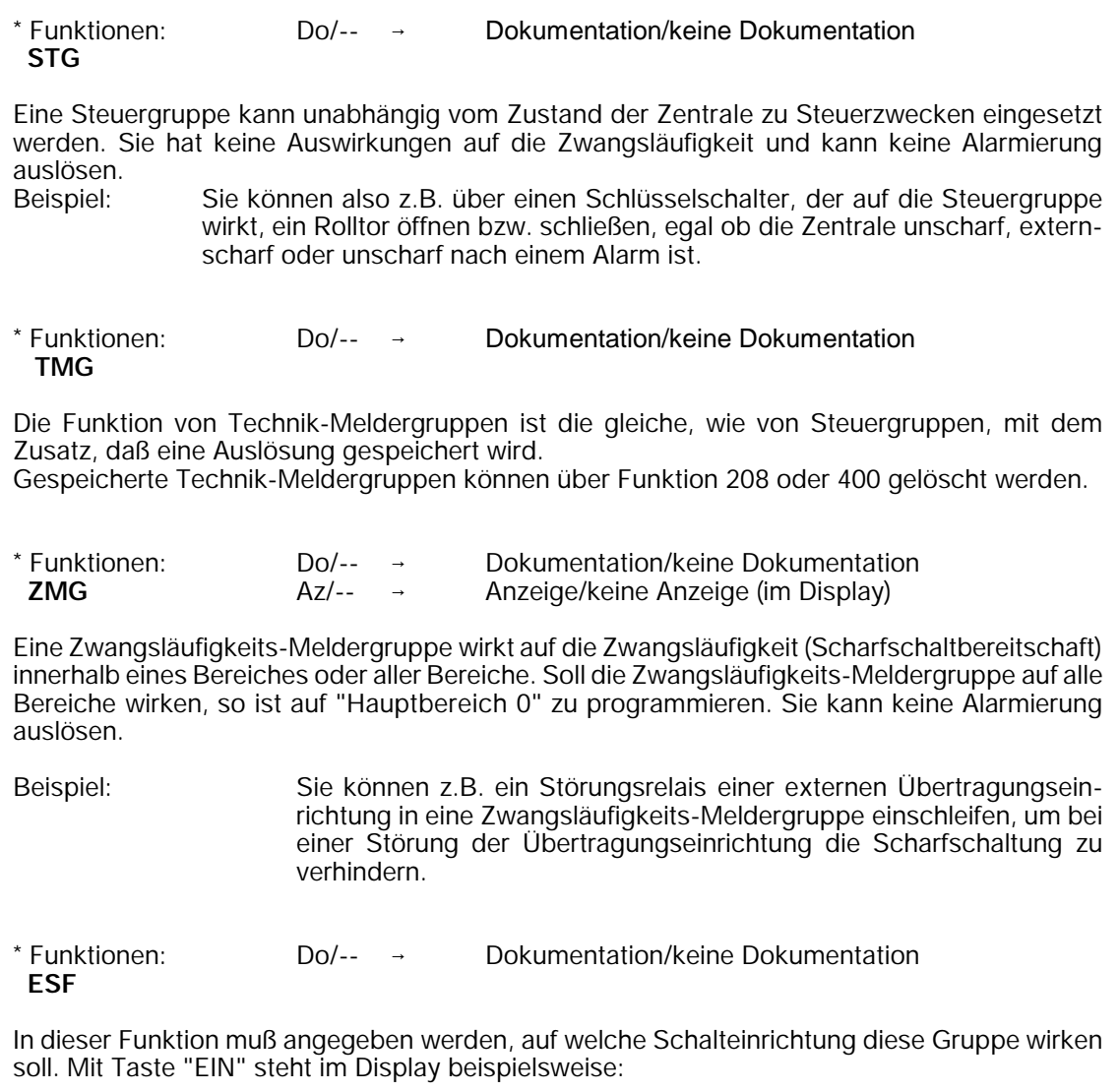

M:01 ESF SE:01 Schalteinr.-Nr.

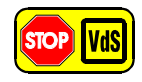

Bei Verwendung eines Türcodes (geistiger Verschluß) ist die Auswerteeinheit in direktem Kontakt (ohne Abstand) zur Zentrale zu montieren, so daß ein Angriff auf die Verbindungsleitungen ausgeschlossen ist.

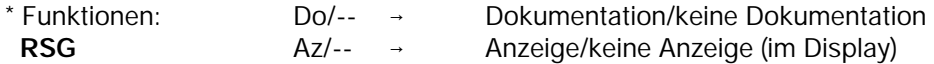

In dieser Funktion muß angegeben werden, auf welche Schalteinrichtung diese Gruppe wirken soll. Mit Taste "EIN" steht im Display beispielsweise:

> M:01 RSG SE:02 Schalteinr.-Nr.

Eine Riegelschaltkontakt-Meldergruppe wirkt auf eine Schalteinrichtung.

Sie kann zur Anwendung kommen, wenn mehrere Schalteinrichtungen mit großer räumlicher Distanz in einem Bereich vorhanden sind, und jede unabhängig vom Schaltzustand der restlichen Schalteinrichtungen in dem Bereich, geschlossen werden können muß.

**Beispiel**: Ein großes Lager, mit zwei weit auseinanderliegenden Türen, jede mit einem Riegelschaltkontakt und einer Schalteinrichtung ausgestattet, soll externscharf geschaltet werden.

> Jedem Riegelschaltkontakt muß dafür eine separate Riegelschaltkontakt-Meldergruppe zugeordnet werden. Die RS-Meldergruppen wiederum werden den Schalteinrichtungen zugeordnet.

> Wenn Sie jetzt eine Tür abschließen, können Sie die zugehörige Schalteinrichtung abschließen, auch wenn das zweite Schloß noch nicht abgeschlossen wurde. Der Bereich wird externscharf, sobald die zweite Tür verschlossen und die Schalteinrichtung betätigt wird.

H

Für alle bis dahin genannten Gruppenarten kann eine Verzögerungszeit bis 4 Minuten 15 Sekunden programmiert werden. (Siehe EM-Gruppe)

\* Funktionen Eine QTP bzw. QTN Meldergruppe (früher Signalgeberauslösung) **QTP/QTN** dient zum Anschluss der Rückmeldung einer Übertragungseinrichtung. (z.B. Übertragungsgerät)

Positiv Quittierung = Signalgeberansteuerung erfolgt, wenn innerhalb 3 Minuten am Meldergruppeneingang keine Meldergruppenauslösung erfolgt. Negativ Quittierung = Signalgeberansteuerung erfolgt, wenn innerhalb 3 Minuten am Meldergruppeneingang eine Meldergruppenauslösung erfolgt. (**VdS-gemäß**).

Wenn beim Entstehen eines Hauptalarms eine negative Quittierungsgruppe bereits ausgelöst ist, wird sofort ein örtlicher Alarm ausgelöst.

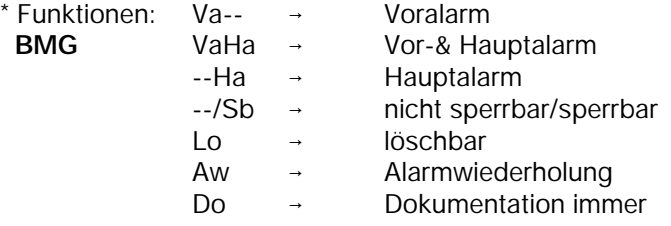

Nach Angabe dieser Funktionsparameter kann eine Meldergruppen-Verzögerungszeit sowie eine Zwei-Gruppen-Abhängigkeit programmiert werden. Hinweise zur Zwei-Gruppen-Abhängigkeit siehe unter Einbruchmeldergruppe (EMG) innerhalb dieser Funktion.

Eine Brand-Meldergruppe ist automatisch dem Zentralenbereich zugeordnet. Bei einem Brand-Hauptalarm wird die akustische Alarmierung immer aktiviert, unabhängig davon, ob eine Quittierungsgruppe programmiert wurde.

Beim Auslösen einer Brand-Meldergruppe werden die elektromechanischen Sperrelemente (angeschlossen an BUS-1 Türmodul oder BUS-2 IDENT-KEY) automatisch zurückgefahren.

Mit Hilfe der Kopierfunktion können Meldergruppen rationell programmiert werden. Beim Aufruf bzw. der Eingabe einer Meldergruppen-Nummer, die noch nicht programmiert ist, erscheint im Display Anfragetext, ob eine Kopie von der zuletzt im Display angezeigten Meldergruppe gewünscht wird:

> M:06 nicht vorh. kopiere MG:05

Mit Taste "EIN" kann der Kopiervorgang gestartet werden. Änderungen der Programmierung der Meldergruppe können jetzt manuell vorgenommen werden.

Mit Taste "EIN" Kopiervorgang mit oder ohne manuelle Änderungen abschließen.

Der Kopiermodus greift immer auf die zuletzt im Display angezeigte Meldergruppen-Nummer.

Wenn Sie beispielsweise Meldergruppe 9 auf die noch nicht programmierte Meldergruppe 16 kopieren möchten gehen Sie wie folgt vor:

- 1. Durch direkte Eingabe der Meldergruppen-Nummer, Meldergruppe 9 im Display anzeigen und mit Taste "EIN" quittieren.
- 2. Meldergruppe 16 im Display durch direkte Eingabe der Meldergruppen-Nummer anzeigen, und mit Taste "EIN" quittieren.
- 3. Im Display erscheint Text:

M:16 nicht vorh. kopiere MG:09

- 4. Taste "EIN" betätigen.
- 5. Programmierung der neuen Meldergruppe bei Bedarf manuell abändern.
- 6. Mit Taste "EIN" Programmierung der Meldergruppe abschließen.
- 7. Zum Verlassen der Meldergruppenprogrammierung Taste "AUS" betätigen.

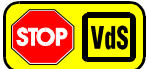

#### **Programmierung gemäß VdS**:

Meldergruppen in Unterbereichen dürfen nur mit Voralarm programmiert werden.<br>EMG – keine Schleusenfunktion/löschbar/ keine Schleusenfunktion/löschbar/ kein "Vor- & Hauptalarm" und kein "Hauptalarm" bei internscharf ohne Alarmwiederholung/ohne Verzögerungszeit/ohne Verknüpfung SMG → nicht verzögert/nicht löschbar/ohne Alarmwiederholung UMG "Stille Alarmierung"/Anzeigeverzögerung (VdS-Klasse B und C)/ mit Alarmwiederholung/löschbar ZMG → nicht verzögert/mit Anzeige

- RSG → nicht verzögert/mit Anzeige
- QTN Negativ-Quittierung

# **F:508 Schalteinrichtung(en) anlegen**

Mit dieser Funktion können bis zu 64 Schalteinrichtungen (SE) definiert werden.

Je nach Zuordnung der Eigenschaften, können Blockschlösser, Riegelschaltschlösser, Bedienteile oder IDENT-KEY Schalteinrichtungen angeschlossen werden.

Über die Programmierung der "Funktionen" können den Schalteinrichtungen bestimmte Eigenschaften zugeordnet werden - z.B. die Intern-unscharf-Schaltmöglichkeit.

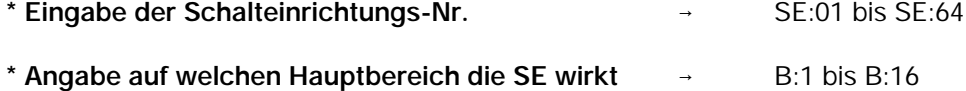

```
* Angabe auf welchen Unterbereich die SE wirkt \rightarrow UB:00 bis UB:63
```
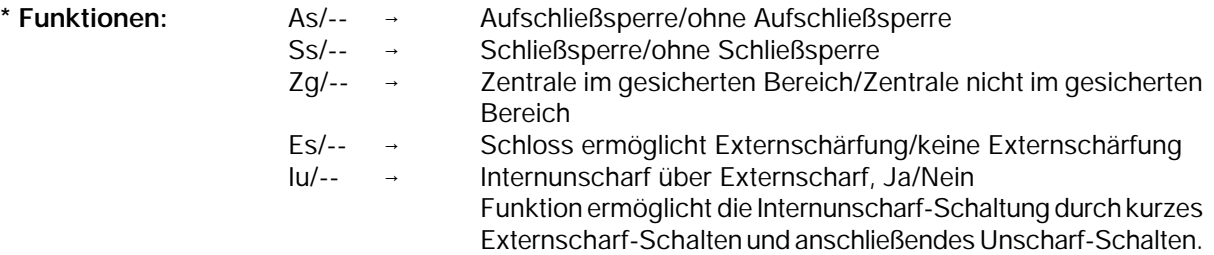

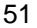

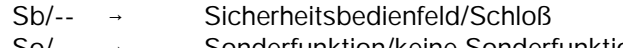

- So/-- → Sonderfunktion/keine Sonderfunktion Sonderfunktion ist für Blockschlösser, die ohne Spulenbestromung aufgeschlossen werden können (nicht bei effeff Schlössern)
- Zz/-- mit Zeitzonen/zeitunabhängig
- Do/-- Dokumentation Türfreigabe/ohne Dokumentation Nur bei IDENT-KEY IK2 möglich.
- **\* Übergeordneter Bereich** bei Zuordnung zu einem Unterbereich, kann direkter übergeordneter Bereich angegeben werden.

**\* Zeitzonen** Programmierung der Zeitzonen erfolgt in Funktion 518.

- nach Auswahl "mit Zeitzone" erscheint Untermenü zur Zuordnung einer oder mehrerer Zeitzonen zu dieser Schalteinrichtung.
- Jeder Schalteinrichtung können bis zu 32 Zeitzonen zugeordnet werden.
- Nicht programmierte Zeitzonen müssen als "nicht zugeordnet" programmiert werden.

Mit Taste "" Zuordnung wählen und mit "Ein" bestätigen. Beispiel:

Zeitzone 01 ist nicht zugeordnet

Mit Taste "Ein" springt der Cursor jeweils zur nächsten Eingabestelle. Die Funktionswahl erfolgt mit Taste "" oder direkter Nummerneingabe. Mit Taste "Aus" an Bereichseingabestelle, kann die Schalteinrichtung als "nicht vorhanden" programmiert werden.

Nach abgeschlossener Programmierung einer Schalteinrichtung können über Taste "Aus" die Einstellungen für diese Schalteinrichtung im Display in Kurzdarstellung betrachtet werden.

> SE:01 B:1 UB:00 Ss Es Zz

Die Schalteinrichtung 01 besitzt demnach folgende Funktionen/Eigenschaften:

- die Schalteinrichtung ist Hauptbereich 1 zugeordnet
- die Schalteinrichtung ist keinem Unterbereich zugeordnet
- die Schalteinrichtung verfügt über eine Schließsperre (Ss)
- (Feste Vorgabe, kann nicht verändert werden. Es kann nur scharfgeschaltet werden, wenn die Zwangsläufigkeit erfüllt ist)
- über die Schalteinrichtung kann externscharf geschaltet werden (Es)
- der Schalteinrichtung ist eine oder mehrere Zeitzonen zugeordnet (Zz)

Weiteres Beispiel für den Displaytext einer Schalteinrichtung:

SE:02 B:2 UB:00 SsZgEsIuSb

Die Schalteinrichtung 02 besitzt demnach folgende Funktionen/Eigenschaften:

- die Schalteinrichtung ist Hauptbereich 2 zugeordnet
- die Schalteinrichtung ist keinem Unterbereich zugeordnet
- die Schalteinrichtung verfügt über eine Schließsperre (Ss)
- (Feste Vorgabe, kann nicht verändert werden. Es kann nur scharfgeschaltet werden, wenn die Zwangsläufigkeit erfüllt ist)
- die Schalteinrichtung befindet sich im gesicherten Bereich
- die Schalteinrichtung erlaubt die Externschärfung des Bereiches (Es)
- über die Schalteinrichtung kann intern unscharf geschaltet werden (Iu)
- bei der Schalteinrichtung handelt es sich um ein Sicherheitsbedienfeld (Sb)
- Neben der Möglichkeit 16 Hauptbereiche zu realisieren, können auch pro Bereich mehrere Schalteinrichtungen programmiert werden. Dadurch wird eine "UND-Verknüpfung" der Schalteinrichtungen erreicht.
- Kombinationen mit unterschiedlichen Schalteinrichtungen Blockschlössern, Sicherheitsbedienfeldern oder IDENT-KEY sind möglich.
- Zeitzonen für IDENT-KEY Schalteinrichtungen werden mit Funktion 308 zugeordnet.

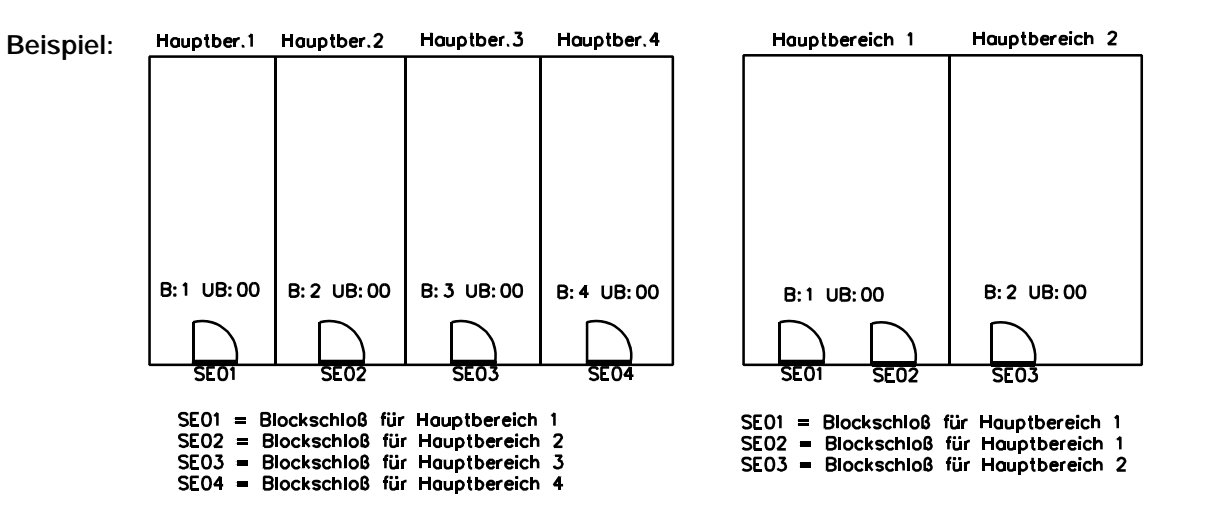

Schalteinrichtungen in Unterbereichen müssen übergeordnete Bereiche zugeordnet werden. Folgende Grafiken zeigen typische Anwendungsfälle. Abweichende Anwendungen lassen sich daraus ableiten.

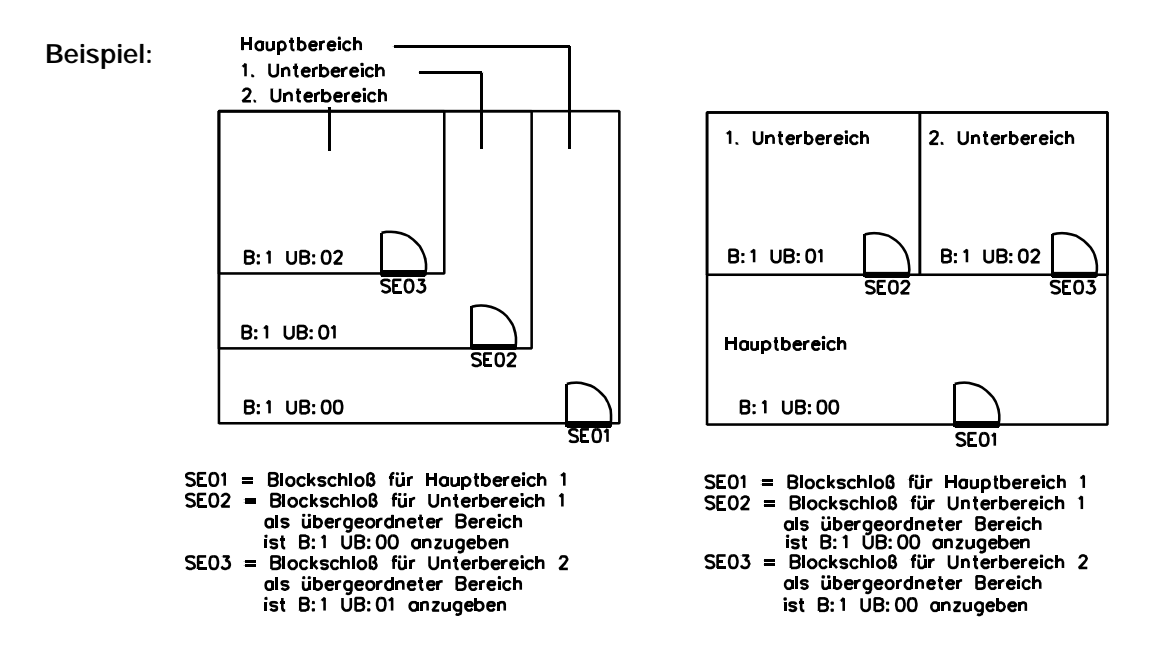

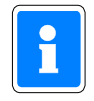

Mit Hilfe der Funktionen 510 und 511 sowie den entsprechenden Parallelanzeigen, können offene Schalteinrichtungen optisch angezeigt werden.

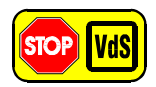

Meldergruppen, die Unterbereichen zugeordnet sind, dürfen im externunscharfen Zustand keinen Hauptalarm auslösen.

# **F:509 Eingänge zuordnen**

Die Funktion bietet folgende Programmiermöglichkeiten:

- Zuordnung von Analog-Eingängen zu den Meldergruppen (siehe hierzu auch Errichteranleitung)
- Festlegung der Empfindlichkeit jedes Meldergruppeneingangs
- Zuordnung von BUS-1 Teilnehmern zu den Meldergruppen
- Festlegung, welche Module am BUS-1 angeschlossen sind (vergl. hierzu auch F:511)
- Zuordnung von BUS-2 Teilnehmern zu den Meldergruppen
- Auswahl des Linsensystems, der Reichweite und Empfindlichkeit bei SPEKTRON 3000 BUS-2
- Auswahl des Spiegelsystems, der Reichweite und Empfindlichkeit bei SCM 3000 BUS-2
- Einrichtung einer IDENT-KEY Auswerteeinheit BUS-2
- Zuordnung der Bereiche zu Bedienteilen am BUS-2
- Auswahl der Bedien-und Anzeigeberechtigung an BUS-2 Bedienteilen mit Code /ohne Code

**Hinweis:** Die Funktionen 500, 501 und 502 müssen bereits durchgeführt worden sein!

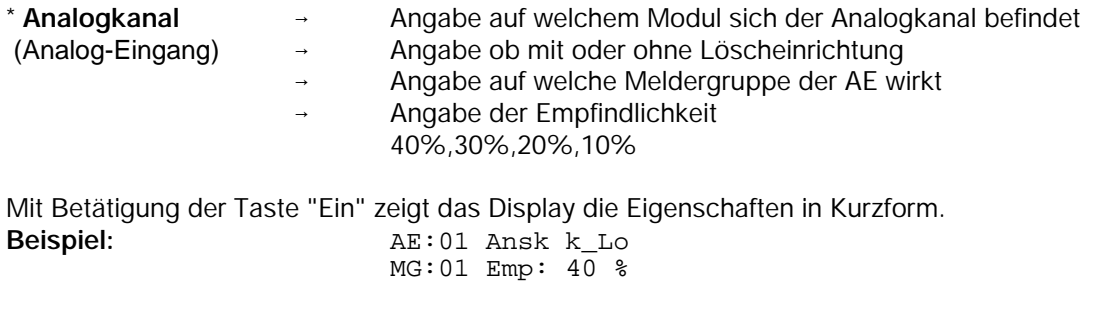

Mit Taste "Ein" werden die Angaben in ausführlicher Form angegeben. **Beispiel:** AE:01 Anschlussk keine Löscheinr

Der Analogeingang 01 besitzt demnach folgende Eigenschaften:

- er befindet sich auf der Anschlußkarte
- er besitzt keine Löscheinrichtung
- er ist Meldergruppe 01 zugeordnet
- die Empfindlichkeit des Analogeingangs ist auf ± 40 % eingestellt

Mit der "" Taste können die Analogeingänge fortlaufend abgefragt werden, egal ob die Angaben im Display in der Kurzform oder ausführlich dargestellt sind.

Durch direkte Eingabe der Analogeingangsnummer, kann dieser, falls vorhanden direkt angesprungen werden. Bei nicht Vorhandensein wird auf den nächsten Eingang gesprungen.

Taste "Aus" bewirkt den Sprung zum Auswahlmenü für

- Analogeingang oder
- BUS-1 Strang 1 9 oder
- BUS-2 Strang 1 8

Die Auswahl erfolgt mit "1" gefolgt von Taste "Ein".

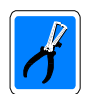

Analogeingänge, die nicht mit 12,1 k $\Omega$  abgeschlossen wurden, sind auf Meldergruppe "00" zu programmieren.

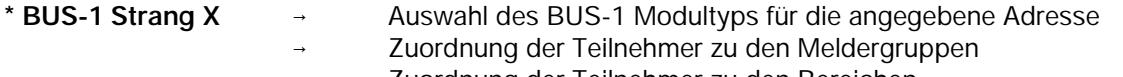

Zuordnung der Teilnehmer zu den Bereichen

Folgende Programmierungen können den einzelnen Modultypen zugewiesen werden:

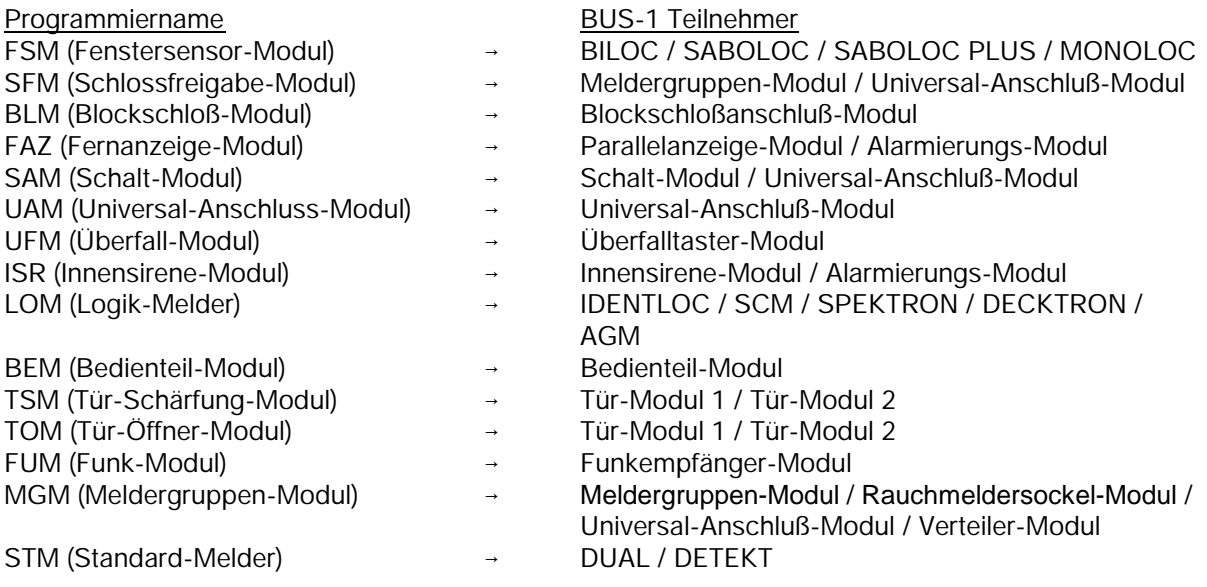

Nach Anwahl des Punktes "BUS 1 Strang 1" und Betätigung der Taste "Ein" erscheint Display mit folgenden Angaben. **Beispiel:** Bus 1:01 n. def.

Mit Taste "Ein" erfolgt Sprung zum Auswahlmenü der Modultypen, dabei blinkt die Modultypangabe FSM.

> Modultyp: FSM Fenstersensor-Mo

Auswahl erfolgt mit Tasten "1" und "1" gefolgt von Taste "Ein".

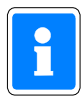

Ein bereits programmierter Teilnehmer kann mit Taste "Aus" gelöscht werden. Im Display erscheint dann wieder z. B. "Bus 1:01 n. def. "

Das Display wechselt nun zur Eingabe der Meldergruppe bzw. des Hauptbereiches.

Je nachdem, ob es sich um einen Teilnehmer handelt der auf eine Gruppe wirkt, z. B. ein Meldergruppenmodul, oder ob es sich um einen Teilnehmer handelt der einem Hauptbereich zuzuordnen ist, z.B. eine Fernanzeige oder ein Schaltmodul.

**Beispiel:** Meldergruppen-Nr.: 10

Im gezeigten Beispiel ist der Teilnehmer mit Adresse 01 am BUS-1 ein Fenstersensor-Modul und der Meldergruppe 10 zugeordnet.

Mit Hilfe der Kopierfunktion können BUS-1 Teilnehmer effektiv programmiert werden. Beim Aufruf bzw. der Eingabe einer Teilnehmer-Adresse, die noch nicht programmiert ist, erscheint im Display Anfragetext, ob eine Kopie von der zuletzt im Display angezeigten Adresse gewünscht wird:

Bus 1:15 n. def. kopiere TL:14

Mit Taste "Ein" kann der Kopiervorgang gestartet werden. Änderungen der Programmierung können jetzt manuell vorgenommen werden. Mit Taste "Ein" Kopiervorgang mit oder ohne manuelle Änderungen abschließen.

Der Kopiermodus greift immer auf die zuletzt im Display angezeigte Teilnehmer-Adresse. Wenn Sie beispielsweise Teilnehmer 20 auf die noch nicht programmierte Teilnehmer-Adresse 50 kopieren möchten gehen Sie wie folgt vor:

- 1. Teilnehmer 20 im Display anzeigen, durch direkte Eingabe der Adresse 20.
- 2. Teilnehmer-Adresse 50 im Display anzeigen, durch direkte Eingabe der Adresse 50.
- 3. Im Display erscheint Text wie im Beispiel oben.
- 4. Taste "Ein" betätigen.
- 5. Programmierung des neuen Teilnehmers bei Bedarf manuell abändern.
- 6. Programmierung des Teilnehmers mit Taste "Ein" abschließen.
- 7. Betätigung der Taste "Aus" bewirkt Sprung zum Auswahlmenü. Erneute Betätigung der Taste "Aus" bewirkt Sprung zur Hauptfunktionsebene.

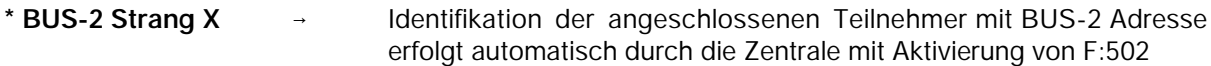

Die BUS-2 Teilnehmer und ihre programmierbaren Funktionen:

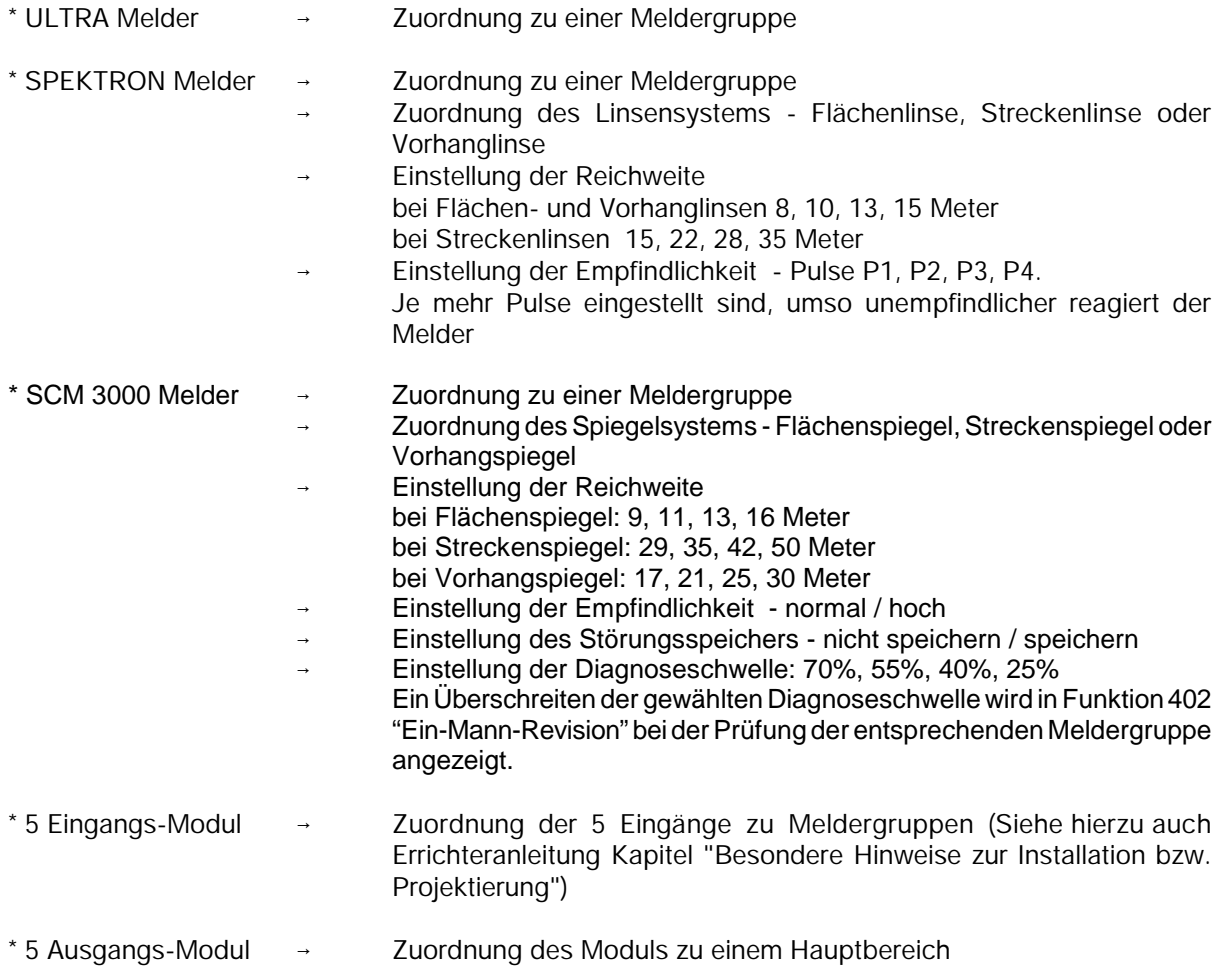

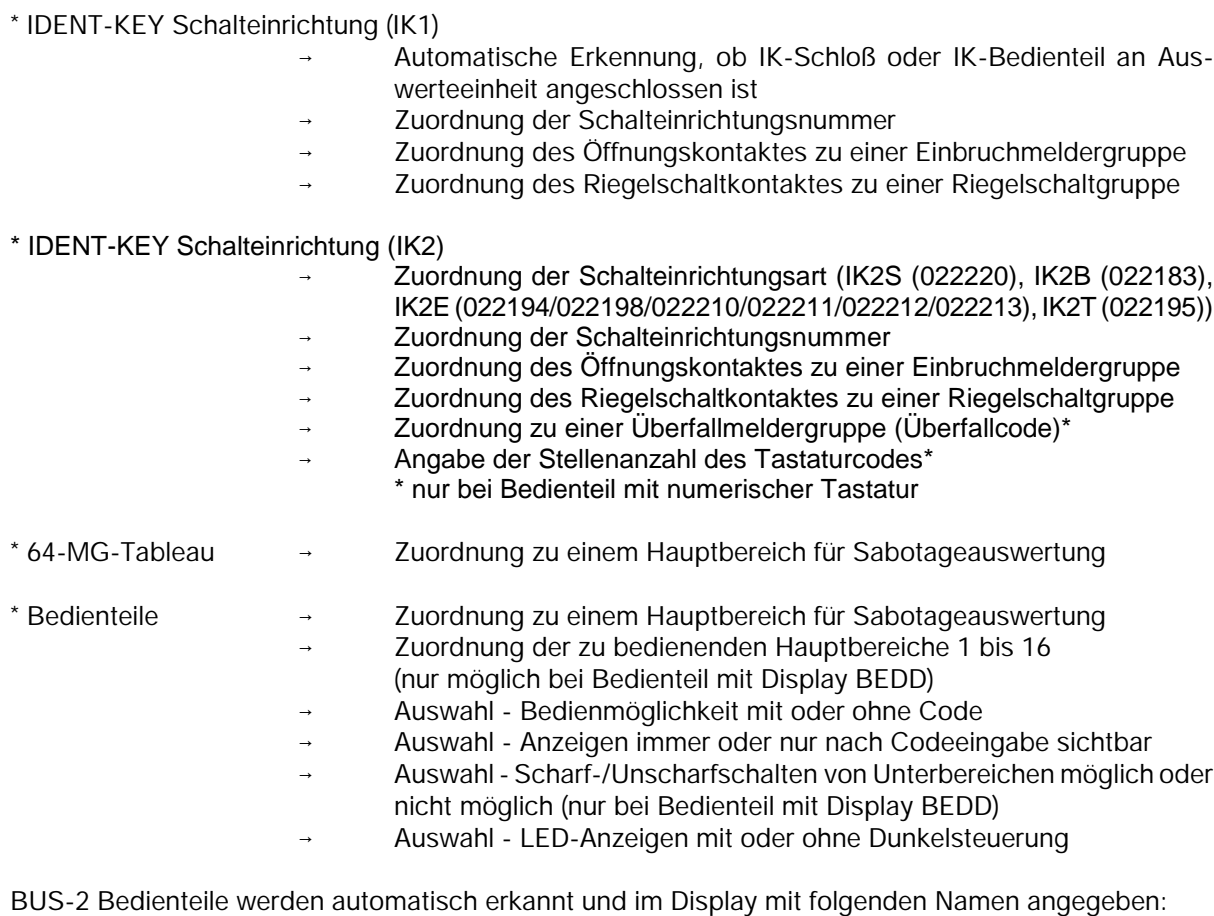

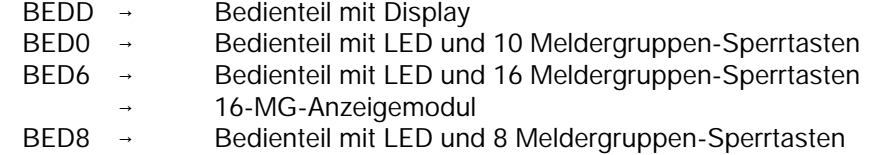

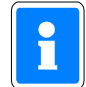

Bei den Bedienteilen 012540/012541, 012532, 012544 und 010935 wird der Sabotagebereich bei der ersten Inbetriebnahme automatisch dem Zentralenbereich (Bereich "1") zugeordnet. Maximal können 64 Bedienteile am BUS-2 betrieben werden.

# **Beispiel der Programmierung an Bedienteil mit Display:**

Nach der Zuordnung des Hauptbereiches, in dem eine Sabotagemeldung erfolgen soll, werden die Bereiche zugeordnet die durch dieses Bedienteil ansprechbar sein sollen.

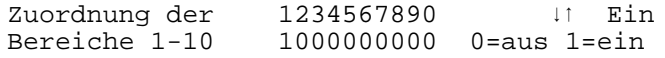

Die Bereiche werden durch Betätigung der "EIN"-Taste ausgewählt. Die Aktivierung der Bedienbereiche erfolgt über die Tasten "1" (aktiv) bzw. "0" (inaktiv). Mit Bestätigung des letzten Bereichs über "Ein" wechselt das Display zur Programmierung der Bedien-und Anzeigeberechtigungen.

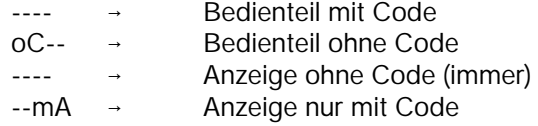

Anwahl und Programmierung der einzelnen Kriterien erfolgt analog zu den gezeigten Abläufen beim Analog- und BUS-1 Teil.

Anschließend erfolgt die Programmierung, ob das Scharf- bzw. Unscharfschalten von Unterbereichen über das Bedienteil möglich ist. Die Auswahl der gewünschten Programmierung erfolgt über Taste "". Die Programmierung dieses Parameters ist nur bei Bedienteilen mit LC-Display (012540/41) möglich. Programmierung über Taste "Ein" bestätigen.

Die Programmierung der Bedienteile mit Sperrtasten erfolgt analog zum Bedienteil mit Display, jedoch ohne Zuordnung der bedienbaren Bereiche. Die Zuordnung zu einem Bereich hat hier nur Bedeutung für die Sabotageauswertung. D.h. ein Sabotagealarm wird in dem Bereich gemeldet, dem das Bedienteil zugeordnet ist. Bei diesen Bedienteilen und den Sperr-/Anzeigemodulen kann außerdem ein "Meldergruppenoffset" sowie "mit/ohne Dunkelsteuerung" programmiert werden.

Das bedeutet, die Sperrtasten und Meldergruppen-LEDs eines Bedienteils können beliebigen Meldergruppen zugeordnet werden. Dabei wird die niederste Gruppe angegeben und die folgenden automatisch zugeordnet.

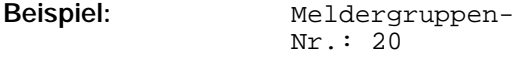

Die Meldergruppe 20 ist der ersten Sperrtaste und den zugehörigen Gruppen-LED`s "Auslösung" und "Gesperrt" zugeordnet. Die Meldergruppe 21 ist der zweiten Sperrtaste mit entsprechenden LED`s zugeordnet usw..

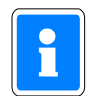

Die Angabe "Meldergruppe 00" entspricht der Angabe "Meldergruppe 01". Beide bewirken, daß die erste Taste des entsprechenden Bedienteils, Meldergruppe 1 zugeordnet wird.

Bedienteile mit 16 Sperrtasten sowie 16MG-Anzeigemodule müssen einem **Bedienteil mit Display, Bedienteil mit LED und 10 MG-Sperrtasten** oder einem **Bedienteil mit LED und 8 MG-Sperrtasten** zugeordnet werden.

**Beispiel:** Zuordnung zu BED mit Adr: 08

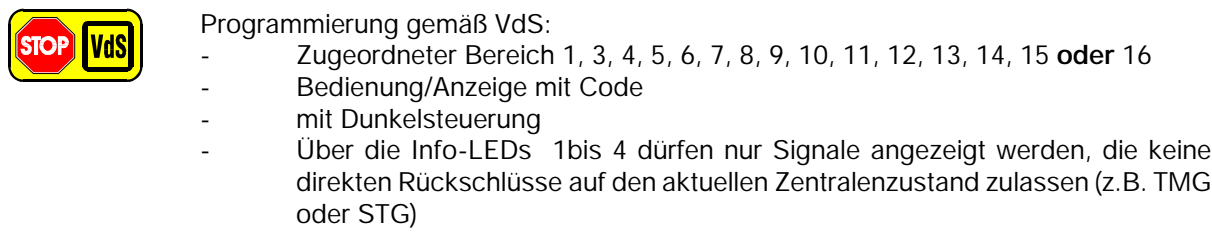

\* AWUG DS 6500  $\rightarrow$  Zuordnung zu einem Hauptbereich für Sabotageauswertung.

\* AWUG DS 7500-ISDN, AWUG DS 8500-ISDN, AWUG DGA 2400

- → Zuordnung zu einem Hauptbereich für Sabotageauswertung.<br>→ Zuordnung der bedienbaren Hauptbereiche 1 bis 16
- →\* Zuordnung der bedienbaren Hauptbereiche 1 bis 16<br>→\* Auswahl Bedienmöglichkeit mit oder ohne Code
- →\* Auswahl Bedienmöglichkeit mit oder ohne Code<br>→\* Auswahl LED-Anzeigen immer oder nur nach
- Auswahl LED-Anzeigen immer, oder nur nach Codeeingabe sichtbar
- \* Auswahl Scharf-/Unscharfschalten von Unterbereichen möglich oder nicht möglich
	- \* Bei Fernbedienung über WINFEM

\* **keine weitere Peripherie**  $\rightarrow$  Text erscheint immer am Ende.

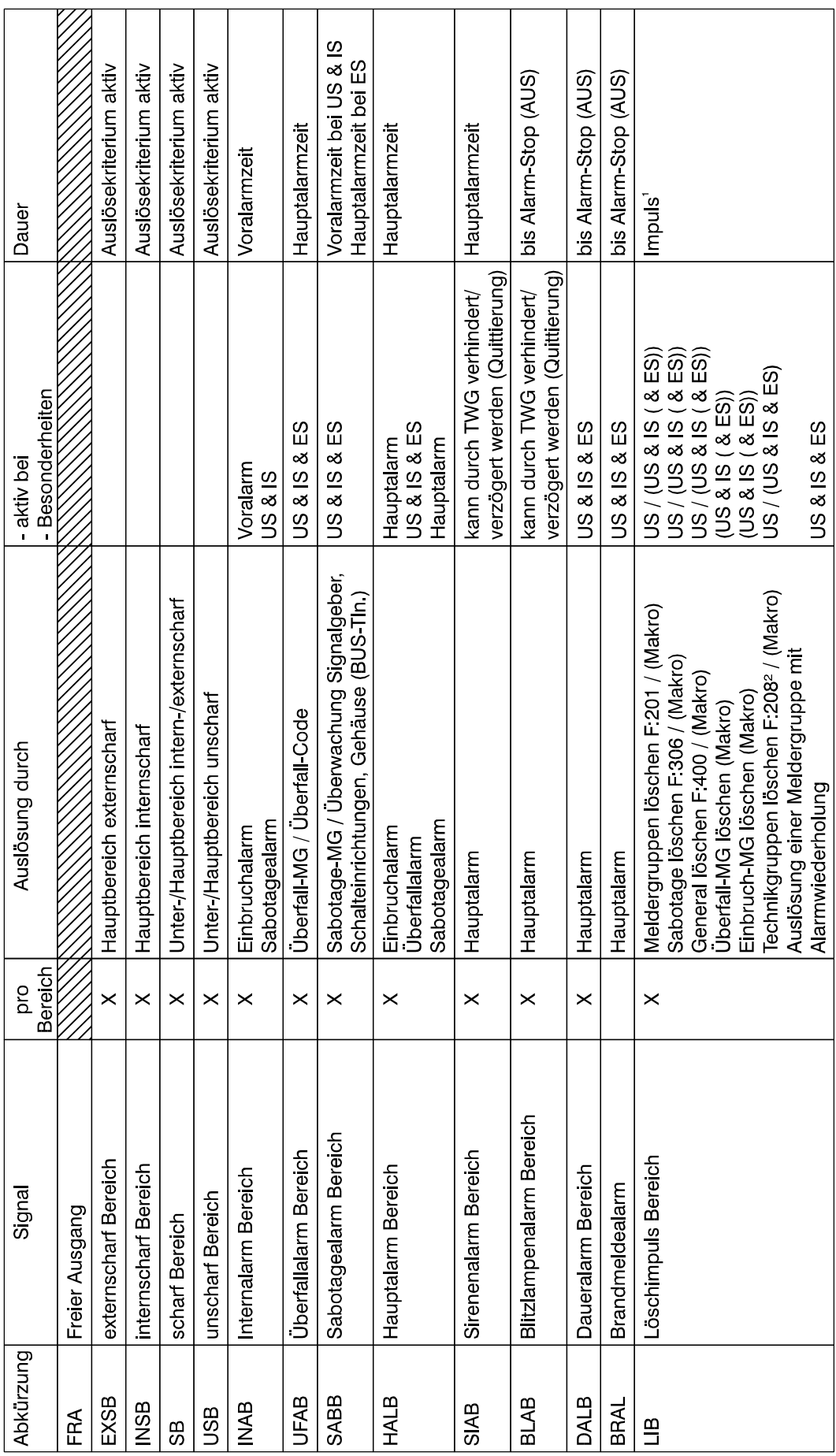

# Beschreibung der Ausgangssignale F:510/F:511

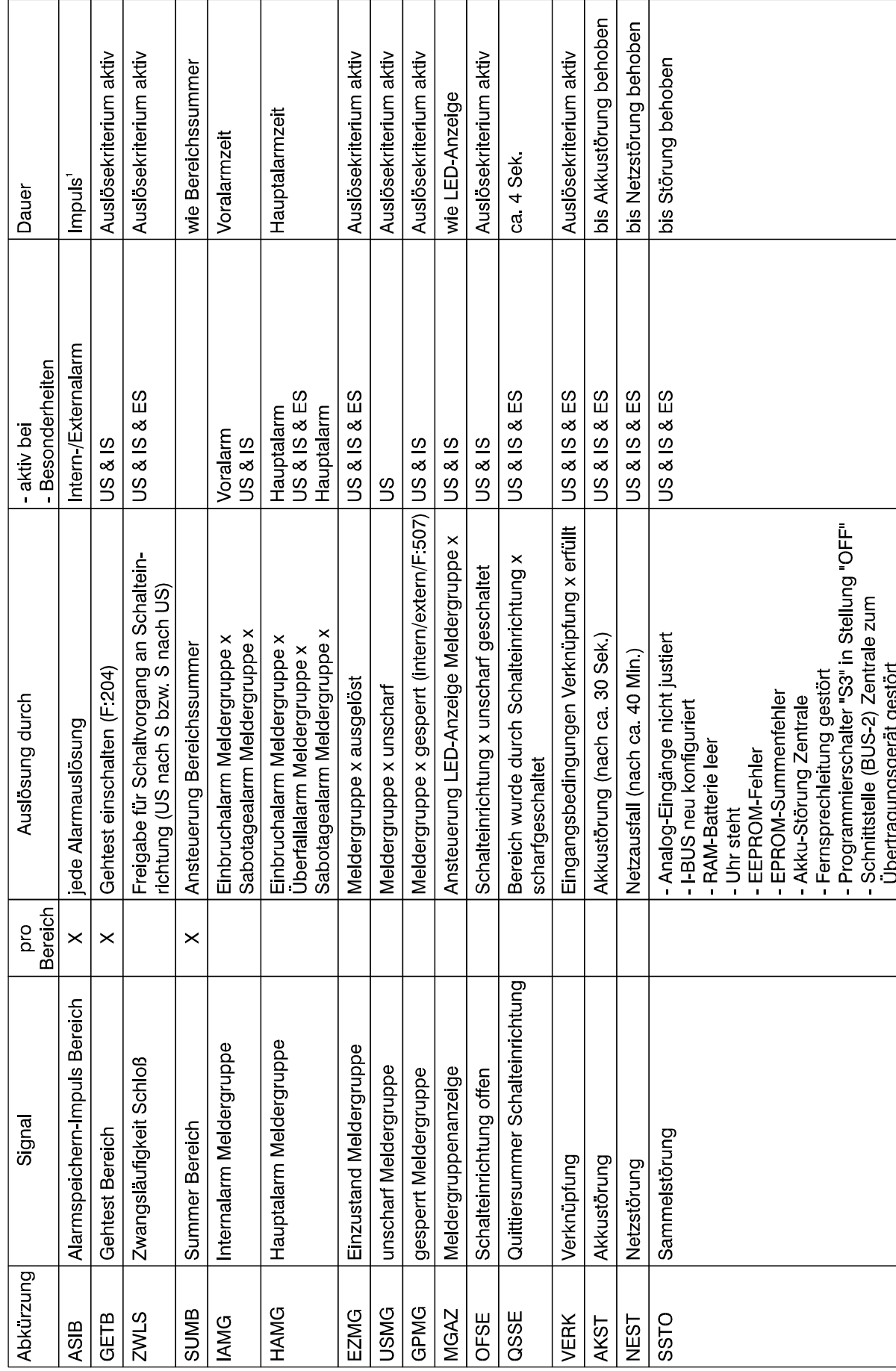

# Beschrelbung der Ausgangssignale F:510/F:511

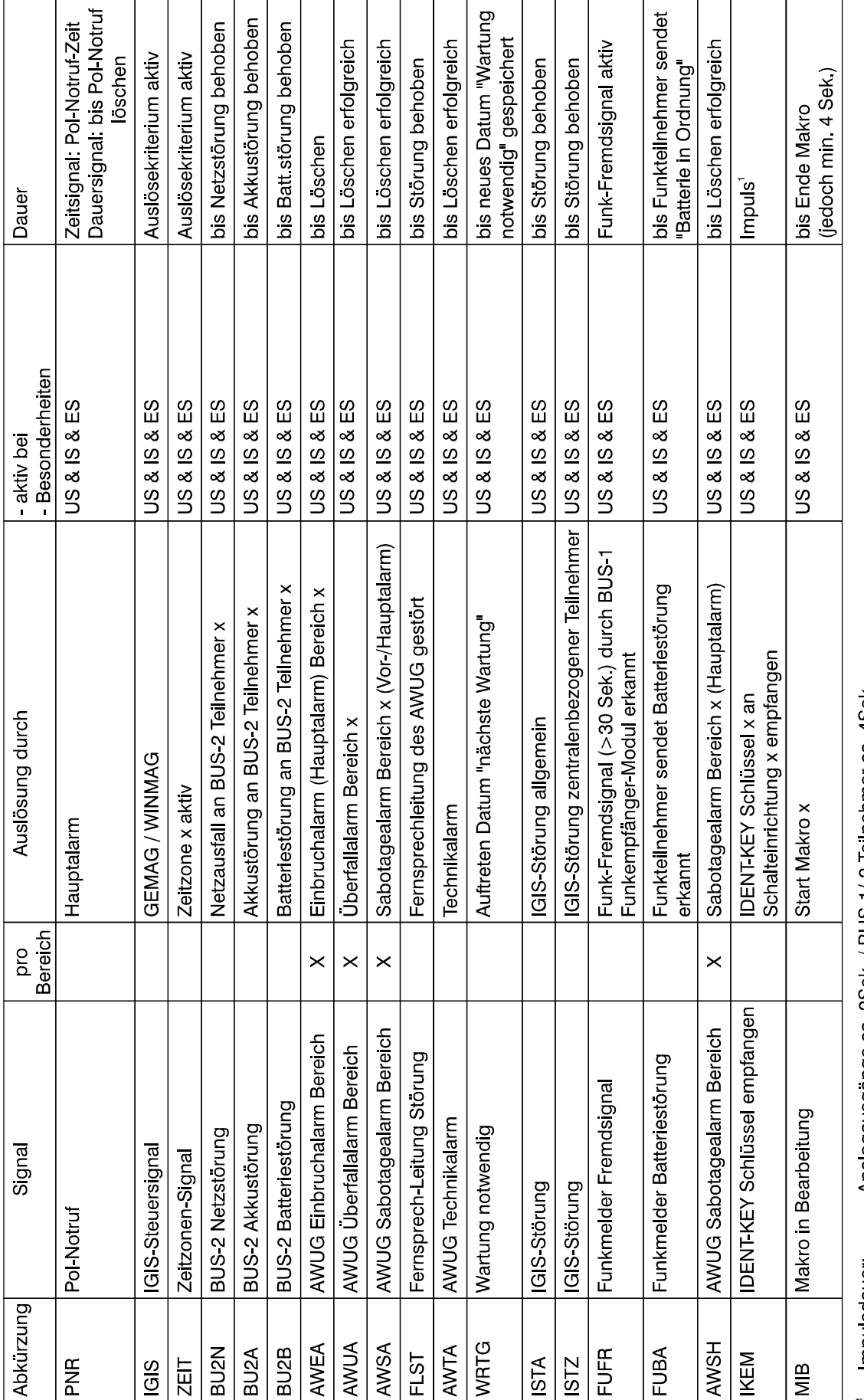

# Beschreibung der Ausgangssignale F:510/F:511

= Impulsdauer: Analogausgänge ca. 2Sek. / BUS-1/-2 Teilnehmer ca. 4Sek.<br>= Bei programmiertem "gesicherten Bereich" erfolgt die Ausgabe des Ausgangssignal "Löschimpuls" nur wenn Funktion 208 in diesem Hauptbereich<br>d

# **F:510 Verknüpfungen der Ausgangssignale**

Die Funktion ermöglicht es, Anlagensignale bzw. -zustände (auch aus getrennten Anlagenbereichen) über "**ODER**"-, "**UND**"- sowie "**SONDER**"-Verknüpfungen zusammenzufassen und in Verbindung mit F:511 bestimmte Ausgänge anzusteuern. Zusätzlich kann die Verknüpfungsart "**ZEIT**" programmiert werden. Dieser Verknüpfungsart können nur Zeitzonensignale zugeordnet werden.

Es können bis zu 50 Verknüpfungen mit insgesamt 500 Verknüpfungskomponenten gebildet werden.

**Beispiele**: 10 Verknüpfungen mit je 50 Verknüpfungskomponenten oder 25 Verknüpfungen mit je 25 Verknüpfungskomponenten oder

50 Verknüpfungen mit je 10 Verknüpfungskomponenten

Folgende Anlagenzustände lassen sich als Verknüpfungskomponente programmieren:

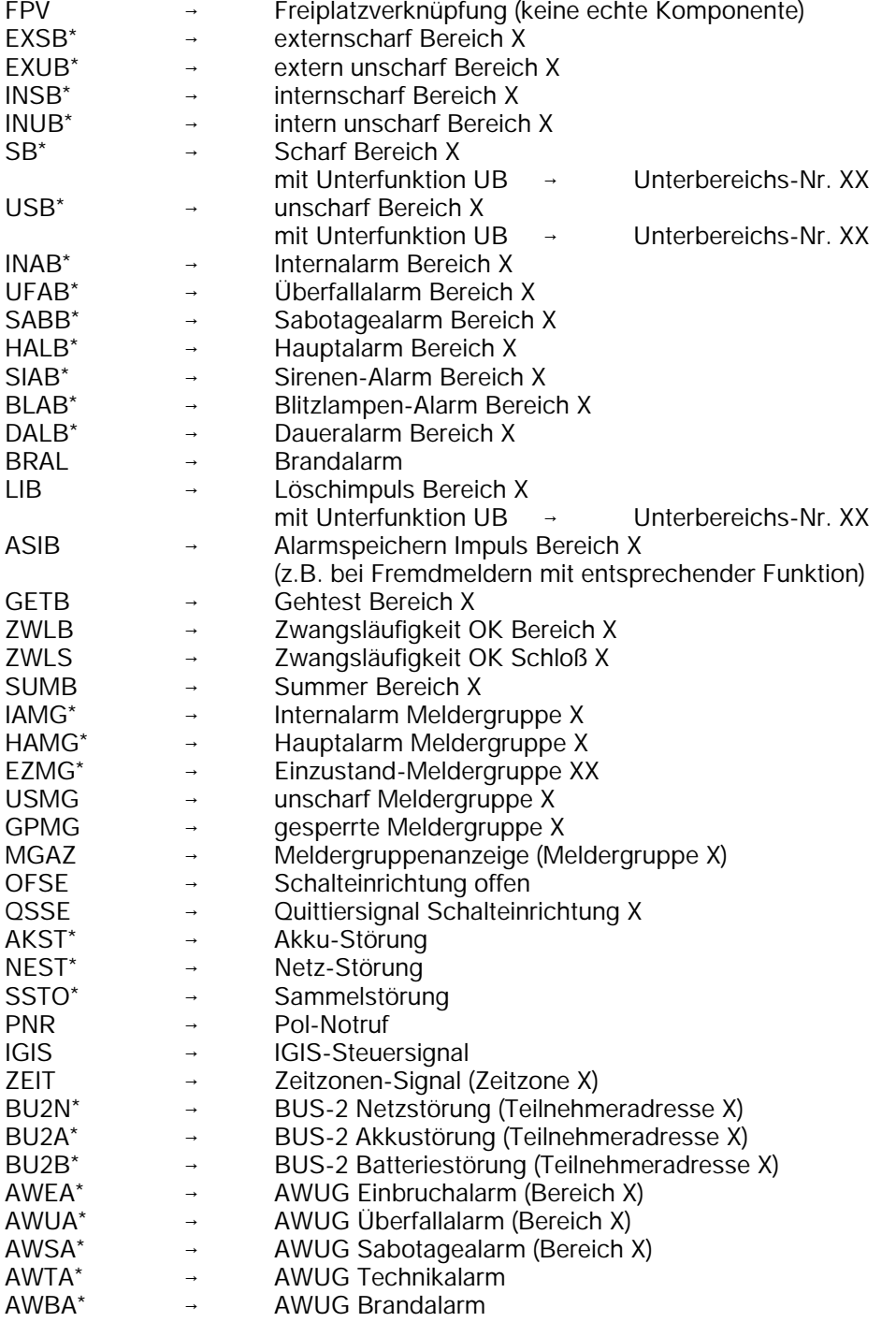

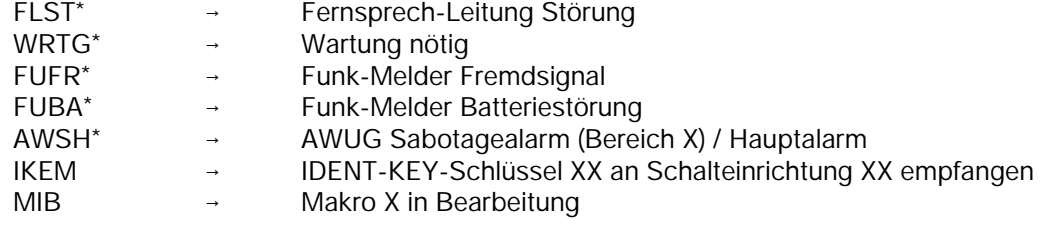

\* = sinnvolle Kriterien zur Übertragung mit AWUG (siehe hierzu auch F:511 und F:520)

### **Ausgangssignal Sammelstörung SSTO**

Folgende Systemstörungen werden durch das Ausgangssignal SSTO ausgegeben:

- Analog-Eingänge nicht justiert
- I-BUS neu konfiguriert
- RAM-Batterie leer
- Uhr steht
- EEPROM-Fehler
- EPROM-Summenfehler
- Akku-Störung Zentrale
- Fernsprechleitung gestört
- Programmierschalter "S3" in Stellung "OFF"
- Schnittstelle (BUS-2) Zentrale → Übertragungsgerät gestört

# **Ausgangssignal IDENT-KEY-Schlüssel empfangen IKEM**

Das Signal wird grundsätzlich als Impuls ausgegeben. Bei der Zuweisung des Ausgangssignaltyps IKEM sind zusätzlich die Parameter "Schalteinrichtungsnummer 0 - 64" sowie "IDENT-KEY-Schlüsselnummer 0 - 512 " zu definieren. Bei Eingabe der Schalteinrichtungsnummer 0 bzw. IK-Schlüsselnummer 0 erfolgt eine Auslösung von allen Schalteinrichtungen bzw. von allen bekannten IK-Schlüsseln.

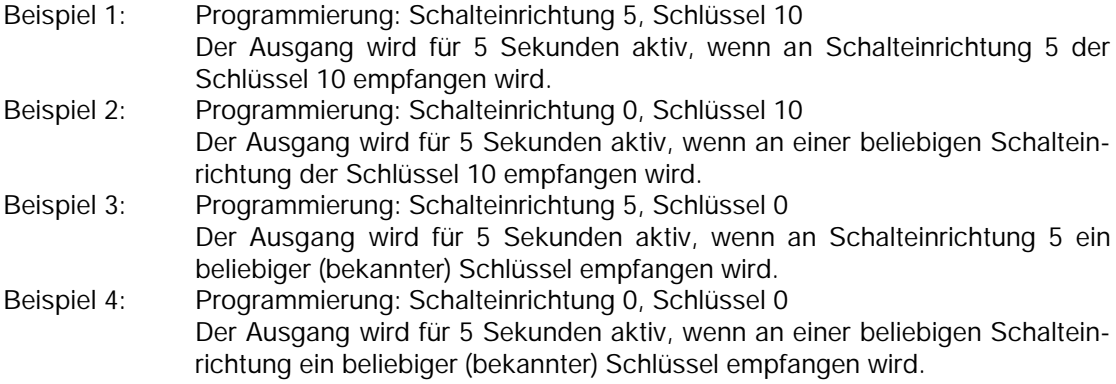

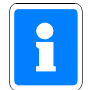

Da über das Ausgangssignal "Sammelstörung" keine Netz-Störung ausgegeben wird, sind die Signale SSTO und NEST vorzugsweise in einer ODER-Verknüpfung zusammenzufassen.

Nach Auswahl des Kriteriums mit "1" und "<sup>1</sup>" gefolgt von "EIN" erfolgt abhängig vom Ausgangssignal eine weitere Abfrage zur Angabe des Bereichs oder der Meldergruppe usw.

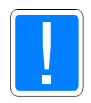

Bei Erweiterung einer Verknüpfung (zusätzliches Auslösekriterium), die einem AWUG-Ausgang zugeordnet ist, muß diese Verknüpfung zunächst komplett gelöscht und anschließend neu angelegt werden.

## Generell

FPV = Freiplatzverknüpfung bedeutet, daß im Speicher für die Verknüpfungskriterien noch Platz für weitere Einträge vorhanden ist. Die Programmierung kann mit Taste "1" oder "1" durchgesehen werden. Befinden sich mehrere Verknüpfungskomponenten innerhalb einer Verknüpfung, erscheint die Meldung: "weitere folgen". Am Ende einer Verknüpfung wird die Meldung "Ende Verknüpfung" angezeigt. Sind alle 500 Speicherplätze belegt, so daß keine Verknüpfungskomponente mehr programmiert werden kann, erfolgt Meldung: "keine weiteren mö" (keine weiteren möglich).

#### **\* ODER-Verknüpfungen**

- Auswahl der Verknüpfungsnummer mit 1 und 1.
- Auswahl der Verknüpfungsart erfolgt über Taste "EIN" gefolgt von Tasten tu. !. Zur Bestätigung erneut Taste "EIN" betätigen.
- Auswahl der Verknüpfungskomponenten und Zuordnung zu einer Verknüpfung erfolgen bei Erstprogrammierung folgendermaßen:

Nach Auswahl der Vernüpfungsart z.B. einer ODER Verknüpfung, erscheint im Display:

O01 FPV Freiplatz-Verkn

Nach Betätigung von "EIN" kann über "1 u. ! " Komponente gewählt werden. Nach Bestätigung mit "EIN" erscheint je nach Komponente Eingabedisplay für Bereich, Meldergruppe etc. Eingabe erfolgt über Zifferntaste und "EIN". Im Display wird Komponente und weiterer Inhalt angegeben:

> O01 EXSB 1 Ende Verknüpfung

"Ende Verknüpfung" besagt, daß keine weiteren Komponeten innerhalb dieser Verknüpfung folgen. Soll dieser Verknüpfung eine weitere Komponente zugeordnet werden, muß über Tasten "" u. "" auf eine FPV-Komponente gesprungen, und mit Taste "EIN" bestätigt werden.

Mit Tasten "1" u. "1" kann nun die Liste der Komponenten durchgesehen und über Taste "EIN" eine ausgewählt werden.

Im Display wird eine Verknüpfung mit mehreren Komponenten wie folgt angezeigt:

O01 EXSB 1 weitere folgen

Über "1" u. "↓" Tasten können Komponenten innerhalb der Verknüpfung durchgesehen werden. Nach der letzten Komponente erscheint im Display:

Ende Verknüpfung

Symbolisches Beispiel für eine ODER-Verknüpfung mit 4 Verknüpfungskomponenten und invertiertem Ausgangssignal:

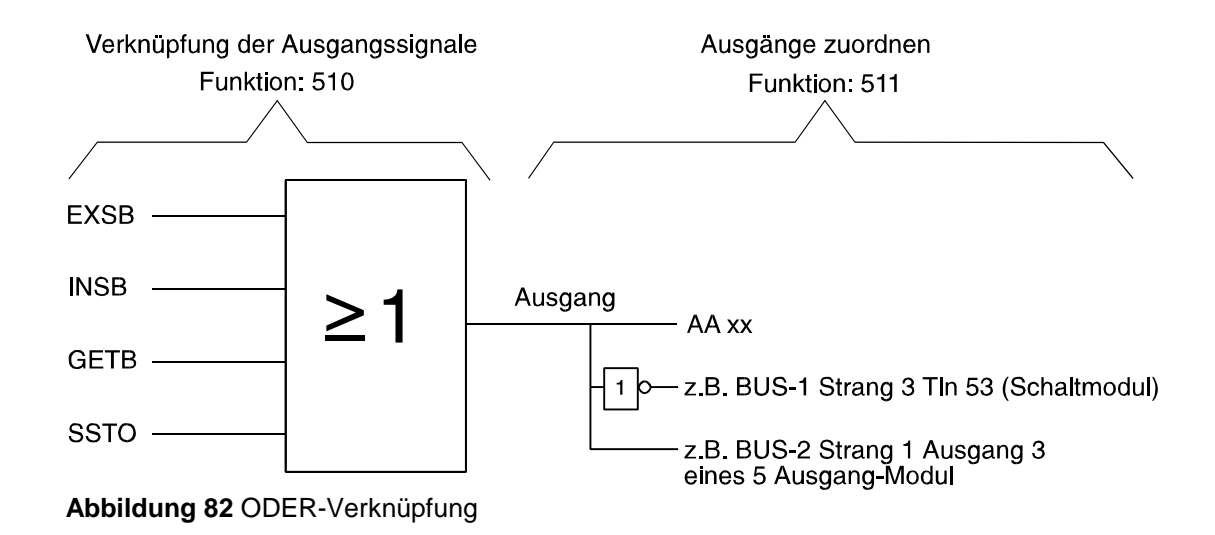

**Beispiel:** "Kriterium EXSB" **oder** "Kriterium INSB" **oder** "Kriterium GETB" **oder** "Kriterium SSTO" führt zur Aktivierung der programmierten Ausgänge.

#### **\* UND-Verknüpfungen**

 Auswahl der Komponenten und Verknüpfungsart erfolgt analog zur Programmierung der ODER-Verknüpfung.

Im Display wird eine UND-Verknüpfung durch ein vorangestelltes "U" dargestellt. Beispiel: U01.

Symbolisches Beispiel einer UND-Verknüpfung mit 4 Verknüpfungskomponenten sowie einem invertierten Ausgangssignal:

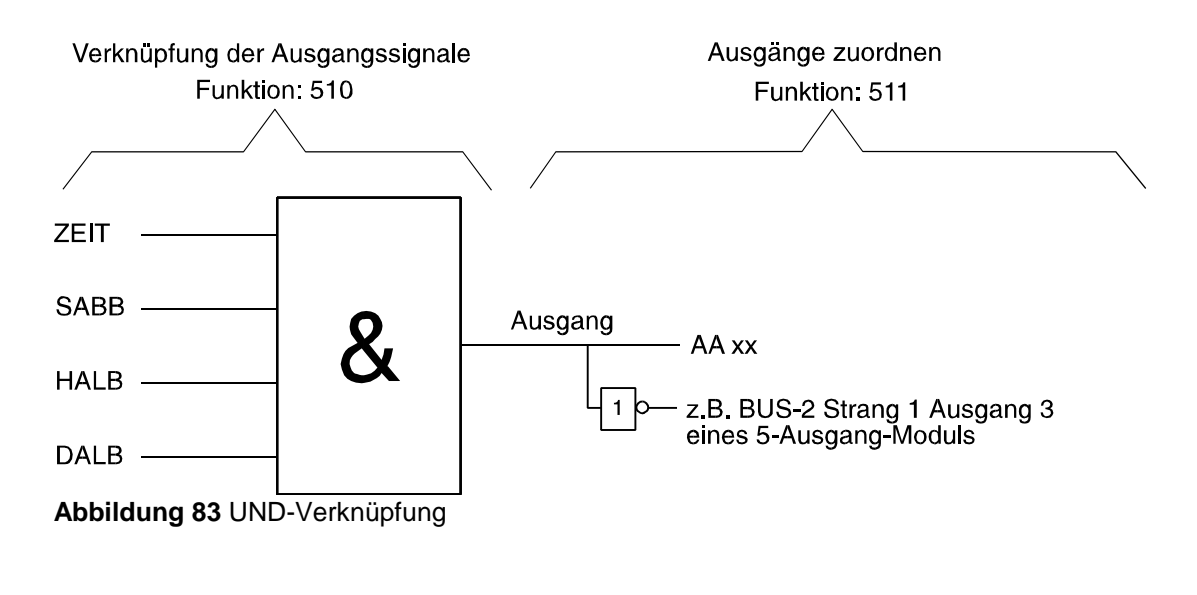

**Beispiel**: "Kriterium ZEIT" **und** "Kriterium SABB" **und** "Kriterium HALB" **und** "Kriterium DALB", führt zur Aktivierung des programmierten Ausgangs.

#### **\* SONDER-Verknüpfungen**

 Auswahl der Komponenten und Verknüpfungsart erfogt analog zur Programmierung der ODER- bzw. UND-Verknüpfung.

Im Display wird eine SONDER-Verknüpfung durch ein vorangestelltes "S" dargestellt. Beispiel: S01.

Symbolisches Beispiel einer SONDER-Verknüpfung mit 5 Verknüpfungskomponenten und einem invertiertem Ausgangssignal:

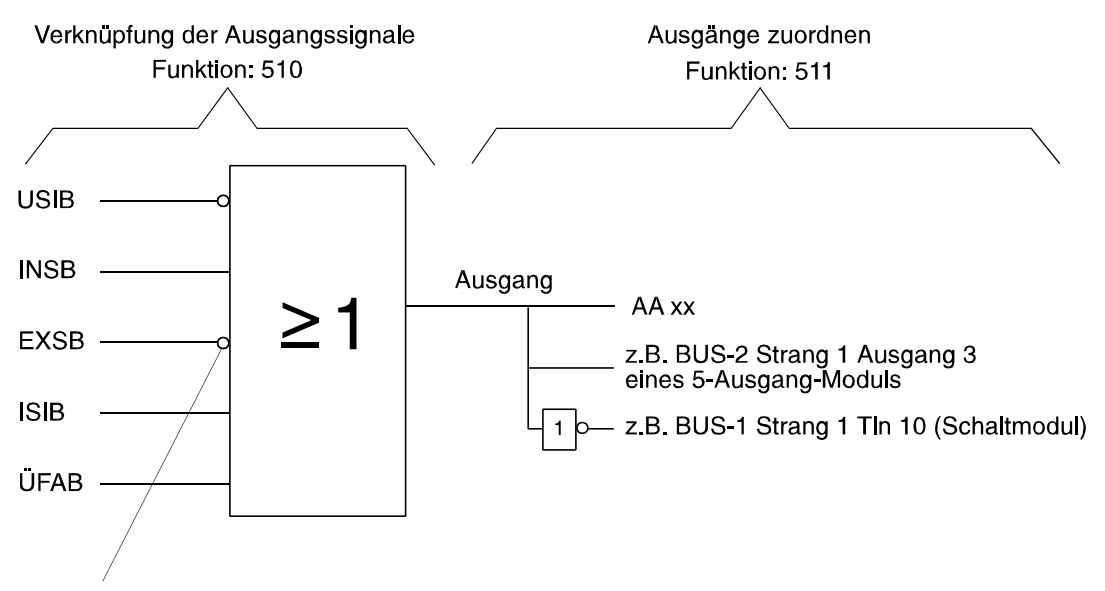

SONDER-Funktion durch invertierbares Eingangssignal

## **Abbildung 84** SONDER-Verknüpfung

Eine SONDER-Verknüpfung basiert praktisch auf einer ODER-Verknüpfung. Es ist jedoch hier möglich, daß Eingangssignale (Kriterien) auch invertiert logisch in die ODER-Verknüpfung eingebunden werden können.

**Beispiel:** "Kriterium USIB nicht" **oder** "Kriterium INSB" **oder** "Kriterium EXSB nicht" **oder** "Kriterium ISIB" **oder** "Kriterium ÜFAB" führt zur Aktivierung der programmierten Ausgänge.

Die Auswahl "invertiert" oder "nicht invertiert" erfolgt bei der Programmierung einer SONDER-Verknüpfung, und kann für jedes Kriterium individuell bestimmt werden.

# **\* ZEIT-Verknüpfungen**

 Auswahl der Verknüpfungsart sowie der Zeitzonensignale erfolgt analog zur Programmierung der ODER- bzw. UND-Verknüpfung.

Im Display wird eine Zeit(zonen)-Verknüpfung durch ein vorangestelltes "Z" dargestellt. Beispiel: Z01.

Symbolisches Beispiel einer Zeit(zonen)-Verknüpfung mit 2 Verknüpfungskomponenten:

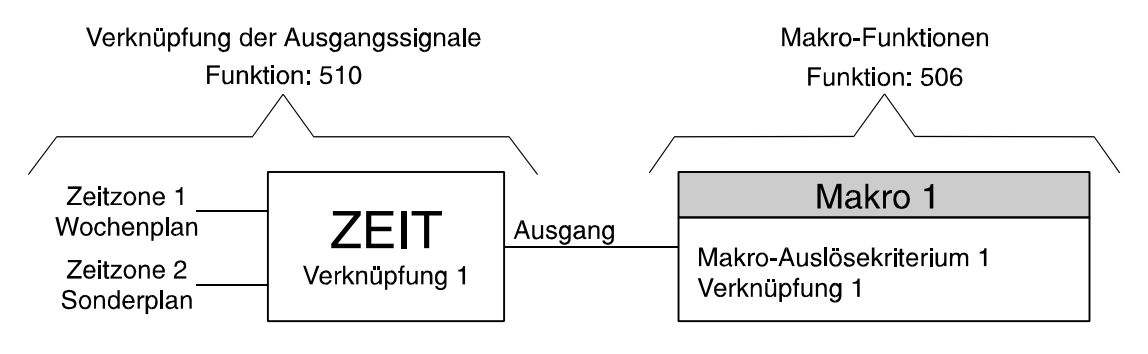

**Abbildung 85** ZEIT-Verknüpfung

Einer ZEIT-Verknüpfung können nur Zeitzonen-Signale zugeordnet werden. Die interne Verknüpfung der Zeitzonen ist identisch zur Zuordnung von Zeitzonen zu Schalteinrichtungen. Wochenpläne sind hierbei ODER-verknüpft, Sonderpläne haben jedoch Priorität. Durch die Kombination von ZEIT-Verknüpfungen und Makros läßt sich somit eine zeitgesteuerte Scharf-/Unscharfschaltung von Bereichen realisieren.

# **\* Kombinierte Verknüpfungen**

Als Verknüpfungskomponente innerhalb einer Verknüpfung können auch Ausgangssignale einer bestehenden Verknüpfung definiert werden.

Beispiel:

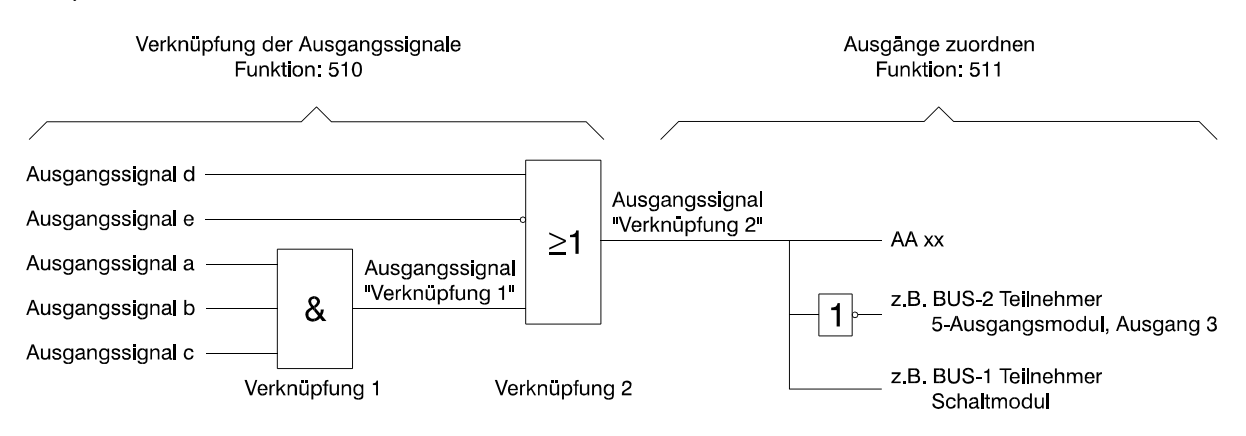

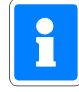

Um Endlosschleifen zu vermeiden, können die Verknüpfungen einander nur in aufsteigender Reihenfolge zugeordnet werden.

Beispiel: Der Verknüpfung "5" können nur die Verknüpfungen "1" bis "4" zugeordnet werden. Der Verknüpfung "1" kann als Eingangssignal keine Verknüpfung zugewiesen werden.

Die Auswahl der möglichen Verknüpfungskomponenten erfolgt analog zur UND-, ODER- sowie SONDER-Verknüpfung.

# **F:511 Ausgänge zuordnen**

Mit Hilfe dieser Funktion können folgende Programmierungen vorgenommen werden:

- Analogausgängen auf Anschlußkarte und Gruppenerweiterungs-Modulen Signale bzw.
- Verknüpfungen zuweisen.
- BUS-1 Teilnehmern wie Schaltmodulen, Fernanzeigen oder Alarmgebern Signale zuordnen bzw. Verknüpfungen zuweisen, und damit aktivieren.
- BUS-2 Teilnehmern wie 5-Ausgang-Modul und Bedienteil mit Display, Signale bzw. Verknüpfungen zuweisen.
- Programmierung der AWUG-Ausgänge

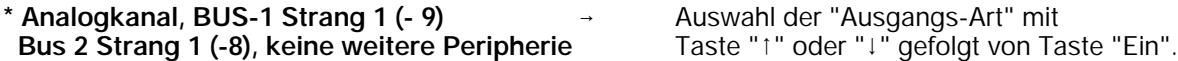

Mit Taste "1" und "<sup>1</sup>" können nun die, für diese Ausgangs-Art vorhandenen Ausgänge, durchgesehen werden. Erneute Betätigung der Taste "Ein", bewirkt die Anzeige der Texte in Langform (siehe weiter unten). Weitere Betätigung der Taste "Ein" führt zum Auswahlmenü der Auslösekriterien.

#### **\* Auswahl des Auslösekriteriums**  $\rightarrow$  Auswahl aus einer Reihe möglicher Kriterien

Folgende Auslösekriterien stehen zur Auswahl:

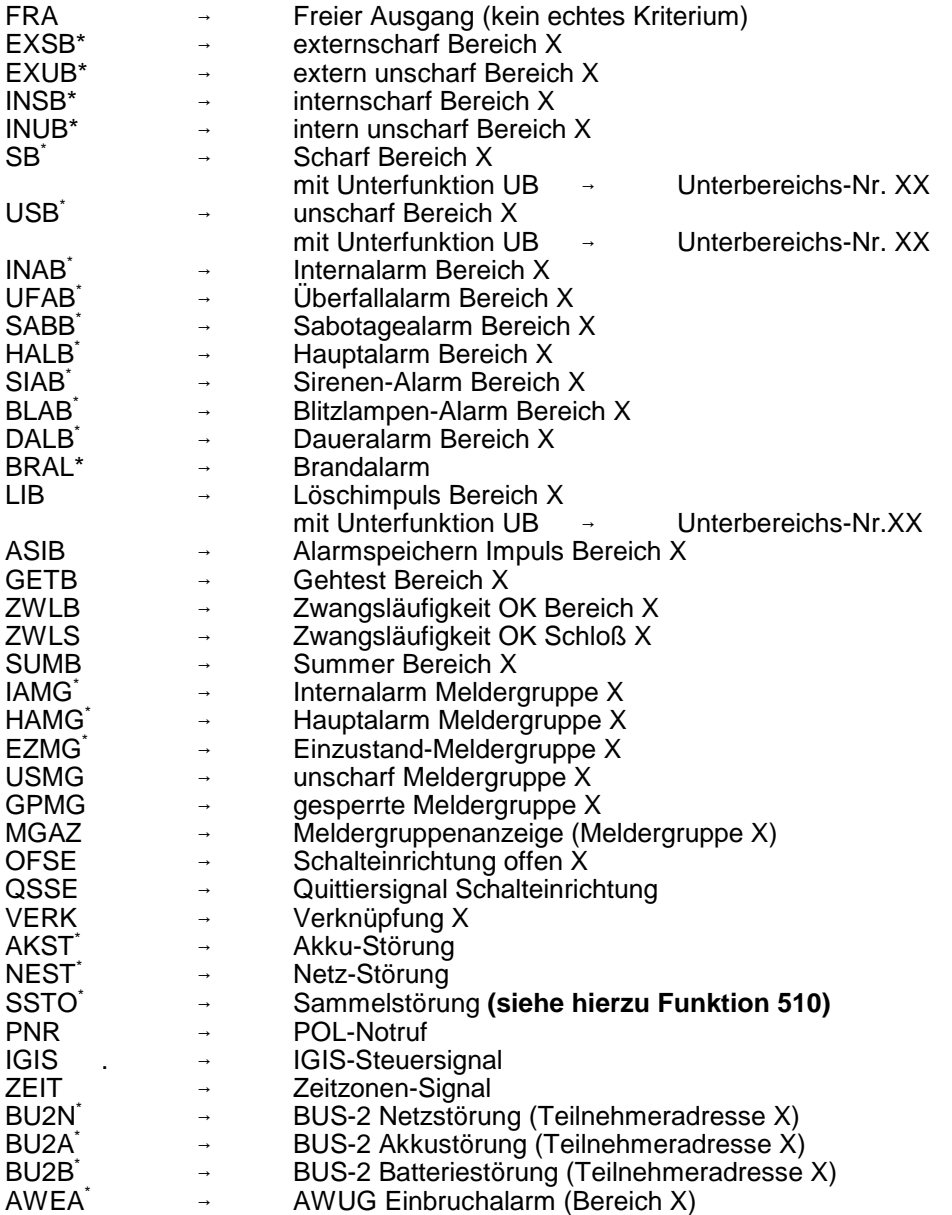

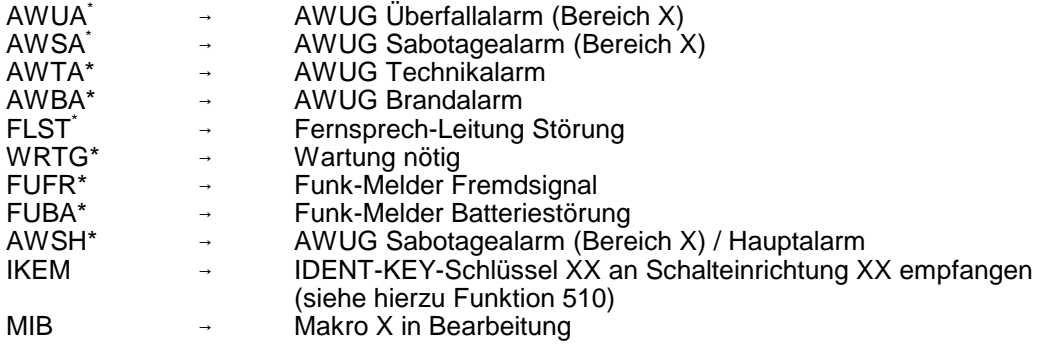

\* Sinnvolles Kriterium zur Übertragung mit AWUG. (Siehe hierzu auch F:520)

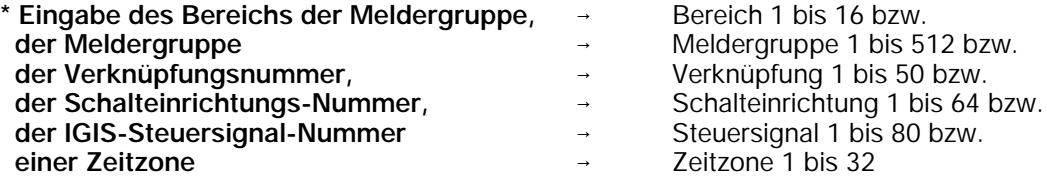

#### **\* Angabe des Schaltzustandes (Pegels) für den Ausgang**

Beispiele für einen +12V DC Ausgang, der bei Auslösung einer Meldergruppe aktiviert wird:

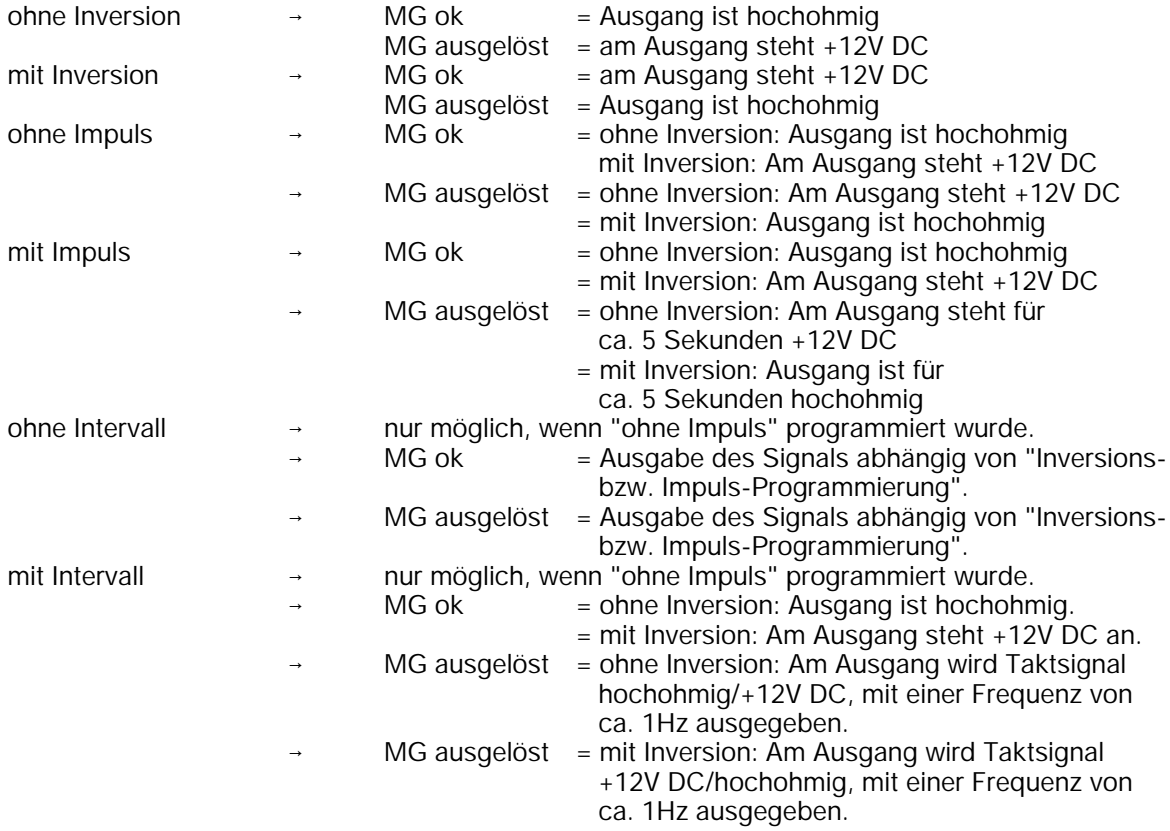

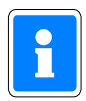

- "Inversion" bezieht sich auf den Zustand des auslösenden Kriteriums, im Beispiel also auf den Zustand einer Meldergruppe. - Das Beispiel kann auch auf einen "0V-Ausgang" übertragen werden. Der Ausgang zeigt dann ein invertiertes Verhalten gegenüber dem obigen Beispiel.

Nur möglich bei Programmierung DS 6500, DS 7500-ISDN, DGA 2400, DS 8500-ISDN ohne Änderung Übertragung erfolgt nur beim Auftreten des Auslösekriteriums.

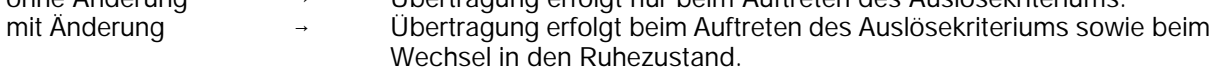

Mit Betätigung der Taste "Ein" erscheint im Display eine Kurzdarstellung für den ersten Analogausgang z.B.

> AA:03 Ansk PA 3 EZMG 01

Der Analogausgang 03 (AA:03) befindet sich auf der Anschlußkarte (Ansk), ist als Programmierbarer Ausgang 3 (PA 3) bezeichnet und wird aktiviert, wenn Meldergruppe 1 im Einzustand (EZMG) d.h. ausgelöst ist.

Die Programmierung kann mittels "1" und "!" Taste durchgesehen werden. Dabei werden die Ausgänge fortlaufend mit der entsprechenden Programmierung in Kurzform angezeigt. Mit Taste "Ein" werden die Texte in Langform angezeigt.

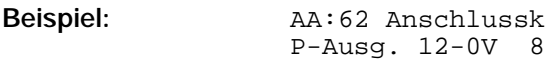

Der Analogausgang Nr. 62 befindet sich auf der Anschlußkarte. Es ist der programmierbare Ausgang 8. Die Angabe 12-0V besagt, daß der Ausgang als +12V- und als 0V-Ausgang vorhanden ist.

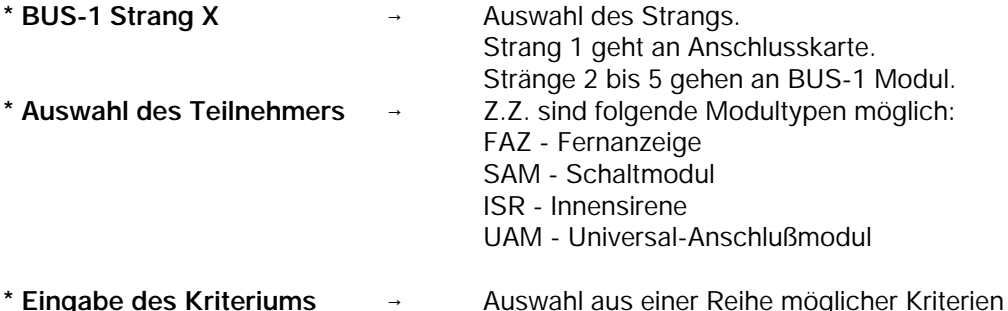

Mit Betätigung der Taste "Ein" zeigt das Display die Programmierung des ersten Teilnehmers am BUS-1, der Ausgangssignale ausgeben kann.

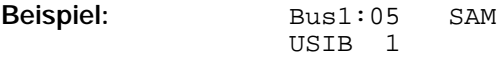

Im Beispiel ist der Teilnehmer mit der Adresse 5 ein Schaltmodul (SAM). Wenn der Hauptbereich 1 unscharf geschaltet wird, ist das Relais des Schaltmoduls für die Impulsdauer von ca. 5 Sekunden aktiv.

Mit Taste "1" und "1" können weitere Teilnehmer und deren Programmierung durchgesehen bzw. nach Betätigung der Taste "Ein" auch abgeändert werden. Auswahlkriterien wie beim Analogkanal. Mögliche Schaltzustände: Mit Inversion, ohne Inversion

Mit Impuls, ohne Impuls **Intervall-Programmierung nicht möglich!**

Für die Teilnehmer "TSM" (Tür-Schärfungs-Modul) und "TOM" (Tür-Öffner-Modul) kann das Schaltverhalten angeschlosssener Verriegelungselemente (Türöffner, Sperrelement) festgelegt werden. Mögliche Programmierungen sind: - Türe zu bei externscharf

- Türe zu bei intern- und externscharf.

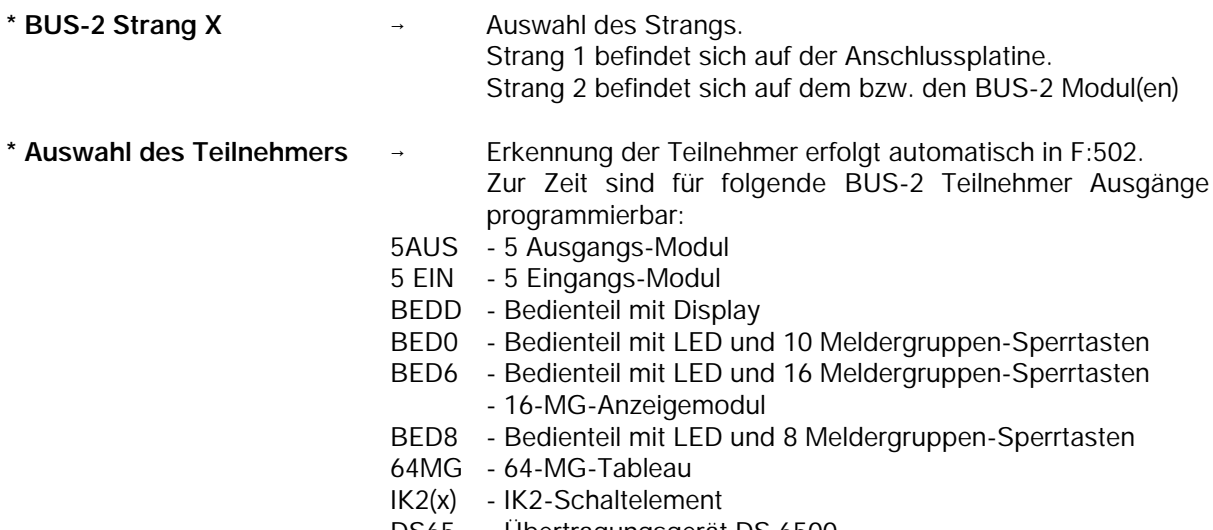

- DS65 Übertragungsgerät DS 6500
- DS75 Übertragungsgerät DS 7500-ISDN
- DS85 Übertragungsgerät DS 8500-ISDN
- DG24 Übertragungsgerät DGA 2400

\* Auswahl des Kriteriums **Auswahl aus einer Reihe möglicher Kriterien** 

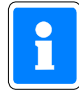

Der interne Summer der BUS-2 Teilnehmer LCD-Bedienteil (BEDD), LED-Bedienteile (BED0, BED6, BED8), 5 Eingangs-Modul (5EIN) sowie des 5 Ausgangs-Modul (5AUS) können mit jedem beliebigen Ausgangssignal belegt werden. Bei der Initialisierung der Bedienteile wird dem Summer automatisch das Ausgangssignal "Summer Bereich" zugewiesen. Der Summer des 5 Eingangs- bzw. 5 Ausgangs-Moduls ist keinem Ausgangssignal zugeordnet.

Mit Betätigung der Taste "Ein" zeigt das Display die Programmierung für den ersten Ausgang des Moduls mit der niederwertigsten Adresse.

**Beispiel:**  $Adr:01$  BEDD I1

USB 1/00

Im Beispiel ist der Info-LED 1 (I1) des Bedienteils mit Display (BEDD) die Information "unscharf Bereich 1/Unterbereich 00" zugewiesen.

Mit Tasten "1", "1" können weitere "Ausgänge" und deren Programmierung durchgesehen werden. Nach Betätigung der Taste "Ein", erscheint im Display genaue Teilnehmerbezeichnung.

> Adr:01 BEDD Bedienteil I1

Mit Tasten "1", "1" können weitere Teilnehmer durchgesehen werden.

Nach erneuter Betätigung der Taste "Ein" kann für den gewählten Ausgang (Info-LED) ein Auslösekriterium (siehe Analogkanal) über "1", "1" gefolgt von "Ein" zugeordnet werden.

Mögliche Schaltzustände sind hierbei: - Mit Inversion, ohne Inversion

- Mit Impuls, ohne Impuls

- **Intervall-Programmierung nicht möglich!**

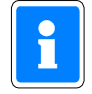

Bedienteile mit Display verfügen über 4 LED-Anzeigen Info 1 bis Info 4. Über die Ausgänge I1 bis I4 werden diese 4 Info-LED angesprochen. Halbleiterausgänge sind in den Bedienteilen nicht vorhanden. Die Info-LED werden bei Dunkelsteuerung nicht berücksichtigt.

Beispiel für Displaytext eines 5-Ausgang-Modules:

$$
Adr:04 \quad 5AUS \quad A1
$$
  
SB 1/03

Im Beispiel ist das 5 Ausgangs-Modul, der Teilnehmer mit der Adresse 4. Ausgang 1 ist aktiv, wenn der Unterbereich 3 des 1. Hauptbereiches scharfgeschaltet ist.

Mit Taste "1" und "1" können die weiteren Ausgänge und deren Programmierung durchgesehen werden. Änderung der Programmierung erfolgt analog zum Beispiel oben.

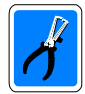

Es können max.12 Stück der 5-Ausgangs-Module angeschlossen werden.

Programmierung eines Übertragungsgeräts DS 6500, DS 7500-ISDN, DS 8500-ISDN oder DGA 2400 (Siehe auch F:520)

Die Geräte besitzten jeweils 32 Ausgänge, die einem möglichen Auslösekriterium zugewiesen werden können.

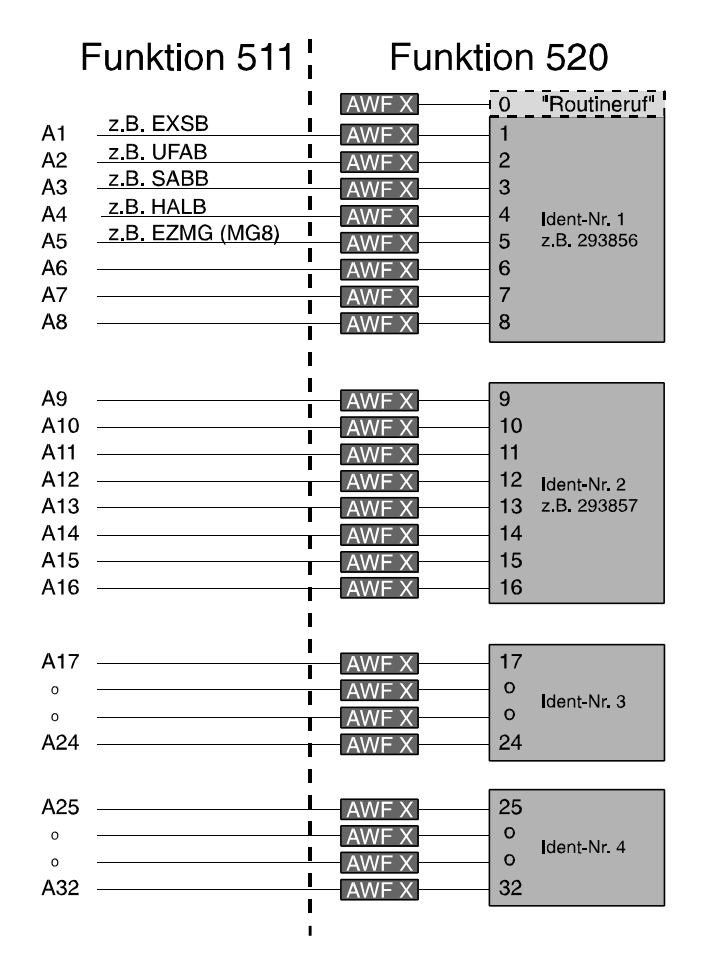

Durch Zuweisung eines der Auslösekriterien, siehe "Analogkanal", kann eine Meldung an ein Wachunternehmen etc., unter den in F:520 programmierten Bedingungen abgesetzt werden. Beispiel für Displaytext:

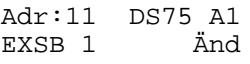

Mit den Tasten "1" und "l" können die 32 Ausgänge (A1 bis A32) und ihre zugeordneten Auslösekriterien durchgesehen bzw. ein bestimmter Ausgang mit Taste "EIN" gewählt werden.

Erneute Betätigung der Taste "EIN" führt zur Auswahlmöglichkeit des Auslösekriteriums. Über die Tasten "<sup>1"/"!</sup>" kann eine Auswahl getroffen werden und mit Taste "EIN" bestätigt werden.

Nach Angabe des Auslösekriteriums erfolgt die Abfrage ob eine Auslösung ohne/mit Inversion sowie ohne/mit Änderung erfolgen soll.

**Änderung:** Bei Programmierung "ohne Änderung" erfolgt eine Übertragung nur beim Auftreten des Auslösekriteriums. Bei Programmierung "mit Änderung" wird zusätzlich bei "Beendigung" des Auslösekriteriums eine Meldung übertragen, die anzeigt, daß sich das Auslösekriterium wieder im "Ruhezustand" befindet.

Für die Geräte DS 7500-ISDN, DS 8500-ISDN sowie DGA 2400 können zusätzlich die Ausgänge I1 bis I4 definiert werden. Hierbei handelt es sich um die Info-LED 1 bis 4, die bei einer Fernbedienung über WINFEM am Bildschirm dargestellt werden.

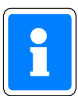

#### **Notbetrieb:**

Über die Übertragungseinrichtungen DS 7500-ISDN, DS 8500-ISDN sowie DGA 2400 kann ein sogenannter "Notbetrieb" realisiert werden. Hierzu muß ein Ausgang mit dem Auslösekriterium "Sammelstörung" (SSTO) belegt werden. Zusätzlich hierzu ist das Ausgangssignal "AWUG Einbruchalarm (Bereich X)", "Hauptalarm (Bereich X" oder "Daueralarm (Bereich X) des **gesicherten Bereichs** auf einen weiteren Ausgang zu definieren.

Für beide Ausgänge ist in Funktion 520 die gleiche Anwahlfolge zu programmieren. Die zugewiesene Anwahlfolge sowie die zugehörigen Rufnummern werden in den Speicher des Übertragungsgerätes herunter geladen. Somit ist gewährleistet, daß selbst bei Systemstörung der Zentrale, eine entsprechende Meldung an das Wachunternehmen abgesetzt wird.

Funktion: Abhängig vom Schaltzustand des gesicherten Bereichs erfolgt eine unterschiedliche Übertragung an das Wachunternehmen.

- Gesicherter Bereich unscharf: Bei Ausfall der Zentrale (Übertragungseinrichtung wird nicht
	- mehr angepollt) wird das Signal "Sammelstörung" (Telim-Signaltyp Fehler) bzw. der entsprechende Ausgang an das Wachunternehmen übertragen.
- Gesicherter Bereich scharf: Bei Ausfall der Zentrale (Übertragungseinrichtung wird nicht mehr angepollt) wird das Signal "AWUG Einbruchalarm" (Telim-Signaltyp Alarm) bzw. der entsprechende Ausgang an das Wachunternehmen übertragen.

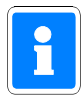

Die AWUG-Signale AWEA/AWUA/AWSA/AWTA/AWSH führen im Gegensatz zu den anderen Alarmsignalen, erst nach Löschen des Auslösungs-Kriteriums zu einer "KLAR-Meldung".

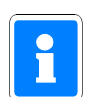

#### **Bedarfsgesteuerte X.31-Verbindung mit temporärer stehender Verbindung über DS 7500-ISDN**

Mit dem AWUG DS 7500-ISDN besteht die Möglichkeit eine bedarfsgesteuerte X.31-Verbindung mit temporärer stehender Verbindung zu realisieren. Der Aufbau der X-31-Verbindung wird durch Aktivierung des Steuerausgang 1 initiiert. Für den Aufbau der temporären stehenden Verbindung ist dieser Ausgang mit einem ODER-Verknüpfungssignal zu belegen, das aus den Signalen "scharf Bereich X" und "Zwangsläufigkeit OK Bereich X" generiert wird.

Funktion: Sobald die Zwangsläufigkeit des entsprechenden Bereiches erfüllt ist, wird eine X.31-Verbindung zum Wachunternehmen aufgebaut. Wird der Bereich nun scharf geschaltet, wirkt zusätzlich die zweite Verknüpfungskomponente auf den Steuerausgang. Dadurch ist gewährleistet, daß auch bei Wegfallen der Zwangsläufigkeit (z.B. durch Einbruch), die X.31-Verbindung aufgebaut bleibt. Die X.31-Verbindung bleibt solange aktiviert, bis der Bereich unscharf geschaltet ist und die Zwangsläufigkeit nicht mehr erfüllt ist.

Ausgangssignale, die auf einen der 32 Ausgänge des Übertragungsgerätes gelegt sind, aktivieren die X.31-Verbindung nur für die Dauer der Übertragung (bedarfsgesteuerte Übertragung).

Der weitere Ablauf erfolgt analog zur Programmierung der Ausgänge "Analogkanal".

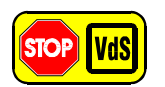

Gemäß VdS ist mit Notbetrieb zu programmieren.
#### Programmierung eines 64-MG-Tableaus

Hier werden die Funktionen der LED-Meldergruppen-Anzeigen und die Meldergruppe festgelegt, bei der die Meldergruppenanzeige beginnen soll.

Für das 64-MG-Tableau können folgende Funktionen programmiert werden:

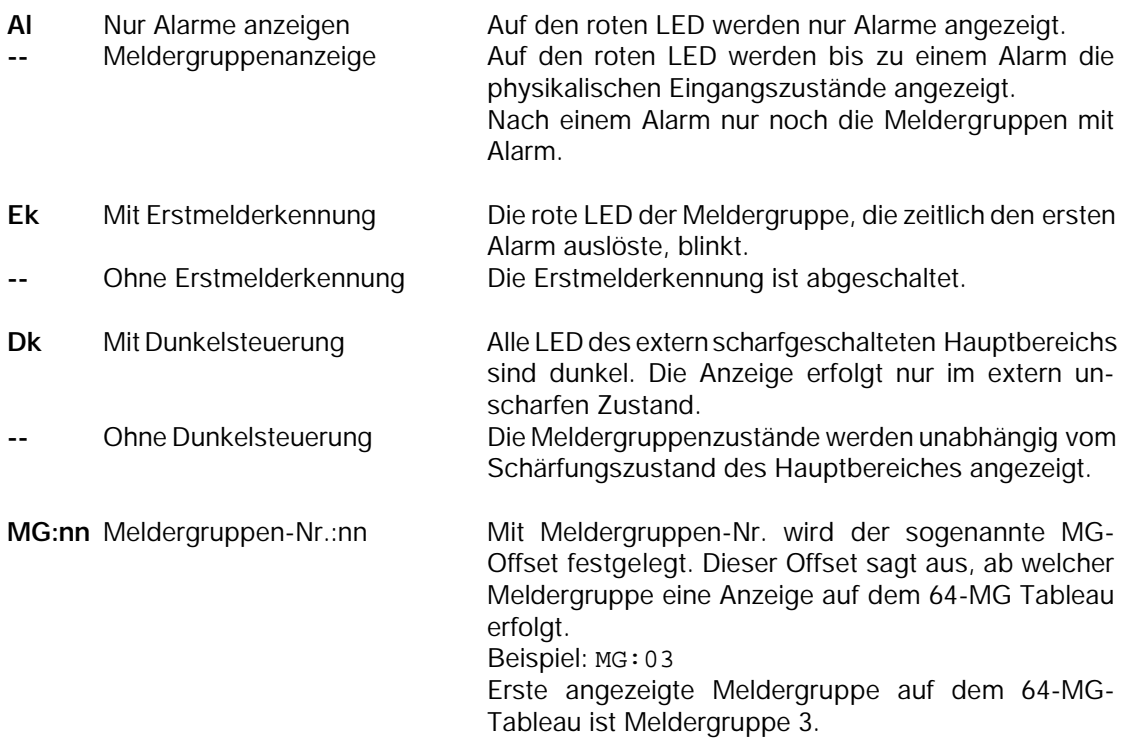

Der weitere Ablauf erfolgt analog zur Programmierung der Ausgänge "Analogkanal".

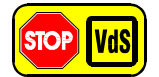

Programmierung gemäß VdS: - Meldergruppenanzeige

mit Erstmelderkennung

# mit Dunkelsteuerung

#### Programmierung einer IDENT-KEY-Auswerteeinheit IK2

In dieser Funktion wird die Art, des an die Auswerteeinheit angeschlossenen Türöffners festgelegt. Mögliche Programmierungen sind Ruhe-/Arbeitsstromtüröffner oder Impulstüröffner. Wird ein elektromechanisches Sperrelement installiert, so ist auf Ruhe-/Arbeitsstromtüröffner zu programmieren. Ebenso erfolgt hier die Programmierung, ob der/das Türöffner/Sperrelement "nur bei externscharf" oder bei "intern- und "externscharf" schließt.

"Option IK-Türfreigabe"

Soll die Option "IK-Türfreigabe" genutzt werden, darf kein Impulstüröffner installiert werden. Die Programmierung hat auf Ruhe-/Arbeitsstromtüröffner zu erfolgen.

\* **Keine weitere Peripherie**  $\rightarrow$  Text erscheint immer am Schluß.

# **F:512 Allgemeine Programmierungen**

Innerhalb dieser Funktion können allgemeine, die gesamte Anlage betreffende Programmierungen vorgenommen werden.

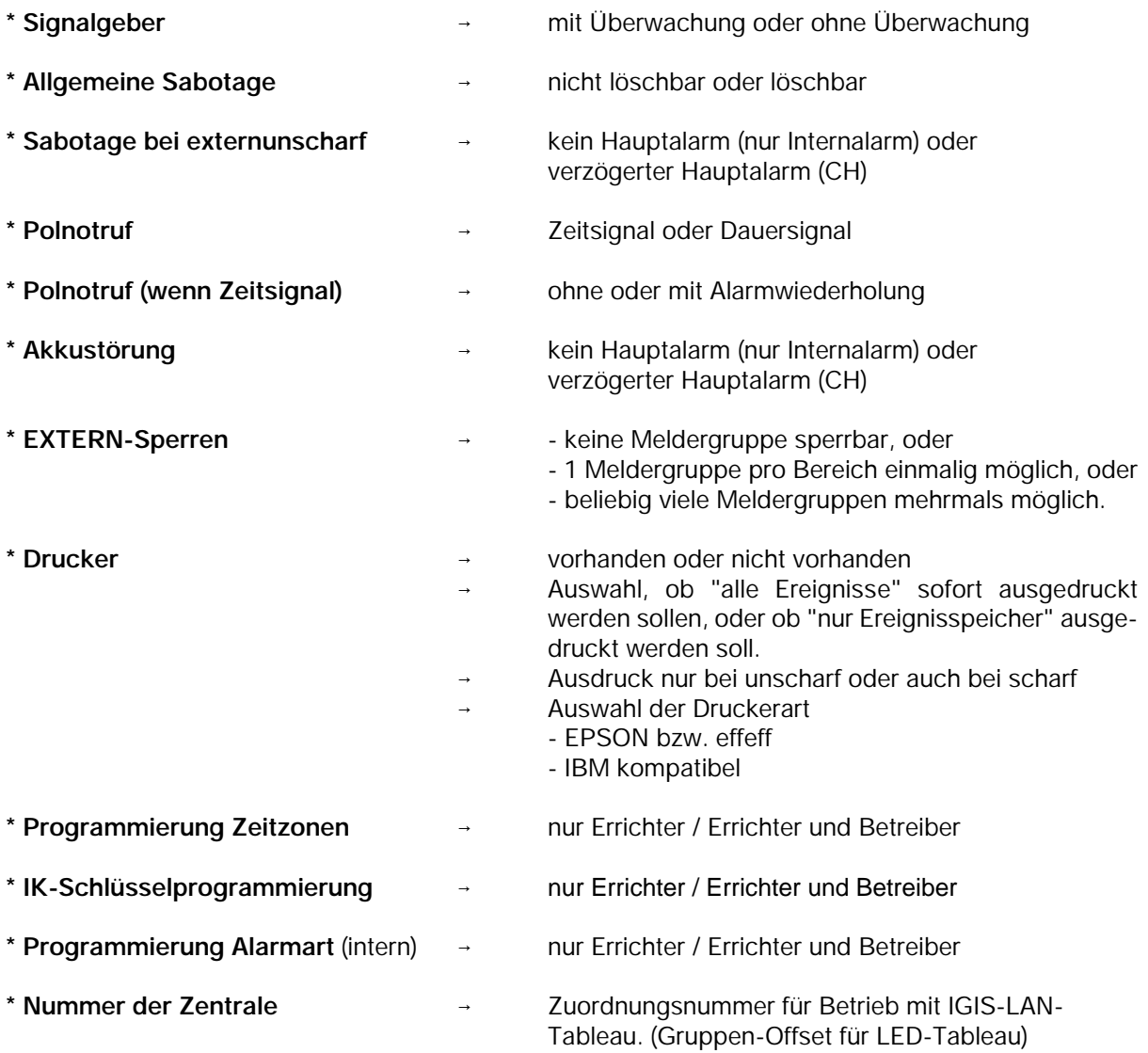

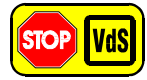

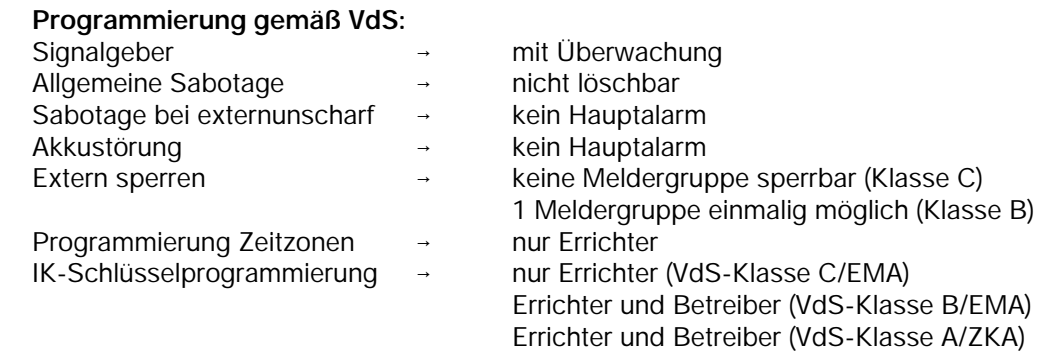

# **F:513 Code Ebene 1 anlegen F:514 Code Ebene 2 anlegen F:515 Code Ebene 3 anlegen**

Über diese Funktionen können die Codes für die Berechtigungsebenen 1, 2 und 3 angelegt werden.

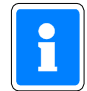

**Funktion 513 / 514 / 515 Insgesamt können bis zu 128 Bedienerccodes angelegt werden.**

Soll ein Code nur zur Auslösung eines Makros verwendet werden, kann die Angabe eines Hauptbereiches übergangen werden.

Zusätzlich hierzu kann ein Code aber auch zur Bedienungsfreigabe (Ebene 1, 2 oder 3) und gleichzeitiger Auslösung eines Makros definiert werden. In diesem Fall muß eine Angabe des Hauptbereichs erfolgen.

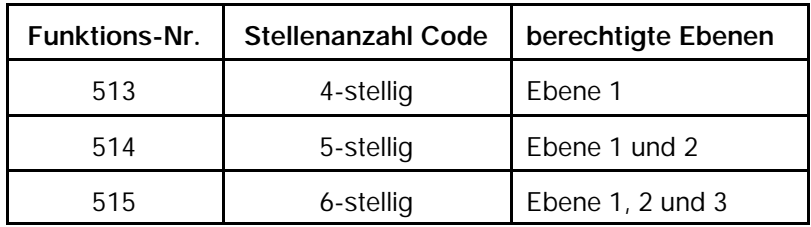

Die Vorgehensweise zur Programmierung der einzelnen Codes erfolgt in allen 3 Funktionen identisch. Nachfolgend wird der Ablauf anhand einer Beispielprogrammierung in Funktion 513 (Code Ebene 1 / 4-stellig) dargestellt.

\* **Hauptbereich Angabe, für welche(n) Hauptbereich(e) dieser Code gelten soll.** Mögliche Eingaben 1 bis 4. \* Code **Angabe eines 4stelligen Codes. Nach Eingabe des Codes, mit Taste** "Ein" die Eingabe quittieren. Befindet sich der Cursor blinkend an der ersten Stelle, kann mit Betätigung der Taste "Aus" ein vorhandener Code gelöscht werden.

Die im Display in Klammern stehende Zahl gibt die Speicherplatznummer für den aktuell angezeigten Code wieder.

Mit den Tasten "1 u. !", können die Speicherplatzbelegungen dieser Ebene durchgeblättert bzw. ein gewünschter Speicherplatz ausgewählt und evtl. ein neuer Code hinterlegt werden.

#### **Beispiel:**

Zunächst erfolgt die Zuordnung der Bereiche, die durch diesen Bediencode ansprechbar sein sollen.

Zuordnung der 1234567890<br>Bereiche 1-10 1000000000 Ein 1000000000 0=aus 1=ein

Die Bereiche werden durch Betätigung der "EIN"-Taste ausgewählt. Die Aktivierung der Bedienbereiche erfolgt über die Tasten "1" (aktiv) bzw. "0" (inaktiv). Mit Bestätigung des letzten Bereichs über "Ein" wechselt das Display zur Programmierung des eigentlichen Codes.

> Bereich: 12-------------- Code:1234 (001)

Im gezeigten Beispiel hat der Code im Speicherplatz 1 die Ziffernfolge 1234, und ist dem Hauptbereich 1 und 2 zugeordnet.

# **F:516 Standardprogrammierung**

Mit Hilfe dieser Funktion ist nach der Inbetriebnahme eine Gesamt-Standardprogrammierung durchzuführen. (Siehe auch 1.3)

Die Standardprogrammierung kann u.U. auch dann von Vorteil sein, wenn nach der Anlagenprogrammierung scheinbar undefinierbare Fehlfunktionen auftreten, oder wenn einfach ein definierter Ausgangszustand für eine Neuprogrammierung gewünscht ist.

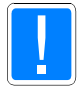

#### **Bei einer Gesamt-Standardprogrammierung werden alle bereits programmierten Daten und kundenspezifischen Texte gelöscht.**

Die Funktion bietet nicht nur die Möglichkeit eine Gesamt-Standardprogrammierung durchzuführen, es können auch einzelne Bereiche einer Anlagenprogrammierung (z.B. Zeitzonen) wieder zurück gesetzt werden. Folgende Einzelfunktionen stehen zur Verfügung:

- Gesamt-Standardprogrammierung
- Allgemeine Programmierungen (Parameter siehe F:512)
- Analog Ausgänge
- Analog Eingänge
- AWUG (Parameter Haupt-Übertragungsgerät werden zurück gesetzt)
- Bereichstexte
- BUS-1 Ausgänge (Zuweisungen der Ausgangssignale werden entfernt)
- BUS-1 Eingänge (alle BUS-1 Teilnehmer werden entfernt)
- BUS-2 Ausgänge (Zuweisungen der Ausgangssignale werden entfernt)
- BUS-2 Eingänge (alle BUS-2 Teilnehmer werden entfernt; ausgenommen Bedienteil von dem aus die Standardprogrammierung ausgelöst wurde)
- Codes (Bediencodes werden gelöscht)
- Eingangstexte (Eingangstexte Analog-Eingänge, BUS-1 Eingänge und BUS-2 Eingänge)
- IDENT-KEY (IDENT-KEY-Schlüsselcodes, -Tastaturcodes, -Türöffnungszeit)
- IDENT-KEY Schlüsseltexte
- IGIS (Parameter siehe F:517)
- Makro (alle Makros werden entfernt; alle Makros werden aktiv gesetzt, F:408)
- Makrotexte
- Meldergruppen (alle Meldergruppen werden entfernt)
- Meldergruppentexte
- Neben-AWUG (Parameter Neben-Übertragungsgerät werden zurück gesetzt)
- Notizblock (Text in Funktion 409 Notizblock wird gelöscht)
- Schalteinrichtungen (alle Schalteinrichtungen werden entfernt)
- SMS Ausgangstexte
- Verknüpfungen (alle Ausgangssignal-Verknüpfungen werden gelöscht)
- Zeiten (Parameter siehe F:504)
- Zeitzonen (alle Zeitzonen werden gelöscht)

Nach Aufruf der Funktion 516 über Taste "EIN" erfolgt zunächst ein Warnhinweis auf die Standardprogrammierung. Mit Taste "AUS" kann die Funktion direkt verlassen werden. Über Taste "EIN" gelangt man zur Auswahl der Einzelfunktionen Standardprogrammierung gestartet werden. Gewünschte Standardprogrammierung über Taste "EIN" starten. Mit Taste "Aus" gelangt man wieder in die Hauptfunktionsebene.

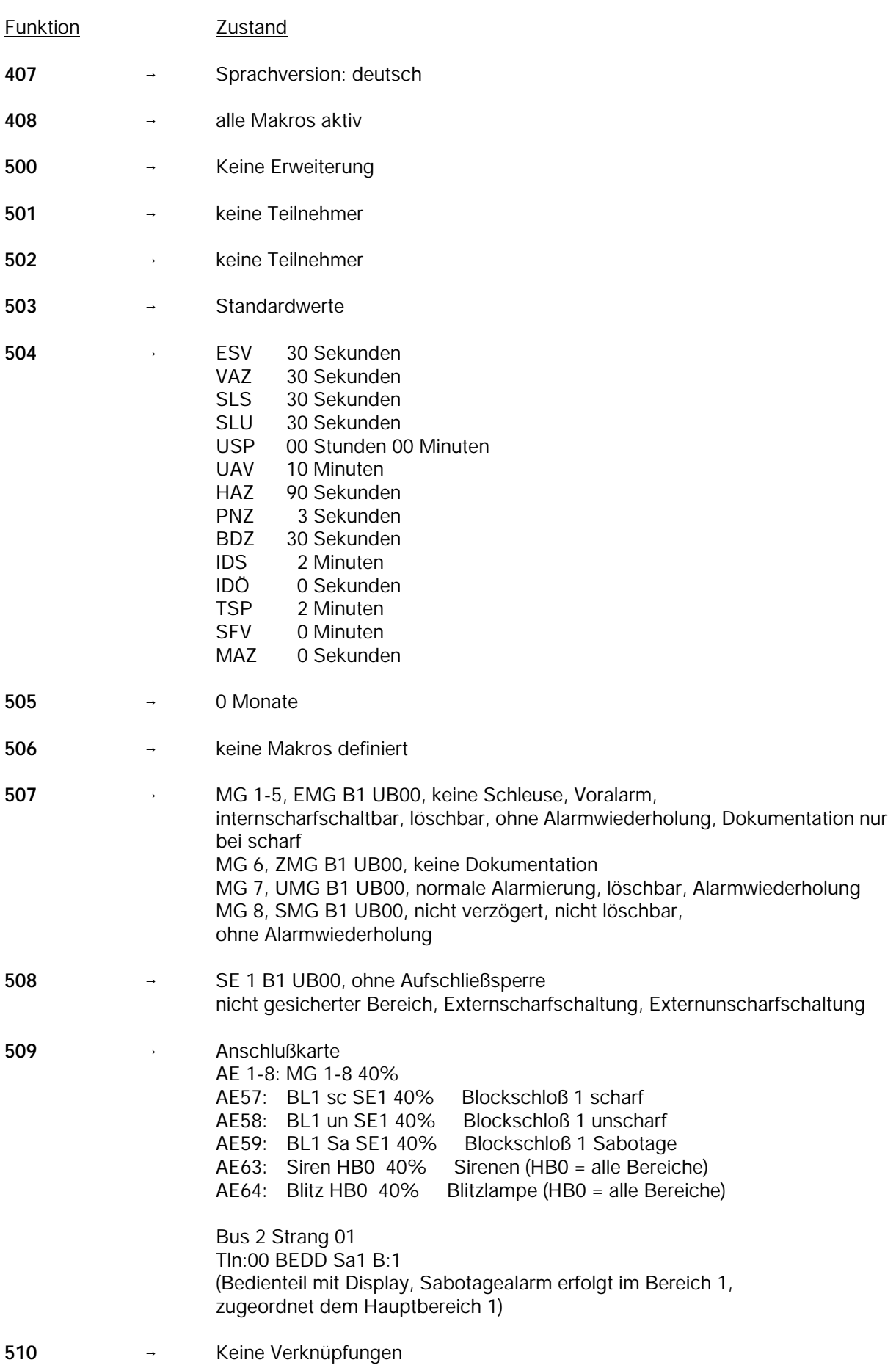

Folgende Einstellungen werden durch die Standardprogrammierung vorgenommen:

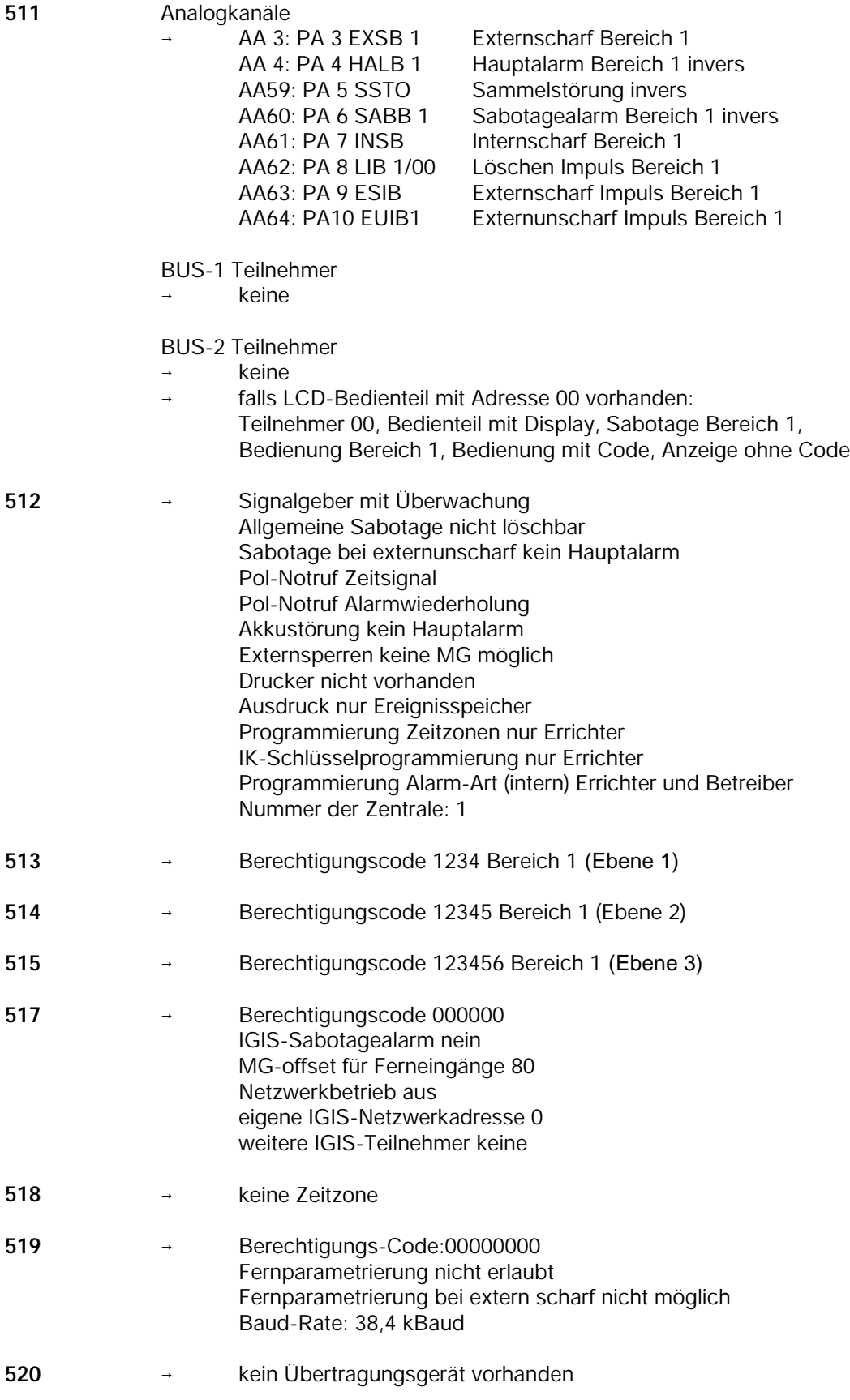

# **F:517 IGIS konfigurieren**

Hier werden die Parameter für Fernbedienung/Fernprogrammierung der Zentrale über WIN-FEM/GEMAG/WINMAG in Verbindung mit einem DS 7500-ISDN, DS 8500-ISDN oder DGA 2400 festgelegt. Ebenso erfolgt hier die Eingabe der Parameter für die Einbindung in ein IGIS-LAN bzw. IGIS-LOOP Netzwerk.

Programmierung Zusatz-Parameter mit IGIS-LAN Modul 013100.07 siehe Seite 80. Programmierung Zusatz-Parameter mit IGIS-LOOP Controller 013330 siehe Seite 84.

#### **Berechtigungscode usw. programmieren**

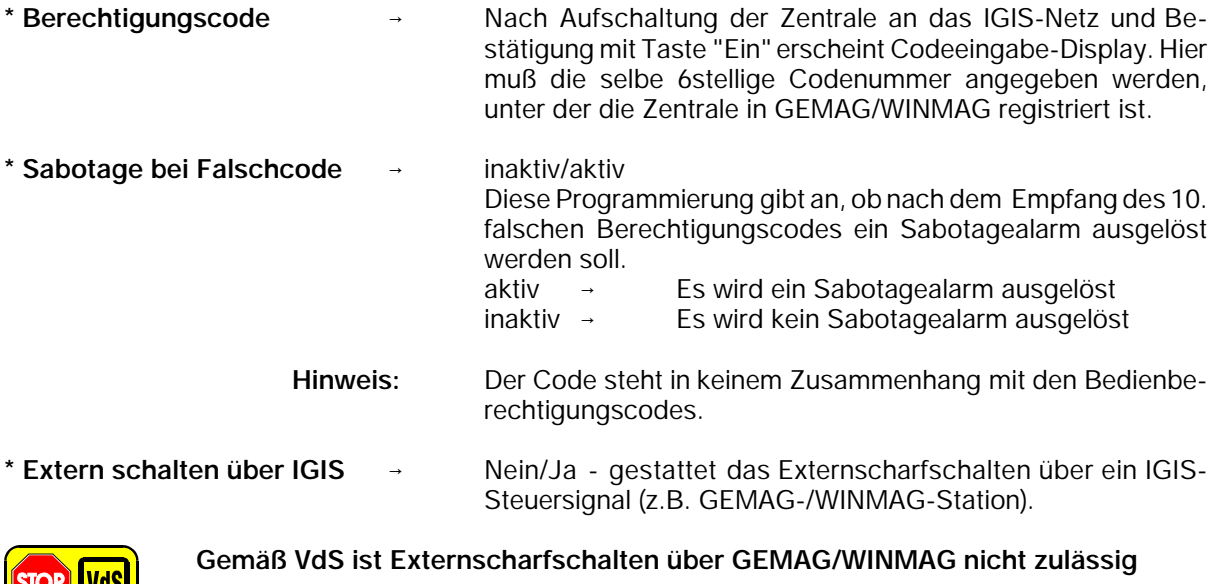

\* MG-Offset für **All Access Access** Hier wird festgelegt, bei welcher Gruppennummer die  **die Ferneing.:80** Zuordnung der IGIS-Ferneingänge zu den Gruppen beginnen soll. Es sind immer 8 Ferneingänge fest einer Meldergruppe zugeordnet.

Folgende Tabelle zeigt die Zuordnung:

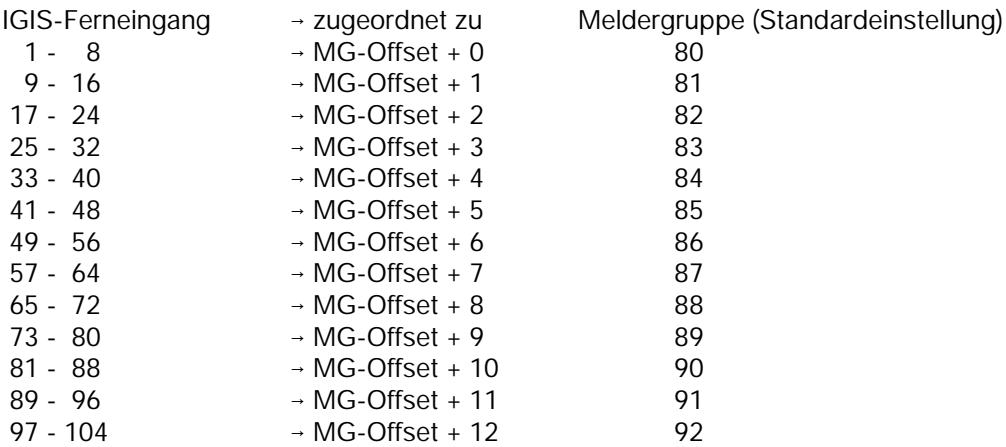

Mit den Ferneingängen lassen sich über IGIS (z.B. GEMAG oder WINMAG) die Gruppen beeinflussen. Die Funktion der Ferneingänge ist mit der Funktion der Eingänge bei den BUS-1 und BUS-2 Teilnehmern vergleichbar.

Damit die IGIS-Ferneingänge wirksam werden, müssen die Meldergruppen in der Funktion 507 angelegt werden. Auslösungen an Eingängen können über Menü "Ansehen - Taste A" angesehen werden.

# Programmierung der Zusatzparameter bei Betrieb mit IGIS-LAN Modul 013100.07

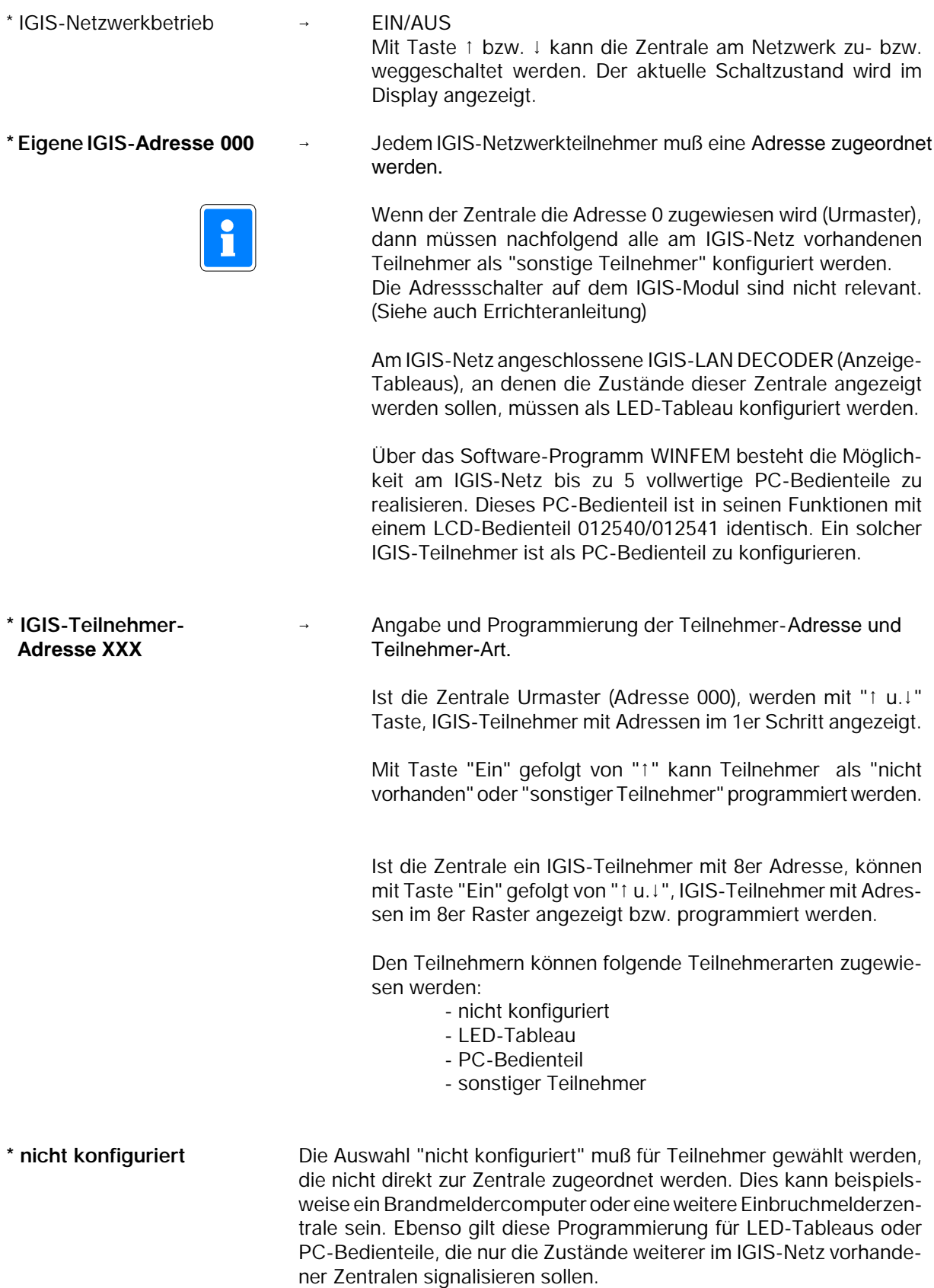

**\* LED-Tableau** Wird als Teilnehmer-Art "LED-Tableau" ausgewählt, müssen zusätzlich die anzuzeigenden Zustände programmiert werden. Aufruf der Programmierung erfolgt über Taste "EIN".

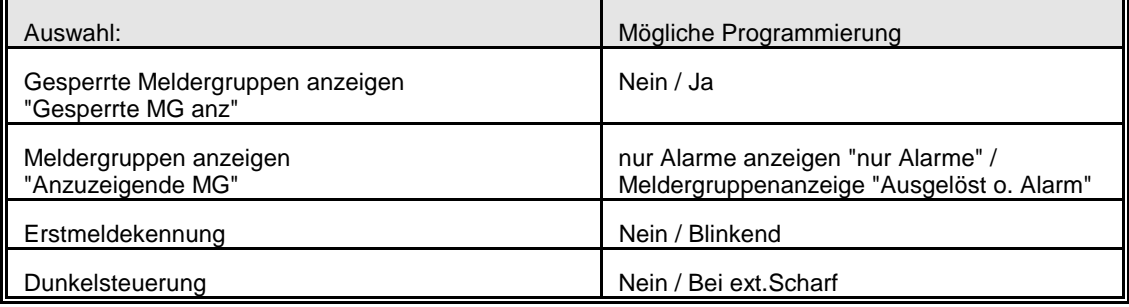

**\* PC-Bedienteil** Bei Auswahl "PC-Bedienteil" müssen für den Teilnehmer die entsprechenden Kriterien für Anzeige und Bedienung zugewiesen werden. Aufruf der Programmierung erfolgt über Taste "EIN".

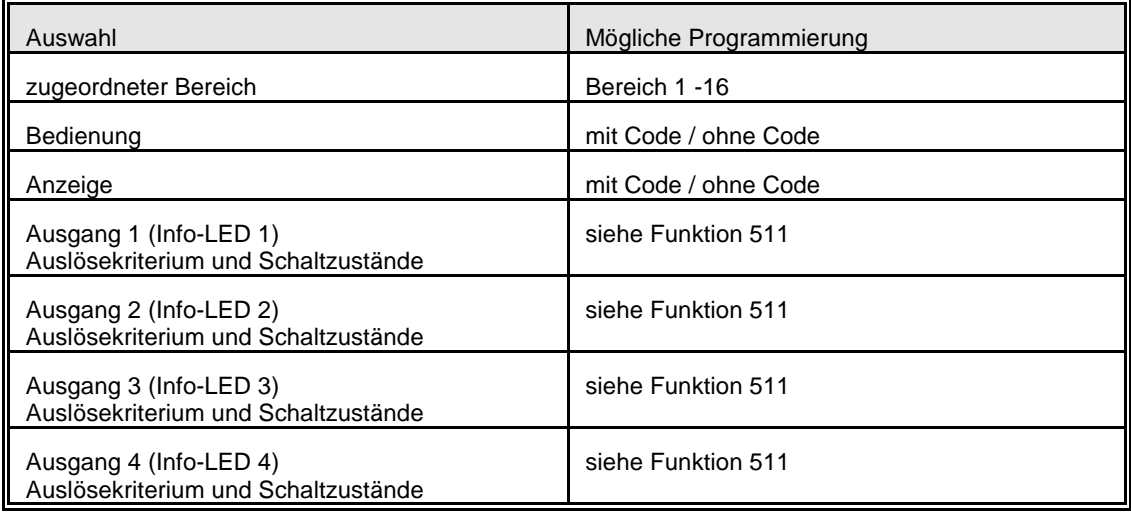

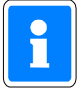

Bei Programmierung von PC-Bedienteilen ist zu beachten, daß sich die Anzahl der maximal anschließbaren BUS-2 Bedienteile (64 Stück) jeweils um die Anzahl der IGIS-PC-Bedienteile verringert.

Weitere Informationen zum IGIS-Netzwerk sowie zur GEMAG- bzw. WINMAG-Software entnehmen Sie bitte den entsprechenden Unterlagen.

#### **Beispielkonfiguration für ein IGIS-Netz (IGIS-LAN)**

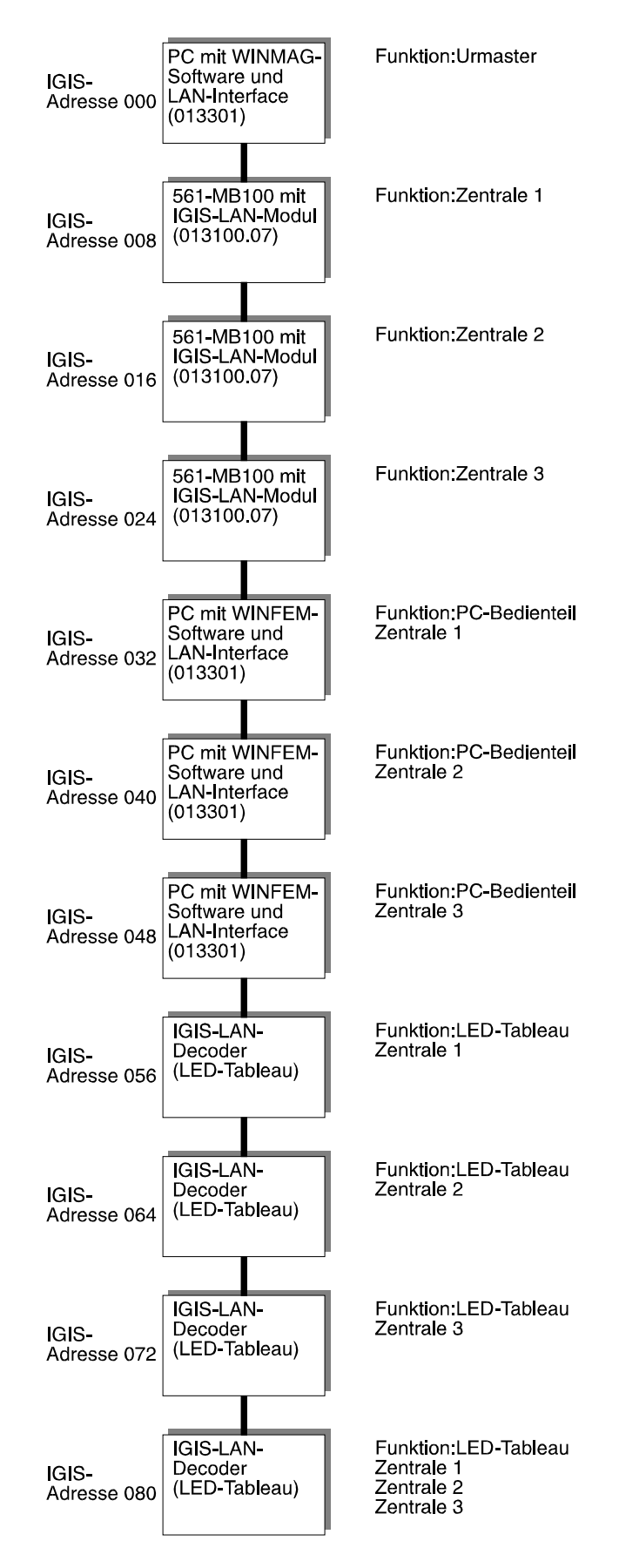

#### **Beispielkonfiguration für ein IGIS-Netz (IGIS-LAN)**

Für das vorstehende Beispiel sind die nachfolgenden Programmierungen notwendig. Die Programmierungen sind jeweils an den Zentralen 1, 2 und 3 durchzuführen.

#### **Zentrale 1: Funktion 512:** Zentralen-Nr. 1

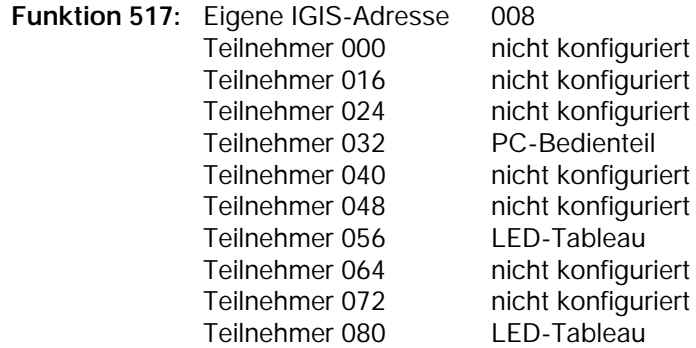

Die folgenden IGIS-Teilnehmeradressen sind standardmäßig als nicht konfiguriert programmiert.

#### **Zentrale 2: Funktion 512:** Zentralen-Nr. 2

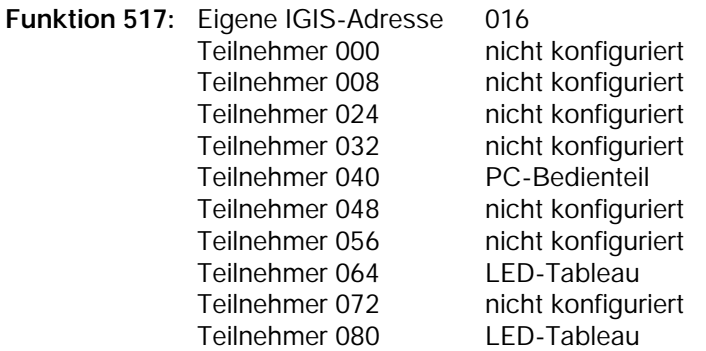

Die folgenden IGIS-Teilnehmeradressen sind standardmäßig als nicht konfiguriert programmiert.

#### **Zentrale 3: Funktion 512:** Zentralen-Nr. 3

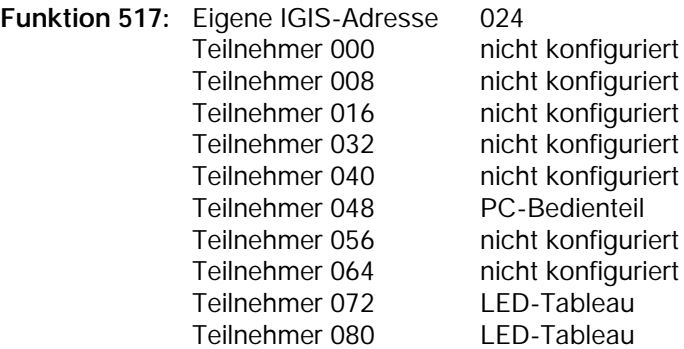

Die folgenden IGIS-Teilnehmeradressen sind standardmäßig als nicht konfiguriert programmiert.

# Programmierung der Zusatzparameter bei Betrieb mit IGIS-LOOP Controller 013330

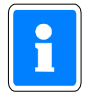

Ausführliche Informationen zur Programmierung der "IGIS-LOOP" Parameter entnehmen Sie bitte der Errichteranleitung "Sicherheitsnetzwerk IGIS-LOOP" (P03310-02-000-xx).

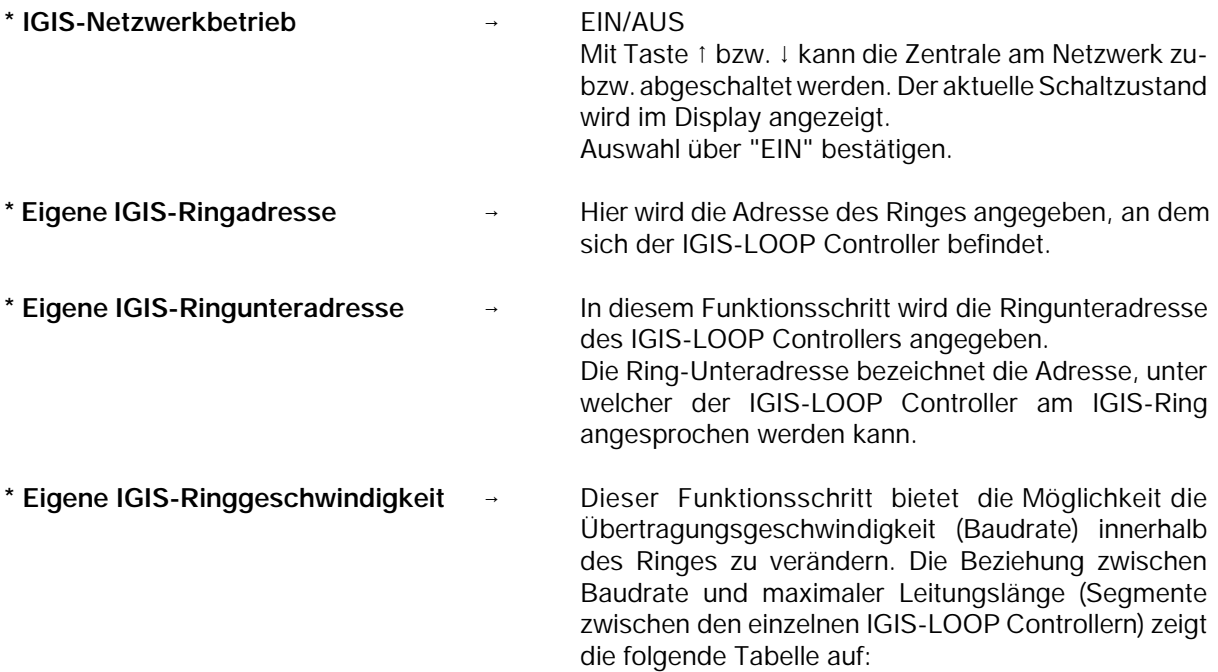

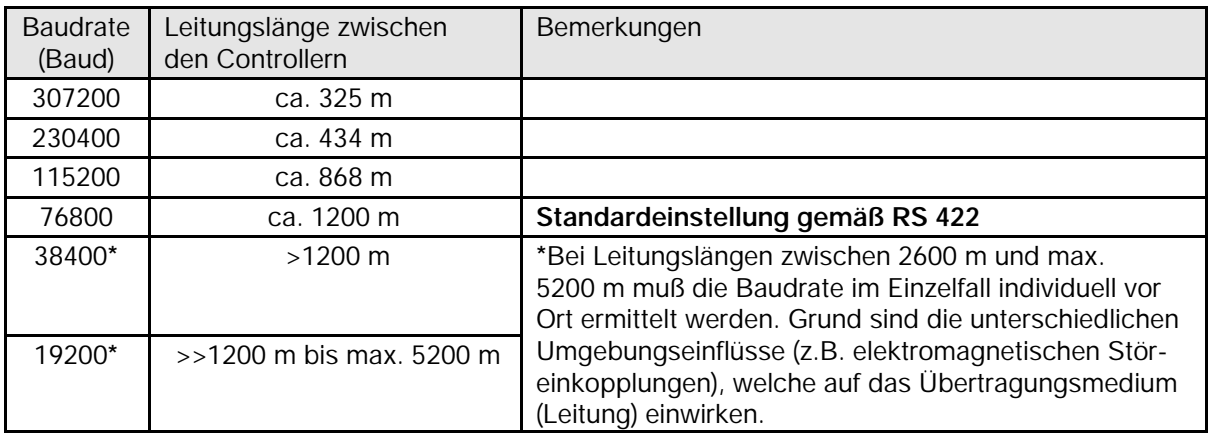

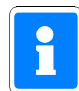

Ausführliche Informationen zur Ring-Geschwindigkeit entnehmen Sie bitte der Errichteranleitung "Sicherheitsnetzwerk IGIS-LOOP" (P03310-02-000-xx).

Bestätigung der Ring-Geschwindigkeit über Taste "EIN" wechselt zur Eingabe des Berechtigungscodes.

Mit Taste "AUS" erfolgt Rücksprung zur Auswahlebene IGIS-Parameter.

#### **Standard-Initialisierung für GEMAG / WINMAG**

Bei Betrieb der Zentrale in Verbindung mit GEMAG/WINMAG muß der Zentrale mitgeteilt werden, welche Meldepunkte an den GEMAG-/WINMAG-PC übertragen werden sollen. Hierzu wird die Zentrale von GEMAG/WINMAG angesprochen und die entsprechende Initialisierung an sie übertragen. Diese Initialisierung wird in der Zentrale jedoch nur temporär vorgehalten, d.h. nach einem Zentralen-Reset muß diese Initialisierung erneut erfolgen.

Durch die Funktion "Standard-Initialisierung" können die entsprechenden Meldepunkte fest in der Zentralenprogrammierung hinterlegt werden. Dadurch muß die Zentrale nach einem Reset nicht erneut initialisiert werden. Hierzu ist es jedoch erforderlich, daß diese Funktion durch die Management-Software unterstützt wird.

GEMAG: keine Unterstützung. WINMAG: Zur Zeit noch nicht verfügbar. Bitte informieren Sie sich hierzu in der produktbegleitenden Dokumentation zu WINMAG.

Nach Aufruf der Funktion "Standard-Initialisierung" erfolgt zunächst die Auswahl, ob die Parameter für WINMAG-PC 1 oder 2 festgelegt werden sollen. Auswahl erfolgt über Tasten "" und Bestätigung über "EIN".

Standard-Init für WINMAG-PC 1: Nein

Über die Tasten "" kann zwischen Nein und Ja gewechselt werden. Zur Anlage bzw. Bearbeitung der Parameter "Ja" auswählen. Mit "Nein" kann eine bestehende Standard-Initialisierung deaktiviert werden. Auswahl über Taste "EIN" bestätigen.

Das Display wechselt zur Angabe der Parameter für den Empfänger. Zunächst wird die Art der Anbindung (IGIS oder BUS-2) definiert. Auswahl über Tasten "1!" und Bestätigung über "EIN". Danach erfolgt die Festlegung der Empfängeradresse. Dies kann entweder die direkte IGIS-Adresse des WINMAG-PC oder die IGIS- bzw. BUS-2 Adresse des Modems sein, über das der WINMAG-PC angesprochen wird. Beispiel:

Adr:63 DS75

Nach Bestätigung der gewünschten Adresse wechselt das Display zur Auswahl der Meldepunkte, die übertragen werden sollen. Folgende Auswahlen stehen zur Verfügung:

- Alle Meldepunkte übertragen ? Nein / Ja
- Alarme übertragen ? Nein / Ja
- Sabotage übertragen ? Nein / Ja
- Störungen übertragen ? Nein / Ja
- scharf / unscharf übertragen ? Nein / Ja

Der Wechsel zwischen "Nein" und "Ja" erfolgt über die Tasten "" und Bestätigung über "EIN". Bei Auswahl von "Alle Meldpunkte übertragen ? Ja" werden die weiteren Auswahlmöglichkeiten übersprungen. Die Punkte "Alarme, Sabotage, Störungen und scharf/unscharf" können beliebig aktiviert bzw. deaktiviert werden. Beispiel:

> Standard-Init für WINMAG-PC 1 : Ja BUS2 ST1 TLN63 Ala Sab Stö

Die im Beispiel gezeigte Standard-Initialisierung gilt für WINMAG-PC 1. Die Übertragung erfolgt über BUS-2 Teilnehmer 63 (DS 7500). Es werden alle Alarme, Sabotage-Meldungen sowie Störungen übertragen.

Verlassen des Menüs "Standard-Initialisierung" über Taste "AUS".

#### **IGIS-Bedienteile programmieren**

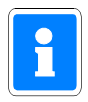

Dieser Menüpunkt erscheint nur, wenn in die Zentrale ein IGIS-LOOP Controller 013330 integriert ist und dieser im I-BUS Master-Mode betrieben wird. Für diese Betriebsart ist es erforderlich, dass der IGIS-LOOP Controller mit der Software-Version **V03** oder höher ausgerüstet ist.

Nach Aufruf der Funktion über Taste "EIN" besteht die Möglichkeit max. 8 PC-Bedienteilen den Zugriff auf die Zentrale zu ermöglichen. Zwischen den einzelnen Bedienteilen kann über die Tasten "1" und "!" gewechselt werden. Gewünschtes Bedienteil über Taste "EIN" auswählen.

Das Display wechselt daraufhin zu den Eingaben der Ringadresse sowie Ringunteradresse unter der das PC-Bedienteil innerhalb des IGIS-Netzwerkes erreicht werden kann. Die Abfrage der "Geräteadresse" kann über Taste quittiert werden. Eine Adress-Eingabe ist nicht erforderlich. Nach Eingabe der Adress-Parameter und jeweiliger Bestätigung über Taste "EIN", erscheint das Eingabe-Display der zu bedienenden Bereiche.

> Zuordnung der 1234567890<br>Bereiche 1-10 1000000000 Ein 1000000000 0=aus 1=ein

Über die Taste "EIN" kann auf den gewünschten Bereich gewechselt werden. Mit den Tasten "0" und "1" kann der jeweilige Bereich aus der Bedienberechtigung genommen bzw. berechtigt werden. Nach Bestätigung des letzten Bereiches über Taste "EIN" wechselt die Anzeige zur Eingabe der einzelnen Bedien- bzw. Anzeigeparameter.

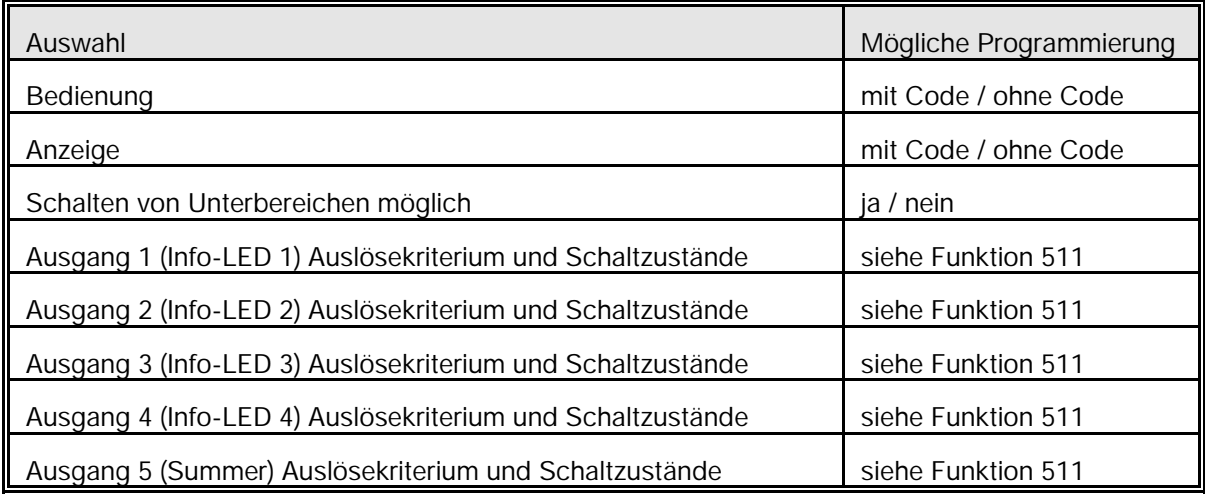

#### **- Löschen eines IGIS-Bedienteils**

Zum Löschen eines angelegten IGIS-Bedienteils ist folgendermaßen vorzugehen:

- Gewünschtes Bedienteil über Taste "" oder "" anwählen und über "EIN" quittieren.
- Im Eingabedisplay "Ringadresse" Taste "AUS" betätigen.
- Im Display erscheint: IGIS-Bedienteil x : nicht vorhanden
- Funktionsschritt über Taste "AUS" verlassen

#### **IGIS-Tableau programmieren**

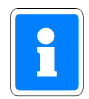

Dieser Menüpunkt erscheint nur, wenn in die Zentrale ein IGIS-LOOP Controller 013330 integriert ist und dieser im I-BUS Master-Mode betrieben wird. Für diese Betriebsart ist es erforderlich, dass der IGIS-LOOP Controller mit der Software-Version **V03** oder höher ausgerüstet ist.

Nach Aufruf der Funktion über Taste "EIN" besteht die Möglichkeit max. 8 IGIS-LOOP-Tableaus anzulegen, über die der Zustand der Zentrale angezeigt wird. Zwischen den einzelnen IGIS-LOOP-Tableaus kann über die Tasten "1" und "!" gewechselt werden. Gewünschtes Tableau über Taste "EIN" auswählen.

Das Display wechselt daraufhin zu den Eingaben der Ringadresse sowie Ringunteradresse unter der das IGIS-Bedienteil innerhalb des IGIS-Netzwerkes erreicht werden kann. Die Abfrage der "Geräteadresse" kann über Taste quittiert werden. Eine Adress-Eingabe ist nicht erforderlich. Nach Eingabe der Adress-Parameter und jeweiliger Bestätigung über Taste "EIN" wechselt die Anzeige zur Eingabe der einzelnen Anzeigeparameter.

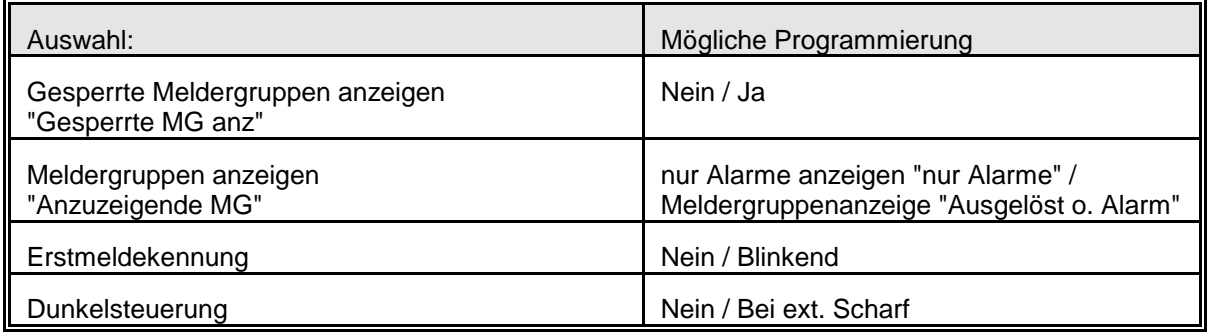

Nach Eingabe aller Parameter Funktionsschritt über Taste "AUS" verlassen.

# **F:518 Zeitzonen einrichten**

Mit dieser Funktion steht eine quasi 32-Kanal Zeitschaltuhr zur Verfügung. Durch Zuweisung von programmierbaren Ausgängen oder Schalteinrichtungen können individuelle Steueraufgaben gelöst und Zeiträume für Unscharfschaltungen festgelegt werden.

Nachfolgend wird am Beispiel mit Schalteinrichtungen die Funktion der Zeitzonenprogrammierung erläutert. Analog hierzu können "Zeitzonensignale" über programmierbare Ausgänge und Relais zur Steuerung beliebiger Geräte, z.B. Lichtsteuerung, Rolladensteuerung, Aufzugsteuerung usw. eingesetzt werden.

In den nachfolgenden Grafiken können an Stelle der "Schalteinrichtungen" auch "Programmierbare Ausgänge" eingesetzt werden. Damit wird deutlich, daß die Zeitfunktionen unabhängig von den Schalteinrichtungen benutzt werden können.

Schalteinrichtungen, die in Funktion 508 angelegt wurden, lassen sich Öffnungszeiträume zuweisen. Das heißt, ein Bereich kann über die Scharfschalteinrichtung immer scharfgeschaltet, aber nur während der zugeordneten Zeitzone unscharfgeschaltet werden.

Maximal können 16 Zeitzonen definiert werden. Jede Zeitzone kann als

- \* Wochenplan oder
- \* Sonderplan

programmiert werden. Dabei können jedoch max. 20 Wochenpläne und 50 Sonderplan-Einzelelemente in Sonderplänen programmiert werden. Ein Sonderplan-Einzelelement in einem Sonderplan kann ein bestimmter Zeitraum oder ein einzelner Tag sein.

Einer Schalteinrichtung lassen sich mehrere Zeitzonen (max. 32) zuordnen, wobei dann Sonderpläne eine höhere Priorität besitzen.

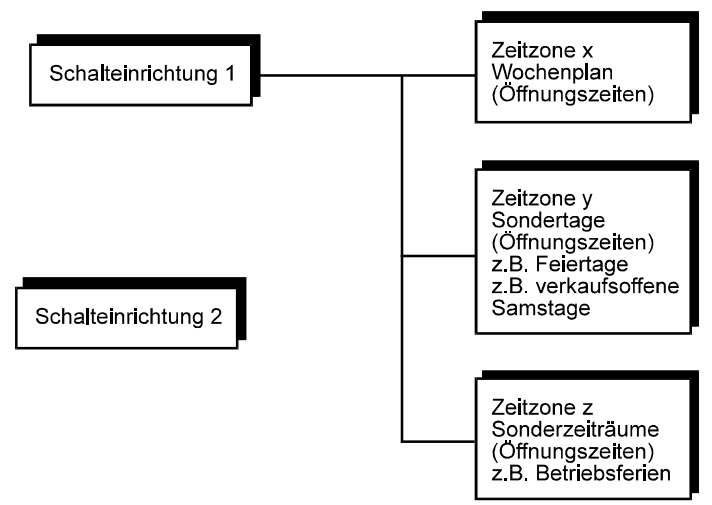

**Abbildung 109** Zeitplanzuordnung zu SE

Nach Betätigung der Taste "Ein", erscheint im Display Zeitzonennummer und Zeitplanart. **Beispiel:** Zeitzone: 01 Wochenplan

Mit Taste "" kann eine bestimmte Zeitzone aufgerufen bzw. können die max. 32 Zeitzonen durchgetastet werden. Dabei wird gleichzeitig die Zeitplanart angegeben.

Nach Betätigung der Taste "Ein", kann mit Taste "" gefolgt von Taste "Ein", unter den folgenden Zeitplanarten gewählt werden:

- **\* Wochenplan**
- **\* Sonderplan**
- **\* Freier Zeitplan**

**\* Wochenplan** Zeiträume in Wochenplänen werden mit einem Datum ohne Jahreszahl programmiert. Deshalb sind Wochenpläne auch über Jahresgrenzen hinaus immer gültig.

Nach Auswahl der Zeitplanart "Wochenplan" erscheint mit Taste "Ein", Display zur Eingabe des Zeitraumes in dem der Plan gelten soll. Beispiel:

> Wochenplan: 01  $D$  01.01 - 31.12

Taste "Ein" bewegt den Cursor jeweils zur nächsten Eingabestelle, sowie nach erfolgter Eingabe des Zeitbereiches zum Display für die Eingabe der Wochentage.

> Sonntag Öffn.  $U = 0.0100 - 0.0100$ Montag Öffn.  $U$  07:30 - 20:00 Dienstag Öffn.  $U$  07:30 - 20:00 Mittwoch Öffn.  $07:30 - 14:00$ Donnerstag Öffn.  $U$  07:30 - 21:00 Freitag Öffn.  $U$  07:30 - 20:00 Samstag Öffn.  $U$  07:00 - 14:00

Legende:  $D =$ Datum U = Uhrzeit 00:00 - 00:00 = es kann nicht unscharf geschaltet werden (immer geschlossen) 00:00 - 24:00 = es kann immer unscharf geschaltet werden (immer offen) 07:30 - 20:00 = es kann zwischen 7.30 Uhr und 20.00 Uhr unscharf geschaltet werden

#### **\* Sonderplan**

- Die Sonderplan-Einzelelemente in den Sonderplänen werden mit einem kompletten Datum programmiert (Kalenderfunktion). Sonderpläne sind daher rechtzeitig zu erneuern, da ein abgelaufener Sonderplan sich wie nicht vorhanden auswirkt. (Unscharfschaltung immer möglich)
- Ein Sonderplan kann mehrere Sonderplan-Einzelelemente enthalten. Insgesamt steht Speicherplatz für 50 Sonderplan-Einzelelemente zur Verfügung. Jedes programmierte Sonderplan-Einzelelement reduziert den Speicherplatz.
- Eine Übertragung eines Sonderplanes aus einer anderen Zeitzone ist nicht möglich.
- Die Sonderplan-Einzelelement-Nummer beginnt bei jeder neuen Zeitzone mit 01.

Wenn noch kein Sonderplan vorhanden ist erscheint nach Auswahl der Zeitplanart "Sonderplan" im Display:

> S01 neuen Sonder Z01 Plan erstel.

Ist bereits ein Sonderplan-Einzelelement vorhanden, erscheint Display zur Eingabe des Zeitraumes in dem der Plan gelten soll.

**Beispiel**:

$$
S01 \text{ am } 01.01.03
$$
  
\n
$$
Z01
$$

Mit Taste "<sup>1</sup>" können bereits angelegte Sonderplan-Einzelelemente angewählt werden. (Für die momentan gewählte Zeitzone) Taste "Ein" bewirkt den Sprung zur Auswahl des Sonderplanzeitraumes. Dabei kann mit Taste "" zwischen

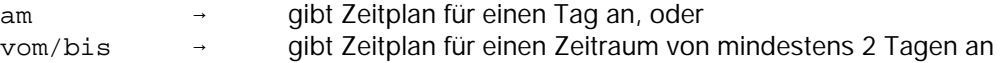

gewählt werden. Taste "Ein" bestätigt die Eingabe bzw. bestehende Daten und bewegt den Cursor jeweils zur nächsten Eingabestelle. Nach erfolgter Eingabe des Zeitbereiches erscheint Display für die Eingabe der Öffnungszeiten.

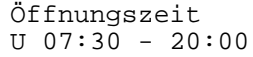

Legende:

 $D =$ Datum U = Uhrzeit S01 = Sonderplan-Einzelelement 01 Z01 = Zeitzone 01 00:00 - 00:00 = es kann nicht unscharf geschaltet werden (immer geschlossen) 00:00 - 24:00 = es kann immer unscharf geschaltet werden (immer offen) 07:30 - 20:00 = es kann zwischen 7.30 Uhr und 20.00 Uhr unscharf geschaltet werden

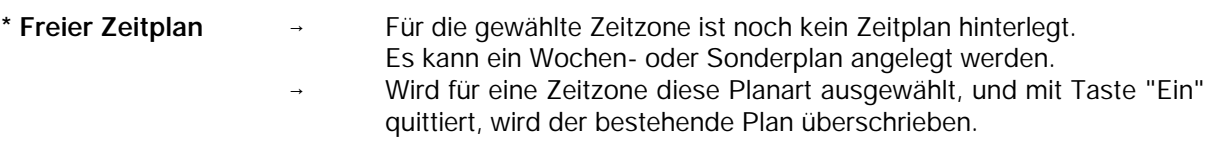

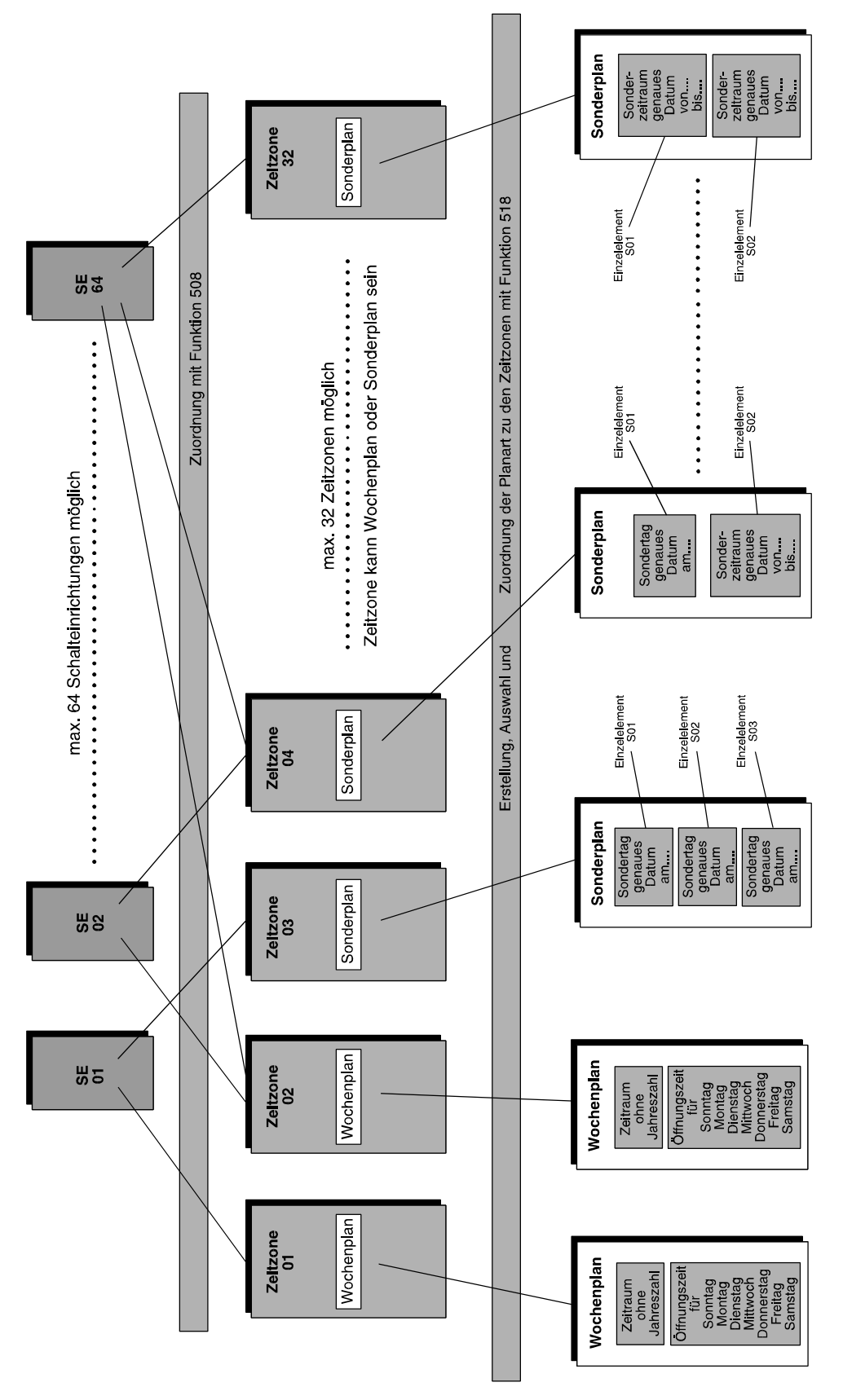

**Abbildung 110** Zeitzonenprogrammierung

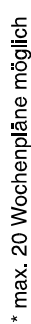

- \* max. 50 Einzelelemente, (Sondertag und/oder Sonderzeitraum) innerhalb aller Sonderpläne möglich
- \* Sonderpläne besitzen höhere Priorität wie Wochenpläne
- Pro Schalteinrichtung bis zu 32 Zeitzonen möglich
- \* Eine Zeitzone kann mehreren Schalteinrichtungen zugeordnet werden

# **F:519 Fernparametrierungsdaten**

Funktion zur Fernparametrierung der Zentrale. Dabei wird mit Hilfe eines PC und des entsprechenden WINFEM-Softwarepaketes die Programmierung und Abfrage der Zentrale über das öffentliche Fernsprechnetz in Verbindung mit DS 7500-ISDN, DS 8500-ISDN oder DGA 2400 möglich.

#### **\* Berechtigungscode**

- Programmierung des Codes, der zur Zentralen-Fernprogrammierung berechtigt. Standardmäßig ist 00000000 hinterlegt.
	- Code 00000000 bewirkt weiterhin, daß Funktion 309 gesperrt ist. Da der Code keine Gültigkeit besitzt, ist durch ihn die Möglichkeit zur Fernparametrierung generell gesperrt.

#### **\* Fernparametrierung immer erlaubt**

 Auswahl Ja/Nein. Mit "Nein", kann Zugriff auf Zentrale mittels Fernparametrierung nur nach Freigabe durch den Betreiber in Funktion 309 erfolgen.

#### **\* Fernparametrierung auch bei extern scharf möglich**

 Auswahl Ja/Nein. Mit "Ja" können Parameter auch verändert werden, wenn Bereiche extern scharf geschaltet sind.

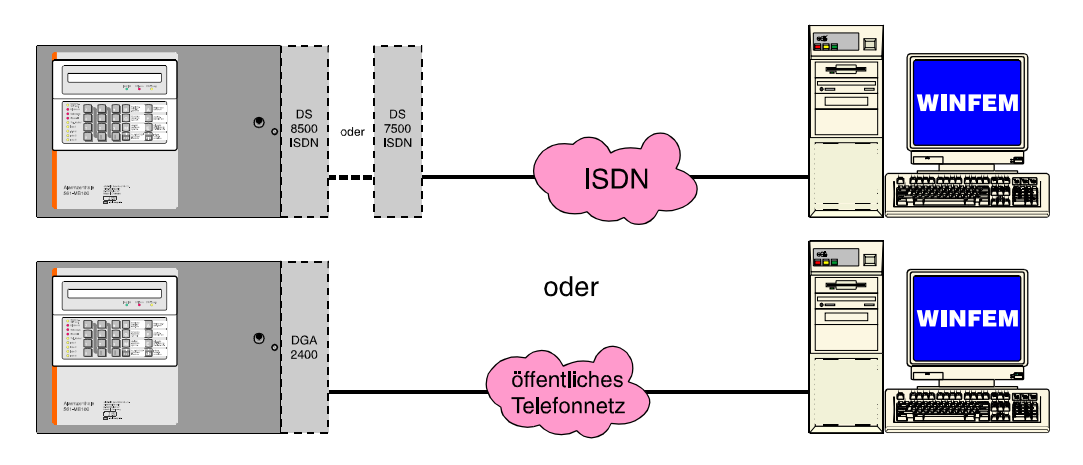

#### **Abbildung 111** Fernparametrierung über Fernsprechnetz

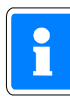

Während einer Fernparametrierung (Datenübertragung PC - Zentrale oder Bedienteilsimulation Ebene 400/500) kann die Anlage nicht manuell bedient werden. Alarme werden nicht bearbeitet. Die Zwangsläufigkeit ist nicht vorhanden. Im Display wird durch folgenden Text darauf aufmerksam gemacht:

> Bedienung gesperrt Ursache: Fernparametrierung ist aktiv

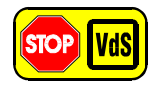

Gemäß VdS ist eine Fernprogrammierung nur erlaubt, wenn sich ein Mitarbeiter der Errichterfirma vor Ort befindet, die Fernparametrierung dort aktiv einzeln freigibt und die vorgenommenen Änderungen der Parametrierung überprüft.

#### **\* Baudrate**

 Über diesen Parameter kann die Übertragungsrate der seriellen Schnittstelle der Zentrale eingestellt werden. Die serielle Schnittstelle wird für die lokale Anbindung des PC/Laptop zur WINFEM-Programmierung oder zum Update der Firmware verwendet. Für die Programmierung der Zentrale mit WINFEM kann die Übertragungsrate auf bis zu 115, 2 kBaud eingestellt werden.

Für eine Flashprogrammierung der Firmware braucht die Einstellung der Baudrate nicht verändert zu werden, da die Programmier-Software selbsttätig eine Übertragungsrate von 38,4 kBaud einstellt.

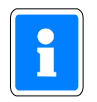

Die Einstellungen der Baudrate müssen an der Zentrale und am PC/Laptop identisch sein, da ansonsten keine Verbindung zwischen beiden aufgebaut werden kann.

# **F:520 Prog. Übertragungsgerät**

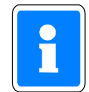

Programmierung **DS 6500** siehe 95 Programmierung **DS 7500-ISDN / DS 8500-ISDN** siehe 101 Programmierung **DGA 2400** siehe 116

#### **Redundanter Übertragungsweg**

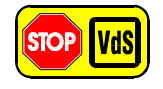

Gemäß VdS-Vorschriften müssen für Anlagen der Klasse B und C jeweils redundante Übertragungswege vorhanden sein. Diese Übertragungswege sind über unterschiedliche Trassen in das überwachte Objekt zu führen.

Variante 1:

Die Verbindung zum Wachunternehmen erfolgt über das leitungsgebundene ISDN-Fernsprechnetz. In die Zentrale werden zwei Übertragungsgeräte integriert (im Beispiel ein DS 8500 und ein DS 7500). Die beiden Übertragungsgeräte werden als Haupt- und Nebenübertragungsgerät betrieben. Die Zuordnung "Haupt-" oder "Nebenübertragungsgerät" erfolgt automatisch durch die BUS-2 Adressen. Das Übertragungsgerät mit der höherwertigen BUS-2 Adresse wird als Hauptübertragungsgerät angesprochen.

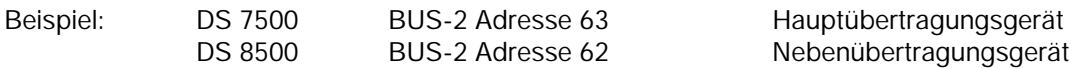

Das Nebenübertragungsgerät dient hierbei als redundantes AWUG. Dieses Nebenübertragungsgerät übernimmt bei Ausfall des Hauptübertragungsgeräts dessen Funktion.

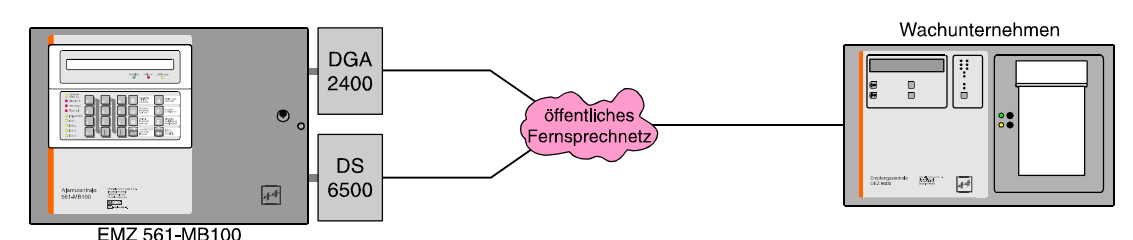

Hinweis: Nicht VdS-gemäß, da keine getrennte Trassenführung

Wird ein redundantes AWUG eingesetzt, erscheint innerhalb der Programmierung bei den Programmierschritten "Routineruf", Fernsprechfunktionen, "Programmnummer vom Bus2-Modem" und "eigene Rufnummer (MSN)" (nur DS 7500-ISDN/DS 8500-ISDN) zusätzlich die Auswahlmöglichkeit "Hauptübertragungsgerät" oder "Nebenübertragungsgerät".

Als zusätzliche Programmierung steht der Programmierschritt "Parameter für redundantes Übertragungsgerät" zur Verfügung. Hier können die Parameter "Ausgang für Redundanzanzeige" sowie "Störung Nebenübertragungsgerät auf Ausgang" festgelegt werden.

Bei diesen Ausgängen handelt es sich um (Übertragungs-)Ausgänge des AWUGs. Wurde für diese Ausgänge in Funktion 511 bereits ein Ausgangssignal definiert, so wird es durch diese Programmierung überschrieben.

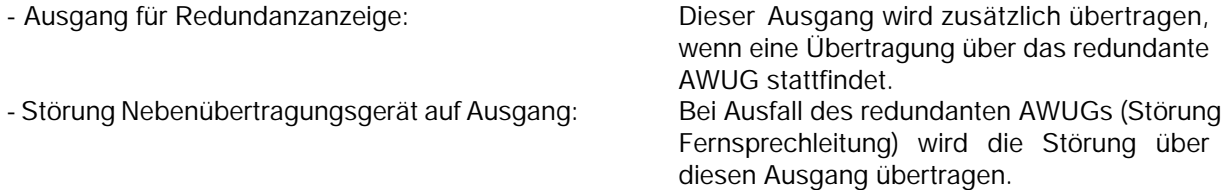

## Variante 2:

Die Hauptverbindung zum Wachunternehmen erfolgt über das leitungsgebundene ISDN-Fernsprechnetz. Als Übertragungsgerät hierfür wird ein DS 7500-ISDN verwendet.

Das DS 7500-ISDN bietet in Verbindung mit einem RFW-2000 (Art.-Nr. 057570) die Möglichkeit der Anbindung an die Mobilfunk-Netze (GSM) D1 und D2.

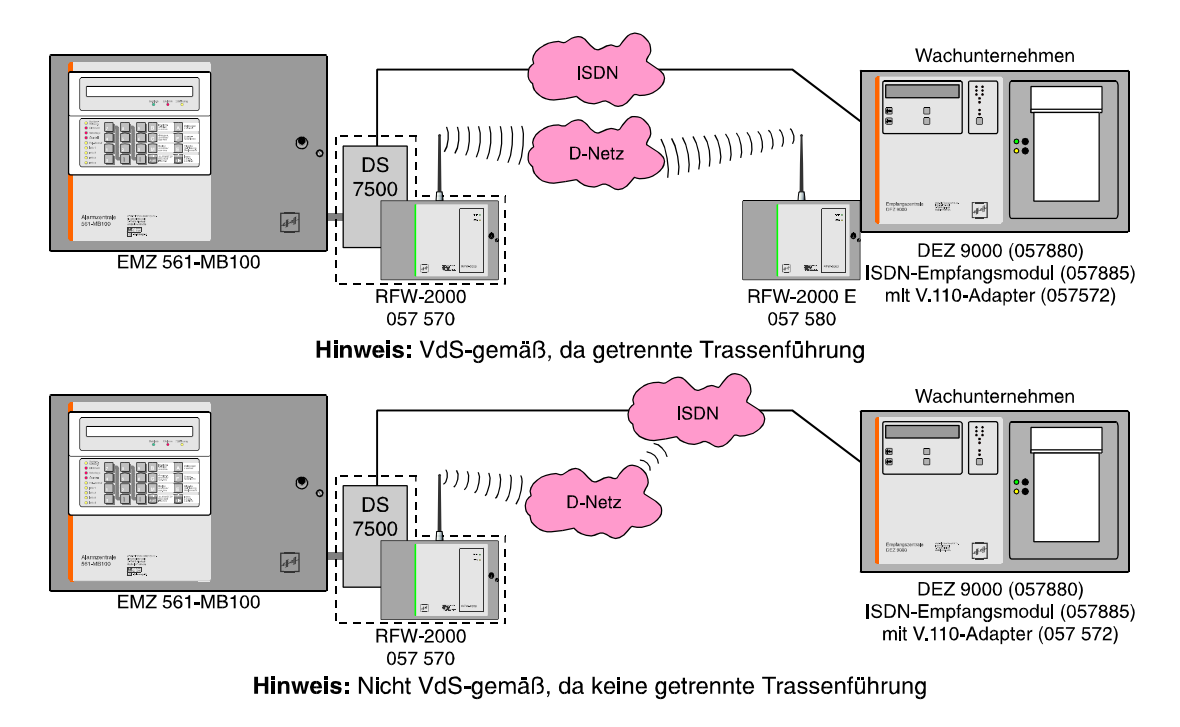

Der Anschluß des GSM-Adapters Art.-Nr. 057 571 (Bestandteil des RFW-2000) an das DS 7500 wird ab der Programmversion V5.00 des DS 7500 und der Platinenversion 241.00-80-01/02 unterstützt. Die Softwareversion V5.xx kann jedoch ohne Einschränkung auch bei älteren Platinenversionen verwendet werden. Falls bei den älteren Platinenversionen der GSM–Adapter eingesetzt werden soll, ist ein entsprechender werkseitiger Umbau der Platine erforderlich. Die seit KW 48/98 ausgelieferten DS 7500-ISDN (Art.-Nr. 057630) mit Platinenindex 01 sind bereits mit der für den GSM-Adapter erforderlichen Ergänzung ausgestattet.

Bei Ausfall des "Haupt"-Übertragungsweges werden alle anfallenden Meldungen über das D-Netz an das Wachunternehmen übertragen.

Die GSM-Anbindung des DS 7500-ISDN wird durch die Zentralen-Software automatisch erkannt. Folgende Zusatz-Parameter stehen innerhalb der Programmierung zur Verfügung:

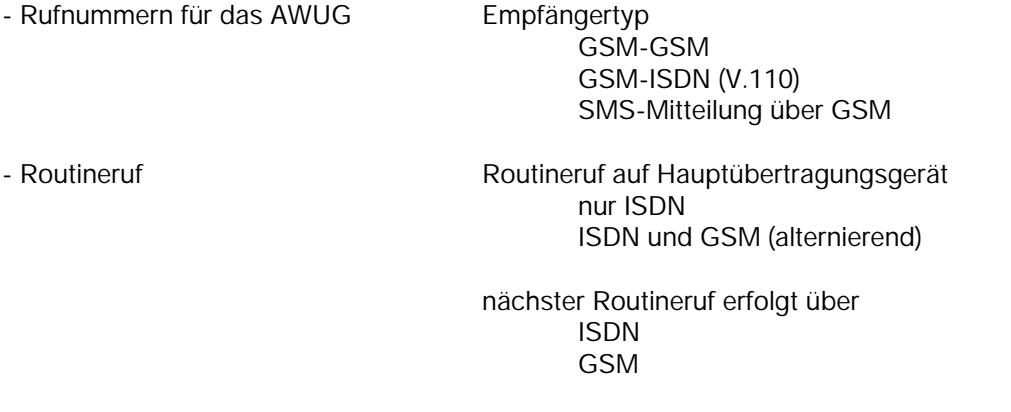

- GSM-Pincode

# **Programmierung DS 6500**

Mit Betätigung der Taste "EIN" erscheint bei Vorhandensein eines DS 6500 ein Menü zur Programmierung der "**Rufnummern**", "**Anwahlfolgen**", "**Routineruf**", "**Fernsprechfunktionen**", "**Identnummern**" sowie "**Zuordnung der AWF zu den Ausgängen**".

Über Taste "" oder "" kann der gewünschte Programmpunkt gewählt werden. Ist kein Übertragungsgerät integriert erscheint Meldung:

> kein Übertragungsgerät vorhanden

#### **\* Programmierung "Rufnummern für das AWUG"**

wird.

 hier erfolgt die Eingabe der bis zu 8 Rufnummern, der Rufnummernart, sowie des Empfängertyps.

Mit Taste "1" oder "<sup>1</sup>" werden alle 8 Speicherplätze durchgeblättert. Alternativ kann die Speicherplatznummer direkt über entsprechende Zifferntaste gewählt werden. Im Display kann z.B. folgender Text erscheinen:

> Rn.1 AMT CITYNUM Frei

Ist bereits eine Rufnummer programmiert erscheint an Stelle von "Frei" die Nummer. Mit Taste "EIN" gelangt man zum Auswahlmenü für die Rufnummernart.

**\* NST** Die Rufnummer eines Teilnehmers, dessen Telefonanschluß sich innerhalb der gleichen Nebenstellenanlage befindet, wie der Telefonanschluß des Übertragungsgeräts. **\* AMT** Die Rufnummer eines Teilnehmers, der über das öffentliche Fernsprechnetz erreicht

Auswahl erfolgt mit "" gefolgt von "EIN". Im Display erscheint Auswahlmenue für den Empfängertyp.

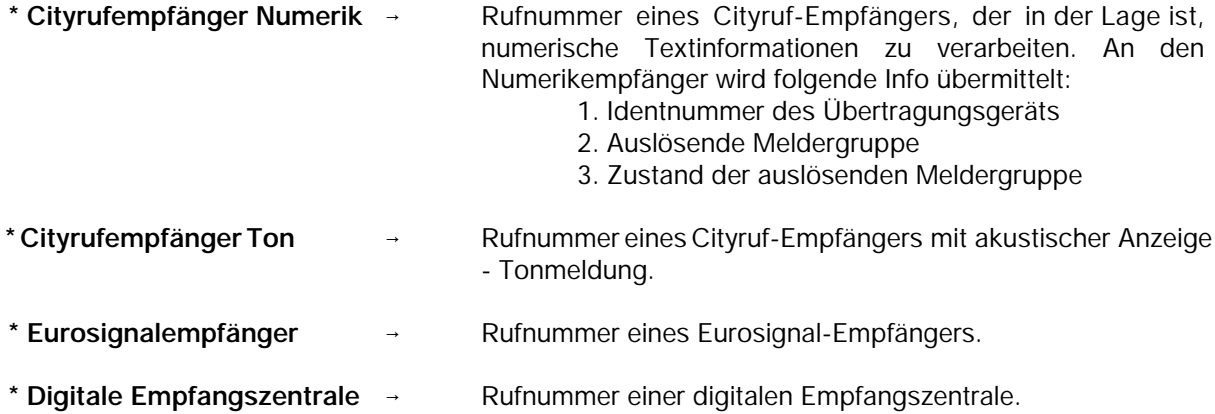

Auswahl erfolgt mit "" gefolgt von "EIN". Der Cursor springt nun zur Eingabestelle für die Rufnummer. Eine bestehende Nummer kann durch einfaches Überschreiben geändert, oder mit Taste "AUS" auch gelöscht werden. Im Display steht dann wieder "Frei".

Nach Übernahme der Rufnummer mit Taste "EIN" wird die nächste Rufnummer bzw. Speicherplatz angezeigt.

Beispiel: Rn.2 AMT CITYNUM 074318011999

#### **\* Programmierung "Anwahlfolgen für das AWUG"**

 Es können bis zu 4 Anwahlfolgen programmiert werden. Innerhalb einer Anwahlfolge können bis zu 4 Rufnummern bestimmt werden. Die Rufnummern, abgelegt in den Speicherplätzen 1 bis 8, werden durch Angabe der Speicherplatznummer ausgewählt.

Mit Taste "EIN" erfolgt Sprung zum Auswahlpunkt der Anwahlfolge. Die Anwahlfolge kann durch direkte Zifferneingabe oder mit Taste "1" gewählt werden. Im Display erscheint z.B. folgende Angabe:

> AWF1 Folge:  $1_{- - -}$

Mit Taste "EIN" gelangt man zum Auswahlpunkt der Rufnummern-Speicherplätze. Nach Eingabe der ersten Speicherplatznummer springt Cursor an die nächste Eingabestelle. Es können max. 4 Speicherplatznummern in beliebiger Reihenfolge programmiert werden.

Um Reihenfolge der Nummern zu ändern, Zifferntasten betätigen bis Cursor an 1. Stelle springt.

Taste "AUS" bewirkt Sprung zum Auswahlwahlmenü.

Mit Taste "EIN" erscheint Auswahlpunkt für die Verknüpfungsart. Hier wird festgelegt nach welchem Schema die Anwahlversuche ablaufen.

> AWF1 Verknüpf.: 1o2o3o4

Es kann zwischen "u" = UND sowie "o" = ODER Verknüpfungen gewählt werden.

- **UND** Sämtliche Teilnehmer, die der Anwahlfolge zugeordnet sind, müssen erreicht werden.
- **ODER** → Anwahlfolge wird beendet sobald ein Teilnehmer erreicht worden ist.

Mit jeder Betätigung der "1" Taste, ändert sich die Verknüpfungsart zwischen benachbarten Speicherplätzen.

Alle Verknüpfungsmöglichkeiten können so fortlaufend durchgetastet werden. Im Beispiel werden nach Erreichen eines Teilnehmers die Anwahlversuche abgebrochen.

Mit Taste "EIN" wird die Einstellung übernommen, und es erscheint das Display zur Programmierung der nächsten Anwahlfolge.

Mit "AUS" erfolgt Sprung zur "Routineruf-Programmierung".

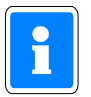

Wird die Zentrale mit redundantem AWUG betrieben muß die zugehörige Rufnummer bzw. die Rufnummern ebenfalls in diese Anwahlfolgen mit eingebunden werden.

**\* Programmierung "Routineruf"**

- Hier können folgenden Parameter festgelegt werden:
- Nächster Routineruf
- Routinerufabstand
- Tage mit Routineruf
- Routineruf auf Ausgang
- Routineruf auf die Anwahlfolge
- Übertragungsgerät für den Routineruf
- (nur bei Betrieb mit redundantem AWUG)

Mit Taste "EIN" erscheint Display zur Eingabe des Zeitpunktes für den nächsten Routineruf.

Naechster Routineruf: 00:00 Uhr

Über Zifferntaste erfolgt Eingabe der Uhrzeit. Mit Taste "EIN" wird Eingabe bestätigt und zur Parametereingabe für den Routinerufabstand gesprungen.

> Routinerufabstand: 00 Std

Hier kann angegeben werden, mit welchem zeitlichem Abstand die einzelnen Routinerufe erfolgen sollen. Nach Absetzen des ersten Routinerufs erfolgt eine Wiederholung des Vorgangs nach der hier eingestellten Zeit. Es sind Eingaben von 00 bis 24 Stunden möglich. Eingabe von 00 schaltet den Routineruf aus. Soll der Routineruf jeweils zur gleichen Zeit erfolgen, so ist 24 Std. einzugeben. Die Eingabe erfolgt über die Zifferntasten gefolgt von "EIN".

Anschließend wechselt Display zur Eingabe der Tage mit Routineruf.

Tage mit Routine ruf: MDMDFSS

Unter Umständen kann es erforderlich sein, das Absetzen eines Routinerufs auf einzelne Tage zu beschränken.

**Beispiel:** Ein Routineruf soll nur montags, dienstags, donnerstags und freitags erfolgen. Die Programmierung sieht dann wie folgt aus:

> Tage mit Routine ruf: MD-DF--

Mit Taste "1" wird zwischen "Tag" und "-" hin und her geschaltet (Togglefunktion) Mit Taste "EIN" wird Eingabe bestätigt und zur Stelle für den nächsten Tag gesprungen. Wenn alle 7 Tage auf diese Weise programmiert sind, wechselt das Display zur Eingabe des Ausgangs.

> Routineruf auf Ausgang: 00

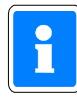

Der Routinerufausgang sollte nach Möglichkeit nicht zusätzlich für die Übertragung eines anderen Signaltyps (z.B. Alarm) genutzt werden. In der Praxis wird der Routineruf meistens auf Ausgang 0 gelegt. Nach Absprache mit dem Betreiber der Empfangszentrale kann aber auch jeder andere Ausgang zwischen 0 und 32 mit Routineruf belegt werden.

Die Eingabe der Ausgangsnummer erfolgt direkt über Zifferntasten. Mit Taste "EIN" wird Ausgangsnummer bestätigt und gleichzeitig erfolgt Sprung zur Programmierung der Anwahlfolge.

```
Routineruf auf
AWF: 1
```
Über Zifferntasten kann eine der 4 Anwahlfolgen bestimmt werden. Taste "EIN" bewirkt Rücksprung zur Eingabestelle für den nächsten Routineruf - siehe oben. Taste "AUS" bewirkt Sprung zur Programmierung der Fernsprechfunktionen.

#### *Zusatzprogrammierung bei Betrieb mit redundantem AWUG*

Wird die Zentrale mit einem redundanten AWUG betrieben kann zusätzlich definiert werden, über welches Übertragungsgerät der Routineruf abgesetzt werden soll.

```
Übertragungsgerät für den Routineruf :
Hauptübertragungsgerät
```
Über die Tasten "" kann zwischen **Hauptübertragungsgerät**, **Nebenübertragungsgerät** oder **alternierend** gewechselt werden. Bei Programmierung "alternierend" erfolgt die Übertragung des Routineruf jeweils abwechselnd über das Haupt- und Nebenübertragungsgerät. Auswahl über "EIN" bestätigen.

**\* Programmierung "Fernsprechfunktionen"**

Hier können folgende Parameter festgelegt werden:

- Anschlußart
- Wahlverfahren
- Amtskennziffer
- Leitungsüberwachung
- Art des Fernzuganges

Sofern innerhalb der Anlage ein zweites AWUG für redundanten Betrieb integriert ist, erfolgt zunächst die Abfrage, ob die nachfolgende Parametrierung für das Haupt- oder Nebenübertragungsgerät gelten soll. Wechsel zwischen Hauptübertragungsgerät und Nebenübertragungsgerät erfolgt über Taste " 1". Mit Taste "EIN" erfolgt Sprung zur Programmierung der Anschlußart. Im Display steht:

> Anschlussart: Hauptanschluß

Mit Taste "" kann zwischen **Hauptanschluß** oder **Nebenstelle** gewählt werden. Taste "EIN" bestätigt Auswahl und bewirkt Sprung zur Programmierung des Wahlverfahrens.

> Wahlverfahren: Impulswahl

Mit Taste "" kann zwischen **Impulswahl** und **MFV (DTMF)** gewählt werden.

Bei MFV-Nebenstellen kann es erforderlich sein, daß als Amtsholkriterium ein Flash (Leitungsunterbrechung von 80ms) benötigt wird. Mit Taste "" kann zwischen **ohne Flash** und **mit Flash** gewählt werden.

Taste "EIN" bestätigt Auswahl. Wurde "ohne Flash" gewählt, erfolgt Sprung zur Programmierung der Amtskennziffer.

Amtskennziffer:  $0<sub>0</sub>$ 

Innerhalb von Nebenstellen kann es erforderlich sein, daß die Amtsholung über eine Amtskennziffer (z.B. 0) erfolgen muß. Die Amtskennziffer kann bis zu 2 Stellen betragen.

**Wird weder Amtskennziffer noch Flash programmiert, erfolgt die Amtsholung automatisch über "Erdtaste".**

Über Zifferntasten erfolgt Eingabe der Amtskennziffer. Taste "EIN" bestätigt Eingabe und bewirkt Sprung zur Programmierung der Leitungsüberwachung.

> Ohne Leitungsueberwachung

Mit Taste "" kann zwischen **ohne** und **mit** Leitungsüberwachung gewählt werden. Bei älteren Nebenstellenanlagen oder bei Fernsprechleitungen, bei denen die Leerlaufspannung unter 20V liegt, empfiehlt sich ohne Leitungsüberwachung zu programmieren. Gemäß VdS, ist mit Leitungsüberwachung zu programmieren.

Taste "EIN" bestätigt die Programmierung und bewirkt Sprung zur Programmierung des Fernzuganges.

Ohne Fernzugang

Mit Taste "" kann zwischen **ohne, direkt** oder **durch Rückruf** getätigten Fernzugang gewählt werden.

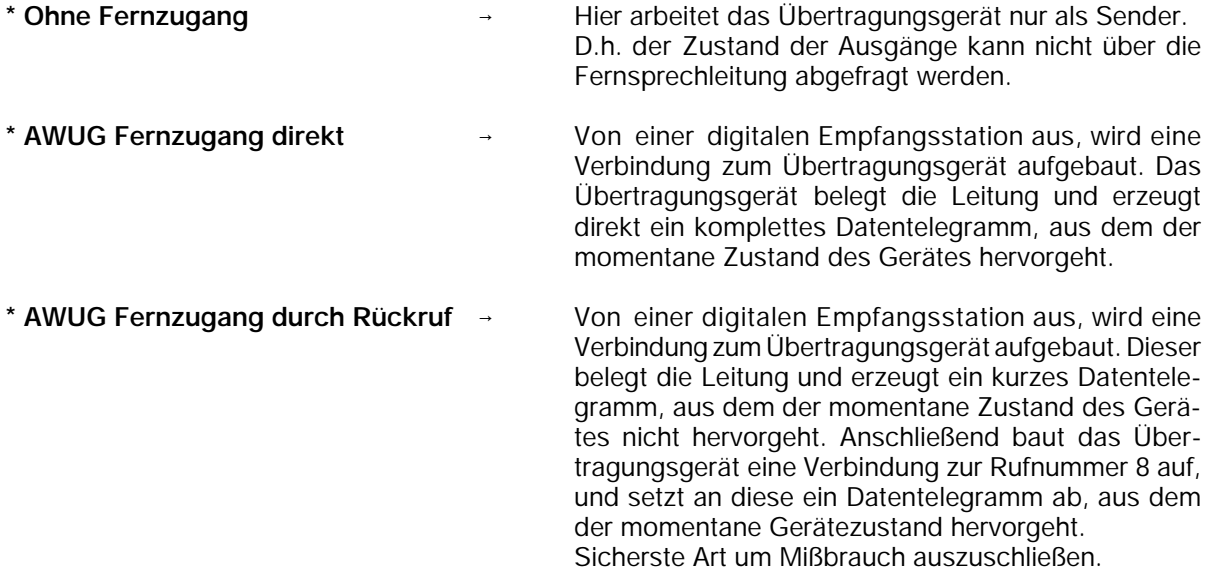

Taste "EIN" bestätigt Auswahl und bewirkt Sprung zur Programmierung der Anschlussart oder sofern ein redundantes AWUG vorhanden ist zur Auswahl des Übertragungsgeräts (siehe weiter oben). Bei einer Anlagenkonfiguration mit redundantem AWUG kann nun das zweite Übertragungsgerät parametriert werden.

Mit Taste "AUS" kann jederzeit zum Auswahlmenü gesprungen werden. Erneute Betätigung der Taste "AUS" bewirkt Sprung zur Hauptfunktionsebene.

#### **\* Programmierung "Identnummern für das AWUG"**

Es können bis zu 4 Identnummern festgelegt werden.

Mit Taste "EIN" gelangt man zur Auswahl der Identnummern. Die Identnummern können über die Taste "" oder direkte Zifferneingabe ausgewählt werden. Über eine weitere Betätigung der Taste "EIN" erreicht man die eigentliche Programmierung der Identnummer. Die Eingabe erfolgt über die Zifferntasten. Taste "EIN" bestätigt Eingabe und bewirkt Sprung zu Auswahl der Identnummer.

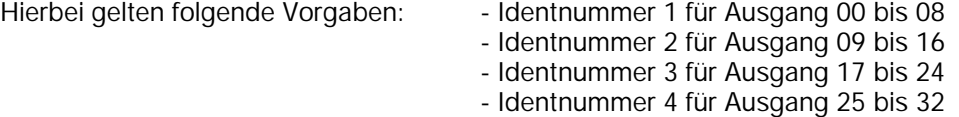

Erfolgt die Aufschaltung auf eine Empfangszentrale mit 16 Übertragungskanälen, besteht die Möglichkeit jeweils 2 Ausgangsblöcke mit der gleichen Identnummer zu programmieren.

**Beispiel:** Ausgang 00 bis 08 und Ausgang 09 bis 16 gleiche Identnummer.

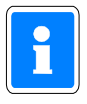

Erfolgt für mehr als zwei Ausgangsblöcke eine Programmierung auf die gleiche Identnummer, werden bei einer Übertragung nur die ersten zwei Blöcke verwendet. Die restlichen Ausgänge werden ignoriert.

**Beispiel:** Ausgang 00 bis 08, Ausgang 09 bis 16 und Ausgang 17 bis 24 haben gleiche Identnummer. Bei einer Übertragung werden nur die Ausgänge 00 bis 16 übermittelt.

Taste "AUS" bestätigt Programmierung und führt zu Menüpunkt "Programmierung AWF zu Ausgänge".

#### **\* Programmierung "Zuordnung der AWF zu den Ausgängen (AWUG)"**

Hier erfolgt die Zuweisung der 32 Ausgänge zu einer der vier Anwahlfolgen.

Mit Taste "EIN" erscheint Display zur Zuweisung der Anwahlfolgen.

Ausg 1234567890 1234567890 1234567890 12 AWF 1111111122 2222223333 3333444444 44

Die Ausgänge sind in Blöcken von 1 - 10, 11 - 20, 21 - 30 und von 31 - 32 zusammengefaßt. Über die Tasten "1" und "1" werden die Ausgänge angewählt und über die Zifferntasten direkt die Anwahlfolge eingegeben. Die Zuweisung der AWF zu den Ausgängen kann beliebig erfolgen. Nach Eingabe einer AWF springt der Cursor auf die nächste Eingabeposition.

Taste "EIN" bestätigt die Programmierung und führt zu Menüpunkt "Programmierung Rufnummern". Betätigung der Taste "AUS" bewirkt Sprung zur Hauptfunktionsebene.

#### **\* Programmierung "Parameter für redundantes Übertragungsgerät"**

- Eingabe der Ausgangs-Nr., über welche "Redundanzanzeige" und "Störung Nebenübertragungsgerät" gesendet werden.
- Redundanzanzeige: Bei diesem Ausgang handelt es sich um einen der 32 Ausgänge des Übertragungsgerätes. Der Ausgang wird aktiviert, sobald eine Übertragung durch das Nebenübertragungsgerät erfolgt.
	- Hauptübertragungsgerät gestört
	- alternierender Routineruf

Die Eingabe der Ausgangs-Nr. erfolgt über die Zifferntasten und Bestätigung mit "EIN". Das Menü wechselt daraufhin zur Eingabe des Ausgangs für "Störung Nebenübertragungsgerät".

#### Störung Nebenübertragungsgerät:

Ein Ausfall des Nebenübertragungsgerätes kann über diesen Ausgang z.B. an das Wachunternehmen übertragen werden. Die Übertragung erfolgt durch das Hauptübertragungsgerät.

Ein Ausfall des Hauptübertragungsgerätes wird durch die Ausgangssignale "Störung Fernsprechleitung" in Verbindung mit "Redundanzanzeige" angezeigt.

Nähere Hinweise zur Programmierung und Installation eines Übertragungsgeräts DS 6500 entnehmen Sie bitte dem Begleitmaterial des Übertragungsgeräts. Die Auswahl der zu übertragenden Kriterien erfolgt in F:511, "Programmierung der Ausgänge".

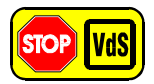

#### **Programmierung gemäß VdS:**

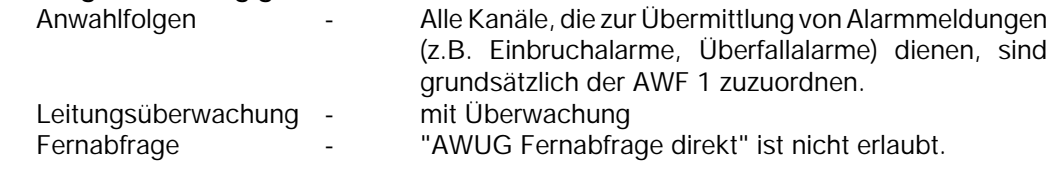

# **Programmierung DS 7500-ISDN / DS 8500-ISDN**

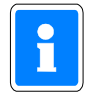

Vergabe der BUS-2 Teilnehmeradresse beim DS 7500-ISDN (Standardprogrammierung: Adresse 63) erfolgt über das mobile Programmiergerät 059998. Siehe hierzu Errichteranleitung DS 7500- ISDN.

Mit Betätigung der Taste "EIN" erscheint bei Vorhandensein eines DS 7500-ISDN/DS 8500-ISDN ein Menü zur Programmierung der "**Rufnummern**", "**Anwahlfolgen**", "**Routineruf**", "**Fernsprechfunktionen**", "**Identnummern**" sowie "**Zuordnung der AWF zu den Ausgängen**". Diese Parameter beziehen sich auf den AWUG-Teil des DS 7500-ISDN/DS 8500-ISDN.

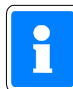

Die Festlegung der Parameter für eine X.31-Verbindung ist nur möglich, wenn das Übertragungsgerät DS 7500-ISDN mit der Software-Version **V02.04** oder höher ausgerüstet ist. Für das Leistungsmerkmal "X.31 mit temporär stehender Verbindung" ist es notwendig, daß das DS 7500-ISDN mit der Software-Version **V07** oder höher ausgerüstet ist. Beim DS 8500-ISDN stehen die Parameter für X.31-Verbindung nicht zur Verfügung.

Für den Modemteil können die Parameter "**Rufnummern**", "**Anwahlfolge**", "**Identnummern**" sowie "**Passwörter**" definiert werden.

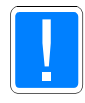

Der Parameter **"eigene Rufnummer (MSN-Nummer)"** muß generell eingegeben werden. Wird die MSN-Nummer nicht programmiert, nimmt das Übertragungsgerät jeden Anruf von einem Teilnehmer mit dem Dienstmerkmal "64kbit Datenübertragungsrate" (z.B. Modem) entgegen welches auf den Basisanschluß geschaltet wird.

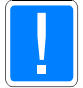

Inbetriebnahmehinweis in Verbindung mit "Redundantem Funkweg RFW-2000"

Zur Programmierung der GSM-Parameter beim DS 7500-ISDN ist es ausreichend, wenn im DS 7500-ISDN der GSM-Adapter aufgesteckt ist. Eine Verbindung GSM-Adapter - GSM-Modul (im RFW-2000) ist nicht notwendig. **Stellen Sie die Verbindung zwischen GSM-Adapter und GSM-Terminal erst nach richtiger Eingabe des GSM-Pincodes her! Wird der Pincode falsch eingegeben kann es dazu kommen, daß die SIM-Karte im GSM-Modul automatisch gesperrt wird.**

Nachfolgende Grafik zeigt an einem Beispiel den Wirkungsbereich der jeweiligen Programmparameter.

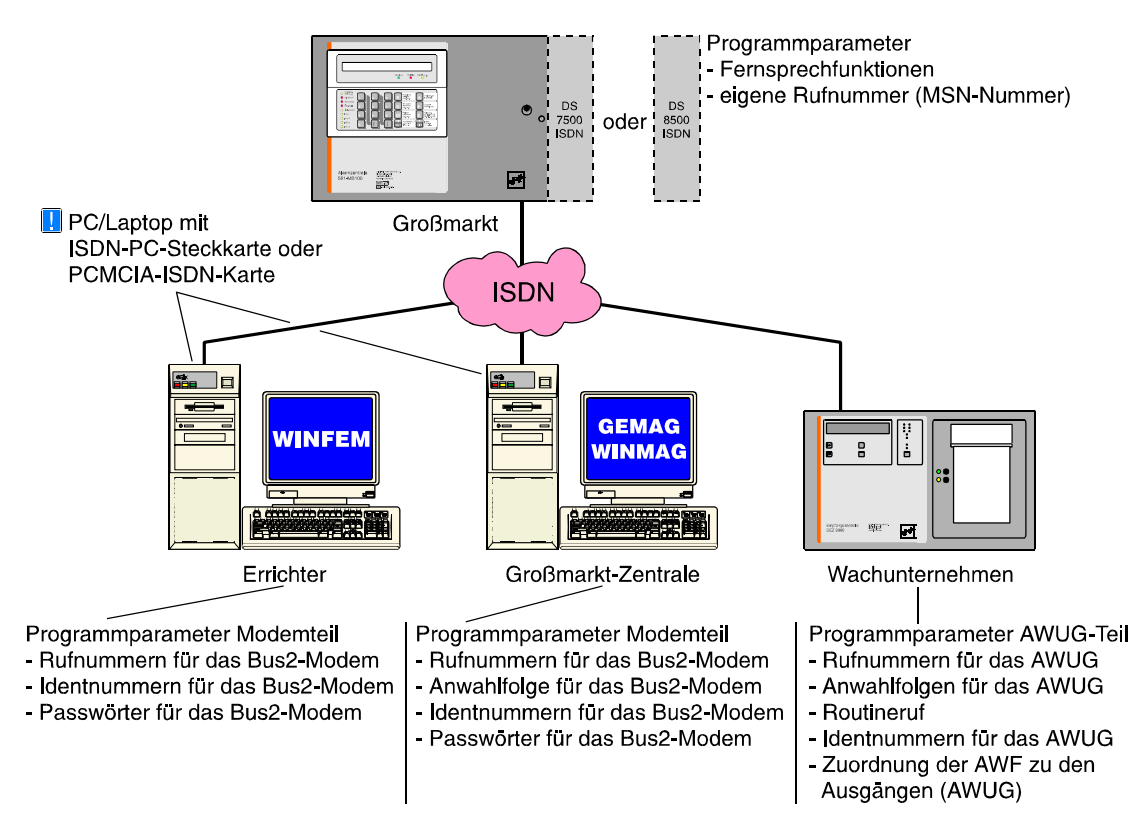

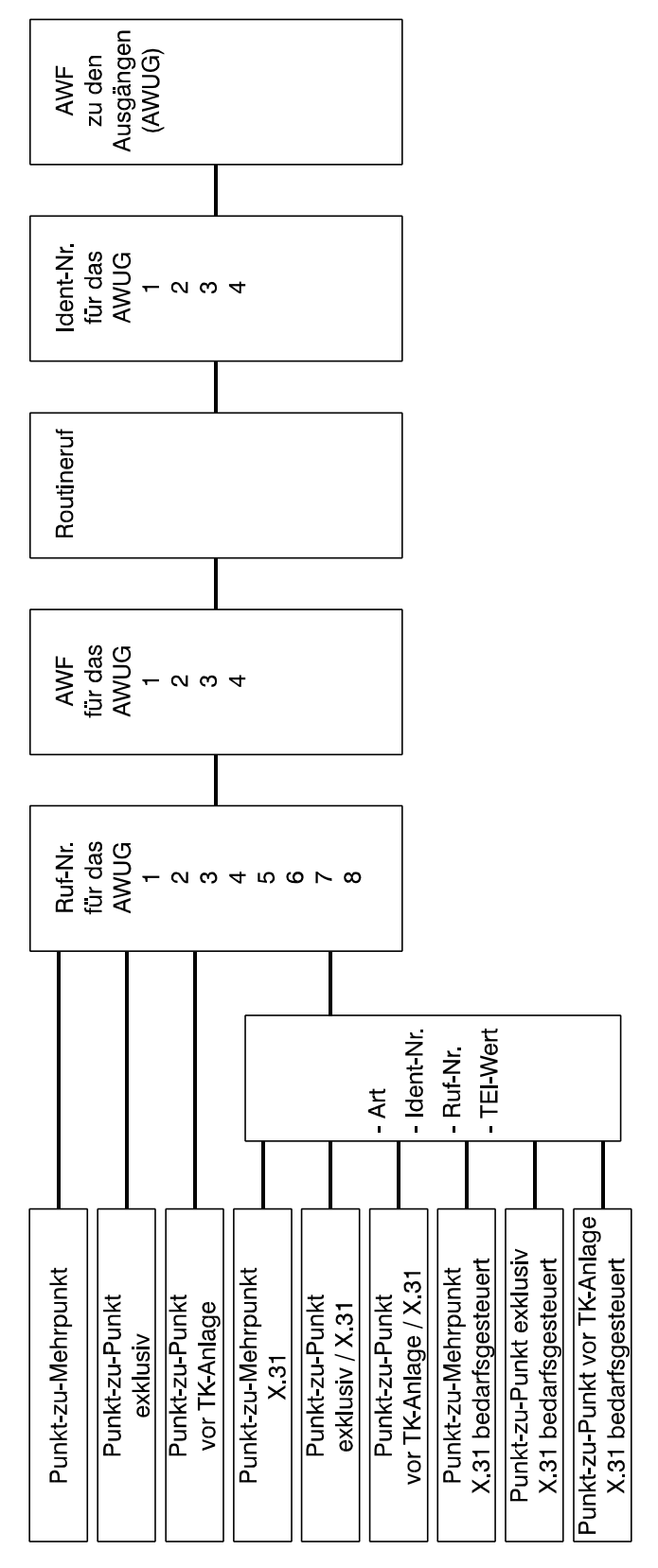

Notwendige bzw. mögliche Programmierungen in Abhängigkeiten der verschiedenen Anschlußarten.

# Redundanz bei "Mehrgeräteanschluß mit X.31-Verbindung" in Verbindung mit DS 7500-ISDN

einen redundanten Betrieb zu realisieren. Fällt z.B. der Frame-Handler des X.25-Netzes aus, können evtl. auftretende Meldungen über Erfolgt die Aufschaltung zum Wachunternehmen über das X.25-Netz (X.31-Verbindung), besteht die Moglichkeit, über die B-Kanäle einen B-Kanal an das Wachunternehmen abgesetzt werden.

Hierzu sind folgende zusätzliche Programmierungen notwendig:

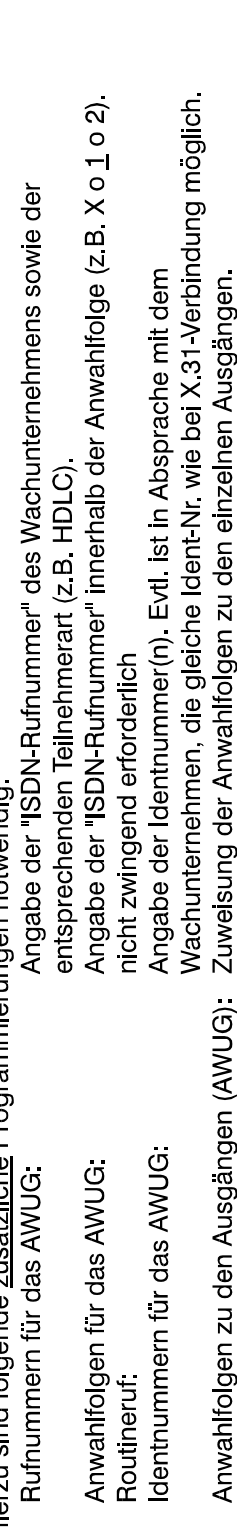

Ausführliche Informationen zu den einzelnen Programmparametern entnehmen Sie bitte den nachfolgenden Beschreibungen.

Über Taste "" oder "" kann der gewünschte Programmpunkt gewählt werden. Ist kein DS 7500-ISDN bzw. DS 8500-ISDN integriert, bzw. wird er nicht automatisch erkannt, erscheint Meldung:

kein Übertragungsgerät

vorhanden

### **\* Programmierung "Rufnummern für das AWUG"**

Eingabe der bis zu 8 Rufnummern sowie des Empfängertyps.

Mit Taste "11" können die 8 Speicherplätze durchgeblättert werden. Alternativ kann die Speicherplatznummer direkt über entsprechende Zifferntaste gewählt werden. Im Display kann z.B. folgender Text erscheinen:

Rn.1 AMT Telim Frei

Ist bereits eine Rufnummer programmiert erscheint an Stelle von "Frei" die Nummer. Mit Betätigung der Taste "EIN" erscheint im Display das Auswahlmenue für den Empfängertyp.

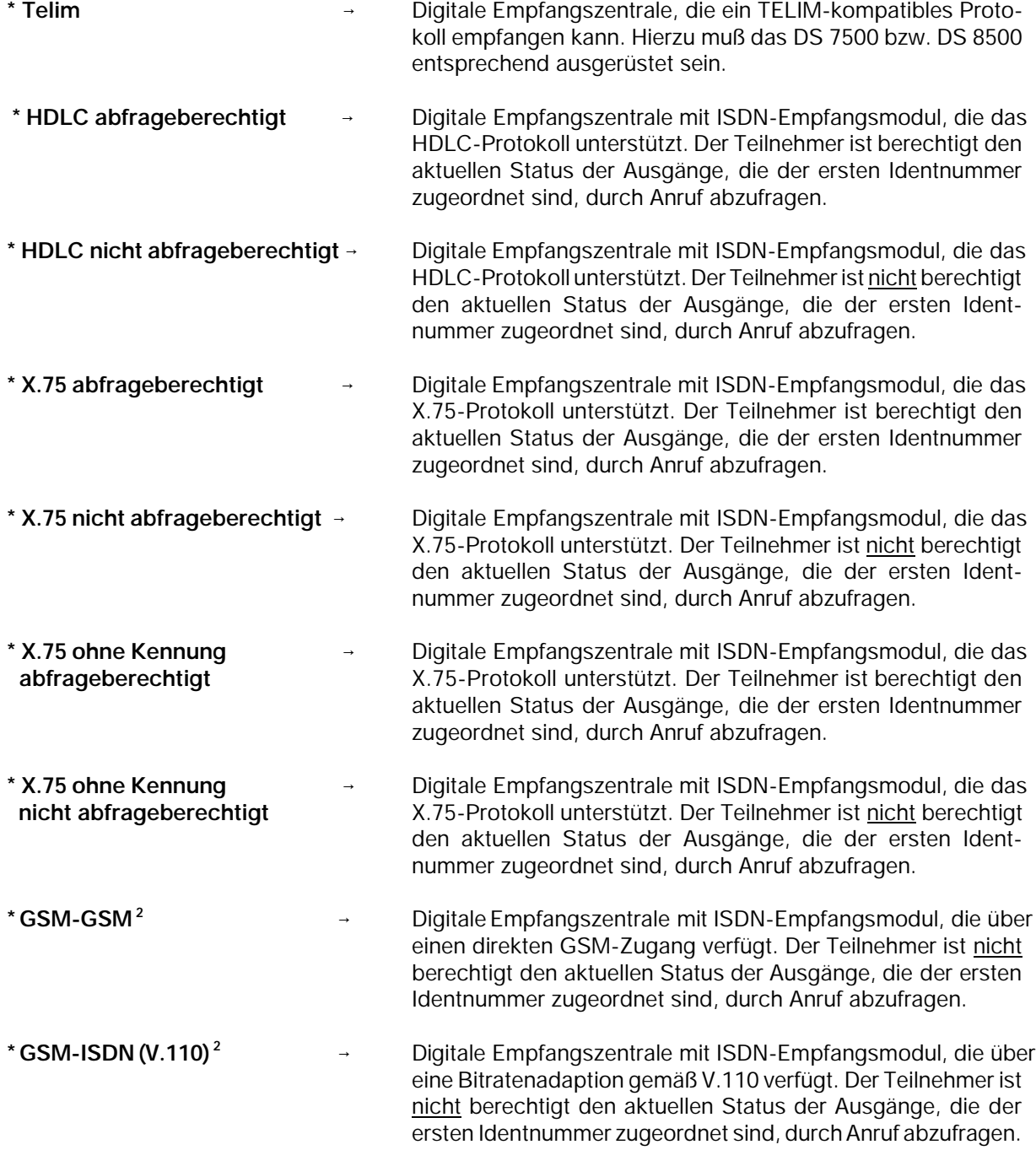

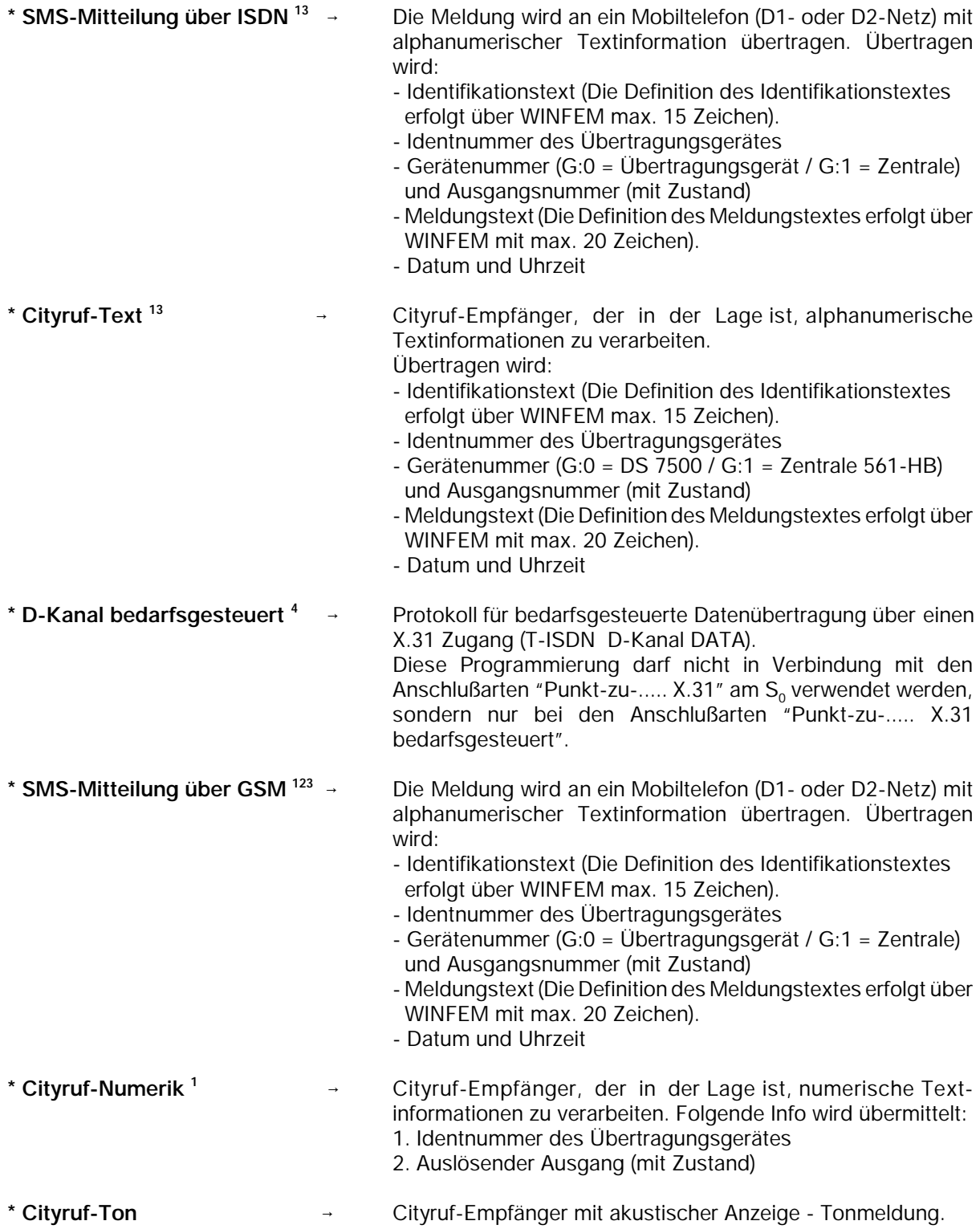

- $1 \equiv$ Die Zugangsnummern für die Dienste Cityruf-Text, Cityruf-Numerik und SMS sind werkseitig eingestellt und müssen bei der Programmierung der Rufnummer NICHT eingegeben werden. Es ist lediglich die Rufnummer des Teilnehmers einzugeben.
- **<sup>2</sup>** = Parameter erscheinen nur bei Betrieb mit RFW-2000
- $3 \equiv$ nicht bei DS 8500-ISDN
- $4 =$ nur bei DS 7500-ISDN

Auswahl erfolgt mit "" gefolgt von "EIN". Der Cursor springt nun zur Eingabestelle für die Rufnummer. Eine bestehende Nummer kann durch einfaches Überschreiben geändert, oder mit Taste "AUS" auch gelöscht werden. Im Display steht dann wieder "Frei".

Nach Übernahme der Rufnummer mit "EIN" wird die nächste Rufnummer bzw. Speicherplatz angezeigt.

**Beispiel:** Rn.2 AMT Telim 074318011999

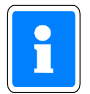

Befindet sich das Übertragungsgerät innerhalb einer Nebenstellenanlage (interner S\_0-Bus), ist der entsprechenden Ruf-Nr. die Amtsholkennziffer voranzustellen.

Bsp.: Ruf-Nr. 074318011999 Eingabe: 0074318011999

Benötigt die Nebenstellenanlage eine andere Amtskennziffer als die "0", können die Dienste Cityruf-Text, Cityruf-Numerik und SMS nicht genutzt werden.

#### **\* Programmierung "Anwahlfolgen für das AWUG"**

 Es können bis zu 4 Anwahlfolgen programmiert werden. Innerhalb einer Anwahlfolge können bis zu 4 Rufnummern bestimmt werden. Die Rufnummern, abgelegt in den Speicherplätzen 1 bis 8, werden durch Angabe der Speicherplatznummer ausgewählt.

Mit Taste "EIN" erfolgt Sprung zum Auswahlpunkt der Anwahlfolge. Die Anwahlfolge kann durch direkte Zifferneingabe oder mit Taste "1" gewählt werden. Im Display erscheint z.B. folgende Angabe:

> AWF1 Folge:  $1_{- - -}$

Mit Taste "EIN" gelangt man zum Auswahlpunkt der Rufnummern-Speicherplätze. Nach Eingabe der ersten Speicherplatznummer springt Cursor an die nächste Eingabestelle.

Es können max. 4 Speicherplatznummern in beliebiger Reihenfolge programmiert werden.

Bei Betrieb mit X.31-Verbindung ist innerhalb der entsprechenden Anwahlfolge die "X.31"-Rufnummer an die erste Stelle zu setzen. Die Angabe der "X.31"-Rufnummer erfolgt über Taste "0". Im Display wird diese Rufnummer durch ein "X" dargestellt. **(Der Parameter X steht beim DS 8500-ISDN nicht zur Verfügung)**

Um Reihenfolge der Nummern zu ändern, Zifferntasten betätigen bis Cursor an 1. Stelle springt. Taste "AUS" bewirkt Sprung zum Auswahlwahlmenü. Mit Taste "EIN" erscheint Auswahlpunkt für die Verknüpfungsart. Hier wird festgelegt nach welchem Schema die Anwahlversuche ablaufen.

> AWF1 Verknüpf.: 1o2o3o4

Es kann zwischen "u" = UND sowie "o" = ODER Verknüpfungen gewählt werden.

- **UND** Sämtliche Teilnehmer, die der Anwahlfolge zugeordnet sind, müssen erreicht werden.
- **ODER** → Anwahlfolge wird beendet sobald ein Teilnehmer erreicht worden ist.

Mit jeder Betätigung der "1" Taste, ändert sich die Verknüpfungsart zwischen benachbarten Speicherplätzen. Alle Verknüpfungsmöglichkeiten können so fortlaufend durchgetastet werden. Im Beispiel werden nach Erreichen eines Teilnehmers die Anwahlversuche abgebrochen.

Mit Taste "EIN" wird die Einstellung übernommen, und es erscheint das Display zur Programmierung der nächsten Anwahlfolge. Mit "AUS" erfolgt Sprung zur "Routineruf-Programmierung".

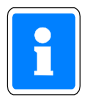

Wird die Zentrale mit redundantem AWUG betrieben muß die zugehörige Rufnummer bzw. die Rufnummern ebenfalls in diese Anwahlfolgen mit eingebunden werden.

**\* Programmierung "Routineruf"**

- Hier können folgende Parameter festgelegt werden:
	- Nächster Routineruf
	- Routinerufabstand
	- Tage mit Routineruf
- Routineruf auf Ausgang
- Routineruf auf die Anwahlfolge
- Übertragungsgerät für den Routineruf
- (nur bei Betrieb mit redundantem AWUG)
- Routineruf auf Hauptübertragungsgerät ISDN / ISDN und GSM (nur bei Betrieb in Verbindung mit RFW-2000)

Mit Taste "EIN" erscheint Display zur Eingabe des Zeitpunktes für den nächsten Routineruf.

Naechster Routineruf: 00:00 Uhr

Eingabe der Uhrzeit erfolgt über die Zifferntasten.

Mit Taste "EIN" wird Eingabe bestätigt und zur Parametereingabe für den Routinerufabstand gesprungen.

> Routinerufabstand: 00 Std

Hier kann angegeben werden, mit welchem zeitlichem Abstand die einzelnen Routinerufe erfolgen sollen. Nach Absetzen des ersten Routinerufs erfolgt eine Wiederholung des Vorgangs nach der hier eingestellten Zeit. Es sind Eingaben von 00 bis 24 Stunden möglich. Eingabe von 00 schaltet den Routineruf aus. Soll der Routineruf jeweils zur gleichen Zeit erfolgen, so ist 24 Std. einzugeben. Die Eingabe erfolgt über die Zifferntasten gefolgt von "EIN".

Anschließend wechselt Display zur Eingabe der Tage mit Routineruf.

Tage mit Routine ruf: MDMDFSS

Unter Umständen kann es erforderlich sein, das Absetzen eines Routinerufs auf einzelne Tage zu beschränken.

**Beispiel:** Ein Routineruf soll nur montags, dienstags, donnerstags und freitags erfolgen. Die Programmierung sieht dann wie folgt aus:

> Tage mit Routine ruf: MD-DF--

Mit Taste "1" wird zwischen "Tag" und "-" hin und her geschaltet (Togglefunktion) Mit Taste "EIN" wird Eingabe bestätigt und zur Stelle für den nächsten Tag gesprungen. Wenn alle 7 Tage auf diese Weise programmiert sind, wechselt das Display zur Eingabe des Ausgangs.

> Routineruf auf Ausgang: 00

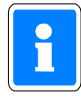

Der Routinerufausgang sollte nach Möglichkeit nicht zusätzlich für die Übertragung eines anderen Signaltyps (z.B. Alarm) genutzt werden. In der Praxis wird der Routineruf meistens auf Ausgang 0 gelegt. Nach Absprache mit dem Betreiber der Empfangszentrale kann aber auch jeder andere Ausgang zwischen 0 und 32 mit Routineruf belegt werden.

Die Eingabe der Ausgangsnummer erfolgt direkt über Zifferntasten. Mit Taste "EIN" wird Ausgangsnummer bestätigt und gleichzeitig erfolgt Sprung zur Programmierung der Anwahlfolge.

Routineruf auf AWF: 1

Über Zifferntasten kann eine der 4 Anwahlfolgen bestimmt werden. Taste "EIN" bewirkt Sprung zur Eingabestelle für den nächsten Routineruf - siehe oben. Taste "AUS" bewirkt Sprung zur Programmierung der Fernsprechfunktionen.

*Zusatzprogrammierung bei Betrieb mit redundantem AWUG*

Wird die Zentrale mit einem redundanten AWUG betrieben, kann zusätzlich definiert werden, über welches Übertragungsgerät der Routineruf abgesetzt werden soll.

> Übertragungsgerät für den Routineruf : Hauptübertragungsgerät

Über die Tasten "" kann zwischen **Hauptübertragungsgerät**, **Nebenübertragungsgerät** oder **alternierend** gewechselt werden. Bei Programmierung "alternierend" erfolgt die Übertragung des Routineruf jeweils abwechselnd über das Haupt- und Nebenübertragungsgerät. Auswahl über "EIN" bestätigen.

#### *Zusatzprogrammierung bei GSM-Betrieb über RFW-2000*

Bei Betrieb mit dem "redundanten Funkweg RFW-2000" muß angegeben werden, über welchen Weg ein Routineruf abgesetzt werden soll.

> Routineruf auf Hauptübertragungsgerät ohne Alternierung

Über die Taste "" kann zwischen "ohne Alternierung" und "ISDN und GSM (alternierend)" gewechselt werden.

Nachfolgende Beispiele zeigen die verschiedenen Anwendungen sowie die erforderlichen Programmierungen.

Beispiel 1: Der Routineruf soll nur über ISDN abgesetzt werden.

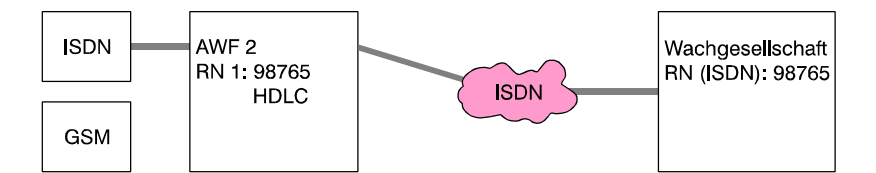

In der Anwahlfolge für den Routineruf wird nur die **ISDN**-Rufnummer (Empfängertyp "HDLC") des Wachunternehmens angegeben. Routinerufprogrammierung: ohne Alternierung

Beispiel 2: Der Routineruf soll abwechselnd über ISDN und GSM erfolgen. Die Wachgesellschaft verfügt über eine ISDN- sowie GSM-Rufnummer.

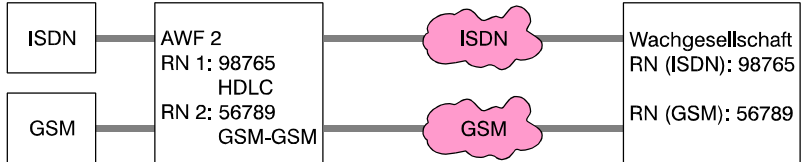

In der Anwahlfolge für den Routineruf wird die **ISDN**-Rufnummer (Empfängertyp "HDLC") sowie **GSM**-Rufnummer (Empfängertyp "GSM-GSM") des Wachunternehmens angegeben.

Routinerufprogrammierung: ISDN und GSM (alternierend)

Beispiel 3: Der Routineruf soll abwechselnd über ISDN und GSM erfolgen. Die Wachgesellschaft verfügt jedoch nur über eine ISDN-Rufnummer.

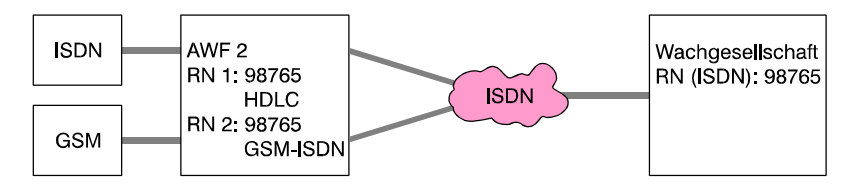

In der Anwahlfolge für den Routineruf wird zweimal die **ISDN**-Rufnummer des Wachunternehmens angegeben. Die Unterscheidung über welchen Weg der Routineruf abgesetzt wird, erfolgt durch die unterschiedlichen Empfängertypen die den Rufnummern zugewiesen wurden. Rufnummer 1 → Empfängertyp "HDLC" Rufnummer 2 → Empfängertyp "GSM-ISDN"

Routinerufprogrammierung: ISDN und GSM (alternierend)

Beispiel 4: Der Routineruf kann nur über GSM abgesetzt werden, da kein ISDN-Anschluß zur Verfügung steht (z.B. Wochenendhaus). DIe Wachgesellschaft verfügt über eine GSM-Rufnummer.

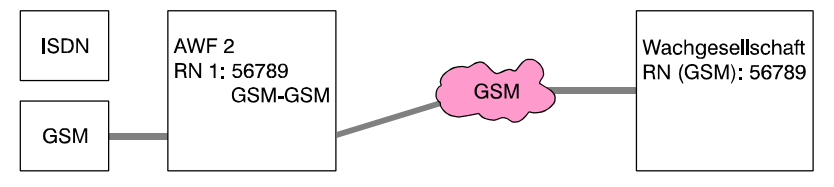

In der Anwahlfolge für den Routineruf wird nur die **GSM**-Rufnummer (Empfängertyp "GSM-GSM") des Wachunternehmens angegeben. Routinerufprogrammierung: ohne Alternierung

Beispiel 5: Der Routineruf kann nur über GSM abgesetzt werden, da kein ISDN-Anschluß zur Verfügung steht (z.B. Wochenendhaus). DIe Wachgesellschaft verfügt jedoch nur über eine ISDN-Rufnummer.

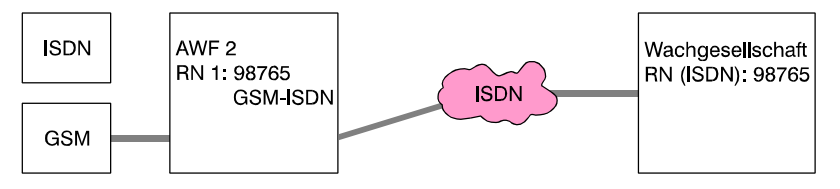

In der Anwahlfolge für den Routineruf wird die **ISDN**-Rufnummer (Empfängertyp "GSM-ISDN") des Wachunternehmens angegeben. Routinerufprogrammierung: ohne Alternierung

Bestätigung der gewünschten Routinerufprogrammierung über Taste "EIN".

Wurde "ISDN und GSM (alternierend)" ausgewählt, erscheint zusätzlich die Abfrage, über welchen Weg der nächste Routineruf erfolgen soll.

> nächster Routineruf erfolgt über ISDN

Mit Taste "" kann zwischen ISDN und GSM gewechselt werden. Gewünschte Auswahl über Taste "EIN" bestätigen.

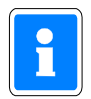

Die Programmierung des Übertragungsweges für den nächsten Routineruf sollte in Absprache mit der Wachgesellschaft erfolgen.
### **\* Programmierung "Fernsprechfunktionen"**

Hier können folgende Parameter festgelegt werden:

- Leitungsüberwachung
- Anschlußart
- Blockadefreischaltung (DS 7500 ab EPROM-Version **V04** / DS 8500)
- Meldung beim Parken (DS 7500 ab EPROM-Version **V04** / DS 8500)

Wird die Anlage mit einem redundanten Übertragungsgerät betrieben, erfolgt zunächst die Abfrage ob die nachfolgenden Programmierungen für das Haupt- oder Neben-Übertragungsgerät durchgeführt werden sollen. Der Wechsel zwischen Haupt- und Neben-Übertragungsgerät erfolgt über die Taste "". Auswahl über "EIN" bestätigen. Es erfolgt der Sprung zur Programmierung der Leitungsüberwachung.Im Display erscheint:

> Ohne Leitungsueberwachung

Mit Taste "" kann zwischen **ohne** und **mit** Leitungsüberwachung gewählt werden. Das Übertragungsgerät überprüft (bei Programmierung "mit Leitungsüberwachung") permanent die physikalische Verbindung (Leitungsverbindung) zur Vermittlungsstelle. Werden die gestellten Mindestanforderungen an "Schicht 1" (Leitungsverbindung) unterschritten, erfolgt die Meldung "Störung Fernsprechleitung".

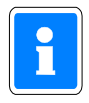

Zusätzlich hierzu kann das ISDN-Leistungsmerkmal (Dauerüberwachung) beim jeweiligen Fernsprechnetz-Betreiber beantragt werden. Hierbei wird die Funktionsfähigkeit und die Übertragungsqualität des Anschlusses von der Vermittlungsstelle aus ständig überwacht. Sollte die Mindestqualität unterschritten werden, erfolgt beim Fernsprechnetz-Betreiber eine Meldung und es werden die entsprechenden Maßnahmen eingeleitet.

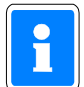

Bei Betrieb mit "Redundantem Funkweg RFW-2000" werden auch bei Programmierung "ohne Leitungsüberwachung" Störungen des GSM-Netzes als "Störung Fernsprechleitung" an die Zentrale gemeldet.

Gemäß VdS ist "mit Leitungsüberwachung" zu programmieren. Bestätigung erfolgt über Taste "EIN".

Hierauf erfolgt Sprung zum Auswahlmenü der Anschlußart.

Anschlußart S0-Bus : Punkt-zu-Mehrpunkt

Mit Taste "<sup>1</sup>" kann zwischen den verschiedenen Anschlußarten gewechselt werden. Mögliche Programmierungen sind:

> Punkt-zu-Mehrpunkt (Mehrgeräteanschluß) Punkt-zu-Punkt (Anlagenanschluß) exklusiv Punkt-zu-Punkt (Anlagenanschluß) vor TK-Anlage

Auswahl über Taste "EIN" bestätigen. Das Menü wechselt zur Auswahl der Verbindungsart.

Anschlußart S0-Bus : nur B-Kanal (ohne X.31-Verbindung)

Mit Taste "1" kann zwischen den verschiedenen Verbindungsartenarten gewechselt werden.

- nur B-Kanal (ohne X.31-Verbindung)
- mit X.31-Verbindung (stehend)
- mit X.31-Verbindung (bedarfsgesteuert)

Ausführliche Informationen zu den verschiedenen Anschlußarten entnehmen Sie bitte den produktbegleitenden Unterlagen des DS 7500-ISDN bzw. DS 8500-ISDN.

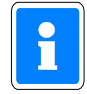

### **Beim DS 8500-ISDN stehen die Anschlußarten mit X.31-Verbindung sowie die zugehörigen Parameter nicht zur Verfügung.**

Auswahl über Taste "EIN" bestätigen.

Bei Programmierung der Anschlußart "mit X.31-Verbindung" wird auf das Untermenü zur Eingabe der erforderlichen X.31-Parameter gewechselt. Über Taste "AUS" Untermenü "Fernsprechfunktionen" verlassen.

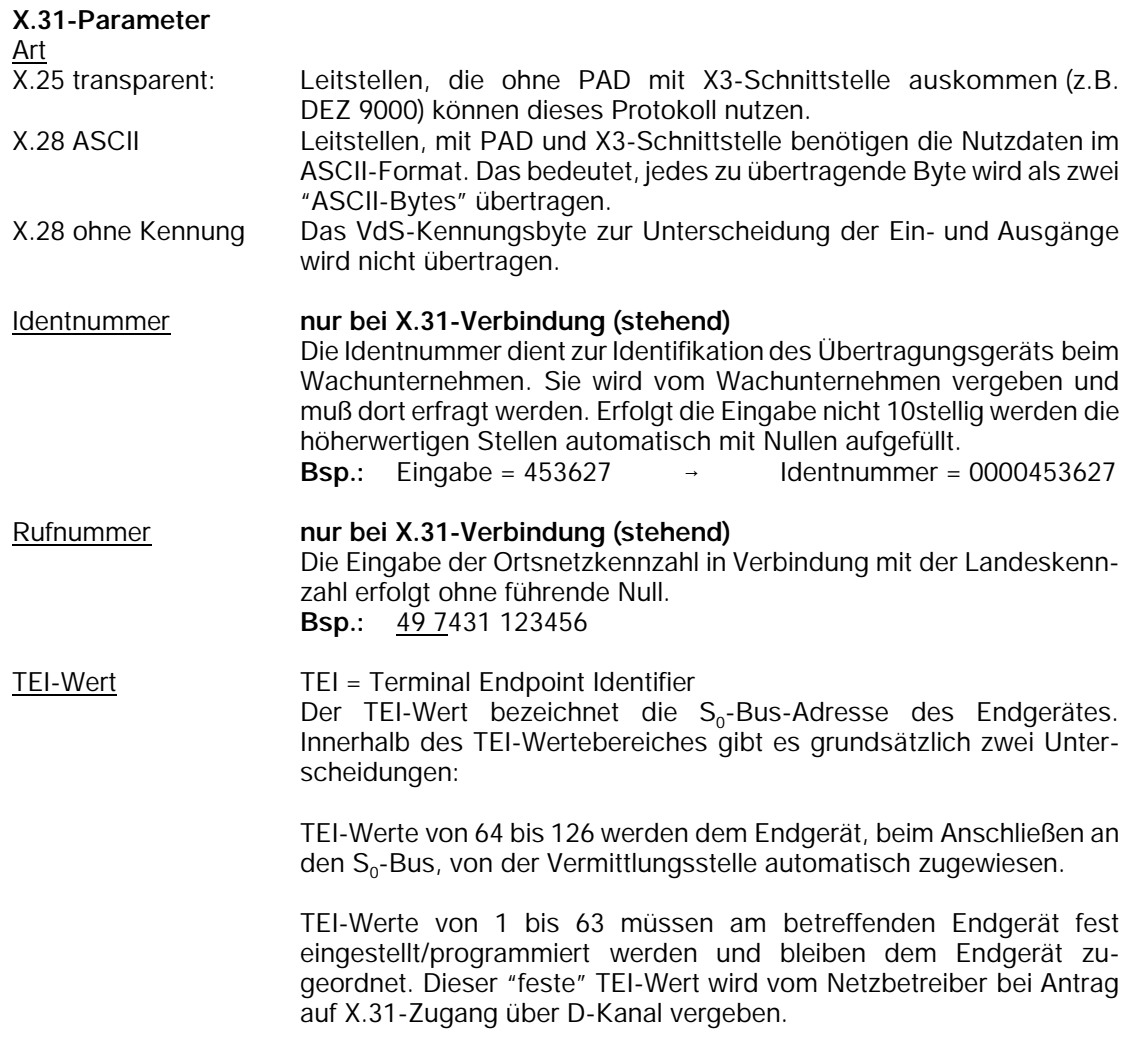

Nach Programmierung der Anschlußart wechselt das Display zum Parameter "Blockadefreischaltung".

Mit Blockadefreischaltung ? Ja

Über Taste "" kann zwischen "Ja", "Ja, eingeschränkt" und "Nein" gewechselt werden.

### Blockadefreischaltung:

Für die Übertragung von sicherheitsrelevanten Meldungen gemäß VdS wird das Übertragungsgerät als 1. Teilnehmer in den  $S_0$ -Bus eingeschleift.

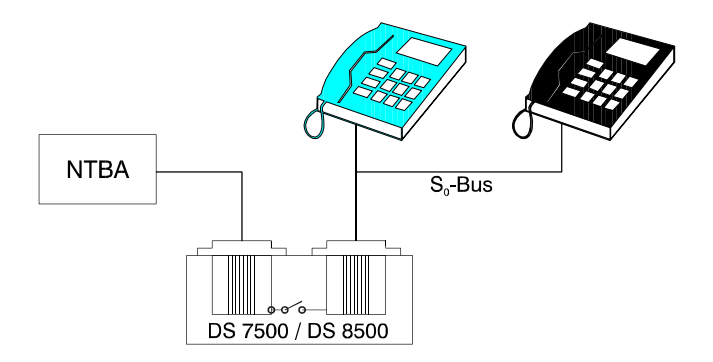

Bei dieser Anschlußvariante und entsprechender Programmierung steht das Leistungsmerkmal "Blockadefreischaltung" zur Verfügung:

Sollten beide B-Kanäle zum Zeitpunkt eines Aktivierungskriteriums belegt sein, so erfolgt durch das Übertragungsgerät die protokollgemäße Freischaltung eines B-Kanals. Das Übertragungsgerät kann daraufhin die entsprechende Meldung absetzen.

Eingeschränkte Blockadefreischaltung:

Das Übertragungsgerät darf durch kommende oder abgehende Verbindungen in seiner Funktion nicht beeinträchtigt werden. Dies gilt auch für die Verbindungsaufbauphase (kommend und gehend) der am  $S_0$ -Bus angeschlossenen Teilnehmer. Damit im Bedarfsfall eine sofortige Blockadefreischaltung erfolgen kann, antwortet das Übertragungsgerät grundsätzlich, wenn nicht bereits eine Verbindung über einen der beiden B-Kanäle besteht, auf einen ankommenden Anruf mit "Alert" (der anrufende Teilnehmer erhält ein Freizeichen).

In Verbindung mit einigen (älteren) TK-Anlagen kann dies aber zu folgender Situation führen: Ein Anrufer erhält ein Freizeichen, obwohl über diesen Anschluß (MSN) bereits eine Gesprächsverbindung besteht. Dies ist oftmals nicht erwünscht, da der Eindruck entstehen kann, daß der Angerufene den Anruf nicht entgegennehmen will bzw. nicht anwesend ist.

Für diesen Fall besteht die Möglichkeit der "eingeschränkten Blockadefreischaltung". Das Übertragungsgerät erzeugt bei dieser Programmierung grundsätzlich, auch dann wenn keine Verbindung über einen der B-Kanäle besteht, keinen "Alert" bei ankommenden Anrufen. Dies hat zur Folge, daß eine sofortige Blockadefreischaltung bei ankommenden Anrufen nicht sicher gewährleistet ist.

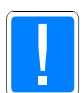

Das Leistungsmerkmal "eingeschränkte Blockadefreischaltung" sollte nur dann aktiviert werden, wenn das Übertragungsgerät an einer Punkt-zu-Mehrpunkt-Verbindung vor einer TK-Anlage betrieben wird, das oben beschriebene Verhalten (unerwünschtes Freizeichen) festgestellt wird und der Betreiber der Anlage dies nicht akzeptiert.

Der Betreiber muß über mögliche Konsequenzen dieser Betriebsart informiert werden.

Gewünschte Auswahl mit "EIN" quittieren.

Das Display wechselt auf den Menüpunkt "Meldung beim Parken ?".

Das ISDN-Leistungsmerkmal "Parken einer Verbindung" (Umstecken am  $S_0$ -Bus (terminal portability)) ermöglicht das Entfernen und Wiederanschließen eines ISDN-Endgerätes am S<sub>o</sub>-Bus während einer bestehenden Verbindung, ohne daß die Verbindung unterbrochen wird.

Bei eingeschalteter Funktion "Meldung beim Parken" überwacht das Übertragungsgerät den S<sub>o-</sub>Bus auf die Anwendung der Parkfunktion und setzt über den zweiten B-Kanal die Empfangseinrichtung (Leitstelle) über die Aktivierung der Parkfunktion in Kenntnis.

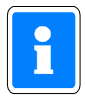

Die Nutzung dieses ISDN-Leistungsmerkmals kann unter Umständen zu Problemen bei der Blockadefreischaltung führen (2 Endgeräte geparkt) und sollte deshalb nicht verwendet werden. Es wird empfohlen dieses Leistungsmerkmal direkt über den Netzbetreiber (z.B. Telekom) zu deaktivieren.

Über Taste "" kann zwischen "Ja" und "Nein" gewechselt werden. Entsprechende Auswahl mit "EIN" bestätigen. Mit Taste "AUS" die Programmierung "Fernsprechfunktionen" verlassen.

# **\* Programmierung "Identnummern für das AWUG"**

Es können bis zu 4 Identnummern festgelegt werden.

Mit Taste "EIN" gelangt man zur Auswahl der Identnummern. Die Identnummern können über die Taste "" oder direkte Zifferneingabe ausgewählt werden. Über eine weitere Betätigung der Taste "EIN" erreicht man die eigentliche Programmierung der Identnummer. Die Eingabe erfolgt über die Zifferntasten. Taste "EIN" bestätigt Eingabe und bewirkt Sprung zu Auswahl der Identnummer.

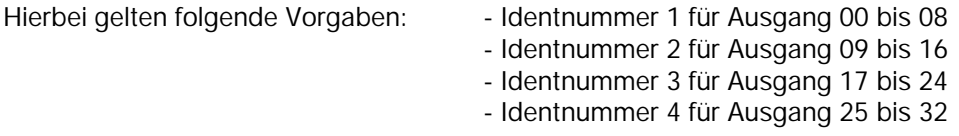

Erfolgt die Aufschaltung auf eine Empfangszentrale mit 16 bzw. 32 Übertragungskanälen, besteht die Möglichkeit jeweils 2 bzw. 4 Ausgangsblöcke mit der gleichen Identnummer zu programmieren.

**Beispiel:** Ausgang 00 bis 08 und Ausgang 09 bis 16 gleiche Identnummer.

Taste "AUS" bestätigt Programmierung und führt zu Menüpunkt "Programmierung AWF zu Ausgänge".

### **\* Programmierung "Zuordnung der AWF zu den Ausgängen (AWUG)"**

 Hier erfolgt die Zuweisung der 32 Ausgänge zu einer der vier Anwahlfolgen.

Mit Taste "EIN" erscheint Display zur Zuweisung der Anwahlfolgen.

Ausg 1234567890 1234567890 1234567890 12 AWF 1111111122 2222223333 3333444444 44

Die Ausgänge sind in Blöcken von 1 - 10, 11 - 20, 21 - 30 und von 31 - 32 zusammengefaßt. Über die Tasten "i" und "!" werden die Ausgänge angewählt und über die Zifferntasten direkt die Anwahlfolge eingegeben. Die Zuweisung der AWF zu den Ausgängen kann beliebig erfolgen. Nach Eingabe einer AWF springt der Cursor auf die nächste Eingabeposition.

Taste "EIN" bestätigt die Programmierung und führt zurück auf die Menüebene.

### **\* Programmierung "Rufnummern für das Bus2-Modem"**

 Innerhalb dieses Menüpunktes werden die bis zu 8 Rufnummern für den Modembetrieb definiert.

Bei diesen Fernsprechteilnehmern handelt es sich jeweils um einen PC/Laptop mit ISDN-PC-Steckkarte/ PCMCIA-ISDN-Karte sowie entsprechender WINFEM-, GEMAG- (ab Version **V3.2.0**) oder WINMAG-Software.

- WINFEM Innerhalb des ISDN-Netzes wird bei einem Anruf auf einen ISDN-Teilnehmer die Rufnummer des Anrufenden (Bsp.: Errichterfirma) mit übertragen. Ist diese Rufnummer dem Übertragungsgerät nicht bekannt, wird keine Verbindung aufgebaut. Nur wenn die Rufnummer hinterlegt ist, kommt eine Verbindung zustande.
- GEMAG Bei Auftreten eines Ereignisses (z.B. Scharfschaltung) wird von der Zentrale ein IGIS-WINMAG Datenstring erzeugt und dieser an das Übertragungsgerät geschickt. Hier wird in der Anwahlfolge geprüft, welche Rufnummern relevant sind und die entsprechenden Fernsprechteilnehmer (GEMAG-/WINMAG-Station) angewählt. Des weiteren muß die Rufnummer der GEMAG-/WINMAG-Station hinterlegt sein, damit von dieser Station das Übertragungsgerät angerufen werden kann (z.B. für Fernbedienung). Siehe oben WINFEM.

Mit Taste "EIN" gelangt man zur Auswahl der Rufnummern. Die Rufnummern können über die Taste "", "!" oder direkte Zifferneingabe ausgewählt werden. Über eine weitere Betätigung der Taste "EIN" erreicht man die eigentliche Programmierung der Rufnummer. Die Eingabe (max. 16stellig) erfolgt über die Zifferntasten. Taste "EIN" bestätigt Eingabe und bewirkt Sprung zur nächsten Rufnummer.

Über Taste "AUS" Untermenü "Rufnummern für das Bus2-Modem" verlassen.

### **\* Programmierung "Anwahlfolge für das Bus2-Modem"**

Festlegung der Folge zur Anwahl von GEMAG-/WINMAG-Stationen. Innerhalb der Anwahlfolge können bis zu 4 Rufnummern bestimmt werden. Die Rufnummern, abgelegt in den Speicherplätzen 1 bis 8 (Rufnummern für das Bus2-Modem), werden durch Angabe der Speicherplatznummer ausgewählt.

Mit Taste "EIN" erfolgt Sprung zur Anzeige der aktuellen Anwahlfolge. Im Display erscheint z.B. folgende Angabe:

AWF Folge: 1o2

Durch erneute Betätigung der Taste "EIN" gelangt man zum Auswahlpunkt der Rufnummern-Speicherplätze. Nach Eingabe der ersten Speicherplatznummer springt Cursor an die nächste Eingabestelle. Es können max. 4 Speicherplatznummern in beliebiger Reihenfolge programmiert werden. Um Reihenfolge der Nummern zu ändern, Zifferntasten betätigen bis Cursor an 1. Stelle springt. Taste "AUS" löscht alle bisherigen Eingaben.

Mit Taste "EIN" erscheint Auswahlpunkt für die Verknüpfungsart. Dieser Menüpunkt kann durch Betätigung von Taste "EIN" übergangen werden.

> AWF1 Verknüpf.: 1o2o3o4

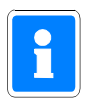

Eine Anwahlfolge darf nur eingegeben werden, wenn ein Betrieb mit GEMAG-/WINMAG-Stationen erfolgen soll. Innerhalb dieser Anwahlfolge darf kein WINFEM-Teilnehmer aufgenommen werden.

Taste "AUS" führt zurück auf die Menüebene.

### **\* Programmierung "Identnummern für das Bus2-Modem"**

Zuweisung der Identnummern zu den bis zu 8 Rufnummern.

Den 8 "Rufnummern für Bus2-Modem" kann jeweils eine Identnummer zugeordnet werden. Diese Identnummer dient zur Identifikation des Übertragungsgerätes bei einer anrufenden/angerufenen WINFEM- oder GEMAG-/WINMAG-Station.

Mit Taste "EIN" gelangt man zur Auswahl der Identnummern. Die Rufnummern können über die Taste "1", "I" oder direkte Zifferneingabe ausgewählt werden. Über eine weitere Betätigung der Taste "EIN" erreicht man die eigentliche Programmierung der Identnummer. Die Eingabe (max. 10stellig) erfolgt über die Zifferntasten. Taste "EIN" bestätigt Eingabe und bewirkt Rücksprung zur Auswahl der Identnummern.

Über Taste "AUS" Untermenü "Identnummern für das Bus2-Modem" verlassen.

### **\* Programmierung "Passwörter für das Bus2-Modem"**

Zuweisung der Passwörter zu den bis zu 8 Rufnummern.

Zusätzlich zu den Identnummern kann den "Rufnummern für Bus2-Modem" jeweils ein Passwort zugewiesen werden. Dieses Passwort ist eine weitere Sicherheitsabfrage, um einen unberechtigten Zugriff auf das Übertragungsgerät zu verhindern. Mit diesem Passwort identifiziert sich eine anrufende WINFEM-/GEMAG-/WINMAG-Station beim Übertragungsgerät.

Mit Taste "EIN" gelangt man zur Auswahl der Passwörter. Die Passwörter können über die Taste "", "!" oder direkte Zifferneingabe ausgewählt werden. Über eine weitere Betätigung der Taste "EIN" erreicht man die eigentliche Programmierung der Passwörter. Die Eingabe (max. 10stellig) erfolgt über die Zifferntasten. Taste "EIN" bestätigt Eingabe und bewirkt Rücksprung zur Auswahl der Passwörter.

Über Taste "AUS" Untermenü "Passwörter für das Bus2-Modem" verlassen.

### **\* Programmierung "Programmnummer vom Bus2-Modem"**

Über diese Funktion kann der EPROM-Versionsstand des Bus2-Modems abgefragt werden.

### **\* Programmierung "eigene Rufnummer (MSN-Nummer)**

- Eingabe der Rufnummer, unter welcher das Übertragungsgerät am ISDN-Netz erreicht werden kann.

Der Parameter "**eigene Rufnummer (MSN-Nummer)**" muß generell eingegeben werden. Wird die MSN-Nummer nicht programmiert, nimmt das Übertragungsgerät jeden Anruf von einem Teilnehmer mit dem Dienstmerkmal "64kbit Datenübertragungsrate" (z.B. Modem) entgegen welches auf den Basisanschluß geschaltet wird.

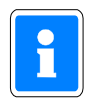

Diese Besonderheit kann genutzt werden, falls bei der **Erstinbetriebnahme** bereits eine Fernparametrierung mit Hilfe des PC-Programms WINFEM über ISDN erfolgen soll. Weitere Hinweise zur Fernparametrierung finden Sie im Benutzerhandbuch "WINFEM".

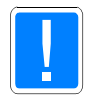

Die MSN-Nummer muß ohne Vorwahl eingegeben werden.

Wird das Übertragungsgerät innerhalb einer TK-Anlage betrieben (nicht VdS-gemäß) ist nur die entsprechende Nebenstellen-Rufnummer einzugeben. Die Zuweisung, der Rufnummer unter welcher das Übertragungsgerät innerhalb des ISDN-Netzes erreicht werden kann, erfolgt hierbei innerhalb der Programmierung der TK-Anlage.

# **Beispiel**:

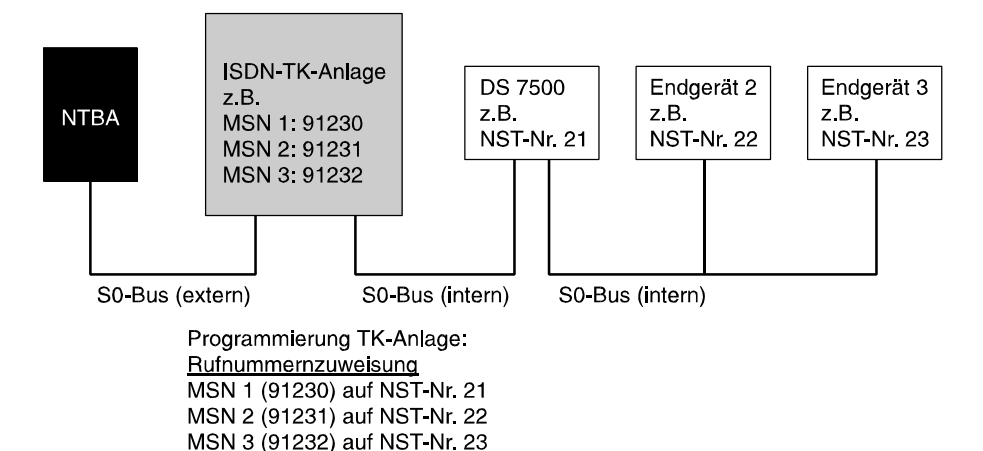

Im obigen Beispiel ist beim DS 7500 als "eigene Rufnummer (MSN-Nummer)" die "**21**" zu programmieren.

# **\* Programmierung "Parameter für redundantes Übertragungsgerät"**

- Eingabe der Ausgangs-Nr., über welche "Redundanzanzeige" und "Störung Nebenübertragungsgerät" gesendet werden.

Redundanzanzeige: Bei diesem Ausgang handelt es sich um einen der 32 Ausgänge des Übertragungsgerätes. Der Ausgang wird aktiviert, sobald eine Übertragung durch das Nebenübertragungsgerät erfolgt.

- Hauptübertragungsgerät gestört
	- alternierender Routineruf

Die Eingabe der Ausgangs-Nr. erfolgt über die Zifferntasten und Bestätigung mit "EIN". Das Menü wechselt daraufhin zur Eingabe des Ausgangs für "Störung Nebenübertragungsgerät".

# Störung Nebenübertragungsgerät:

Ein Ausfall des Nebenübertragungsgerätes kann über diesen Ausgang z.B. an das Wachunternehmen übertragen werden. Die Übertragung erfolgt durch das Hauptübertragungsgerät.

Ein Ausfall des Hauptübertragungsgerätes wird durch die Ausgangssignale "Störung Fernsprechleitung" in Verbindung mit "Redundanzanzeige" angezeigt.

# **\* Programmierung "Störungsauswirkung, Meldungstexte"**

- Eingabe ob sich GSM- sowie X.31-Störungen auf die Zwangsläufigkeit auswirken und ob Meldungstexte an das Wachunternehmen übertragen werden.

# GSM-Störung wirkt auf die Zwangsläufigkeit:

Wird an der Zentrale ein DS 7500-ISDN in Verbindung mit einem RFW-2000 betrieben, wird über diesen Parameter definiert, ob sich ein Störung der GSM-Verbindung auf die Zwangsläufigkeit auswirkt. Bei aktiviertem Parameter geht eine GSM-Störung in die Zwangsläufigkeit aller Bereiche ein.

Wechsel der Einstellung über Taste "" und Bestätigung über "EIN".

# X.31-Störung wirkt auf die Zwangsläufigkeit:

Bei Betrieb der Zentrale mit einem DS 7500-ISDN an einem X.31-Zugang (bedarfsgesteuert oder stehend), kann über diesen Parameter festgelegt werden, ob eine X.31-Störung auf die Zwangsläufigkeit wirkt. Bei aktiviertem Parameter geht eine X.31-Störung in die Zwangsläufigkeit aller Bereiche ein. Wechsel der Einstellung über Taste "1" und Bestätigung über "EIN".

# Meldungstexte übertragen:

Das DS 7500-ISDN bietet die Möglichkeit Meldungstexte an z.B. das Wachunternehmen zu übertragen. Meldungstexte sind:

- Meldergruppen-Texte
	- Bereichs-Texte
	- Eingangs-Texte
	- IDENT-KEY Schlüssel-Texte
- Beispiel: Hauptbereich 1 wird über eine IDENT-KEY Schalteinrichtung scharfgeschaltet.

An das Wachunternehmen wird der entsprechende Bereichs-Text, der Eingangs-Text der IDENT-KEY Schalteinrichtung sowie der IDENT-KEY Schlüssel-Text über den die Scharfschaltung ausgelöst wurde, übertragen.

Wechsel der Einstellung über Taste "1" und Bestätigung über "EIN".

# **\* Allgemeines**

Nähere Hinweise zur Programmierung und Installation eines Übertragungsgeräts DS 7500-ISDN / DS 8500-ISDN entnehmen Sie bitte dem Begleitmaterial des Übertragungsgeräts. Die Auswahl der zu übertragenden Kriterien erfolgt in F:511, "Programmierung der Ausgänge".

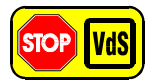

# **Programmierung gemäß VdS:**

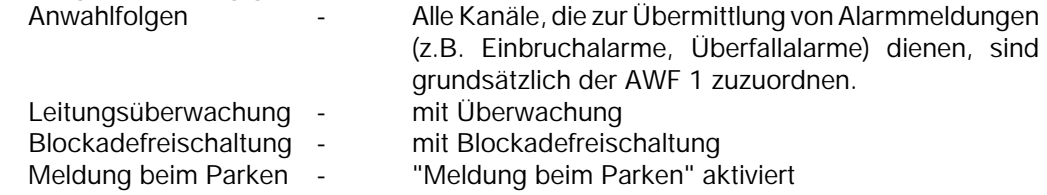

# **Programmierung DGA 2400**

Vergabe der BUS-2 Teilnehmeradresse (Standardprogrammierung: Adresse 63) erfolgt über das mobile Programmiergerät 059998. Siehe hierzu Errichteranleitung DGA 2400.

Mit Betätigung der Taste "EIN" erscheint bei Vorhandensein eines DGA 2400 ein Menü zur Programmierung der "**Rufnummern**", "**Anwahlfolgen**", "**Routineruf**", "**Fernsprechfunktionen**", "**Identnummern**" sowie "**Zuordnung der AWF zu den Ausgängen**". Diese Parameter beziehen sich auf den AWUG-Teil des DGA 2400.

Für den Modemteil können die Parameter "**Rufnummern**", "**Anwahlfolge**", "**Identnummern**" sowie "**Passwörter**" definiert werden.

Nachfolgende Grafik zeigt an einem Beispiel den Wirkungsbereich der jeweiligen Programmparameter.

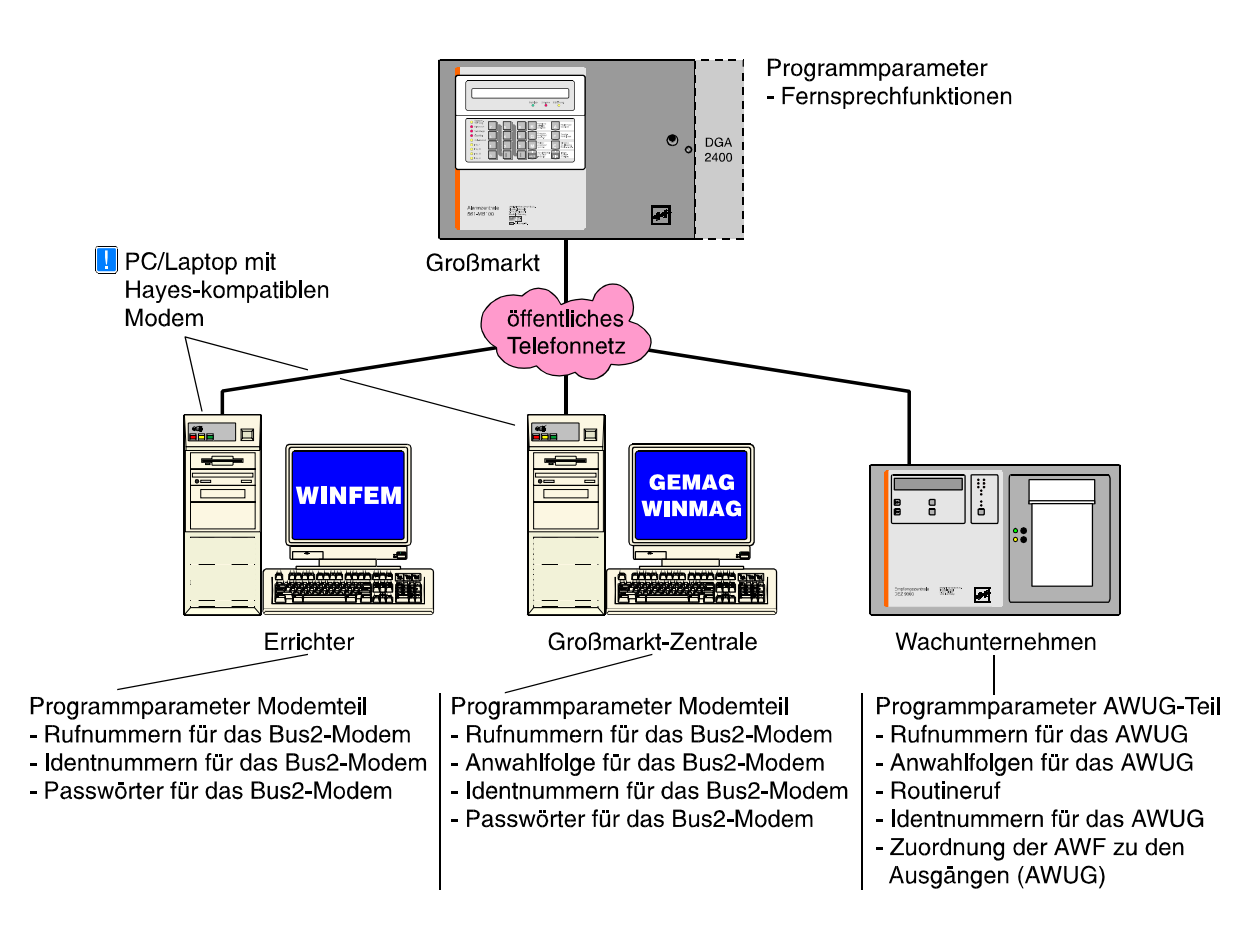

Über Taste "" oder "" kann der gewünschte Programmpunkt gewählt werden. Ist kein DGA 2400 integriert, bzw. wird er nicht automatisch erkannt, erscheint Meldung:

> kein Übertragungsgerät vorhanden

#### **\* Programmierung "Rufnummern für das AWUG"**

 hier erfolgt die Eingabe der bis zu 8 Rufnummern, der Rufnummernart, sowie des Empfängertyps.

Mit Taste "1" oder "1" werden alle 8 Speicherplätze durchgeblättert. Alternativ kann die Speicherplatznummer direkt über entsprechende Zifferntaste gewählt werden.

Im Display kann z.B. folgender Text erscheinen:

Rn.1 AMT CITYNUM Frei

Ist bereits eine Rufnummer programmiert erscheint an Stelle von "Frei" die Nummer. Mit Taste "EIN" gelangt man zum Auswahlmenü für die Rufnummernart.

- **\* NST** → Rufnummer eines Teilnehmers, dessen Telefonanschluß sich innerhalb der gleichen Nebenstellenanlage befindet, wie der Telefonanschluß des Übertragungsgeräts.
- **\* AMT** Rufnummer eines Teilnehmers, der über das öffentliche Fernsprechnetz erreicht wird.

Auswahl erfolgt mit "" gefolgt von "EIN". Im Display erscheint Auswahlmenue für den Empfängertyp.

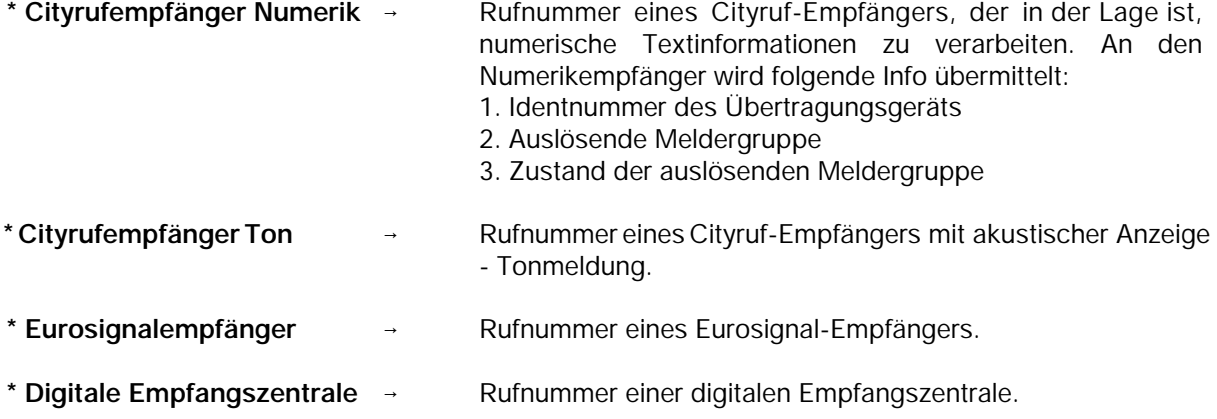

Auswahl erfolgt mit "" gefolgt von "EIN". Der Cursor springt nun zur Eingabestelle für die Rufnummer. Eine bestehende Nummer kann durch einfaches Überschreiben geändert, oder mit Taste "AUS" auch gelöscht werden. Im Display steht dann wieder "Frei".

Nach Übernahme der Rufnummer mit Taste "EIN" wird die nächste Rufnummer bzw. Speicherplatz angezeigt.

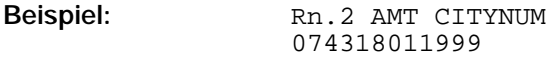

# **\* Programmierung "Anwahlfolgen für das AWUG"**

 Es können bis zu 4 Anwahlfolgen programmiert werden. Innerhalb einer Anwahlfolge können bis zu 4 Rufnummern bestimmt werden. Die Rufnummern, abgelegt in den Speicherplätzen 1 bis 8, werden durch Angabe der Speicherplatznummer ausgewählt.

Mit Taste "EIN" erfolgt Sprung zum Auswahlpunkt der Anwahlfolge. Die Anwahlfolge kann durch direkte Zifferneingabe oder mit Taste "1" gewählt werden. Im Display erscheint z.B. folgende Angabe:

```
AWF1 Folge:
1_{- - - - -}
```
Mit Taste "EIN" gelangt man zum Auswahlpunkt der Rufnummern-Speicherplätze. Nach Eingabe der ersten Speicherplatznummer springt Cursor an die nächste Eingabestelle. Es können max. 4 Speicherplatznummern in beliebiger Reihenfolge programmiert werden.

Um Reihenfolge der Nummern zu ändern, Zifferntasten betätigen bis Cursor an 1. Stelle springt.

Taste "AUS" bewirkt Sprung zum Auswahlwahlmenü.

Mit Taste "EIN" erscheint Auswahlpunkt für die Verknüpfungsart. Hier wird festgelegt nach welchem Schema die Anwahlversuche ablaufen.

AWF1 Verknüpf.: 1o2o3o4

Es kann zwischen "u" = UND sowie "o" = ODER Verknüpfungen gewählt werden.

- **UND** Sämtliche Teilnehmer, die der Anwahlfolge zugeordnet sind, müssen erreicht werden.
- **ODER** → Anwahlfolge wird beendet sobald ein Teilnehmer erreicht worden ist.

Mit jeder Betätigung der "" Taste, ändert sich die Verknüpfungsart zwischen benachbarten Speicherplätzen.

Alle Verknüpfungsmöglichkeiten können so fortlaufend durchgetastet werden.

Im Beispiel werden nach Erreichen eines Teilnehmers die Anwahlversuche abgebrochen.

Mit Taste "EIN" wird die Einstellung übernommen, und es erscheint das Display zur Programmierung der nächsten Anwahlfolge.

Mit "AUS" erfolgt Sprung zur "Routineruf-Programmierung".

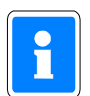

Wird die Zentrale mit redundantem AWUG betrieben muß die zugehörige Rufnummer bzw. die Rufnummern ebenfalls in diese Anwahlfolgen mit eingebunden werden.

# **\* Programmierung "Routineruf"**

Hier können folgende Parameter festgelegt werden:

- Nächster Routineruf
- Routinerufabstand
- Tage mit Routineruf
- Routineruf auf Ausgang
- Routineruf auf die Anwahlfolge
- Übertragungsgerät für den Routineruf
- (nur bei Betrieb mit redundantem AWUG)

Mit Taste "EIN" erscheint Display zur Eingabe des Zeitpunktes für den nächsten Routineruf.

Naechster Routineruf: 00:00 Uhr

Über Zifferntaste erfolgt Eingabe der Uhrzeit.

Mit Taste "EIN" wird Eingabe bestätigt und zur Parametereingabe für den Routinerufabstand gesprungen.

> Routinerufabstand: 00 Std

Hier kann angegeben werden, mit welchem zeitlichem Abstand die einzelnen Routinerufe erfolgen sollen. Nach Absetzen des ersten Routinerufs erfolgt eine Wiederholung des Vorgangs nach der hier eingestellten Zeit. Es sind Eingaben von 00 bis 24 Stunden möglich. Eingabe von 00 schaltet den Routineruf aus. Soll der Routineruf jeweils zur gleichen Zeit erfolgen, so ist 24 Std. einzugeben. Die Eingabe erfolgt über die Zifferntasten gefolgt von "EIN".

Anschließend wechselt Display zur Eingabe der Tage mit Routineruf.

Tage mit Routine ruf: MDMFSS

Unter Umständen kann es erforderlich sein, das Absetzen eines Routinerufs auf einzelne Tage zu beschränken.

**Beispiel:** Ein Routineruf soll nur montags, dienstags, donnerstags und freitags erfolgen. Die Programmierung sieht dann wie folgt aus:

> Tage mit Routine ruf: MD-DF--

Mit Taste "1" wird zwischen "Tag" und "-" hin und her geschaltet (Togglefunktion) Mit Taste "EIN" wird Eingabe bestätigt und zur Stelle für den nächsten Tag gesprungen. Wenn alle 7 Tage auf diese Weise programmiert sind, wechselt das Display zur Eingabe des Ausgangs.

> Routineruf auf Ausgang: 00

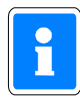

Der Routinerufausgang sollte nach Möglichkeit nicht zusätzlich für die Übertragung eines anderen Signaltyps (z.B. Alarm) genutzt werden. In der Praxis wird der Routineruf meistens auf Ausgang 0 gelegt. Nach Absprache mit dem Betreiber der Empfangszentrale kann aber auch jeder andere Ausgang zwischen 0 und 32 mit Routineruf belegt werden.

Die Eingabe der Ausgangsnummer erfolgt direkt über Zifferntasten.

Mit Taste "EIN" wird Ausgangsnummer bestätigt und gleichzeitig erfolgt Sprung zur Programmierung der Anwahlfolge.

Routineruf auf AWF: 1

Über Zifferntasten kann eine der 4 Anwahlfolgen bestimmt werden. Taste "EIN" bewirkt Sprung zur Eingabestelle für den nächsten Routineruf - siehe oben. Taste "AUS" bewirkt Sprung zur Programmierung der Fernsprechfunktionen.

*Zusatzprogrammierung bei Betrieb mit redundantem AWUG*

Wird die Zentrale mit einem redundanten AWUG betrieben kann zusätzlich definiert werden, über welches Übertragungsgerät der Routineruf abgesetzt werden soll.

> Übertragungsgerät für den Routineruf : Hauptübertragungsgerät

Über die Tasten "" kann zwischen **Hauptübertragungsgerät**, **Nebenübertragungsgerät** oder **alternierend** gewechselt werden. Bei Programmierung "alternierend" erfolgt die Übertragung des Routineruf jeweils abwechselnd über das Haupt- und Nebenübertragungsgerät. Auswahl über "EIN" bestätigen.

### **\* Programmierung "Fernsprechfunktionen"**

- Hier können folgende Parameter festgelegt werden:
- Anschlußart
- Wahlverfahren
- Amtskennziffer
- Leitungsüberwachung
- Art des Fernzuganges

Mit Taste "EIN" erfolgt Sprung zur Programmierung der Anschlußart. Im Display steht:

Anschlussart: Hauptanschluß

Mit Taste "" kann zwischen **Hauptanschluß** und **Nebenstelle** gewählt werden. Taste "EIN" bestätigt Auswahl und bewirkt Sprung zur Programmierung des Wahlverfahrens.

> Wahlverfahren: Impulswahl

Mit Taste "" kann zwischen **Impulswahl** und **MFV (DTMF)** gewählt werden.

Bei MFV-Nebenstellen kann es erforderlich sein, daß als Amtsholkriterium ein Flash (Leitungsunterbrechung von 80ms) benötigt wird. Mit Taste "" kann zwischen **ohne Flash** und **mit Flash** gewählt werden.

Taste "EIN" bestätigt Auswahl. Wurde "ohne Flash" gewählt, erfolgt Sprung zur Programmierung der Amtskennziffer.

Amtskennziffer:  $0<sub>0</sub>$ 

Innerhalb von Nebenstellen kann es erforderlich sein, daß die Amtsholung über eine Amtskennziffer (z.B. 0) erfolgen muß. Die Amtskennziffer kann bis zu 2 Stellen betragen.

**Wird weder Amtskennziffer noch Flash programmiert, erfolgt die Amtsholung automatisch über "Erdtaste".**

Über Zifferntasten erfolgt Eingabe der Amtskennziffer.

Taste "EIN" bestätigt Eingabe und bewirkt Sprung zur Programmierung der Leitungsüberwachung.

Ohne Leitungsueberwachung

Mit Taste "" kann zwischen **ohne** und **mit** Leitungsüberwachung gewählt werden. Bei älteren Nebenstellenanlagen oder bei Fernsprechleitungen, bei denen die Leerlaufspannung unter 20V liegt, empfiehlt sich ohne Leitungsüberwachung zu programmieren. Gemäß VdS, ist mit Leitungsüberwachung zu programmieren.

Taste "EIN" bestätigt die Programmierung und bewirkt Sprung zur Programmierung des "Fernzuganges". Die Programmierung Fernzugang ist hierbei getrennt in "Haupt-Fernzugang" und "Einmaliger Fernzugang".

Ohne Fernzugang

Mit Taste "" kann zwischen **ohne, direkt** oder **durch Rückruf** getätigter Fernzugang gewählt werden.

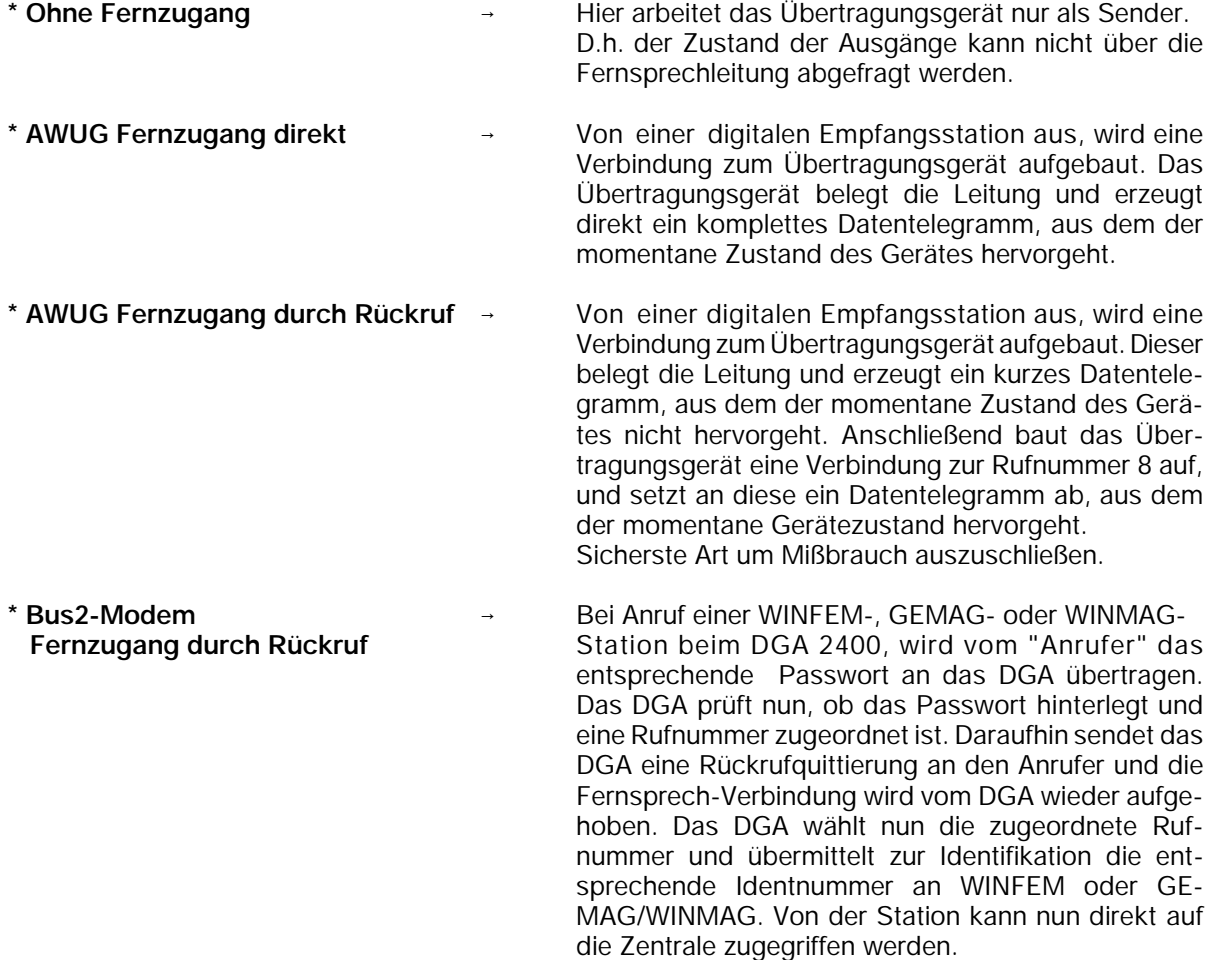

### **\* Bus2-Modem Fernzugang direkt** → Von einer WINFEM-, GEMAG- oder WINMAG-Station wird eine Fernsprech-Verbindung zum DGA aufgebaut. Der Anrufer identifiziert sich mit seinem Passwort. Ist dem DGA das Passwort bekannt, überträgt es die entsprechende Identnummer an den Anrufer. Von der WINFEM- oder GEMAG-/WINMAG-Station kann nun direkt auf die Zentrale zugegriffen werden.

Taste "EIN" bestätigt Auswahl und bewirkt Sprung zur Programmierung der Anschlussart. Siehe weiter oben.

Mit Taste "AUS" kann jederzeit zum Auswahlmenü gesprungen werden. Erneute Betätigung der Taste "AUS" bewirkt Sprung zur Hauptfunktionsebene.

# **\* Programmierung "Identnummern für das AWUG"**

Es können bis zu 4 Identnummern festgelegt werden.

Mit Taste "EIN" gelangt man zur Auswahl der Identnummern. Die Identnummern können über die Taste "" oder direkte Zifferneingabe ausgewählt werden. Über eine weitere Betätigung der Taste "EIN" erreicht man die eigentliche Programmierung der Identnummer. Die Eingabe erfolgt über die Zifferntasten. Taste "EIN" bestätigt Eingabe und bewirkt Sprung zu Auswahl der Identnummer.

- Hierbei gelten folgende Vorgaben: Identnummer 1 für Ausgang 00 bis 08
	- Identnummer 2 für Ausgang 09 bis 16
	- Identnummer 3 für Ausgang 17 bis 24
	- Identnummer 4 für Ausgang 25 bis 32

Erfolgt die Aufschaltung auf eine Empfangszentrale mit 16 Übertragungskanälen, besteht die Möglichkeit jeweils 2 Ausgangsblöcke mit der gleichen Identnummer zu programmieren.

**Beispiel:** Ausgang 00 bis 08 und Ausgang 09 bis 16 gleiche Identnummer.

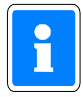

Erfolgt für mehr als zwei Ausgangsblöcke eine Programmierung auf die gleiche Identnummer, werden bei einer Übertragung nur die ersten zwei Blöcke verwendet. Die restlichen Ausgänge werden ignoriert.

**Beispiel:** Ausgang 00 bis 08, Ausgang 09 bis 16 und Ausgang 17 bis 24 haben gleiche Identnummer. Bei einer Übertragung werden nur die Ausgänge 00 bis 16 übermittelt.

Taste "AUS" bestätigt Programmierung und führt zu Menüpunkt "Programmierung AWF zu Ausgänge".

# **\* Programmierung "Zuordnung der AWF zu den Ausgängen (AWUG)"**

Hier erfolgt die Zuweisung der 32 Ausgänge zu einer der vier Anwahlfolgen.

Mit Taste "EIN" erscheint Display zur Zuweisung der Anwahlfolgen.

Ausg 1234567890 1234567890 1234567890 12 AWF 1111111122 2222223333 3333444444 44

Die Ausgänge sind in Blöcken von 1 - 10, 11 - 20, 21 - 30 und von 31 - 32 zusammengefaßt. Über die Tasten "" und "" werden die Ausgänge angewählt und über die Zifferntasten direkt die Anwahlfolge eingegeben. Die Zuweisung der AWF zu den Ausgängen kann beliebig erfolgen. Nach Eingabe einer AWF springt der Cursor auf die nächste Eingabeposition.

Taste "EIN" bestätigt die Programmierung und führt zu Menüpunkt "Programmierung Rufnummern". Betätigung der Taste "AUS" bewirkt Sprung zur Hauptfunktionsebene.

### **\* Programmierung "Rufnummern für das Bus2-Modem"**

Innerhalb dieses Menüpunktes werden die bis zu 8 Rufnummern für den Modembetrieb definiert.

Bei diesen Fernsprechteilnehmern handelt es sich jeweils um einen PC/Laptop mit Hayes-kompatiblen Modem sowie entsprechender WINFEM-, GEMAG- (ab Version **V3.2.0**) oder WINMAG-Software. Diese Rufnummern kommen zum Tragen, wenn im Menüpunkt "Fernsprechfunktionen" die Auswahl "Bus2- Modem Fernabfrage durch Rückruf" gewählt wurde.

Mit Taste "EIN" gelangt man zur Auswahl der Rufnummern. Die Rufnummern können über die Taste "", "" oder direkte Zifferneingabe ausgewählt werden. Über eine weitere Betätigung der Taste "EIN" erreicht man die eigentliche Programmierung der Rufnummer. Die Eingabe (max. 16stellig) erfolgt über die Zifferntasten. Taste "EIN" bestätigt Eingabe und bewirkt Sprung zur nächsten Rufnummer.

Über Taste "AUS" Untermenü "Rufnummern für das Bus2-Modem" verlassen.

### **\* Programmierung "Anwahlfolge für das Bus2-Modem"**

Festlegung der Folge zur Anwahl von GEMAG-/WINMAG-Stationen. Innerhalb der Anwahlfolge können bis zu 4 Rufnummern bestimmt werden. Die Rufnummern, abgelegt in den Speicherplätzen 1 bis 8 (Rufnummern für das Bus2- Modem), werden durch Angabe der Speicherplatznummer ausgewählt.

Mit Taste "EIN" erfolgt Sprung zur Anzeige der aktuellen Anwahlfolge. Im Display erscheint z.B. folgende Angabe:

> AWF Folge:  $1<sub>0</sub>2$

Durch erneute Betätigung der Taste "EIN" gelangt man zum Auswahlpunkt der Rufnummern-Speicherplätze. Nach Eingabe der ersten Speicherplatznummer springt Cursor an die nächste Eingabestelle. Max. 4 Speicherplatznummern können in beliebiger Reihenfolge programmiert werden. Um Reihenfolge der Nummern zu ändern, Zifferntasten betätigen bis Cursor an 1. Stelle springt. Taste "AUS" löscht alle bisherigen Eingaben.

Mit Taste "EIN" erscheint Auswahlpunkt für die Verknüpfungsart. Dieser Menüpunkt kann durch Betätigung von Taste "EIN" übergangen werden.

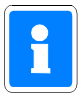

Eine Anwahlfolge darf nur eingegeben werden, wenn ein Betrieb mit GEMAG-/WINMAG-Stationen erfolgen soll. Innerhalb dieser Anwahlfolge darf kein WINFEM-Teilnehmer aufgenommen werden.

Taste "AUS" führt zurück auf die Menüebene.

### **\* Programmierung "Identnummern für das Bus2-Modem"**

Zuweisung der Identnummern zu den bis zu 8 Rufnummern.

Den 8 "Rufnummern für Bus2-Modem" kann jeweils eine Identnummer zugeordnet werden. Diese Identnummer dient zur Identifikation des DGA bei einer anrufenden/angerufenen WINFEM-, GEMAGoder WINMAG-Station.

Mit Taste "EIN" gelangt man zur Auswahl der Identnummern. Die Rufnummern können über die Taste "1", "+" oder direkte Zifferneingabe ausgewählt werden. Über eine weitere Betätigung der Taste "EIN" erreicht man die eigentliche Programmierung der Identnummer. Die Eingabe (max. 10stellig) erfolgt über die Zifferntasten. Taste "EIN" bestätigt Eingabe und bewirkt Rücksprung zur Auswahl der Identnummern.

Über Taste "AUS" Untermenü "Identnummern für das Bus2-Modem" verlassen.

# **\* Programmierung "Passwörter für das Bus2-Modem"**

Zuweisung der Passwörter zu den bis zu 8 Rufnummern.

Zusätzlich zu den Identnummern kann den "Rufnummern für Bus2-Modem" jeweils ein Passwort zugewiesen werden. Dieses Passwort ist eine weitere Sicherheitsabfrage, um einen unberechtigten Zugriff auf das DGA 2400 zu verhindern. Mit diesem Passwort identifiziert sich eine anrufende WINFEM- /GEMAG-/WINMAG-Station beim DGA.

Mit Taste "EIN" gelangt man zur Auswahl der Passwörter. Die Passwörter können über die Taste "", "!" oder direkte Zifferneingabe ausgewählt werden. Über eine weitere Betätigung der Taste "EIN" erreicht man die eigentliche Programmierung der Passwörter. Die Eingabe (max. 10stellig) erfolgt über die Zifferntasten. Taste "EIN" bestätigt Eingabe und bewirkt Rücksprung zur Auswahl der Passwörter.

Über Taste "AUS" Untermenü "Passwörter für das Bus2-Modem" verlassen.

### **\* Programmierung "Programmnummer vom Bus2-Modem"**

Über diese Funktion kann der EPROM-Versionsstand des Bus2-Modems abgefragt werden.

### **\* Programmierung "Parameter für redundantes Übertragungsgerät"**

- Eingabe der Ausgangs-Nr., über welche "Redundanzanzeige" und "Störung Nebenübertragungsgerät" gesendet werden.
- Redundanzanzeige: Bei diesem Ausgang handelt es sich um einen der 32 Ausgänge des Übertragungsgerätes. Der Ausgang wird aktiviert, sobald eine Übertragung durch das Nebenübertragungsgerät erfolgt.
	- Hauptübertragungsgerät gestört
	- alternierender Routineruf

Die Eingabe der Ausgangs-Nr. erfolgt über die Zifferntasten und Bestätigung mit "EIN". Das Menü wechselt daraufhin zur Eingabe des Ausgangs für "Störung Nebenübertragungsgerät".

Störung Nebenübertragungsgerät:

Ein Ausfall des Nebenübertragungsgerätes kann über diesen Ausgang z.B. an das Wachunternehmen übertragen werden. Die Übertragung erfolgt durch das Hauptübertragungsgerät.

Ein Ausfall des Hauptübertragungsgerätes wird durch die Ausgangssignale "Störung Fernsprechleitung" in Verbindung mit "Redundanzanzeige" angezeigt.

### **\* Allgemeines**

Nähere Hinweise zur Programmierung und Installation eines Telefonwählgerätes DGA 2400 entnehmen Sie bitte dem Begleitmaterial des DGA.

Die Auswahl der zu übertragenden Kriterien erfolgt in F:511, "Programmierung der Ausgänge".

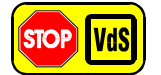

### **Programmierung gemäß VdS:**

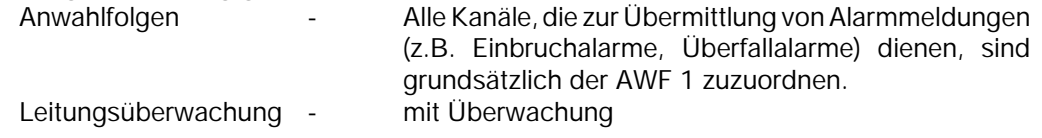

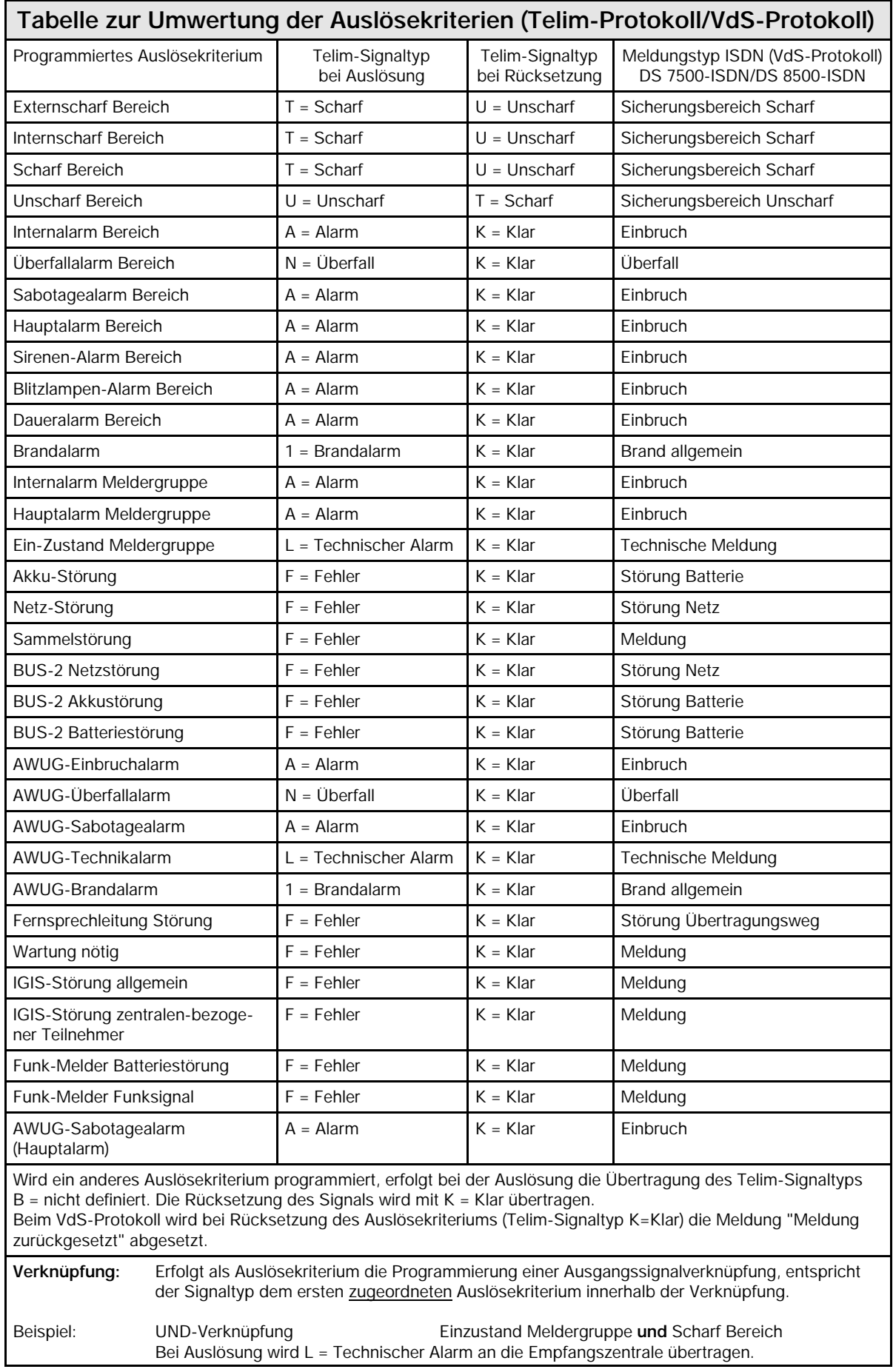

# **Telim-/VdS-Protokoll**

# **F:521 Analog-Eingangs-Schaltung justieren**

Funktion dient zum **werkseitigen** Abgleich der Analog-Eingangs-Schaltung.

# **2.4 Programmierung beenden**

Wurde die Programmierung über eine mobile Programmiereinrichtung vorgenommen, so ist diese vom BUS-2 abzutrennen. Anschließend Schalter S3 auf der Rechnerplatine in Stellung "ON" (Betrieb) stellen. Revisionstaste 1 mal betätigen und innerhalb 5 Sekunden, die Gehäusetür schließen (wegen Deckelkontakten/Sabotagealarm). Die LED "∑Störung" erlischt.

# **2.5 Programmierung der Relais**

### **Anschlußplatine**

Auf der Anschlußplatine befinden sich 2 Relais (bzw. 6 Relais mit Option Relais-Steckkarte 070478) die über die Programmierstecker "**Alarmierung**" (Platinenaufdruck) mit den programmierbaren Ausgängen verbunden werden können. Die Zuordnungen sind starr ausgelegt. (Siehe Errichteranleitung "Anschlußplan")

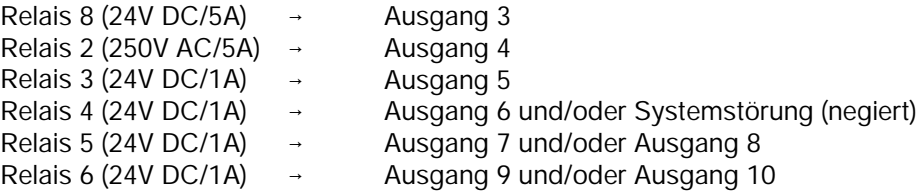

Die Programmierung, welcher Ausgang mit welchem Auslösekriterium aktiviert wird, erfolgt mit Hilfe der Funktion 511 - Zuordnung der Ausgänge.

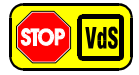

Gemäß VdS muß ein Ausfall des Systems (Prozessorstörung/totaler Energieausfall) über einen Externalarm signalisiert werden. Diese Forderung kann über Relais 4, welches über Programmierstecker SS (negiert) entsprechend programmiert werden muß, realisiert werden.

# Relaiserweiterungs-Modul

Das Modul besitzt 4 Relais 250V AC/5A sowie 2 Steckplätze für die Gruppenrelaiskarten 070478. Auf jeder Gruppenrelaiskarte sind 4 Relais (24V DC/1A) untergebracht, so daß pro Relaiserweiterungs-Modul insgesamt 8 (12) Relais zur Verfügung stehen.

Die Ansteuerung dieser Relais erfolgt über programmierbare Ausgänge. (Siehe Errichteranleitung)

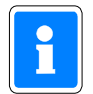

Bei Mehrbereichsanlagen kann durch Verknüpfung der Ausgangssignale (Funktion 510 und 511) evtl. auf die Relaiserweiterung verzichtet werden.

# **2.6 Programmierschalter-Rechnerplatine**

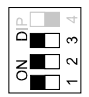

Schalter sind in Stellung ON gezeichnet

# **Abbildung 159** Programmierschalter

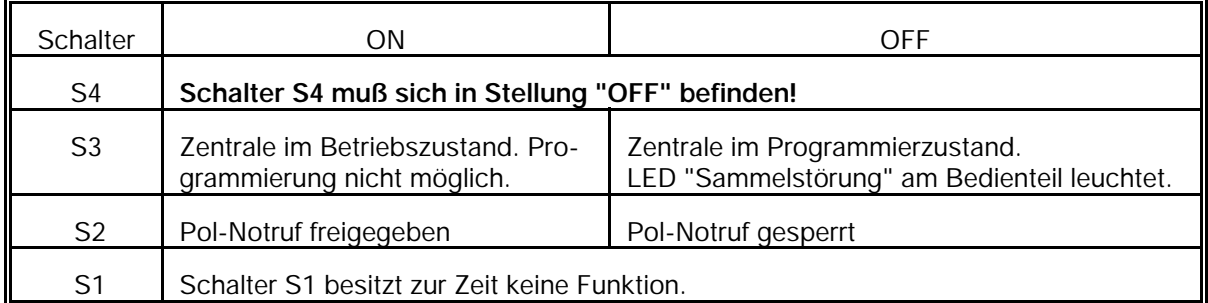

# **2.7 Hinweise zur Programmierung gemäß VdS**

Die EMZ 561-HB48 bietet vielfältige Programmiermöglichkeiten, so daß individuelle Anwenderwünsche leicht realisiert werden können. Beachten Sie jedoch, daß für Anlagen gemäß VdS, Einschränkungen bezüglich der Programmierung bestehen.

Folgende Punkte sind bei der Programmierung einer den VdS-Richtlinien entsprechend installierten Anlage zu beachten:

- Schleusenmeldergruppen sind nicht zulässig.
- \* Alarmwiederholung für alle Arten von Meldergruppen, außer Überfallmeldergruppen, sind nicht zulässig.
- Im internscharfen Anlagenzustand ist kein Hauptalarm zulässig. Ausnahme: Überfall
- Meldergruppen die einem Unterbereich zugeordnet sind, dürfen nicht auf Hauptalarm programmiert werden.
- Meldergruppen dürfen nicht mit Verzögerungszeiten programmiert werden.
- Meldergruppenverknüpfungen sind nicht zulässig.
- Extern-Sperren nur für 1 Meldergruppe 1 malig möglich (VdS-Klasse B). Keine Meldergruppe sperrbar (VdS-Klasse C).
- Die Programmierung "Nicht löschbar" ist bei Sabotagemeldergruppen zu programmieren.
- Sind Signalgeber installiert, muß "Mit Signalgeberüberwachung " programmiert werden.
- Überwachungen der Signalgeber dürfen nicht löschbar sein.
- Sabotagealarm darf nicht vom Betreiber löschbar sein.
- Die Hauptalarmzeit muß zwischen 20 und 180 Sekunden betragen.
- Bedienung darf nur nach Codeeingabe möglich sein.
- Externscharfschaltung über IGIS-LAN bzw. GEMAG/WINMAG nicht zulässig.
- Mit Leitungsüberwachung (AWUG-Integration)
- \* "Meldung beim Parken" und "Blockadefreischaltung" aktiviert (DS 7500 / DS 8500)
- Programmierung Zeitzonen nur durch Errichter
- IK-Schlüsselprogrammierung VdS-Klasse A (ZKA): Anlage, Berechtigung, Sperrung, Löschung → Errichter und Betreiber VdS-Klasse B (EMA): Anlage, Berechtigung, Sperrung, Löschung → Errichter und Betreiber VdS-Klasse C (EMA): Anlage und Berechtigung → nur durch Errichter Sperrung, Löschung → Errichter und Betreiber
- Meldergruppen die für Rückmeldungen von Übertragungseinrichtungen herangezogen werden, dürfen nur mit "Negativ Quittierung" programmiert werden.
- Für BUS-1 sowie BUS-2 Teilnehmer muß je Sicherungsbereich (Hauptbereich), je ein getrennt verlegter BUS-Strang verwendet werden.
- Bei Verwendung eines Türcodes (geistiger Verschluß) ist die Auswerteeinheit in direktem Kontakt (ohne Abstand) zur Zentrale zu montieren, so daß ein Angriff auf die Verbindungsleitungen ausgeschlossen ist,
- \* Eine Fernprogrammierung ist nur erlaubt, wenn sich ein Mitarbeiter der Errichterfirma vor Ort befindet, die Fernparametrierung dort aktiv einzeln freigibt und die vorgenommenen Änderungen der Parametrierung überprüft.
- \* Wird kein integriertes Übertragungsgerät (TWG an BUS-2) verwendet, sind zur Ansteuerung des externen Übertragungsgerätes die Zusatzrelaisplatine 070478 oder das Relais-Erweiterungsmodul 013100.08 zu installieren.

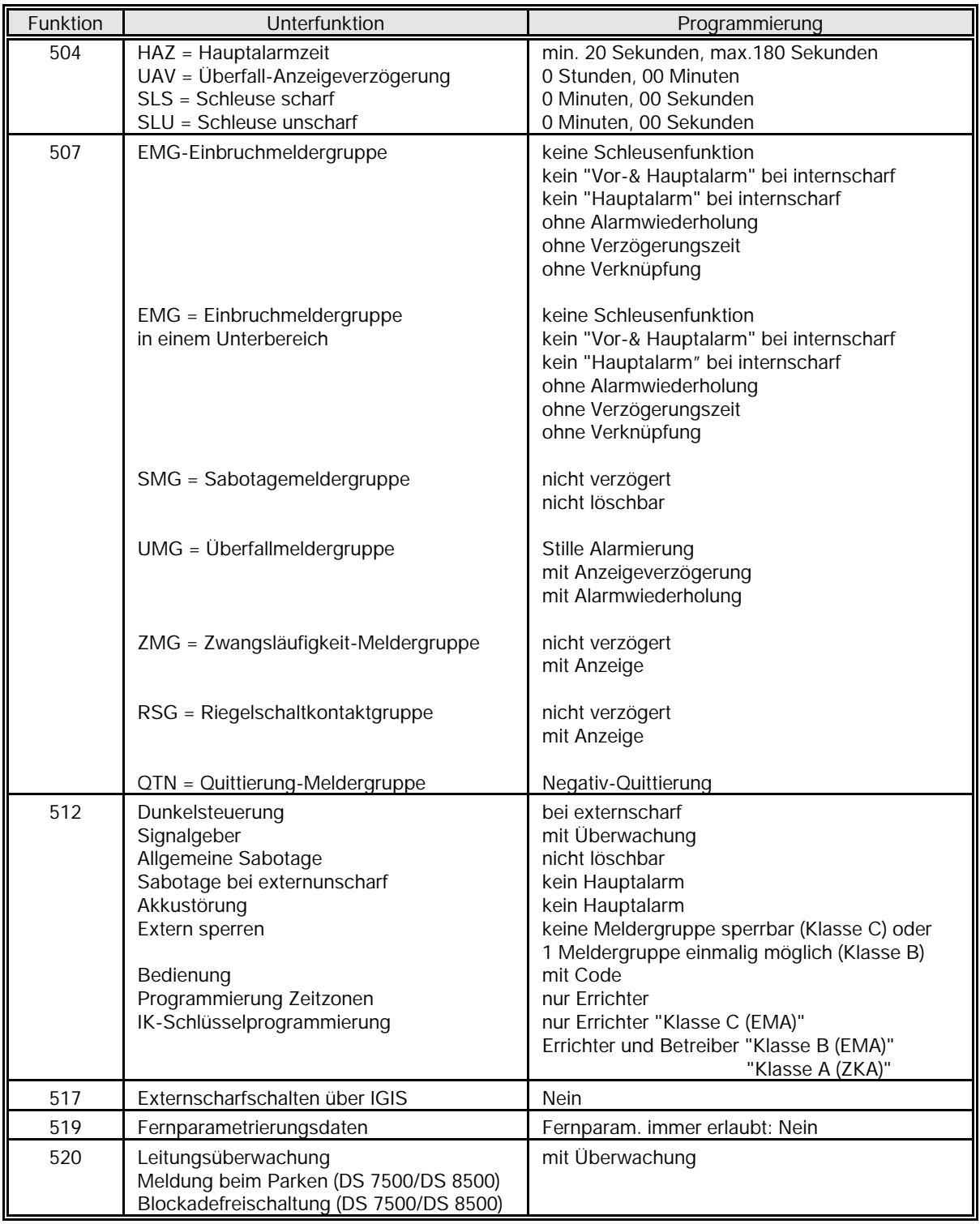

Folgende Tabelle verdeutlicht die Programmierung der entsprechenden Funktionen.

Ferner ist bei VdS-gemäßer Installation ein Gehäuseschloß sowie ein Überspannungsschutz vorgeschrieben.

Überspannungsschutz:

Siehe hierzu effeff-Broschüre "Elektrische Installation von gefahrenmeldetechnischen Anlagen" (P03061-15-000-xx), Kapitel "Überspannungseinrichtungen".

# **3. Hinweise zur Makroprogrammierung**

# **3.1 Allgemeines**

Sollen an der Zentrale 561-MB100 wiederholt identische Vorgänge durchgeführt werden, können diese Aufgaben automatisiert werden, indem ein Makro verwendet wird. Ein Makro setzt sich z.B. aus einer Reihe von Bedienvorgängen zusammen, die zu einem einzigen Befehl (Bedienung) zusammengefaßt sind. Anstatt eine Reihe zeitaufwendiger Bedienungen wiederholt manuell durchzuführen, kann durch ein einziges Makro, die gewünschte Aufgabe automatisch durchgeführt werden.

Typische Verwendungszwecke für Makros sind:

- Automatisieren einer komplexen Reihe von Bedienungen
- Vereinfachen einer wiederholten Abfolge von bestimmten Bedienschritten
- Kombinieren von mehreren Bedienungen zu einem Bedienschritt
- Beschleunigen von Bedienungen
- Automatisierung von Steuerungsaufgaben

# **3.1.1 Makro-Aufbau**

Ein Makro besteht grundsätzlich aus einem oder mehreren Makro-Auslösekriterien und einer oder mehreren Makro-Funktionen.

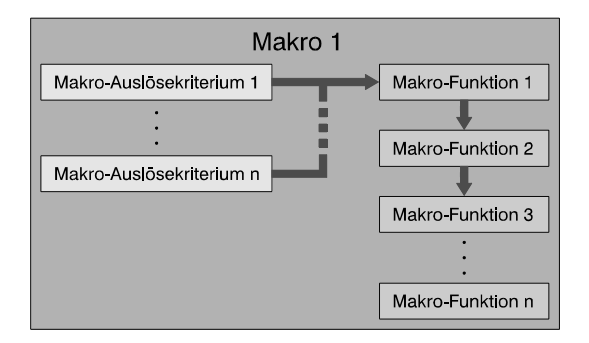

Insgesamt können bis zu 20 einzelne Makros definiert werden. Für diese 20 Makros können maximal 70 Makro-Elemente vergeben werden. Jedes Makro-Auslösekriterium sowie jede Makro-Funktion stellt hierbei ein einzelnes Makro-Element dar.

# **Beispiel:**

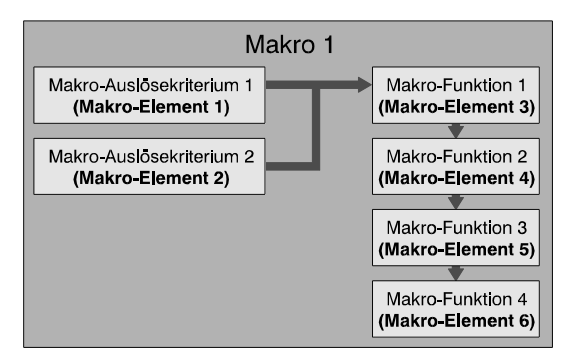

Das Beispiel-Makro besteht insgesamt aus 2 Makro-Auslösekriterien und 4 Makro-Funktionen. Dies ergibt insgesamt 6 Makro-Elemente. Für die Programmierung von weiteren Makros stehen somit 64 Makro-Elemente zur Verfügung.

### **3.1.2 Makro und Gegenmakro**

Für ein Makro, kann grundsätzlich auch ein Gegenmakro gestartet werden.

In einem Gegenmakro werden die jeweiligen Funktionen invertiert ausgeführt. D.h. wird innerhalb eines Makros z.B. ein Ausgang eingeschaltet, so wird er durch die zugehörige Gegenmakro-Funktion wieder ausgeschaltet.

Hierbei kann gewählt werden, ob die Gegenmakro-Funktionen in der umgekehrten oder gleichen Reihenfolge wie beim zugehörigen Makro abgearbeitet werden sollen.

### **Beispiel:**

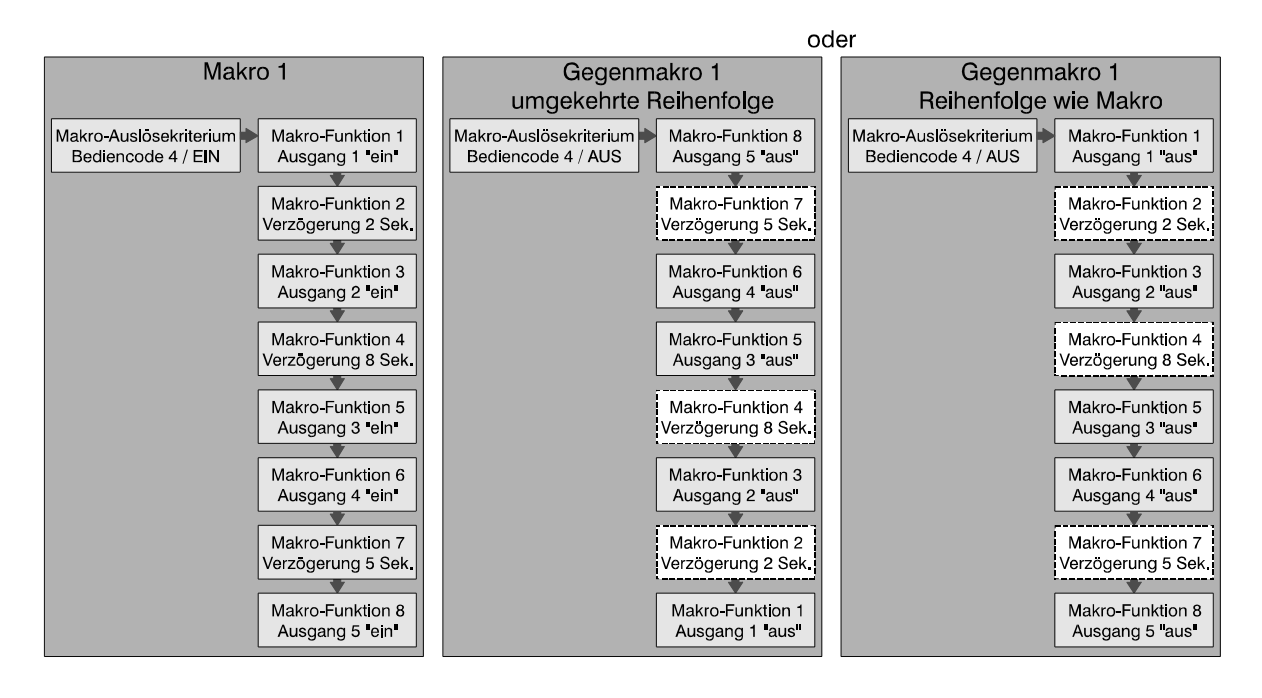

Im obigen Beispiel erfolgt die Auslösung des Makros durch Eingabe eines Bediencodes und Quittierung über Taste "EIN". Das Gegenmakro hierzu wird durch Eingabe des Bediencodes und Quittierung über "AUS" gestartet.

In Abhängigkeit vom definierten Auslösekriterium stehen unterschiedliche Dynamikarten zur Auslösung des Makros sowie des Gegenmakros zur Verfügung. Siehe hierzu 3.2.1.7.

Werden innerhalb des Makros Verzögerungszeiten verwendet, so kann bei der Programmierung für jede Verzögerungszeit einzeln gewählt werden, ob diese auch bei der Ausführung des Gegenmakros aktiv sein soll.

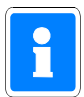

Nicht für alle möglichen programmierbaren Makro-Funktionen stehen auch Gegenmakro-Funktionen zur Verfügung. Siehe hierzu Kapitel 3.2.2 Beschreibung der Makro-Funktionen.

Kann ein Makro nur durch Funktion 106 gestartet werden (kein Auslösekriterium programmiert), so kann für dieses Makro kein Gegenmakro gestartet werden, da in Funktion 106 nur das Makro und nicht das Gegenmakro gestartet werden kann.

# **3.2 Makro-Elemente**

# **3.2.1 Makro-Auslösekriterien**

Zur Auslösung eines Makros kann innerhalb der Programmierung zwischen mehreren Auslöse-Arten gewählt werden:

- freies Makro-Auslösekriterium
- Makro-Auslösung durch Verknüpfung
- Makro-Auslösung durch Zeitzonensignal
- Makro-Auslösung durch Eingangsänderung
- Makro-Auslösung durch Tastendruck
- Makro-Auslösung durch Bediencode

Für jede Auslöse-Art stehen zusätzlich mehrere Dynamikarten sowie Funktionszusätze für die Auslösung bzw. den Abbruch eines Makros zur Verfügung. Des weiteren können für die Auslösung eines Makros mehrere Kriterien festgelegt werden. Die Kriterien sind hierbei in einer ODER-Verknüpfung definiert.

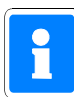

Unabhängig von einem Auslösekriterium besteht die Möglichkeit jedes Makro zusätzlich durch eine Bedienung in Funktion 106 zu starten. Soll diese Möglichkeit nicht bestehen, so kann dies für jedes Makro separat definiert werden (siehe hierzu Funktion 506 "Starten mit Funktion 106 erlaubt").

Soll ein Makro nur durch Funktion 106 gestartet werden, so muß für dieses Makro kein Auslösekriterium definiert werden.

# **3.2.1.1 Freies Makro-Auslösekriterium**

Ein Makro kann quasi durch beliebig viele Kriterien (max. Anzahl Makro-Elemente) ausgelöst werden. Ist für ein Makro noch kein Kriterium oder sind noch nicht alle Kriterien definiert, so erscheint an der entsprechenden Position "freies Auslösekriterium".

# **Beispiel:**

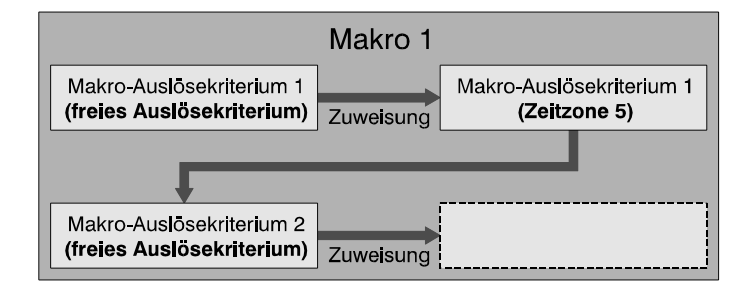

# **3.2.1.2 Makro-Auslösung durch Verknüpfung**

Bei der Auslöse-Art "Verknüpfung" kommen Ausgangssignalverknüpfungen zur Anwendung, die in Funktion 510 definiert wurden.

### **Beispiel:**

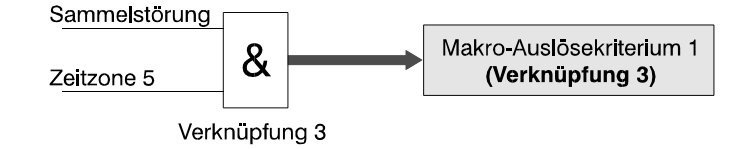

In Funktion 510 wurde eine UND-Verknüpfung mit den Ausgangssignalen "Sammelstörung" und "Zeitzone 5" definiert. Diese Verknüpfung wird dem Makro als Auslösekriterium 1 zugewiesen. Das Makro wird somit bei gleichzeitigem Anstehen beider Ausgangssignale ausgelöst.

# **3.2.1.3 Makro-Auslösung durch Zeitzonensignal**

Jede in Funktion 518 definierte Zeitzone kann für die Auslösung eines Makros zugewiesen werden.

Sollen mehrere Zeitzonen als Makro-Auslösekriterium definiert werden, so ist zu beachten, daß alle Makro-Auslösekriterien durch eine ODER-Verknüpfung verbunden sind. Das heißt, Sonderpläne oder Sondertage haben im Bezug auf die Auslösung eines Makros keine Auswirkungen auf einen Wochenplan.

Dadurch kann es dazu kommen, daß Überschneidungen bei der Makro-Auslösung auftreten oder sogar Auslösebeschränkungen aufgehoben werden.

# **Beispiel:**

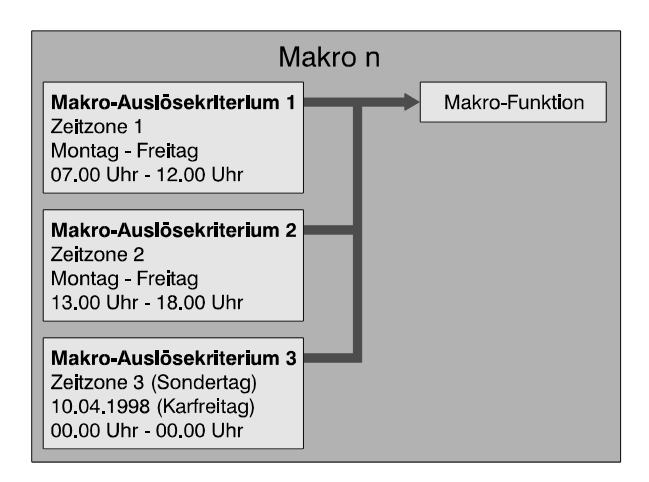

Nach obigem Beispiel würde das Makro jeweils Montag bis Freitag um 07.00 Uhr (Kriterium 1) und Montag bis Freitag um 13.00 Uhr (Kriterium 2) gestartet werden. Durch den Sondertag (Kriterium 3) sollte eine Auslösung am 10.04.98. verhindert werden.

Da sich die Kriterien aber alle in ODER-Verknüpfung befinden, kommt diese Verhinderung nicht zum tragen.

# **3.2.1.4 Makro-Auslösung durch Eingangsänderung**

Für eine Makro-Auslösung durch Eingangsänderung können alle Analog-Eingänge sowie Eingänge von BUS-1, BUS-2 oder IGIS-LAN Teilnehmern (LED-Tableau), die in Funktion 509 bzw. Funktion 517 (IGIS-LAN) zugewiesen wurden, definiert werden.

Für eine Makro-Auslösung durch Eingangsänderung gilt: Eingang in Ruhe = 0; Eingang gestört = 1.

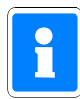

Soll z.B. ein Analog-Eingang nur zur Auslösung eines Makros verwendet werden, so ist ihm in Funktion 509 die Meldergruppe 00 zuzuweisen. Dies gilt ebenfalls für Eingänge von BUS-1 oder BUS-2 Teilnehmern.

# **3.2.1.5 Makro-Auslösung durch Tastendruck**

Die Auslösung eines Makros kann auch durch einen einfachen Tastendruck an einem Bedienteil erfolgen.

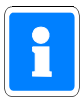

Ein Makro kann durch einen Tastendruck nur ausgelöst werden, wenn für das verwendete Bedienteil eine Bedienungsfreigabe besteht. Das heißt, ist für das entsprechende Bedienteil "Bedienung mit Codeeingabe" programmiert, kann die Makro-Auslösung erst nach Eingabe und Quittierung des gültigen Codes erfolgen.

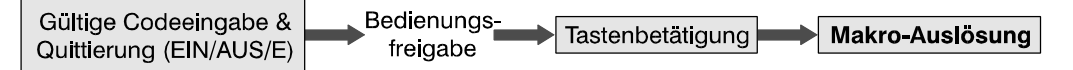

Welche Tasten hierzu verwendet werden können, ist vom jeweiligen Bedienteil abhängig.

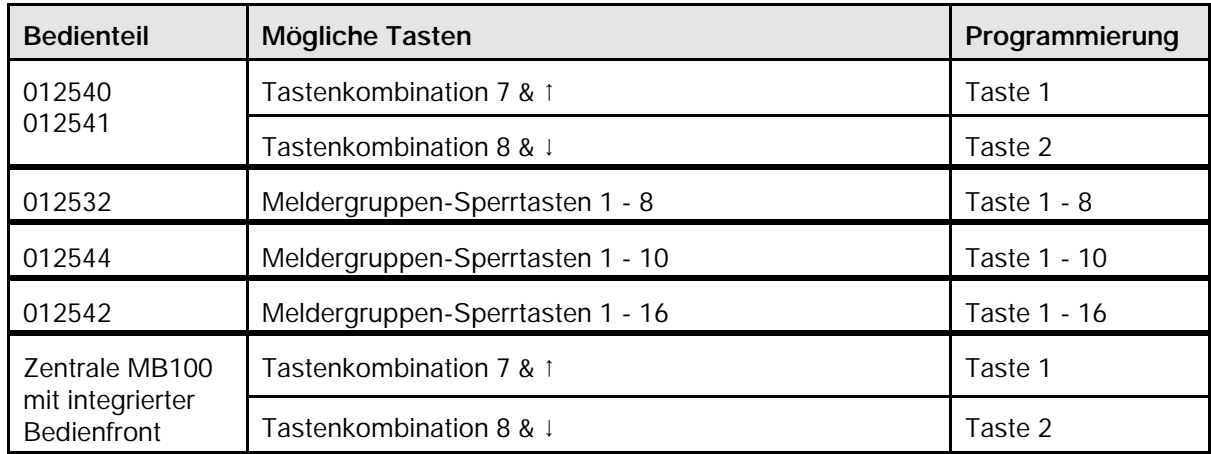

# **Mögliche Auslösetaste in Abhängigkeit des Bedienteils**

# **3.2.1.6 Makro-Auslösung durch Bediencode**

Alle Bediencodes, die in den Funktionen 513 (4stellig), 514 (5stellig) und 515 (6stellig) angelegt wurden, können für die Auslösung eines Makros definiert werden.

Die Eingabe des Bediencodes kann über die Bedienteile 012540/41/44/32, PC-Bedienteile (IGIS-LAN) sowie über WINFEM (Bedienteil-Simulation) erfolgen.

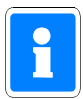

Soll ein Bediencode nur für die Auslösung eines Makros verwendet werden, so darf diesem Code in der entsprechenden Funktion (F:513, F:514 oder F:515) kein Bereich zugewiesen werden.

Abhängig davon, über welche Taste die Codeeingabe quittiert wird, erfolgt entweder die Auslösung der Makro-Funktion oder der Gegenmakro-Funktion.

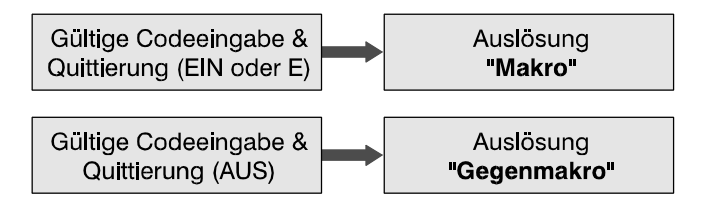

### **3.2.1.7 Dynamikarten für Auslösekriterien**

Für die Auslösung eines Makros sowie des Gegenmakros stehen je nach Art des Auslösekriteriums unterschiedliche Dynamikarten zur Verfügung.

Mit Dynamikart wird das Auslöseverhalten des Makros/Gegenmakros in Abhängigkeit einer Zustandsänderung des Auslösekriteriums bezeichnet.

Insgesamt können sechs unterschiedliche Dynamikarten programmiert werden.

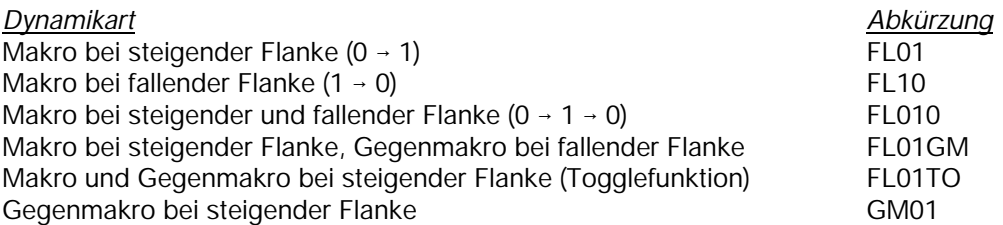

Je nach gewähltem Auslösekriterium sind alle oder nur eine Auswahl der Dynamikarten für die Programmierung verfügbar.

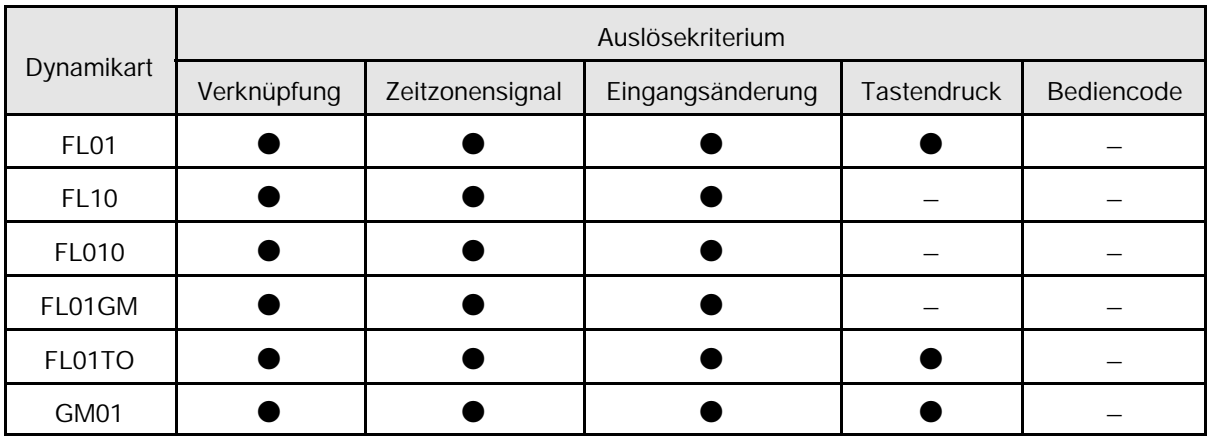

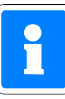

Beim Auslösekriterium "Bediencode" kann keine Dynamikart definiert werden. Die Auslösung des Makros erfolgt hierbei generell durch Eingabe des Bediencodes und Quittierung über Taste "EIN" oder "E". Das Gegenmakro wird grundsätzlich durch Eingabe des Bediencodes und Quittierung über Taste "AUS" gestartet.

Ist der Bediencode zusätzlich einem Bereich zugeordnet, wird bei Eingabe und Quittierung über "EIN" das Makro gestartet und der entsprechende Bereich intern scharfgeschaltet. Bei Quittierung über "E" wird nur das Makro gestartet.

Beim Start des Gegenmakros (Code & AUS) erfolgt gleichzeitig die Unscharfschaltung des entsprechenden Bereichs.

Nachfolgendes Diagramm zeigt das Auslöseverhalten von Makro und Gegenmakro in Abhängigkeit von der programmierten Dynamikart.

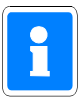

Die Kennlinien für Makro und Gegenmakro stellen nur das dynamische Verhalten der *Auslösung* dar. Statische Zustände, die durch ein Makro herbeigeführt wurden (z.B. Bereich internscharf), sind hierbei nicht berücksichtigt.

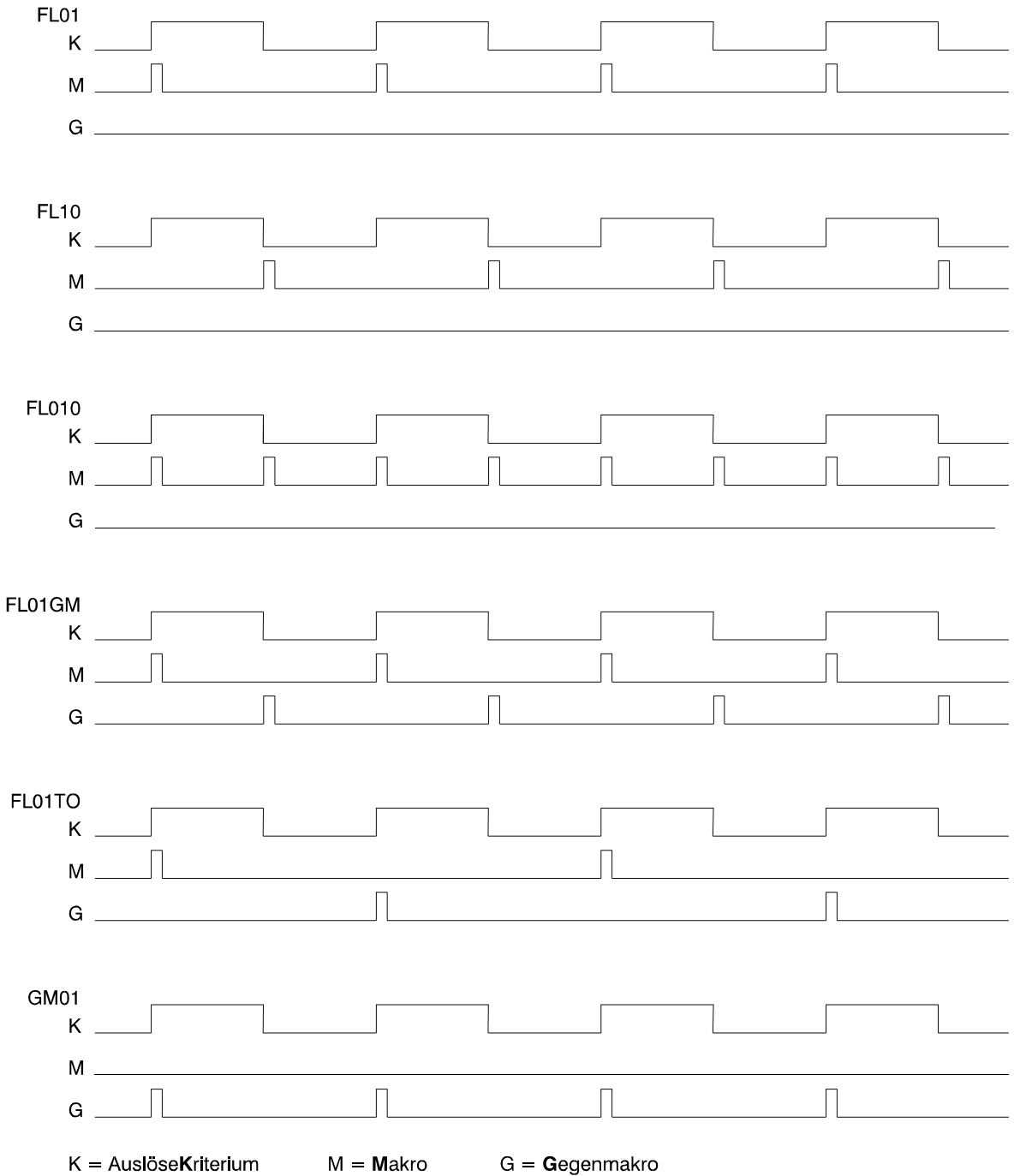

# **3.2.2 Makro-Funktionen**

Durch die Makro-Funktionen werden die eigentlichen Bedienungs- oder Steuerungsvorgänge beim Ablauf eines Makros festgelegt.

Für die Reihenfolge der Abarbeitung einzelner Funktionen innerhalb eines Makros, ist die **logische** Position der entsprechenden Makro-Funktion innerhalb der Programmierung maßgebend.

### **Beispiel:**

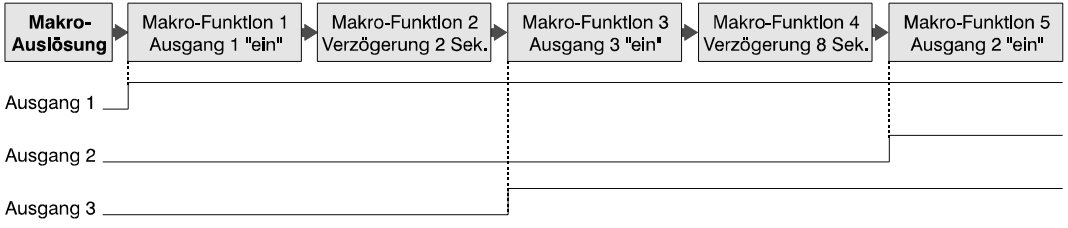

### **3.2.2.1 Kurzübersicht der Makro-Funktionen**

Je nach Art der Funktion müssen für die einzelnen Funktionen zusätzlich Zuweisungen sowie Funktions-Zusätze programmiert werden.

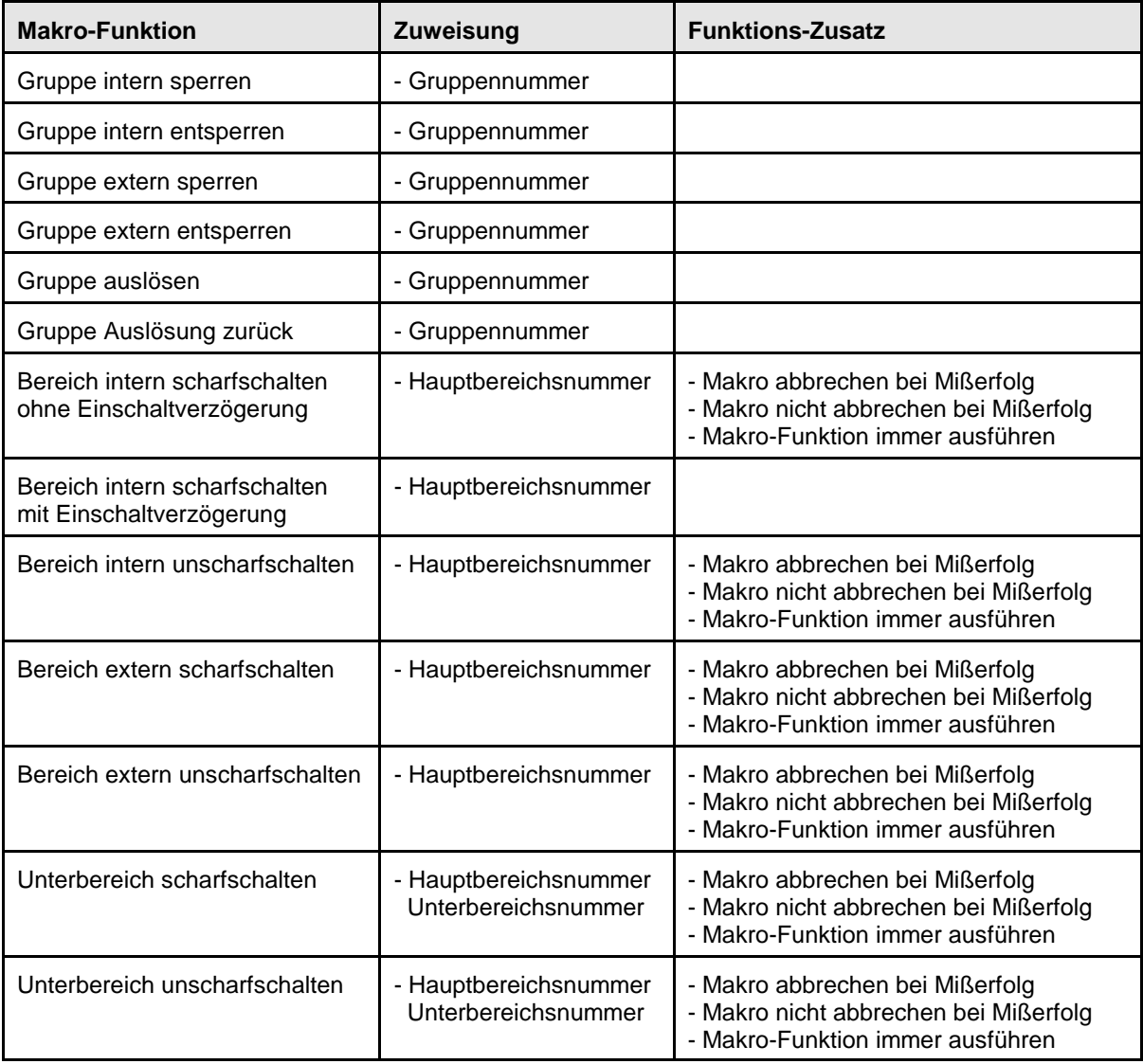

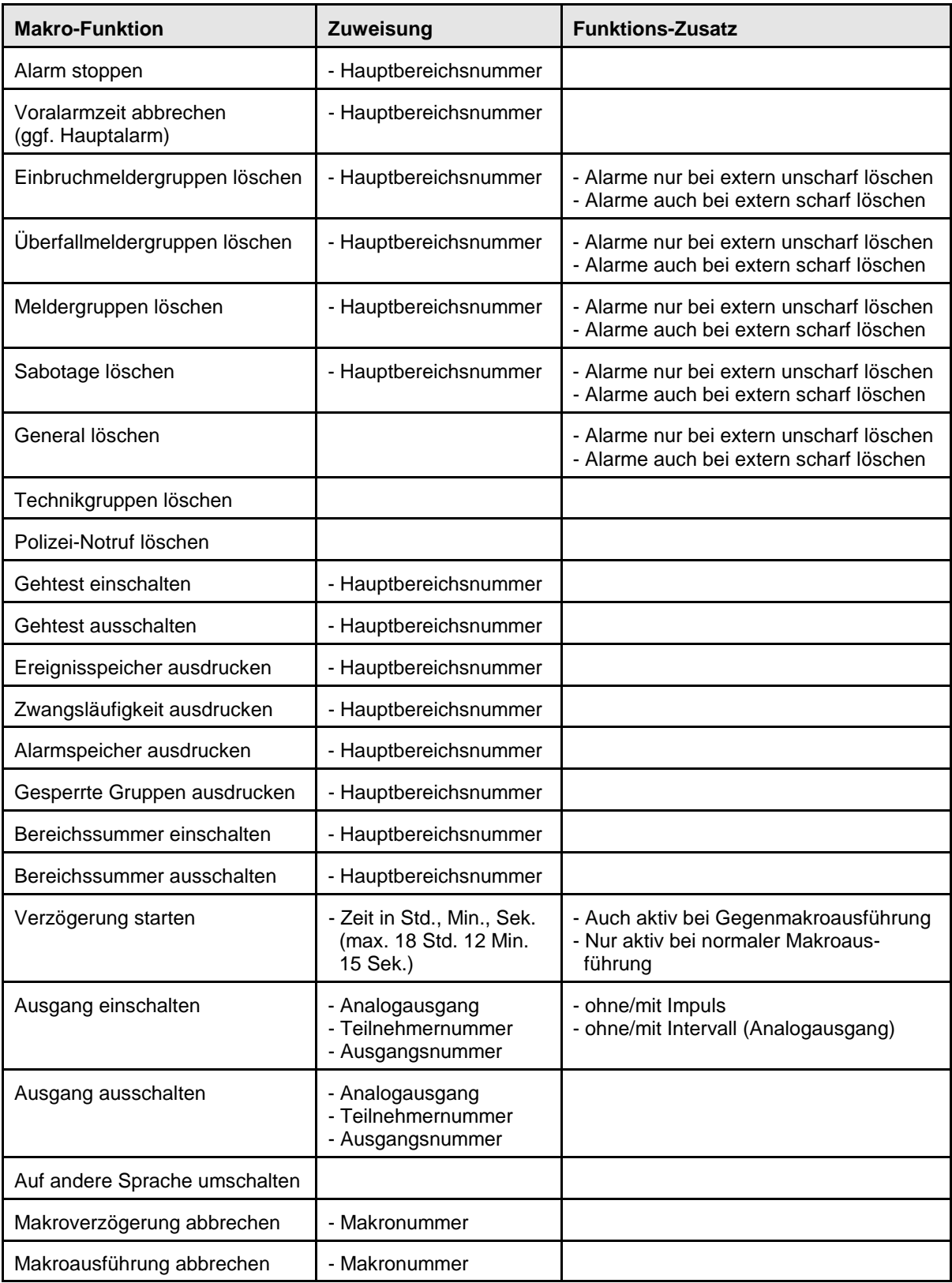

### **3.2.2.2 Beschreibung der Makro-Funktionen**

- 1. Gruppe intern sperren Einbruchmeldergruppe für Anwesenheitssicherung sperren. Gegenmakro-Funktion: Gruppe intern entsperren
- 2. Gruppe intern entsperren Für Anwesenheitssicherung gesperrte Einbruchmeldergruppe entsperren. Gegenmakro-Funktion: Gruppe intern sperren
- 3. Gruppe extern sperren Einbruchmeldergruppe für Abwesenheitssicherung sperren. Gegenmakro-Funktion: Gruppe extern entsperren
- 4. Gruppe extern entsperren Für Abwesenheitssicherung gesperrte Einbruchmeldergruppe entsperren. Gegenmakro-Funktion: Gruppe extern sperren
- 5. Gruppe auslösen Jede programmierte Meldergruppe kann über diese Makro-Funktion ausgelöst werden. Eine Rücknahme der Auslösung kann nur durch das entsprechende Gegenmakro oder die Makro-Funktion "Gruppe Auslösung zurück" innerhalb des selben Makros erfolgen. Gegenmakro-Funktion: Gruppe Auslösung zurück
- 6. Gruppe Auslösung zurück Rücknahme einer Gruppenauslösung, die zuvor innerhalb des selben Makros durch den Befehl "Gruppe auslösen" erfolgte. Gegenmakro-Funktion: Gruppe auslösen
- 7. Bereich intern scharfschalten ohne Einschaltverzögerung Der entsprechende Hauptbereich wird ohne Einschaltverzögerungszeit intern scharfgeschaltet. Eine Auswirkung der Zwangsläufigkeit ist abhängig von der entsprechenden Programmierung des Funktions-Zusatzes. Gegenmakro-Funktion: Bereich intern unscharfschalten
- 8. Bereich intern scharfschalten mit Einschaltverzögerung Der entsprechende Hauptbereich wird mit Einschaltverzögerungszeit intern scharfgeschaltet. Für die Dauer der Einschaltverzögerung ist der in Funktion 504 programmierte Wert gültig. Gegenmakro-Funktion: Bereich intern unscharfschalten
- 9. Bereich extern scharfschalten Der entsprechende Hauptbereich wird extern scharfgeschaltet. Eine Auswirkung der Zwangsläufigkeit ist abhängig von der entsprechenden Programmierung des Funktions-Zusatzes. Gegenmakro-Funktion: Bereich extern unscharfschalten
- 10. Bereich extern unscharfschalten Der entsprechende Hauptbereich wird extern unscharfgeschaltet. Eine Auswirkung der Zwangsläufigkeit ist abhängig von der entsprechenden Programmierung des Funktions-Zusatzes. Gegenmakro-Funktion: Bereich extern scharfschalten
- 11. Unterbereich scharfschalten Der entsprechende Unterbereich wird ohne Einschaltverzögerungszeit intern scharfgeschaltet. Eine Auswirkung der Zwangsläufigkeit ist abhängig von der entsprechenden Programmierung des Funktions-Zusatzes. Gegenmakro-Funktion: Unterbereich unscharfschalten
- 12. Unterbereich unscharfschalten Der entsprechende Unterbereich wird intern unscharfgeschaltet. Eine Auswirkung der Zwangsläufigkeit ist abhängig von der entsprechenden Programmierung des Funktions-Zusatzes. Gegenmakro-Funktion: Unterbereich scharfschalten

### 13. Alarm stoppen

Alarmsignalisierungen über Sirenen, Blitzlampen sowie Bereichssummer werden gestoppt. Ebenso werden entsprechend programmierte Ausgänge zurückgesetzt.

14. Voralarmzeit abbrechen (ggf. Hauptalarm) Eine laufende Voralarmzeit innerhalb des entsprechenden Hauptbereichs wird abgebrochen. Ist die entsprechende Meldergruppe auf Vor- und Hauptalarm programmiert, wird sofort Hauptalarm ausgelöst.

### 15. Einbruchmeldergruppen löschen

Alle gespeicherten Einbruchmeldergruppen innerhalb dieses Hauptbereichs werden gelöscht. Die Funktion hat keine Auswirkung auf Meldergruppen, die als "nicht löschbar" programmiert sind. Ob diese Löschung auch im externscharfen Zustand des Bereiches erfolgen soll, ist abhängig von der Programmierung des Funktions-Zusatzes.

16. Überfallmeldergruppen löschen Alle gespeicherten Überfallmeldergruppen innerhalb dieses Hauptbereichs werden gelöscht. Die Funktion hat keine Auswirkung auf Meldergruppen, die als "nicht löschbar" programmiert sind. Ob diese Löschung auch im externscharfen Zustand des Bereiches erfolgen soll, ist abhängig von der Programmierung des Funktions-Zusatzes.

### 17. Meldergruppen löschen

Alle gespeicherten Meldergruppen innerhalb dieses Hauptbereichs werden gelöscht. Die Funktion hat keine Auswirkung auf Meldergruppen, die als "nicht löschbar" programmiert sind. Ob diese Löschung auch im externscharfen Zustand des Bereiches erfolgen soll, ist abhängig von der Programmierung des Funktions-Zusatzes.

18. Sabotage löschen

Alle gespeicherten Sabotagemeldungen innerhalb dieses Hauptbereichs werden gelöscht. Die Funktion hat keine Auswirkung wenn "allgemeine Sabotage nicht löschbar" programmiert ist sowie auf Meldergruppen, die als "nicht löschbar" programmiert sind. Ob diese Löschung auch im externscharfen Zustand des Bereiches erfolgen soll, ist abhängig von der Programmierung des Funktions-Zusatzes.

- 19. General löschen Alle anstehenden Meldungen und gespeicherten Meldergruppen in allen Hauptbereichen werden gelöscht. Ob in diese Löschung auch Bereiche einbezogen werden, die sich im externscharfen Zustand befinden, ist abhängig von der Programmierung des Funktions-Zusatzes.
- 20. Technikgruppen löschen Alle gespeicherten Technikgruppen werden gelöscht.
- 21. Polizei-Notruf löschen Polizei-Notruf-Meldung wird zurückgesetzt. Ein aktiviertes Polizei-Notruf-Relais wird abgeschaltet.
- 22. Gehtest einschalten Prüfung der Überwachungsbereiche von Bewegungsmeldern (Fremdfabrikate) wird eingeschaltet. Aktivierung der Gehtest-Funktion für effeff-Melder erfolgt durch "Meldergruppen löschen" im unscharfen Zustand. Gegenmakro-Funktion: Gehtest ausschalten
- 23. Gehtest ausschalten Prüfung der Überwachungsbereiche von Bewegungsmeldern (Fremdfabrikate) wird ausgeschaltet. Deaktivierung der Gehtest-Funktion für effeff-Melder erfolgt durch externe Scharfschaltung. Gegenmakro-Funktion: Gehtest ausschalten
- 24. Ereignisspeicher ausdrucken Inhalt des Ereignisspeicher wird über den angeschlossenen Drucker bereichsbezogen ausgegeben.
- 25. Zwangsläufigkeit ausdrucken Alle Meldungen, die momentan eine Scharfschaltung verhindern, werden über den angeschlossenen Drucker bereichsbezogen ausgegeben.
- 26. Alarmspeicher ausdrucken Der Inhalt des Alarmspeichers wird über den angeschlossenen Drucker bereichsbezogen ausgegeben.
- 27. Gesperrte Gruppen ausdrucken Alle momentan gesperrten Gruppen des entsprechenden Bereichs werden über den angeschlossenen Drucker ausgegeben.
- 28. Bereichssummer einschalten Alle Summer (Bedienteile, Zentrale) des entsprechenden Bereichs werden aktiviert. Gegenmakro-Funktion: Bereichssummer ausschalten
- 29. Bereichssummer ausschalten Alle Summer (Bedienteile, Zentrale) des entsprechenden Bereichs werden deaktiviert. Gegenmakro-Funktion: Bereichssummer einschalten
- 30. Verzögerung starten Fügt in den Ablauf des Makros eine Verzögerungszeit ein. Maximale Verzögerungszeit:
- 31. Ausgang einschalten Ausgang eines BUS-Teilnehmers oder Analog-Ausgang wird aktiviert. Wird dieser Ausgang zusätzlich durch eine Ausgangsprogrammierung (Funktion 511) gesteuert, so besitzt die jeweils zeitlich letzte Aktivierung/Deaktivierung Priorität. Gegenmakro-Funktion: Ausgang ausschalten
- 32. Ausgang ausschalten

Ausgang eines BUS-Teilnehmers oder Analog-Ausgang wird deaktiviert. Wird dieser Ausgang zusätzlich durch eine Ausgangsprogrammierung (Funktion 511) gesteuert, so besitzt die jeweils zeitlich letzte Aktivierung/Deaktivierung Priorität. Gegenmakro-Funktion: Ausgang einschalten

- 33. Auf andere Sprache umschalten Alle an die Zentrale angeschlossenen LCD-Bedienteile sowie das Zentralen-Display (561- MB8/MB16) werden auf andere Sprachversion umgeschaltet (ab Zentralen-Software V08). Diese Umschaltung erfolgt mit jeder Aktivierung dieser Funktion (Toggle-Betrieb). Gegenmakro-Funktion: Auf andere Sprache umschalten
- 34. Makroverzögerung abbrechen Über diese Funktion kann eine momentan aktive Verzögerungszeit eines zweiten Makros abgebrochen werden. Der weitere Ablauf des zweiten Makros wird dadurch nicht beeinflußt. Auf welches Makro diese Funktion wirkt, erfolgt durch Angabe der Makronummer.
- 35. Makroausführung abbrechen Durch diese Funktion wird der Ablauf eines momentan aktivierten zweiten Makros beendet. Auf welches Makro diese Funktion wirkt, erfolgt durch Angabe der Makronummer.

# **3.2.2.3 Beschreibung der Funktions-Zusätze**

### Funktions-Zusätze für **Scharf-/Unscharfschaltung**

- 1. Makro abbrechen bei Mißerfolg Kann eine Scharf- oder Unscharfschaltung eines Bereiches nicht durchgeführt werden (keine Zwangsläufigkeit vorhanden), wird der weitere Ablauf des Makros abgebrochen.
- 2. Makro nicht abbrechen bei Mißerfolg Kann eine Scharf- oder Unscharfschaltung eines Bereiches nicht durchgeführt werden (keine Zwangsläufigkeit vorhanden), wird der weitere Ablauf des Makros dadurch nicht beeinflußt.
- 3. Makro-Funktion immer durchführen. Unabhängig von der Zwangsläufigkeit eines Bereiches, wird die Scharf- oder Unscharfschaltung immer durchgeführt.

# Funktions-Zusätze für **Meldungen löschen**

- 1. Alarme nur bei extern unscharf löschen Anstehende Meldungen sowie gespeicherte Meldergruppen werden nur gelöscht, wenn sich der entsprechende Bereich im unscharfen Zustand befindet.
- 2. Alarme auch bei extern scharf löschen Anstehende Meldungen sowie gespeicherte Meldergruppen werden unabhängig vom Scharfschalte-Zustand des entsprechenden Bereichs gelöscht.

### Funktions-Zusätze für **Verzögerung starten**

- 1. Auch aktiv bei Gegenmakroausführung Die Verzögerungszeit ist bei der Ausführung des Makros sowie des Gegenmakros aktiv.
- 2. Nur aktiv bei normaler Makroausführung Die Verzögerungszeit ist nur bei der Ausführung des Makros aktiv. Bei Abarbeitung des Gegenmakros wird die Verzögerungszeit deaktiviert.

# Funktions-Zusätze für **Ausgang einschalten**

- 1. ohne Impuls Ausgang wird statisch auf +12V/DC gesetzt, bzw. auf 0V bei invertierten Ausgängen.
- 2. mit Impuls Ausgang wird für ca. 5 Sek. auf +12V/DC gesetzt, bzw. auf 0V bei invertierten Ausgängen.

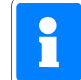

Beim Ausschalten eines "mit Impuls" programmierten Ausgangs durch die Gegenmakro-Funktion wird erneut ein Impuls von 5 Sek. ausgegeben. Anwendungsbeispiel: Ansteuerung von Stromstoßrelais

- 3. ohne Intervall (nur Analogausgang) Auswahl nur möglich, wenn "ohne Impuls" programmiert wurde. Ausgang wird statisch auf +12V/DC gesetzt, bzw. auf 0V bei invertierten Ausgängen.
- 4. mit Intervall (nur Analogausgang) Auswahl nur möglich, wenn "ohne Impuls" programmiert wurde. Am Ausgang wird Taktsignal +12V/DC mit einer Frequenz von ca. 1Hz ausgegeben, bzw. 0V bei invertierten Ausgängen.

# **3.3 Beispiele zur Makro-Programmierung**

### **3.3.1 Kühlraumüberwachung**

Problemstellung: An einem Kühlraum soll darauf hingewiesen werden, wenn die Zugangstür länger als 3 Minuten geöffnet ist.

Problemlösung:

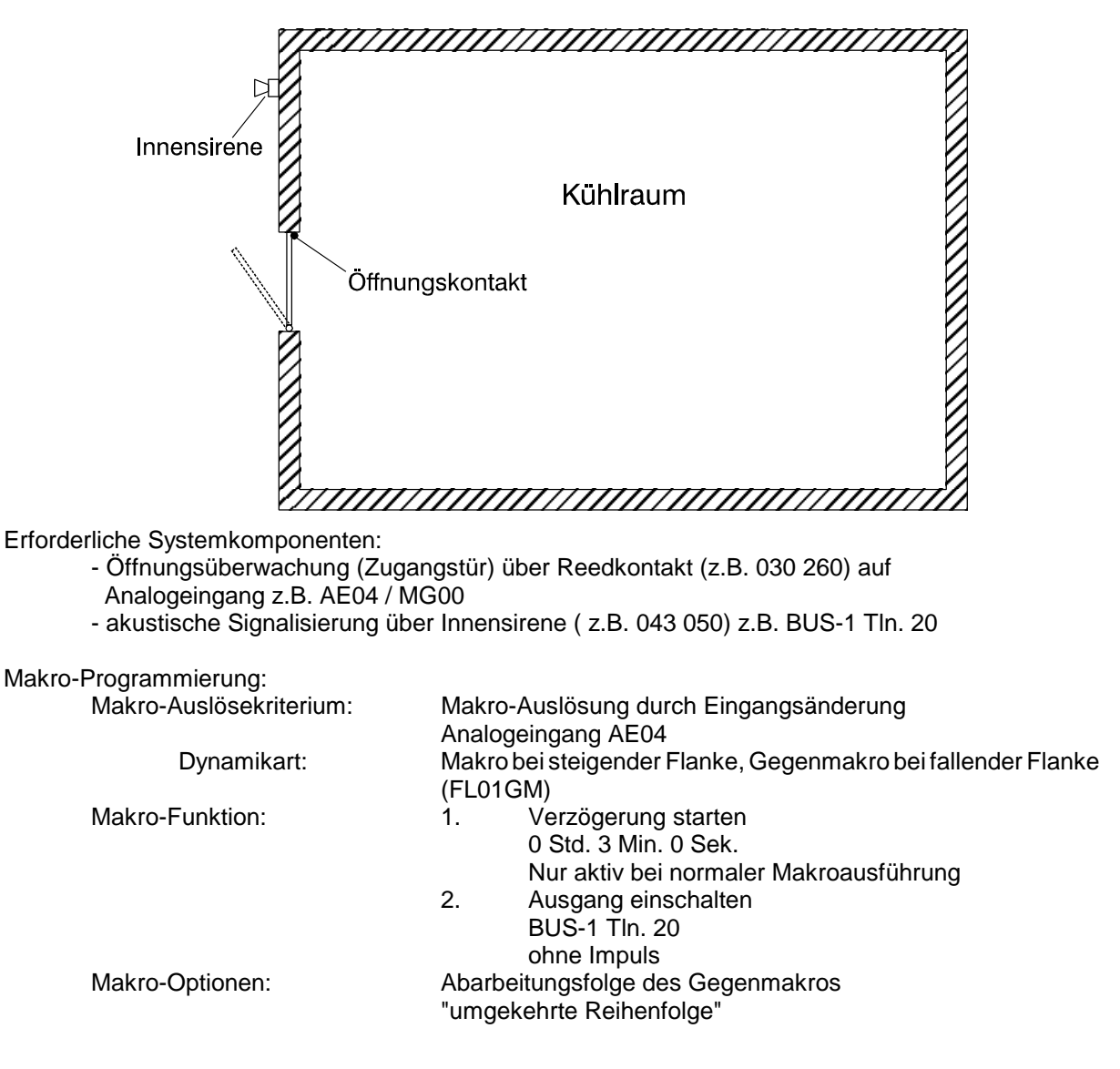

#### Funktionsbeschreibung

Mit Öffnen der Tür wird der Analogeingang AE04 gestört, und somit wird durch die steigende Flanke (Eingangsänderung) das Makro gestartet. Nun läuft die Verzögerungszeit von 3 Min. ab. Nach Ablauf der Verzögerungszeit wird der Ausgang BUS-1 Tln. 20 (Innensirene) aktiviert.

Beim Schließen der Tür (Analogeingang AE04 wechselt in Ruhezustand), startet die fallende Flanke das Gegenmakro und setzt somit den Ausgang (Innensirene) wieder zurück.

Wird die Tür vor Ablauf der Verzögerungszeit wieder geschlossen, wird somit durch Starten des Gegenmakros ein Auslösen der Innensirene verhindert.

# **3.3.2 Anwesenheitssicherung**

Problemstellung: In einem Einfamilienhaus sollen zur Anwesenheitssicherung die PIR-Meldergruppen 3 (Keller), 4 (Erdgeschoß) und 5 (1. Stock) gesperrt werden. Das Makro sowie das zugehörige Gegenmakro sollen durch einen Bediencode (z.B. 9876 / Nr. 4) an einem Bedienteil 012540 gestartet werden. Die Meldergruppen liegen alle im Hauptbereich 01. Ist eine Scharfschaltung nicht möglich (keine Zwangsläufigkeit vorhanden), soll dies durch ein akustisches Signal (3 Sek.) signalisiert werden.

Makro-Programmierung "Makro 1":

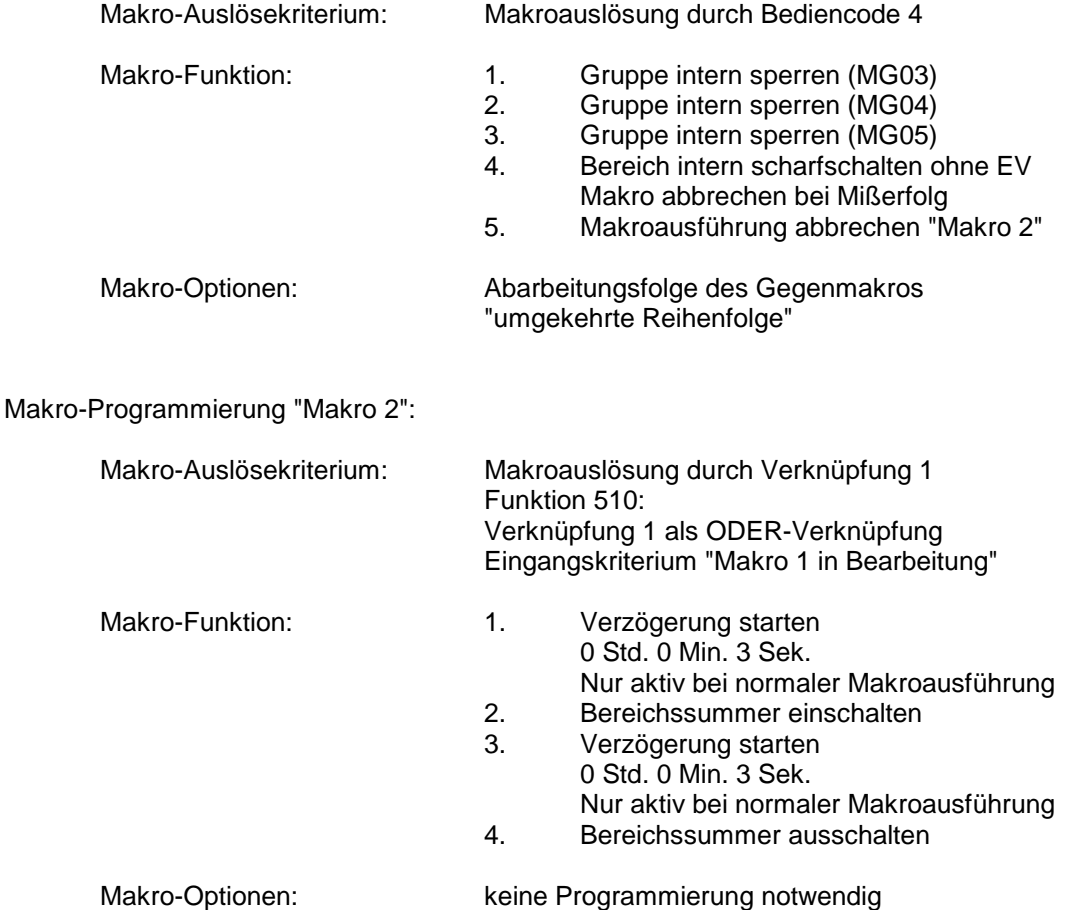

Funktionsbeschreibung

Durch Eingabe des Bediencodes 4 und Quittierung über "EIN" wird Makro 1 gestartet. Über Verknüpfung 1 (Makro 1 in Bearbeitung) erfolgt gleichzeitig der Start von Makro 2.

Makro 1 sperrt nun nacheinander die Meldergruppen 3 - 5 für Anwesenheitssicherung. Als nächster Schritt wird Hauptbereich 1 intern scharfgeschaltet. Ist die Zwangsläufigkeit vorhanden (Bereich wird scharf), wird durch die nächste Makro-Funktion die Ausführung von Makro 2 abgebrochen.

Konnte der Bereich nicht intern geschärft werden (Zwangsläufigkeit nicht vorhanden), erfolgt der Abbruch von Makro 1. Da nun Makro 2 nicht abgebrochen wird, läuft hier die Verzögerungszeit von 3 Sek. ab und der Bereichssummer wird für 3 Sek. aktiviert.

Bei Auslösung des Gegenmakros 1 (Bediencode 4 und "AUS") wird zunächst Hauptbereich 1 unscharfgeschaltet und anschließend die Meldergruppen 5 - 3 entsperrt.

### **3.3.3 Unscharfschaltung in Verbindung mit automatischer Torsteuerung**

Problemstellung: Auf einem Firmengelände sollen durch Unscharfschaltung des Hauptbereiches (über IDENT-KEY) innerhalb einer bestimmten Zeitzone, alle zugehörigen Unterbereiche unscharf geschaltet werden. Zusätzlich soll mit der Unscharfschaltung gleichzeitig ein Lieferantentor geöffnet werden. Die Unscharfschaltung der Unterbereiche sowie die Öffnung des Lieferantentors soll auf Montag bis Freitag von 07:00 Uhr bis 17:00 Uhr beschränkt sein sowie vom 24.12. - 01.01. verhindert werden. Für die Steuerung sollen die IDENT-KEY-Schlüssel Nr. 1 und 2 berechtigt sein. Weitere IDENT-KEY Schlüssel können das Makro nicht starten.

Problemlösung:

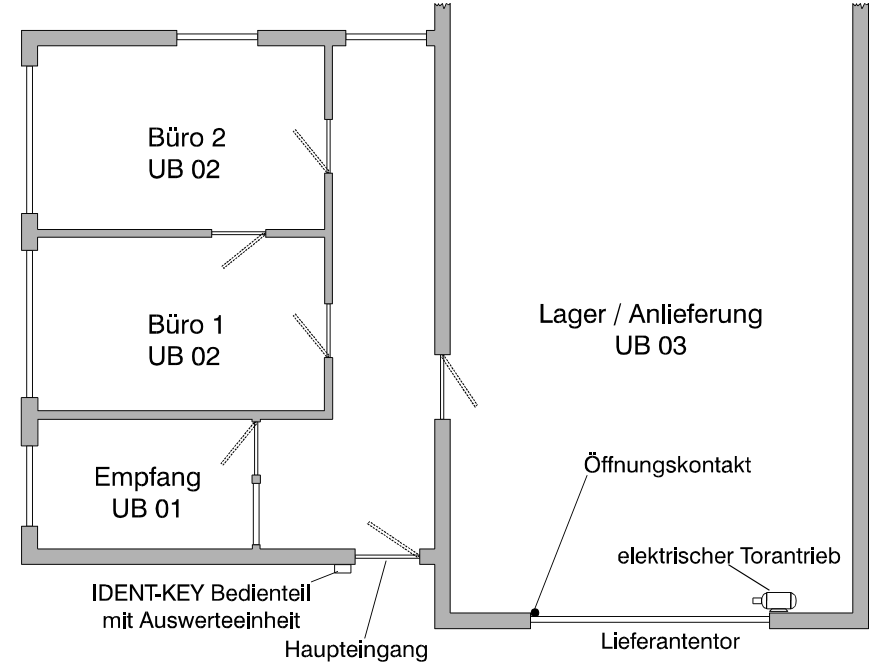

Erforderliche Systemkomponenten:

- IDENT-KEY Bedienteil 022 194/022 195 mit Auswerteeinheit 022 160.20 als Schalteinrichtung SE01
- IDENT-KEY Datenträger (z.B. ID-Karte 026 368.00)
- berechtigte Datenträger als Schlüsselnummer 1 und 2
- BUS-1 Schaltmodul (041 151.10) zur Ansteuerung des elektrischen Torantriebs (Lieferantentor) z.B. BUS-1 Tln. 05

# Makro-Programmierung:<br>Makro-Auslösekriterium

Makroauslösung durch Verknüpfung 4 Programmierung in Funktion 510/511

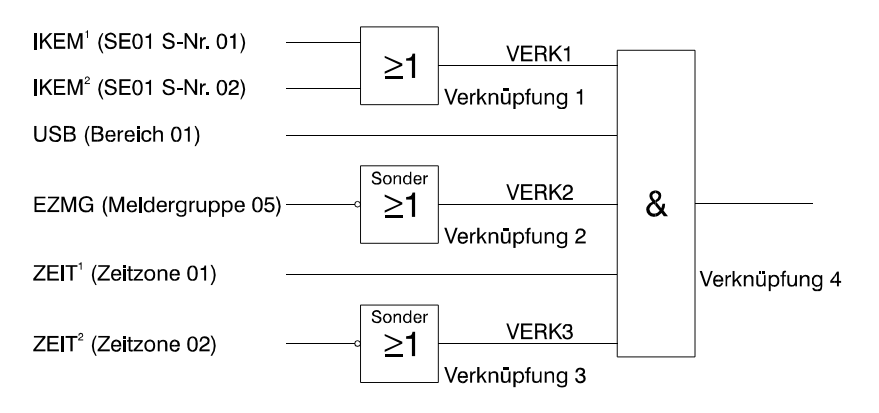
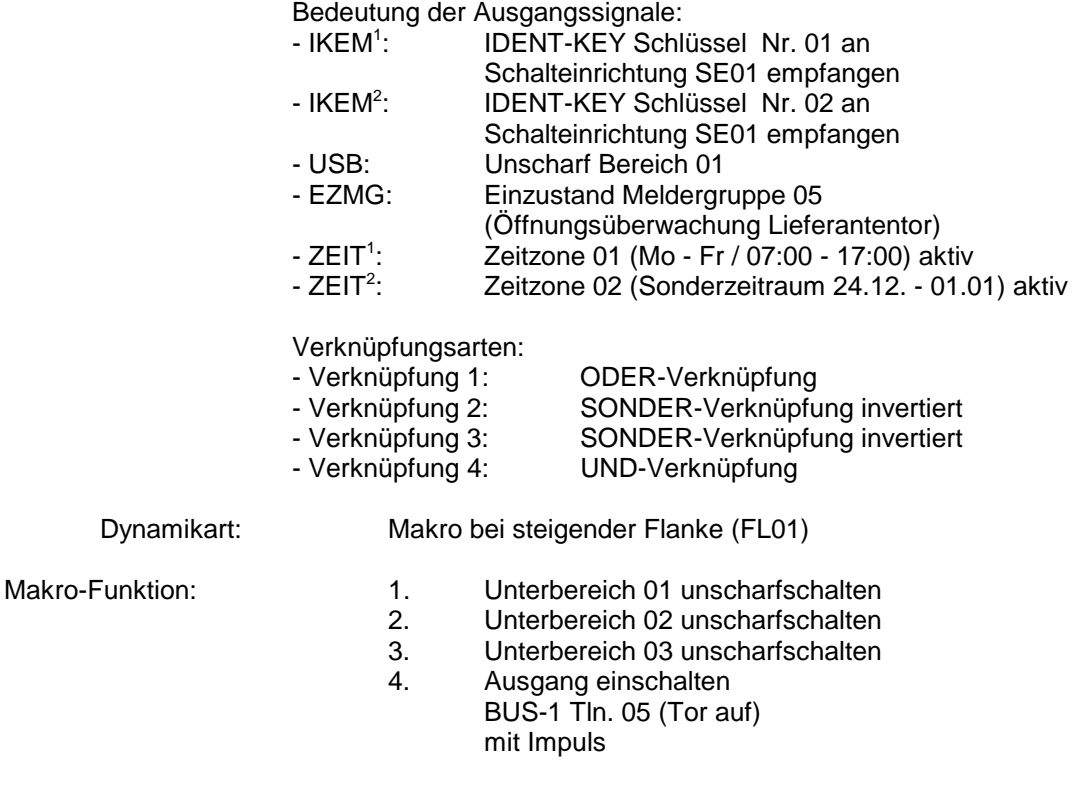

Makro-Optionen: keine Programmierung notwendig

#### Funktionsbeschreibung

Die Unscharfschaltung des Hauptbereichs 01 erfolgt durch den IDENT-KEY Schlüssel 01 oder 02. Hierbei werden gleichzeitig die Ausgangssignale "IDENT-KEY Schlüssel empfangen" als Impuls (5 Sek.) sowie "unscharf Bereich 01" erzeugt. Diese beiden Signale stehen als Verknüpfungskriterien an Verknüpfung 4 (UND) an.

Damit durch diese Unscharfschaltung das Makro gestartet wird, muß zusätzlich Zeitzone 1 (Mo - Fr / 07:00 - 17:00 Uhr) aktiv und Zeitzone 2 (24.12 - 01.01) inaktiv sein.

Sind alle Verknüpfungskriterien gültig wird durch die positive Flanke des Ausgangs "Verknüpfung 4" das Makro gestartet.

Mit den Makro-Funktionen 1 - 3 werden zunächst die evtl. geschärften Unterbereiche 1 - 3 unscharf geschaltet. Makro-Funktion 4 setzt den Ausgang (Schaltmodul) für den elektrischen Torantrieb (Tor auf) für 5 Sekunden auf aktiv (Funktions-Zusatz "mit Impuls"). Durch die Impulssteuerung des Ausgangs ist somit gewährleistet, daß jederzeit eine manuelle Torsteuerung erfolgen kann.

Durch Einbeziehung von Meldergruppe 05 (Öffnungsüberwachung Lieferantentor) in die Verknüpfung ist sichergestellt, daß durch ein erneutes Ausgangssignal "IDENT-KEY Schlüssel empfangen" keine weitere Ansteuerung des elektrischen Torantriebs (Impuls Tor zu) erfolgt.

# **4. Änderungen gegenüber vorheriger Programmversion**

## **Programmversion E015.00.0V04**

- Funktion 504 → Bedienzeit. Es kann jetzt die Dauer der Bedienfreigabe programmiert werden. Für Schulungszwecke läßt sich diese Zeit auf "dauernd" einstellen.
- Funktion  $508 \rightarrow$  Als Schaltorgan kann jetzt auch ein Sicherheitsbedienfeld programmiert werden. Für Blockschlösser mit abweichender Aufschließfunktion steht Sonderfunktion
- Funktion 509 → Bedienteile am BUS-2 können als Allbereichs- oder Einbereichsbedienteile programmiert werden.

Die Bedienberechtigung kann mit oder ohne Code erfolgen.

zur Verfügung.

- Funktion 510 → Als Verknüpfungskriterium kann nun auch ein IGIS-Steuersignal genutzt werden.
- Funktion 511  $\rightarrow$  Ein Ausgang kann nun auch mit einem IGIS-Steuersignal angesteuert d.h. aktiviert werden.
- Funktion 512 → Die LED-Anzeigen der Zentrale können nun die Zustände entweder aller Bereiche oder nur von einem Bereich anzeigen. Die Bedienberechtigung an der Zentrale kann entweder mit oder ohne Code erfolgen.
- Funktion 516 → Bei der Standardprogrammierung wird die Bedienzeit auf 30 Sekunden eingestellt. Die LED der Zentrale zeigen den Zustand eines Bereiches an. Bedienberechtigung an der Zentrale über Code.

Programmierschalter S3 auf der Rechnerplatine ermöglicht die Umschaltung "Black-Box"/Normalfunktion der Zentrale.

Dadurch sind bei "Normalfunktion" am BUS-2 jetzt standardmäßig 63 Teilnehmer vorgesehen. Die Adressierung beginnt mit Adresse 1.

Als "Black-Box" Version benötigt die Zentrale mindestens ein BUS-2 Bedienteil, das mit Adresse 00 programmiert sein muß.

Häufig benötigte Bedienfunktionen können direkt über entsprechende Tastenbetätigungen angesprungen werden.

#### **Programmversion E015.00.0V05**

- Funktion 404 Neue Funktion ermöglicht Ausdruck der Programmierung über angeschlossenen Drucker.
- Funktion 517 Neue Funktion zur Aufschaltung der Zentrale an IGIS-Netzwerk.

Mit dem Programmierschalter S1 auf der Rechnerplatine kann I-BUS "eingeschaltet" werden. (Ist erforderlich wenn I-BUS Module 013220.07, 013220.11 und 013100.07 verwendet werden).

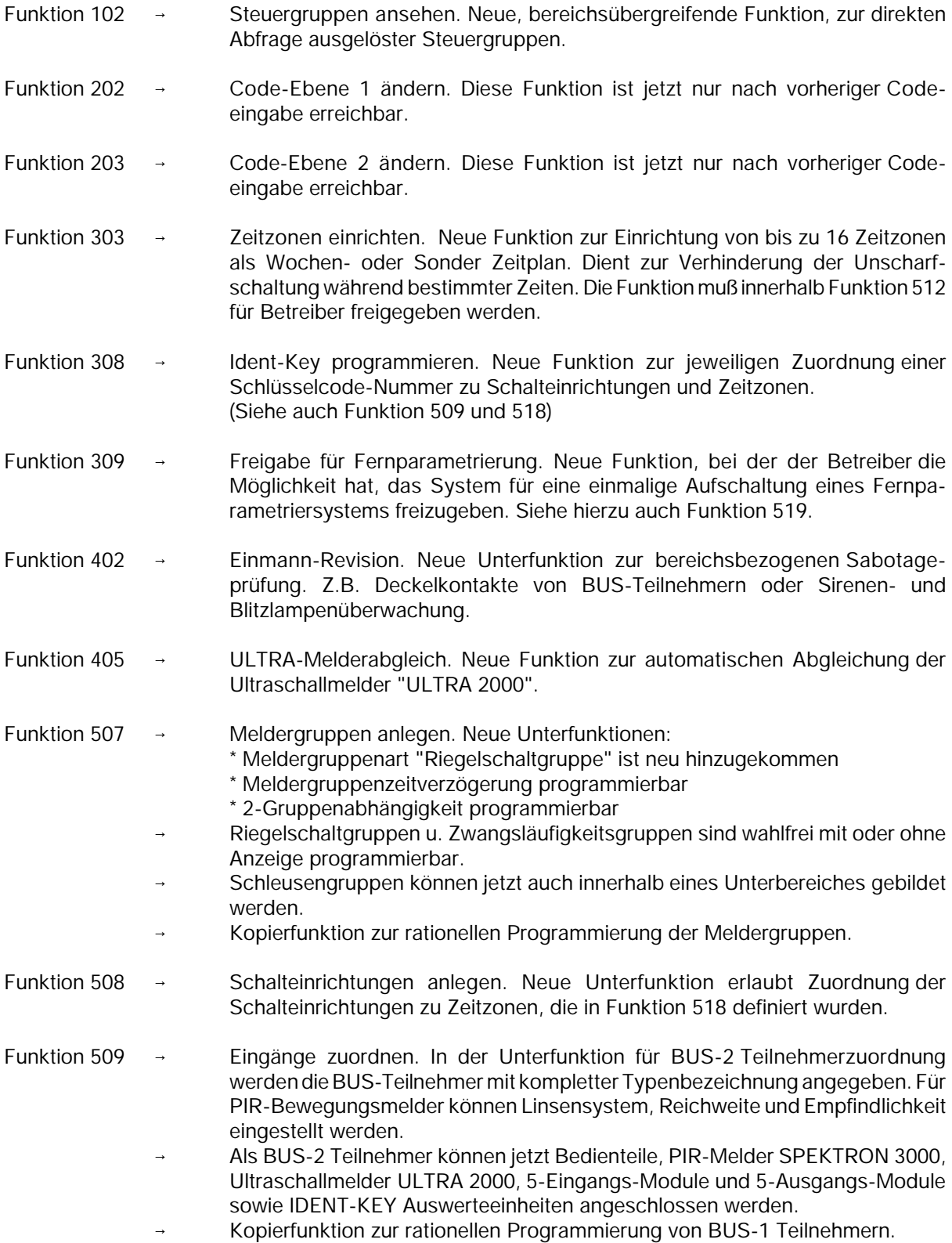

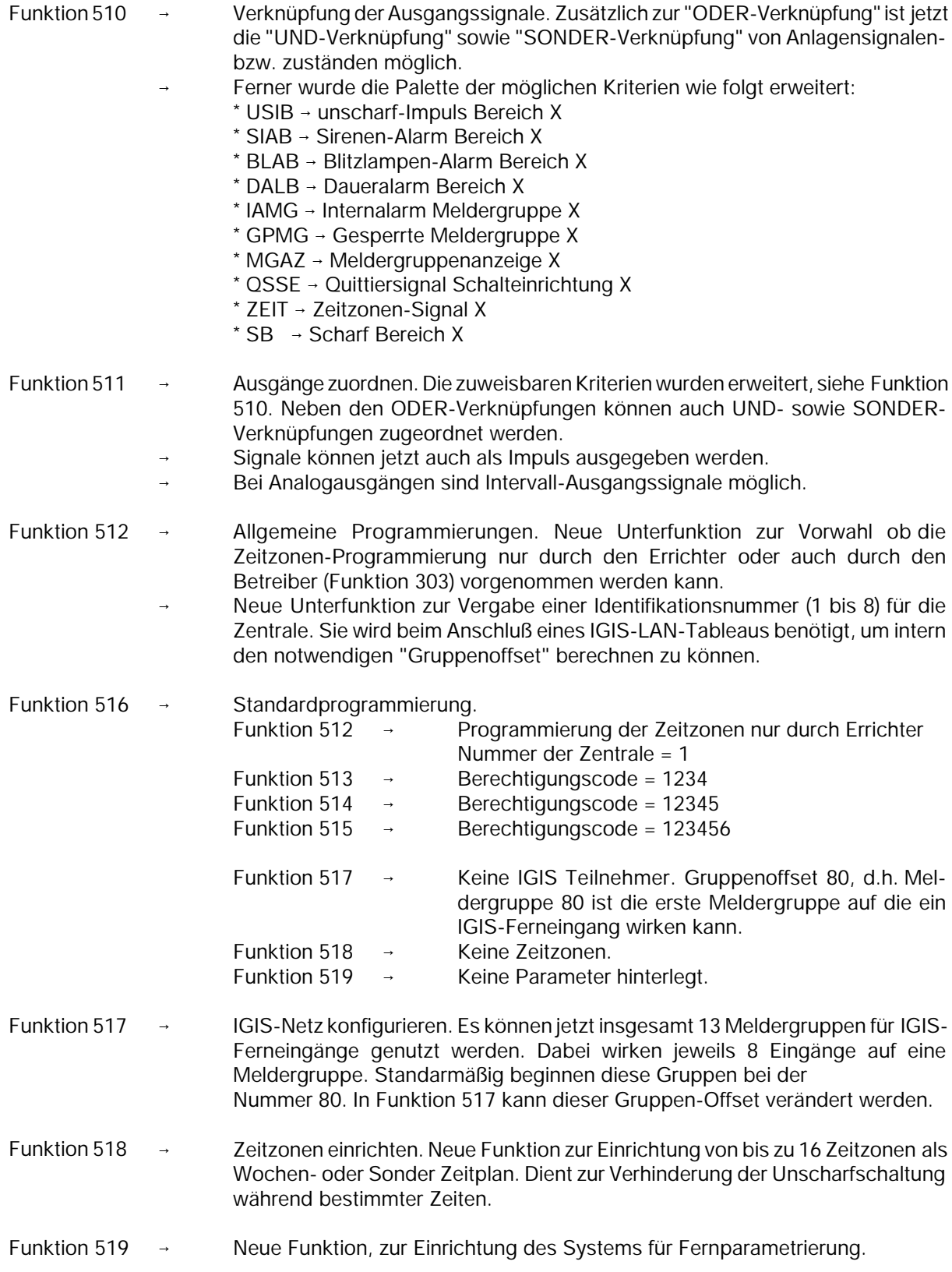

Ein geändertes Konzept hinsichtlich der Hardwareausstattung und Bedienoberfläche unterscheiden diese Zentralen von ihren Vorgängermodellen. Bedienteile können bei Bedarf nachträglich an die als "Black-Box" ausgelieferten Zentralen montiert werden.

Die Bedienung ist aufgrund eines 2x40stelligen Displays transparenter geworden.

Mit Hilfe der Software "WINFEM" und einem PC/Laptop, können kundenspezifische Texte realisiert werden.

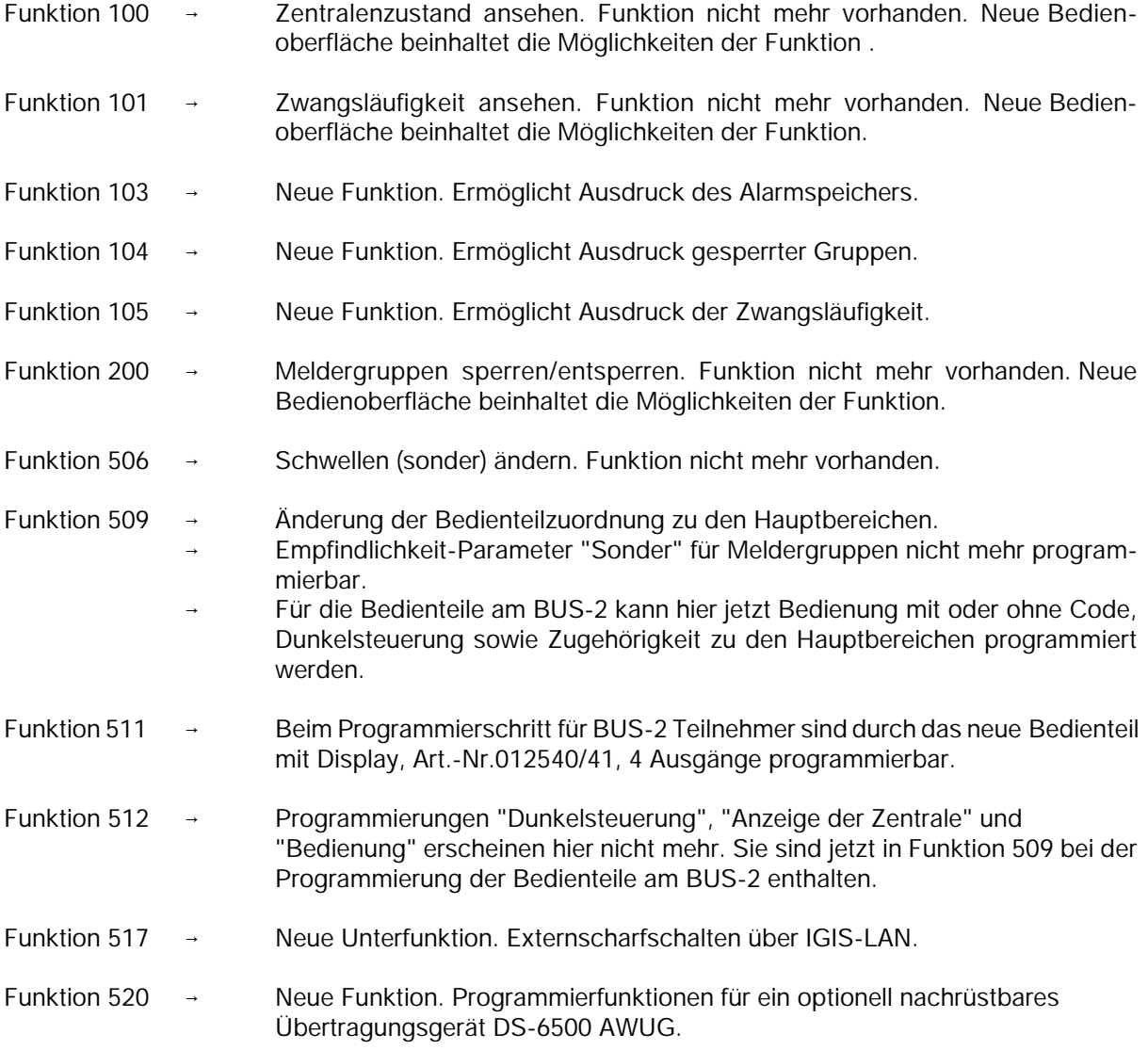

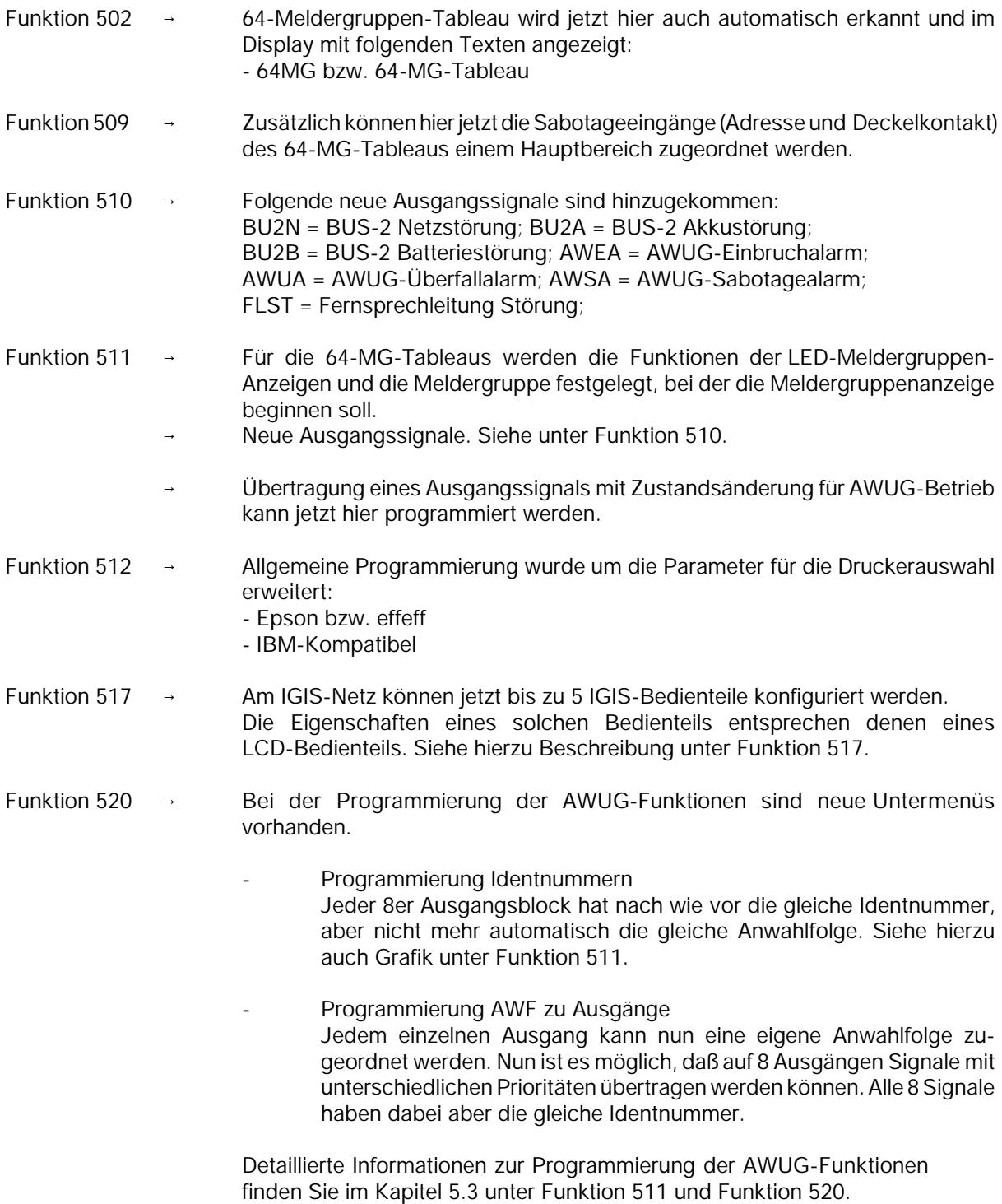

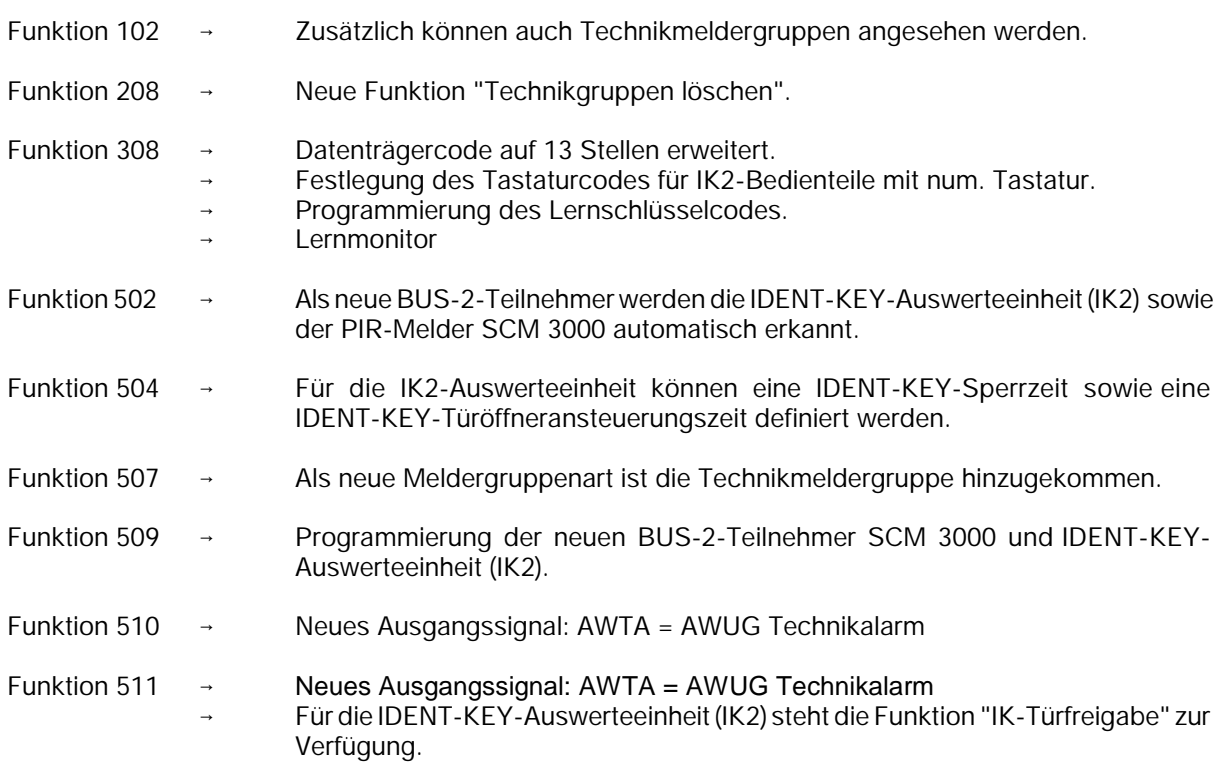

## **Programmversion E015.07.0V05**

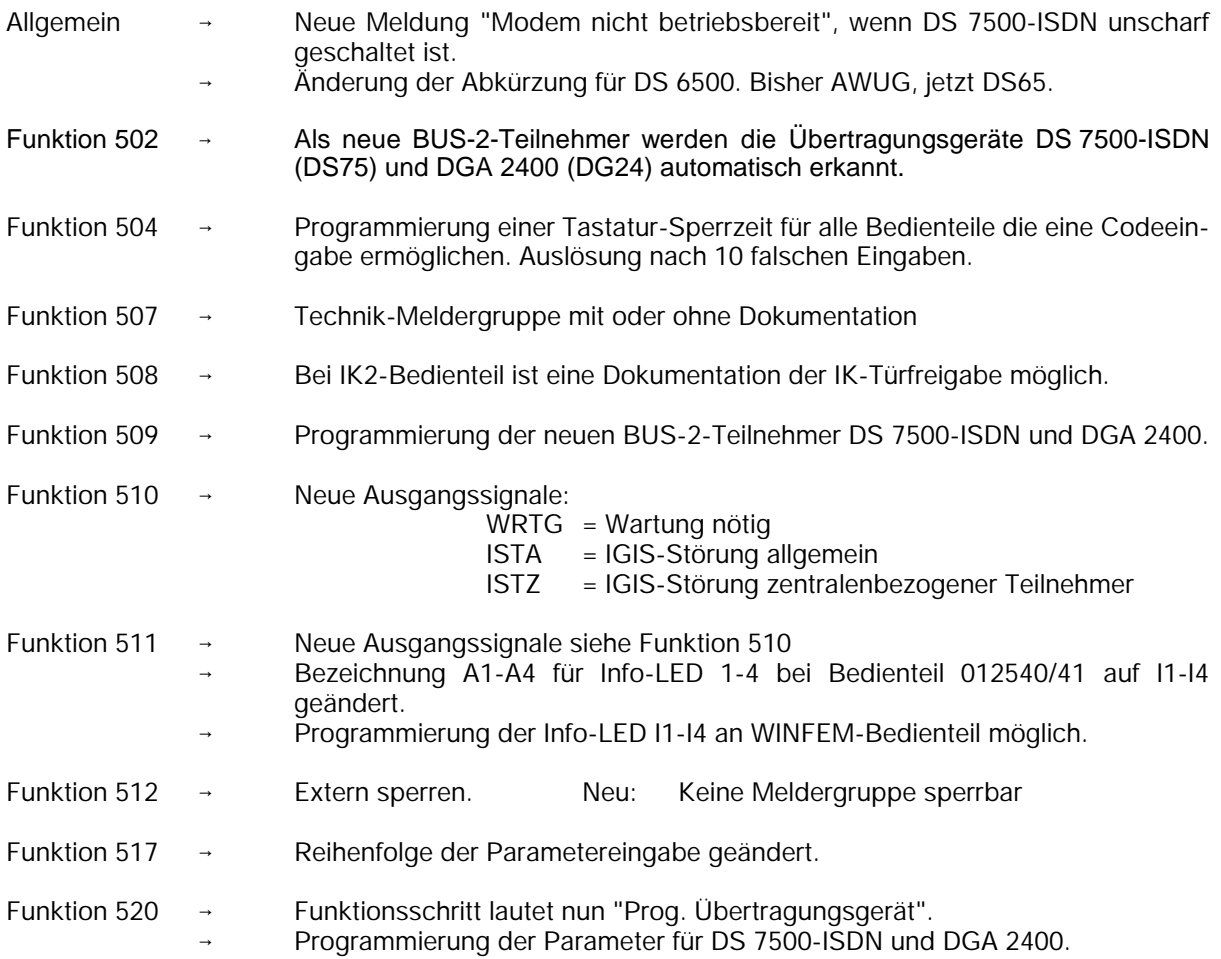

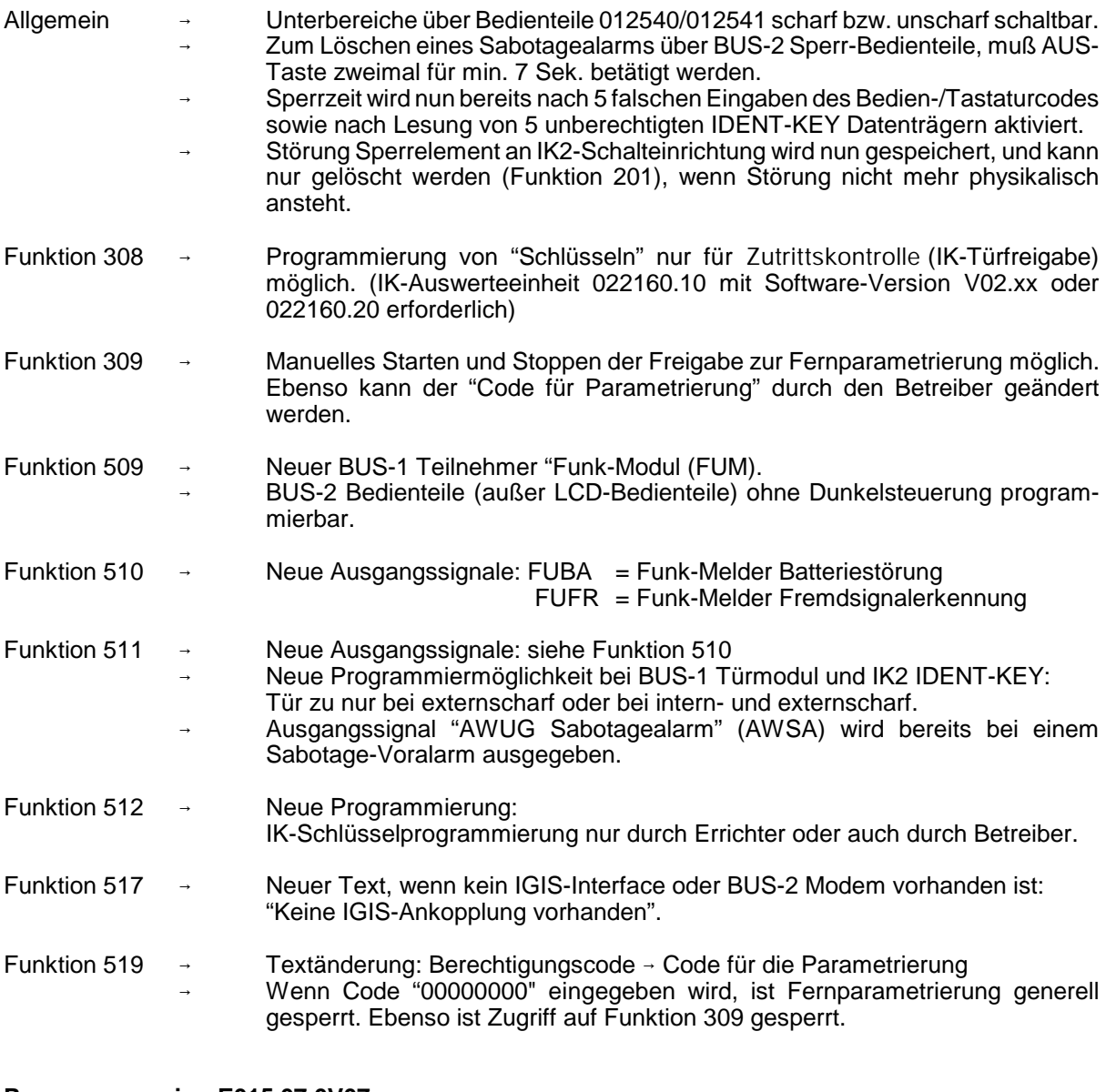

## **Programmversion E015.07.0V07**

Funktion 402 Monitormode für BUS-Teilnehmer implementiert. Funktion 520 → Erweiterte Programmierung für DS 7500-ISDN - Neuer Empfängertyp: X.75 ohne Kennung - Bis zu 32 Ausgänge je Ident-Nummer definierbar - X.31-Parameter programmierbar

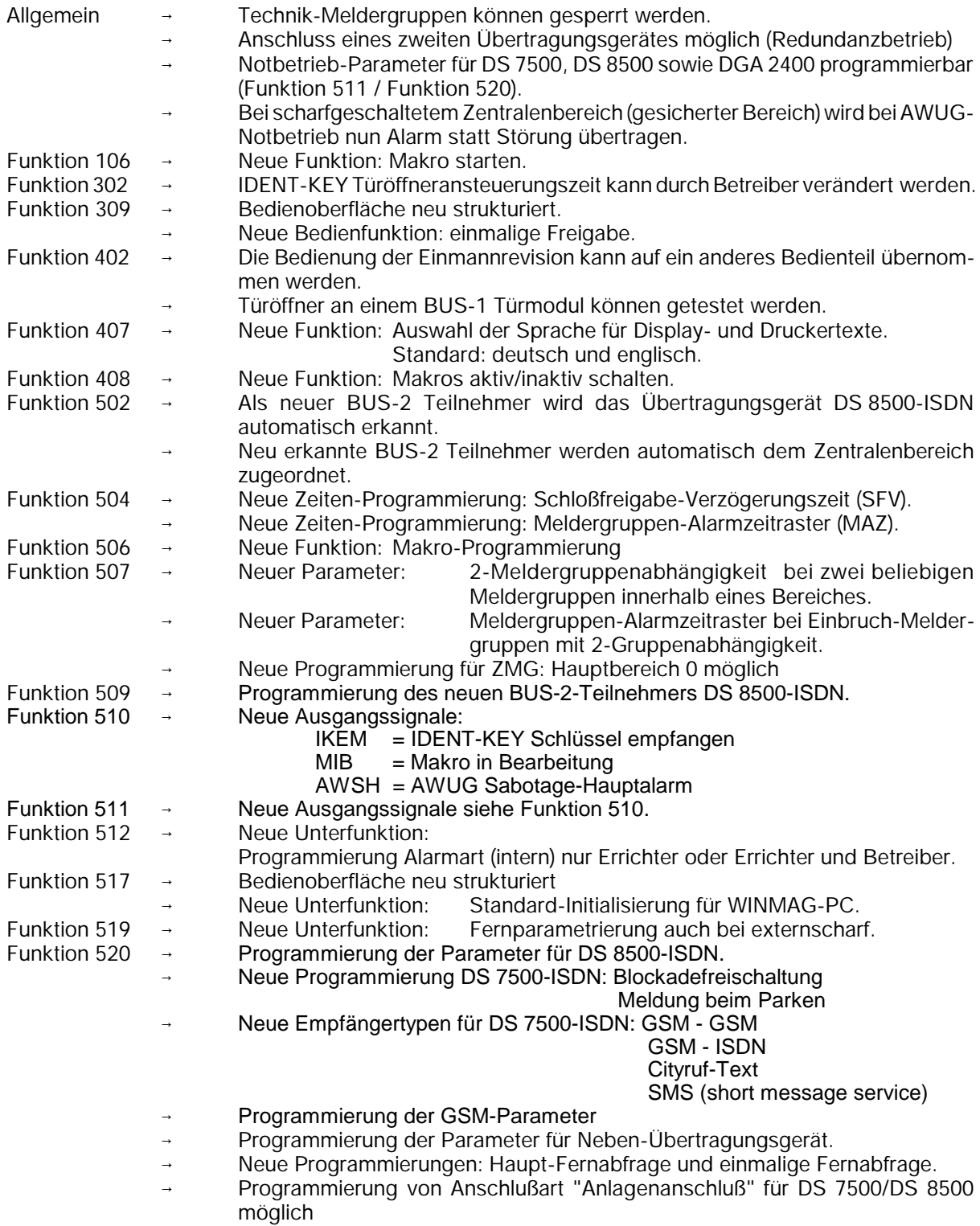

## **Programmversion EM100.00.0V02**

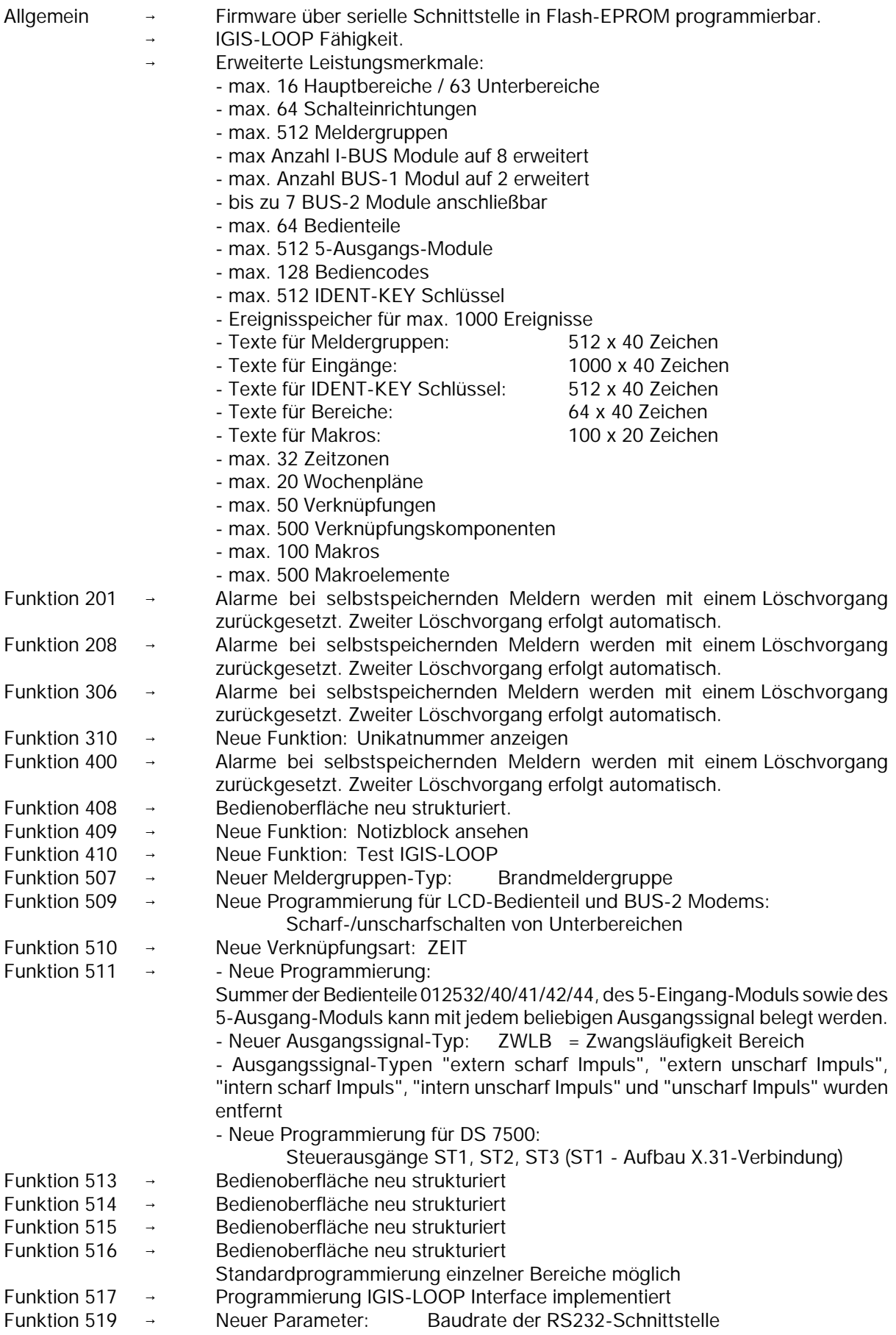

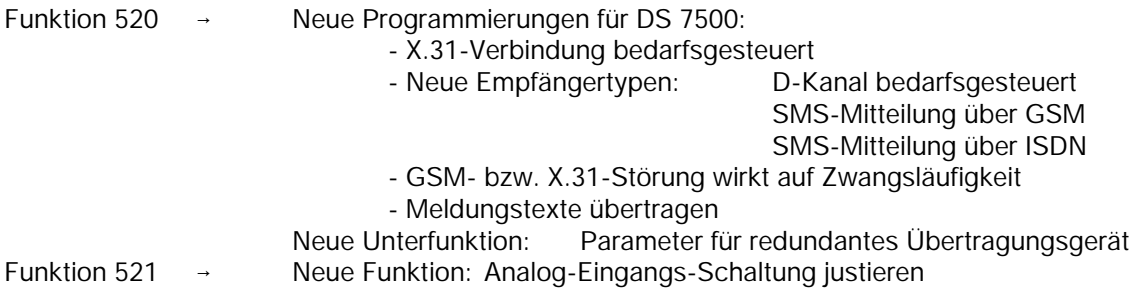

# **5. Übersicht Software-Version - anschließbare Peripherie**

Folgende Tabelle zeigt, welche Teilnehmer **ab** welcher Software-Version anschließbar sind, sowie die jeweils erforderliche FEMAG-/WINFEM-Version zur Programmierung der Zentrale. Die Versionsnummer der Software ist auf dem EPROM-Aufkleber (konventionelle EPROMs) aufgedruckt.

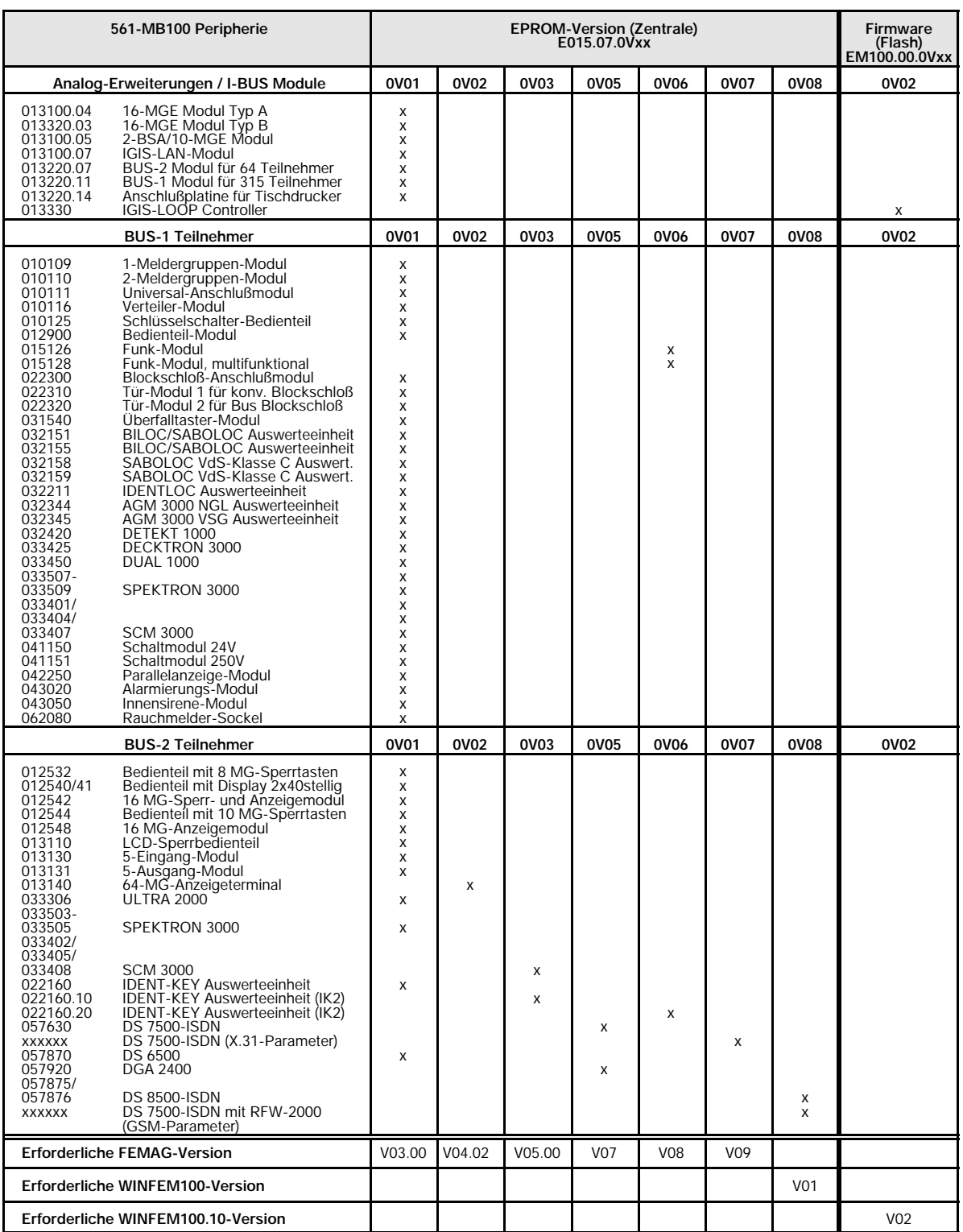

# **6. Bedienung**

Die Bedienung der EMZ 561-MB100 kann über die BUS-2 Bedienteile 012532/40/41/42/44/48, sowie für die Internscharf-/Unscharf-Schaltung auch über die BUS-1 Bedienteile 010125/012900 erfolgen. Je nach Komfort des Bedienteils sind die Bedien- und Anzeigeinformationen unterschiedlich umfangreich.

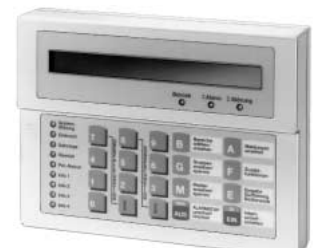

**Art.-Nr. 012540/012541 siehe 6.1**

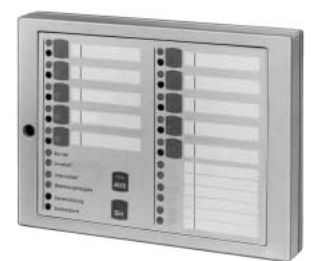

**Art.-Nr. 012544 siehe 6.7**

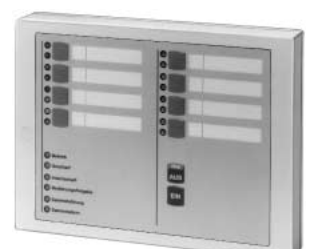

**Art.-Nr. 012532 siehe 6.8**

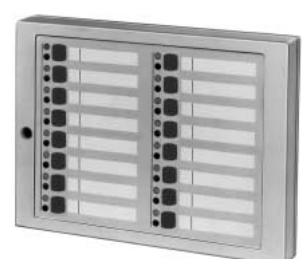

**Art.-Nr. 012542 siehe 6.9**

| 1      |   |              |  |
|--------|---|--------------|--|
|        |   |              |  |
| ä<br>۰ |   |              |  |
|        |   | 10           |  |
| ä      |   |              |  |
|        |   | $ 11\rangle$ |  |
|        |   |              |  |
|        |   | 12.          |  |
| ä      |   |              |  |
|        |   | $\mathbf{u}$ |  |
| ۰      |   |              |  |
|        |   | 14           |  |
| ï      |   |              |  |
|        | æ | 15           |  |
|        |   |              |  |
|        |   | Yú           |  |

**Art.-Nr. 012548 siehe 6.10**

Bedien-und Anzeigemöglichkeiten der abgebildeten Bedienteile werden auf den nachfolgenden Seiten detailliert beschrieben.

## **6.1 Bedienteil 012540/012541**

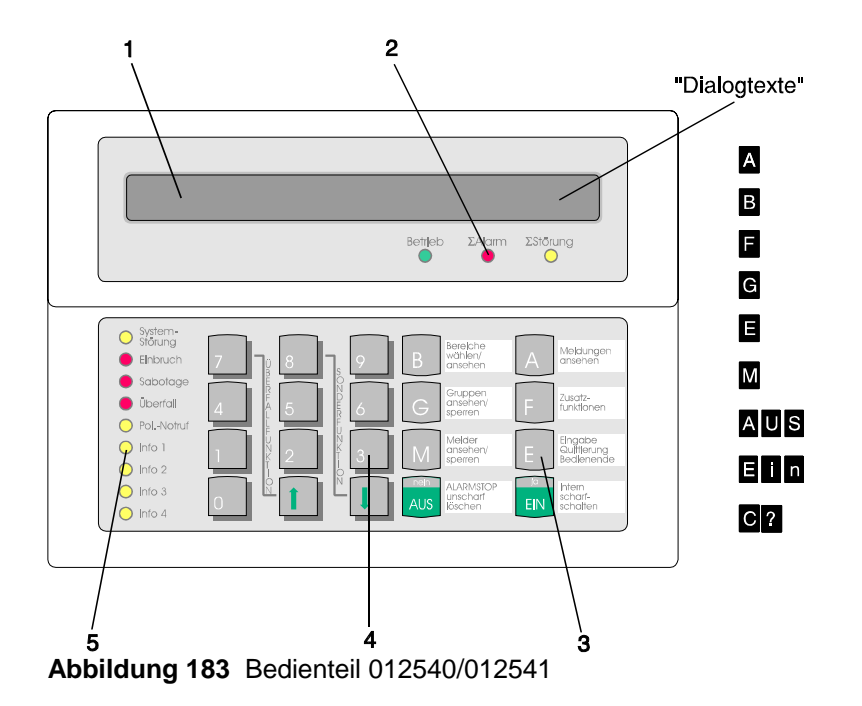

- **1 = LC-Display**, für Klartextanzeige, bei Bedienung hinterleuchtet. Bedienerführung und Meldungen erfolgen durch Klartextangaben.
	- $\hat{v}$  = Symbol für Scharfschaltmöglichkeit intern und extern
	- $x =$  Symbol für Scharfschaltmöglichkeit nur intern
	- = Hinweis, daß weitere Meldungen etc. vorhanden, und über Pfeiltaste abrufbar sind = Hinweis, daß weitere Meldungen etc. vorhanden, und über Pfeiltaste abrufbar sind Dialogtexte siehe Beschreibung der Funktionstasten

#### **2 = LED-Anzeigen**

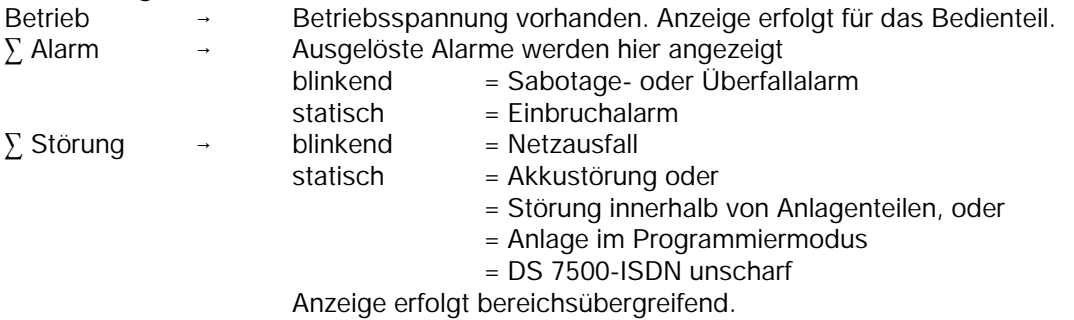

#### **3 = Funktionstasten**

- A = **Meldungen ansehen**. In der Anzeige erscheint Meldung mit Klartextinformationen für Bediener.
- B = **Bereiche wählen/ansehen**. Taste zur Einleitung und Bestätigung eines Bereichswechsels, sowie zum Ansehen von Zustands-Informationen eines Bereiches.
- F = **Zusatzfunktionen**. Bewirkt Sprung in die Ebene der Zusatzfunktionen.
- G = **Gruppen ansehen/sperren**. Bewirkt Sprung zu den Gruppenfunktionen "ansehen" und "sperren".

 $5 =$ 

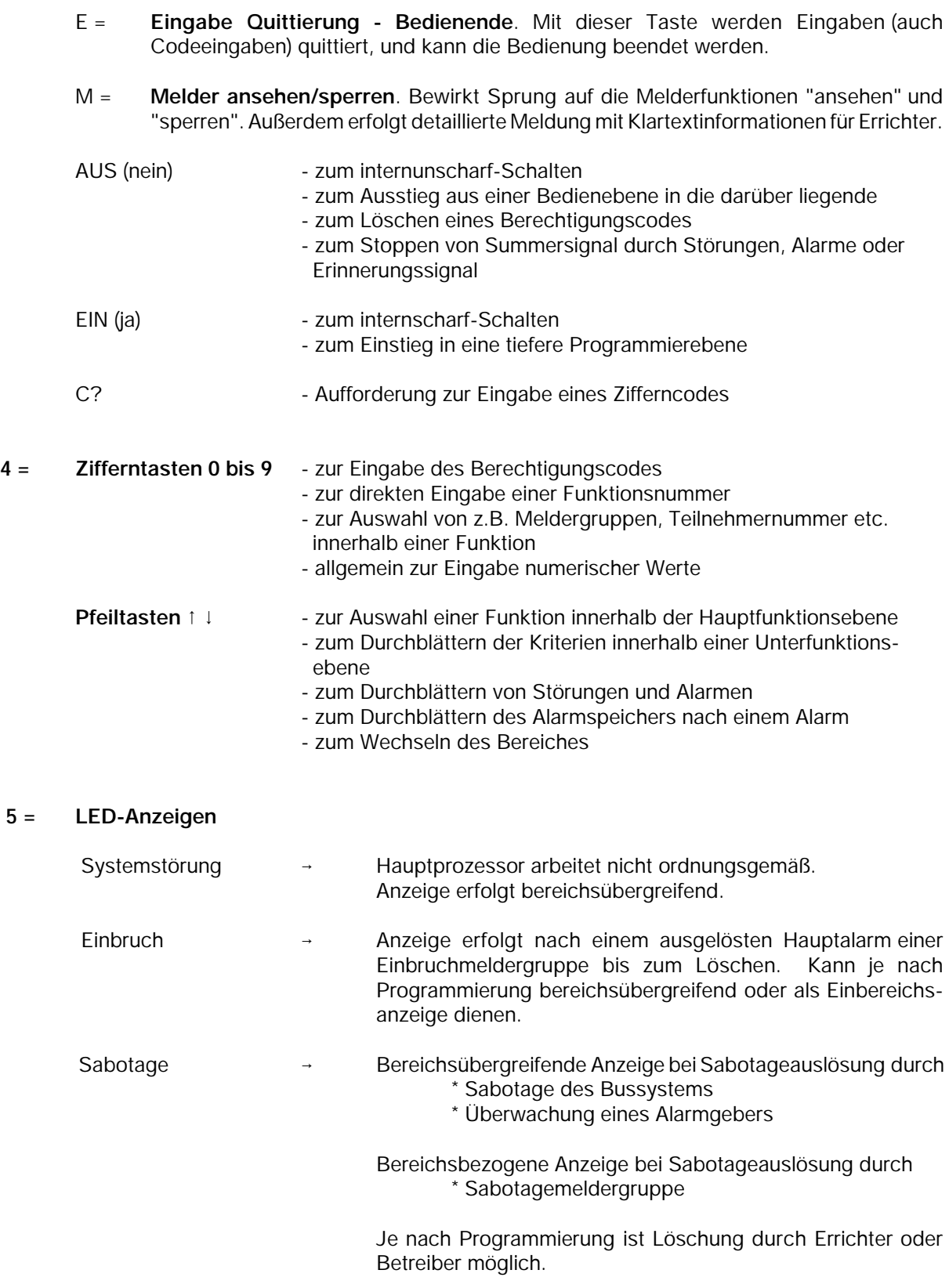

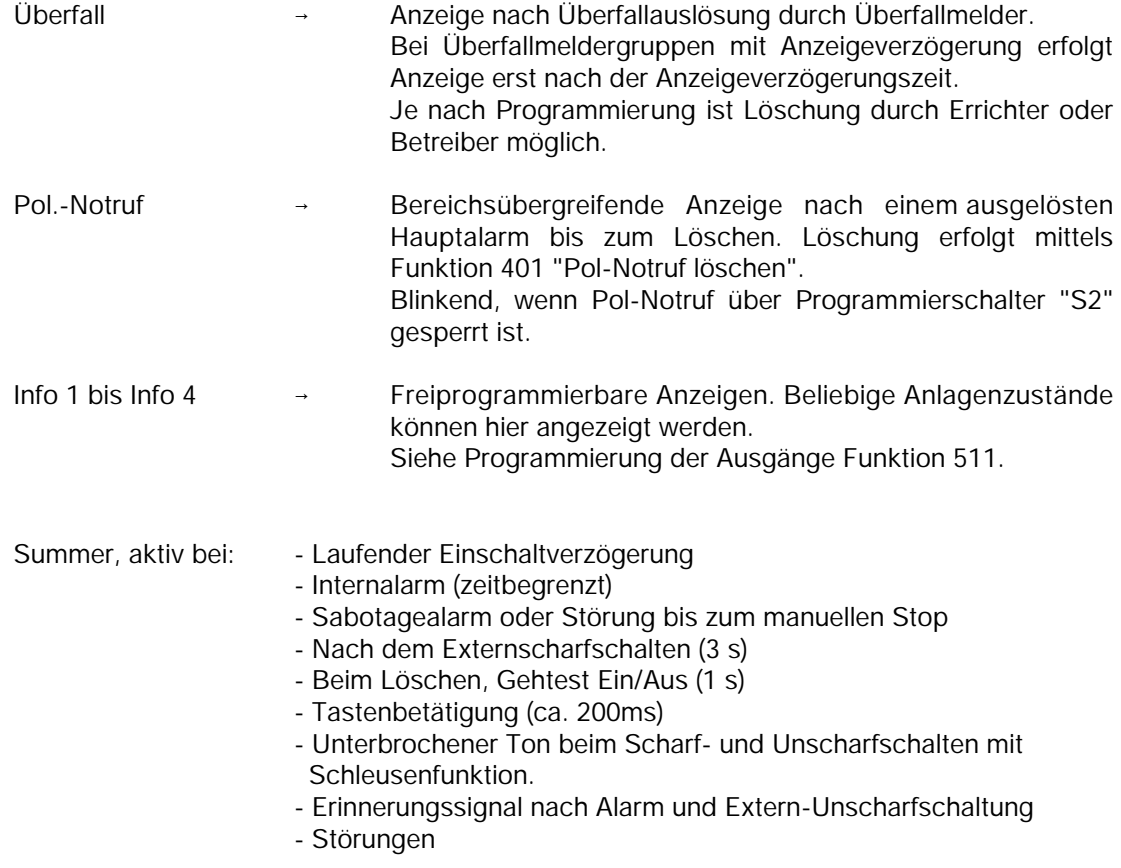

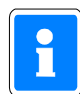

Bei Programmierung "Anzeige mit Code" sind die Anzeigen auch im unscharfen Zustand dunkelgesteuert und werden nur durch Bedienungsfreigabe für die Dauer der eingestellten Bedienzeit aktiviert. Die Anzeigen Info 1 bis Info 4 unterliegen nicht der Dunkelsteuerung.

Erfolgt während der Bedienung für die Dauer der programmierten Bedienzeit (10 Sekunden bis 4 Minuten 14 Sekunden) keine Tastenbetätigung, wird die Funktion automatisch abgebrochen und es erscheint im Display Datum, Wochentag und Uhrzeit bzw. Bereichsübersicht, und die Displaybeleuchtung geht aus.

Die Bedienzeit kann in Funktion 504 bzw. 302 eingestellt werden.

Kunden- und anlagenspezifische Texte können mit Hilfe der Software "WINFEM100.10" Art.Nr. 013497.10 in Verbindung mit einem PC/Laptop programmiert werden.

#### **6.1.1 Funktionsbeschreibung**

Die komplette Bedienung basiert auf folgenden Bedienphilosophien:

## **\* Standardbedienung (häufige Bedienvorgänge) <b>Bedienung erfolgt dialoggeführt \* Weitergehende Bedienung über aufrufbare Funktionen**

Für die Standardbedienung zeigt das Display des Bedienteils die momentan freigegebenen Taster bzw. Eingabemöglichkeiten invers dargestellt an. (Siehe Abbildung unter 6.1)

Durch Drücken einer Taste wird die entsprechende Funktion - angegeben auf Front oder Display des Bedienteils ausgeführt. Innerhalb einer Funktion können wiederum weitere Funktionen möglich sein. Diese werden dann ebenfalls durch einen invers dargestellten Buchstaben, im Display sichtbar.

Die weitergehenden Bedienfunktionen können über Taste "F", wenn im Display angezeigt, aufgerufen werden.

Diese weitergehenden Funktionen sind auf 3 Berechtigungsebenen verteilt, und durch eine Funktionsnummer eindeutig gekennzeichnet. Wenn die entsprechende Berechtigung (Codeeingabe) vorhanden ist, kann durch Anwahl einer Funktionsnummer eine gewünschte Funktion ausgewählt werden.

Die parallele Bedienung eines Bereiches von mehreren Bedienteilen ist nicht möglich. Sollte der Fall eintreten wird durch eine Meldung im entsprechenden Display hingewiesen:

> **Bedienung gesperrt Ursache: BUS2 ST1 TLN 4**

Das Bedienteil kann je nach Anwendung wie folgt programmiert werden (siehe F:509):

**\* für einen Bereich; Bedienung mit Codeeingabe; Anzeige mit Codeeingabe;**

**\* für einen Bereich; Bedienung mit Codeeingabe; Anzeige ohne Codeeingabe;**

**\* für einen Bereich; Bedienung ohne Codeeingabe; Anzeige ohne Codeeingabe;**

**\* für mehrere Bereiche; Bedienung mit Codeeingabe; Anzeige mit Codeeingabe;**

**\* für mehrere Bereiche; Bedienung mit Codeeingabe; Anzeige ohne Codeeingabe;**

**\* für mehrere Bereiche; Bedienung ohne Codeeingabe; Anzeigen ohne Codeeingabe;**

Abhängig von der Programmierung ändern sich die Bedienmöglichkeiten und der Display-Text im Grundzustand der Anlage.

Nachfolgend werden die unterschiedlichen Displayanzeigen und Bedienmöglichkeiten dargestellt. Es handelt sich dabei um Beispiele, die analog auch auf andere Anlagenzustände übertragbar sind.

#### **6.1.2 Bedienteil für einen Hauptbereich mit Codeeingabe, Anzeige mit Code**

Ist das Bedienteil für einen Bereich programmiert, beziehen sich alle Anzeigen auf den Zustand des Hauptbereiches.

Codes wirken nur auf diesen einen Hauptbereich.

Die Angabe "Anzeige mit Code" bewirkt neben der Dunkelsteuerung der LED auch, daß im Display nur Datum und Uhrzeit steht.

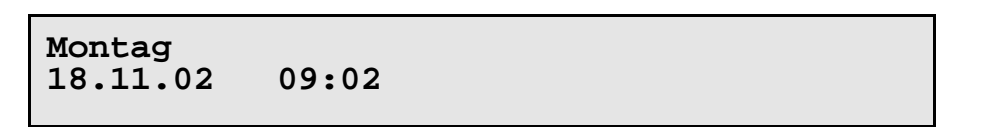

Um auf die Standardbedienoberfläche mit Dialogtexten zu gelangen, muß zuvor der dem Bereich zugeordnete Code eingeben werden. Näheres unter 6.2.

#### **6.1.3 Bedienteil für einen Hauptbereich mit Codeeingabe, Anzeige ohne Code**

Die Angabe "Anzeige ohne Code" bewirkt, daß die LED-Anzeigen nicht dunkelgesteuert werden und im Display die Bedienoberfläche mit Dialogtexten steht.

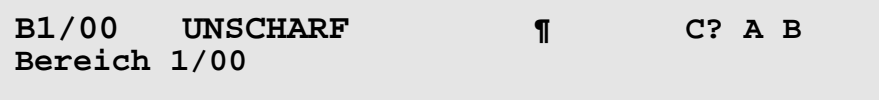

Die im Display invers dargestellten Buchstaben zeigen die momentan freigegebenen Funktionen bzw. Eingabemöglichkeiten an.

**C?** = Codeingabe für weiterführende Bedienung erforderlich

- **A** = Ansehen der Meldungen
	- **1** = aller Meldungen
	- **2** = Meldungen, die eine Externschärfung verhindern
	- **3** = Meldungen, die eine Internschärfung verhindern
	- **4** = Störungen
	- **E** = Rücksprung/Bedienende
- **B** = Bereich wählen (nur sinnvoll bei vorhandenem Unterbereich)
	- **B** = Bereichwahl quittieren
		- (Bei Eingabe einer Haupbereichsziffer erscheint "Kein gültiger Bereich")
	- **E** = Rücksprung/Bedienende

#### **6.1.4 Bedienteil für einen Bereich ohne Codeeingabe, Anzeige ohne Code**

Ohne Bediencode kann sofort internscharf geschaltet und es können die Zusatzfunktionen bis Funktion 208 aufgerufen werden.

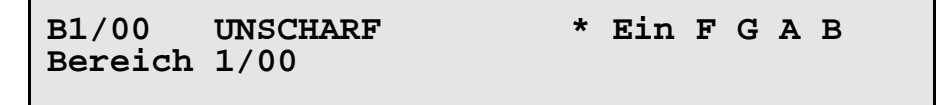

- **Ein** = Internscharf-Schaltung evtl. mit Einschaltverzögerung
	- **Aus** = Unscharf-Schaltung
	- $A =$ Meldungen ansehen
		- **1** = aller Meldungen
			- **2** = Meldungen, die eine Externschärfung verhindern
			- **3** = Meldungen, die eine Internschärfung verhindern
			- **4** = Störungen
			- **E** = Rücksprung/Bedienende
	- **B** = Bereich wählen (nur sinnvoll bei vorhandenen Unterbereichen)
		- **B** = Bereichwahl quittieren
			- (Bei Eingabe einer Hauptbereichsziffer erscheint
		- "Kein gültiger Bereich")
		- **E** = Rücksprung/Bedienende
	- **E** = Rücksprung/Bedienende
- **F** = Sprung auf Funktion 201 der Funktionsebene.
	- = Auswahl einer anderen Funktionsnummer (102 bis 208 ist möglich)
	- **Ein** = Funktion aktivieren
	- **Aus** = Funktionsebene verlassen
- **G** = Gruppenfunktionen aufrufen. Anzahl gesperrter Gruppen wird angezeigt.
	- **1** = Gruppen sperren
	- **2** = Gesperrte Gruppen ansehen
	- **F** = Funktion 104 "Gesperrte Gruppen drucken"
	- **E** = Rücksprung/Bedienende
- **A** = Meldungen ansehen
	- **1** = aller Meldungen
	- **2** = Meldungen, die eine Externschärfung verhindern
	- **3** = Meldungen, die eine Internschärfung verhindern
	- **4** = Störungen
	- **E** = Rücksprung/Bedienende
- **B** = Bereich wählen (nur sinnvoll bei vorhandenem Unterbereich)
	- **B** = Bereichwahl quittieren
		- (Bei Eingabe einer Hauptbereichsziffer erscheint "Kein gültiger Bereich")
	- **E** = Rücksprung/Bedienende

#### **6.1.5 Bedienteil für mehrere Bereiche mit Codeeingabe, Anzeige mit Code**

Ist ein Bedienteil für mehrere Bereiche programmiert, signalisieren folgende Anzeigen bereichsübergreifend:

> $*$  LED  $\Sigma$  Alarm  $^*$  LED  $\Sigma$  Störung \* LED Systemstörung \* LED Einbruch \* LED Sabotage \* LED Überfall \* LED Pol.-Notruf

Die Angabe "Anzeige mit Code" bewirkt neben der Dunkelsteuerung der LED auch, daß im Display nur Datum und Uhrzeit steht.

> **Montag 18.11.02 09:02**

Um auf die Standardbedienoberfläche mit Dialogtexten zu gelangen, muß zuvor der dem Bereich zugewiesene Code eingeben werden. Näheres unter 6.2.

#### **6.1.6 Bedienteil für mehrere Bereiche mit Codeeingabe, Anzeige ohne Code**

Die Angabe "Anzeige ohne Code" bewirkt, daß die LED-Anzeigen nicht dunkelgesteuert werden und im Display die Bedienoberfläche mit Dialogtexten steht.

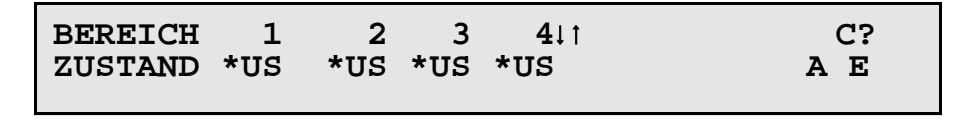

Die im Display invers dargestellten Buchstaben zeigen die momentan freigegebenen Funktionen bzw. Eingabemöglichkeiten an.

- = Auswahl des zu bedienenden Bereiches **US** = Unscharf Zustand - Scharfschaltung nicht möglich **\*US** = Unscharf Zustand - Internscharfschaltung ist möglich **US** = Unscharf Zustand - Intern- und Externschscharfschaltung ist möglich **IS** = Internscharf Zustand - Externscharfschaltung ist möglich **ES** = Externscharf Zustand **EV** = Einschaltverzögerung läuft momentan

Bedeutung der Dialogtext-Buchstaben siehe oben.

## **6.1.7 Bedienteil für mehrere Bereiche Bedienung ohne Code, Anzeige ohne Code**

Die Angabe "Bedienung ohne Code" bewirkt, daß unmittelbar internscharf geschaltet werden kann, im Display die Bedienoberfläche mit Dialogtexten steht und daß die LED-Anzeigen nicht dunkelgesteuert werden.

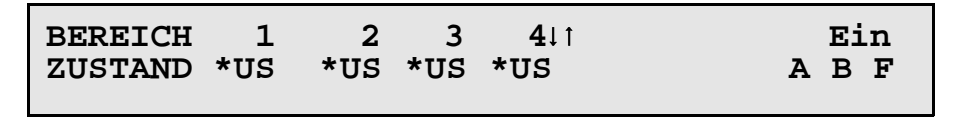

Die im Display invers dargestellten Buchstaben zeigen die momentan freigegebenen Funktionen bzw. Eingabemöglichkeiten an.

- = Auswahl des zu bedienenden Bereiches
- **US** = Unscharf Zustand Scharfschaltung nicht möglich
- **\*US** = Unscharf Zustand Internscharfschaltung ist möglich
- **US** = Unscharf Zustand Intern- und Externscharfschaltung ist möglich
- **IS** = Internscharf Zustand Externscharfschaltung ist möglich
- **ES** = Externscharf Zustand
- **EV** = Einschaltverzögerung läuft momentan

**Ein** = Internschärfung des gewählten Bereiches

- **A** = Meldungen ansehen
	- **Ein** = Internschärfung des gewählten Bereiches
	- **F** = Aufruf der Zusatzfunktionen
	- **G** = Sprung zu den Gruppenfunktionen
	- **A** = Meldungen ansehen
		- **1** = aller Meldungen
		- **2** = Meldungen, die eine Externschärfung verhindern
		- **3** = Meldungen, die eine Internschärfung verhindern
		- **4** = Störungen
		- **E** = Rücksprung/Bedienende
	- **B** = Bereich wählen durch Eingabe der Ziffer 1 bis 4
		- **B** = Bereichwahl quittieren
		- **E** = Rücksprung/Bedienende
	- **E** = Rücksprung/Bedienende
- **B** = Bereich wählen durch Eingabe der Ziffer 1 bis 4
	- **B** = Bereichwahl quittieren
	- **E** = Rücksprung/Bedienende
- **F** = Aufruf der Zusatzfunktionen

#### **6.1.8 Bedienung beenden**

Die Bedienung kann aus jeder Ebene durch Betätigung der Taste "E" beendet werden, (evtl. mehrfach betätigen). Mit dem Verlassen der Bedienung erlischt die Displaybeleuchtung.

Erfolgt für die Dauer der eingestellten Bedienzeit keine Eingabe, wird automatisch nach Ablauf dieser Zeit die Bedienberechtigung abgebrochen.

Im Display erscheint wieder, abhängig von der Programmierung des Bedienteils, der Grundzustand der Anlage. (Siehe 6.1.2 ff.)

## **6.2 Bedienbeispiele**

In diesem Abschnitt wird an Hand häufig benötigter Funktionen aufgezeigt, wie diese aufgerufen werden bzw. welche Bedienvorgänge am Bedienteil hierzu erforderlich sind.

Um eine möglichst einheitliche Ausgangsbasis für die in der Praxis vorkommenden Anlagenspezifikationen zu erhalten, gehen wir bei den Beispielen davon aus, daß ein eventueller Code bereits eingeben wurde, bzw. daß Bedienteile ohne Code verwendet werden. Ferner gehen wir bei den Beispielen von Anlagen mit mehreren Bereichen aus.

Dieser Zustand entspricht dem Ausgangszustand wie unter 6.1.7 erläutert. Bei Übertragung auf Einbereichsanlagen entfällt praktisch die Auswahl des zu bedienenden Bereiches.

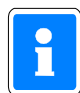

Aus satztechnischen Gründen, kann das Symbol für die Externscharf-Schaltbereitschaft, im Display " $\hat{a}$ ", in den Beispieltexten nicht als solches dargestellt werden.

Anstelle des Symbols wird folgendes Zeichen verwendet "**¶**".

## **6.2.1 Summer "Störungen" abschalten**

Mit Taste "**AUS**" kann der Summer abgeschaltet werden.

Auftretende Störungen und Internalarme sowie das Erinnerungssignal nach einem Hauptalarm werden u.a durch ein Summersignal akustisch angezeigt.

#### **6.2.2 Störungen ansehen**

Störungen können unter dem Oberbegriff "**Meldungen ansehen**", mit Hilfe der Taste "**A**" angesehen werden.

Die Intern-Scharfschaltung ist auch bei einer Störung weiterhin möglich. Nach der Beseitigung der Störung z.B. wiederkehrende Netzspannung, erlischt Störungs-LED und Externscharfschaltung ist möglich.

Wurde die Störung durch ein Sperrelement ausgelöst, ist aber physikalisch behoben, so kann trotz anstehenderStörungsanzeige scharfgeschaltet werden. Mit der Scharfschaltung wird die Störung automatisch gelöscht.

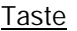

Displaytext nach Tastenbetätigung (Beispiele)

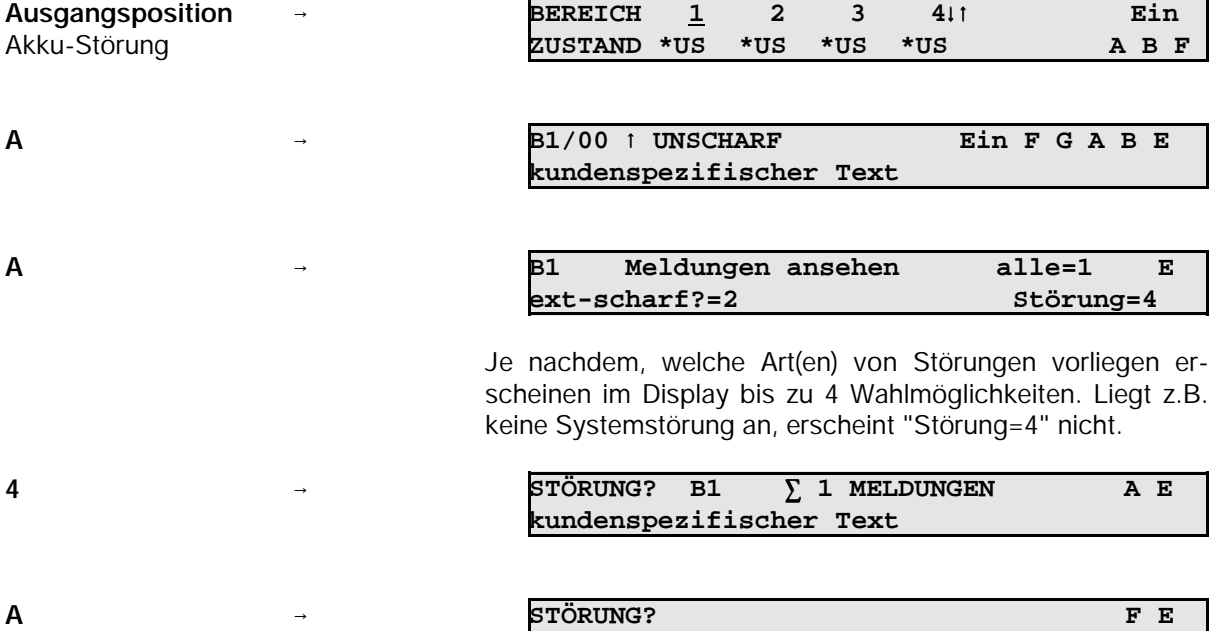

Über mehrfache Betätigung der Taste "**E**",kann zur Ausgangsposition zurückgesprungen werden.

**Akku-Störung**

#### **6.2.3 Meldergruppen ansehen, die eine Scharfschaltung verhindern**

Meldungen von Meldergruppen können unter dem Oberbegriff "**Meldungen ansehen**", mit Hilfe der Taste "**A**" angesehen werden.

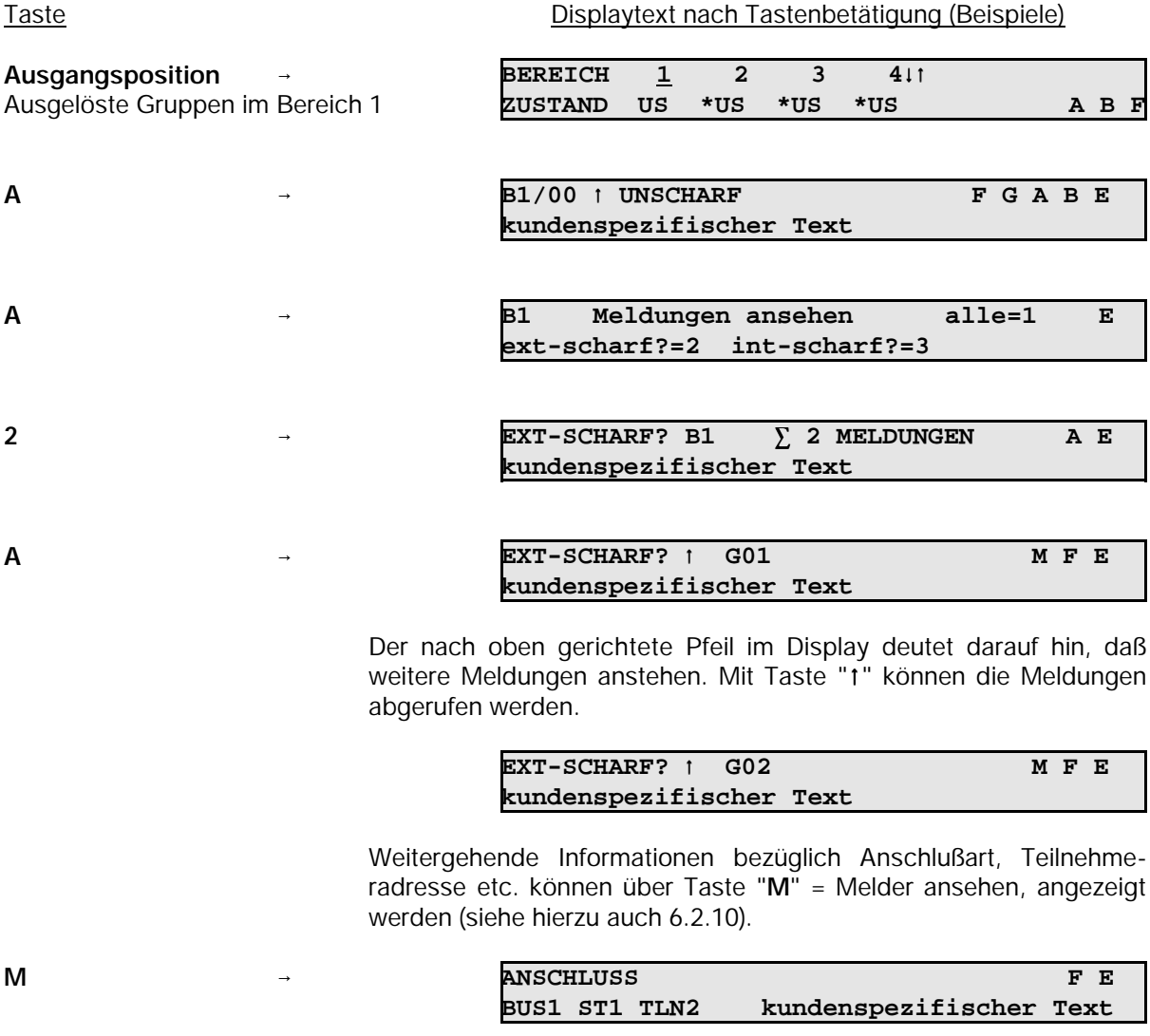

Mit Taste "t" können alle Meldungen einzeln durchgesehen werden. Anschließend erscheint wieder Display mit Gruppenmeldungen.

Über mehrfache Betätigung der Taste "**E**", kann zur Ausgangsposition zurückgesprungen werden.

#### **6.2.4 Internscharf schalten**

Internscharf-Schaltung erfolgt mit Taste "**Ein**".

Internscharf-Schaltung eines Bereiches ist nur möglich, wenn Scharfschaltbereitschaft für diesen Bereich vorhanden ist und angezeigt wird.

 $\hat{v}$  = Externscharf- und Internscharf-Schaltung ist möglich.

\* = Nur Internscharf-Schaltung ist möglich.

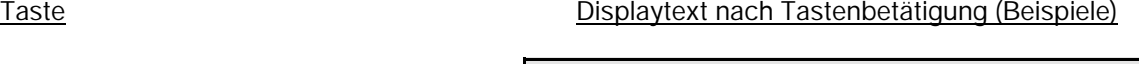

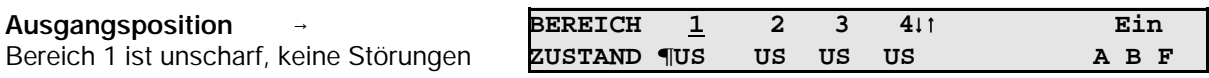

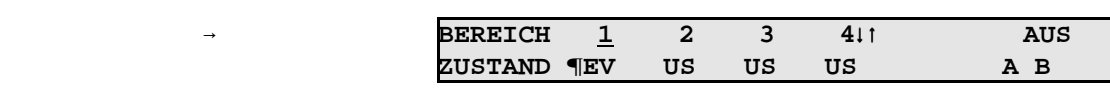

Nach abgelaufener Einschaltverzögerungszeit wird Bereich internscharf. Während der Verzögerungszeit ertönt Summersignal. Treten während der Verzögerungszeit Gruppenauslösungen auf, wird die Verzögerungszeit neu gestartet.

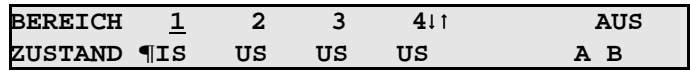

Wenn keine Störungen vorliegen, kann aus diesem Zustand heraus auch externscharf geschaltet werden. Angezeigt durch "**¶IS**".

#### **6.2.5 Internunscharf schalten**

Internunscharf-Schaltung erfolgt über Taste "**AUS**".

#### Taste Displaytext nach Tastenbetätigung (Beispiele)

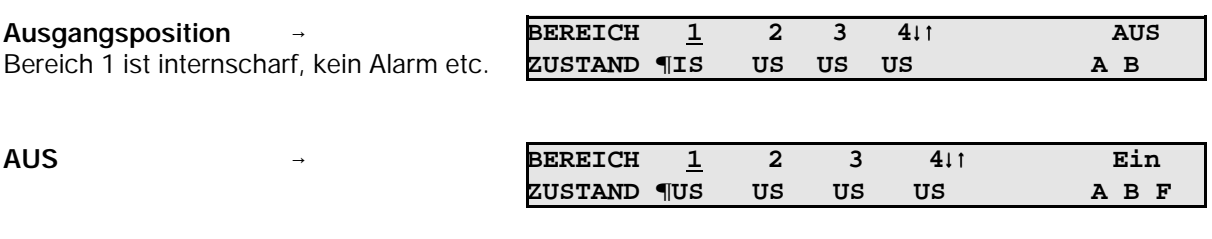

Aus diesem Zustand kann, wenn keine Störungen auftreten, jederzeit wieder internscharf oder externscharf geschaltet werden. Erkennbar an dem Symbol "**¶**".

**EIN**

#### **6.2.6 Scharf-/unscharfschalten eines Unterbereichs**

Über diese Funktion können Unterbereiche innerhalb eines Hauptbereiches scharf und unscharf geschaltet werden. Für diese Art der Scharf- bzw. Unscharfschaltung gelten die gleichen Konventionen wie für die Externscharfschaltung eines Hauptbereiches. D. h., ein Unterbereich kann nur scharf geschaltet werden, wenn sich der ihm untergeordnete Unterbereich bereits im scharfen Zustand befindet. Ebenso ist eine Scharfschaltung nur möglich, wenn für diesen Unterbereich die Zwangsläufigkeit erfüllt ist.

#### **Beispiel:**

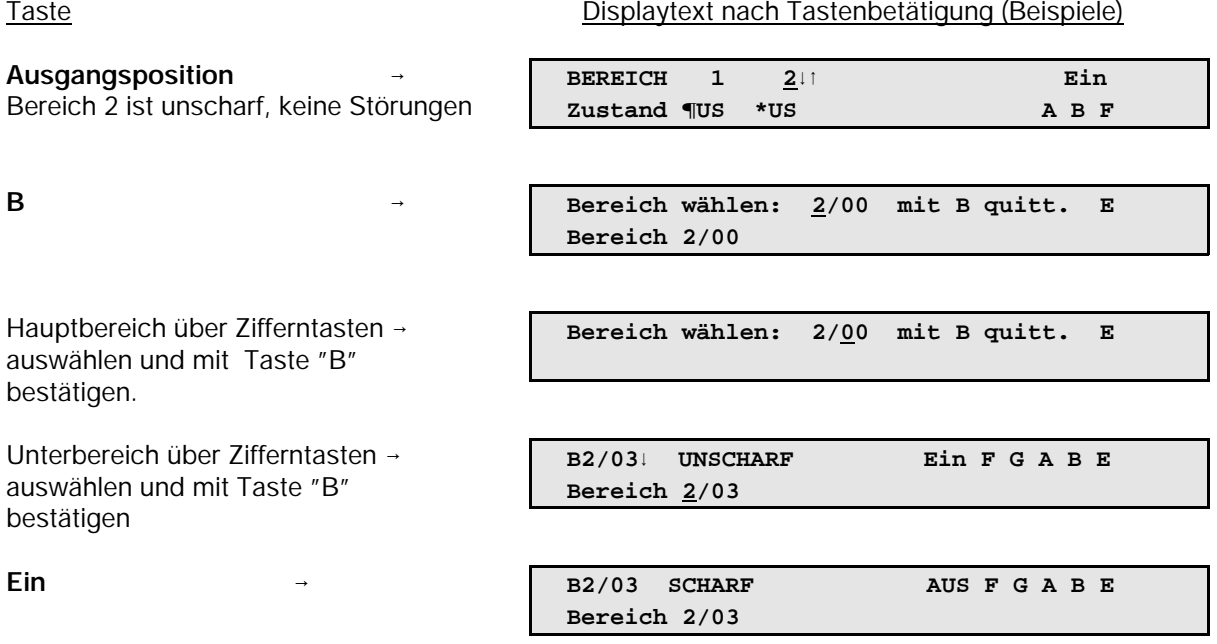

Der Unterbereich 3 des Hauptbereiches 2 befindet sich nun im scharfen Zustand.

Soll ein "scharfer" Unterbereich unscharf geschaltet werden, so kann dies erst erfolgen, wenn sich der ihm übergeordnete Unterbereich bereits im Unscharf-Zustand befindet.

## **6.2.7 Meldergruppen löschen nach Alarm**

Die Funktion dient zur Rücksetzung speichernder Melder nach einem Einbruch- oder Überfallalarm.

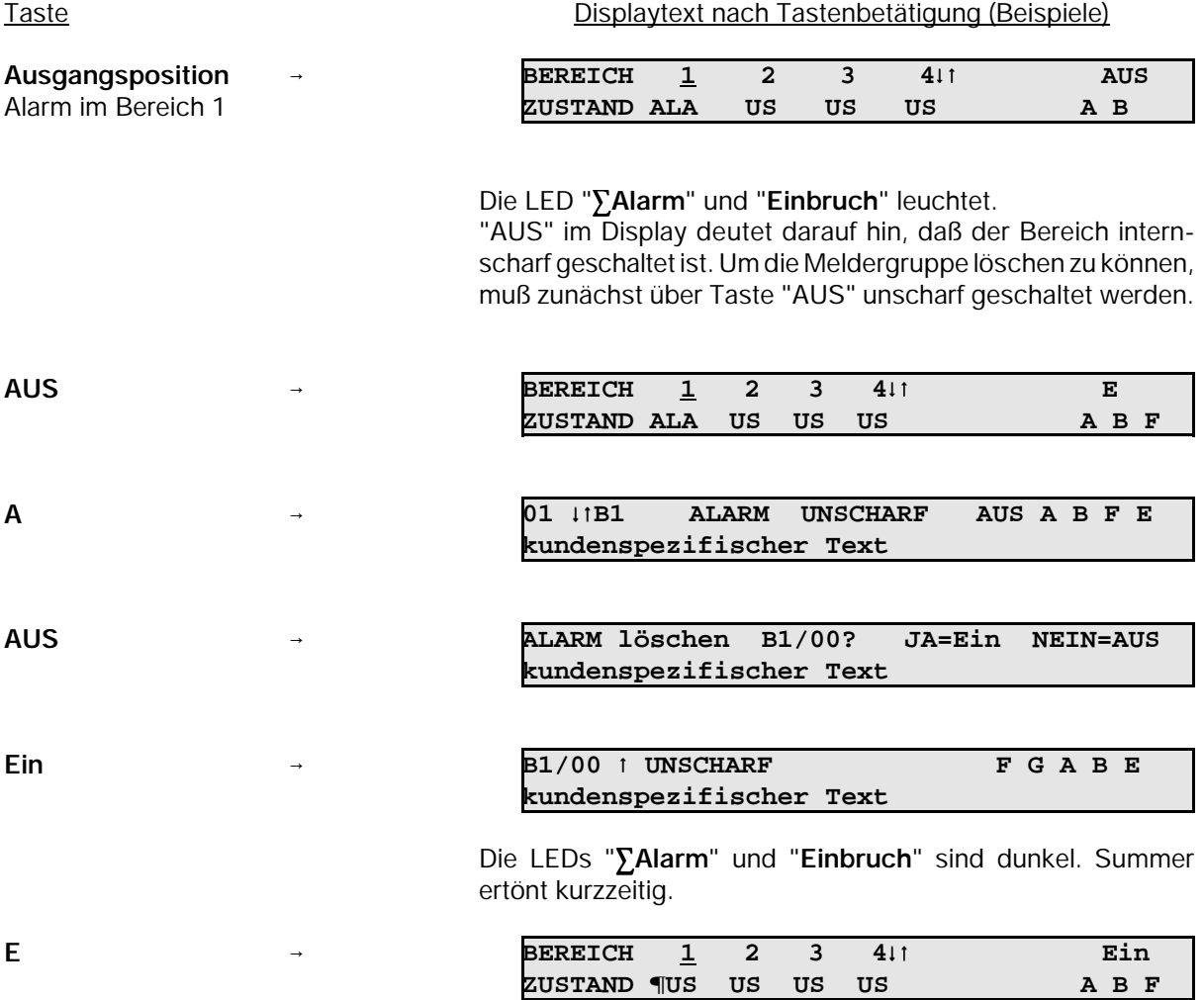

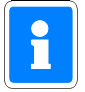

Technik-Meldergruppen können nur über F:208, F:400 oder ein Bedienteil 012532 bzw. 012544 gelöscht werden.

## **6.2.8 Sabotagemeldungen löschen**

Meldungen von Sabotagemeldergruppen sind nur löschbar, wenn die Programmierung in Funktion 507 und 512 dies vorsieht.

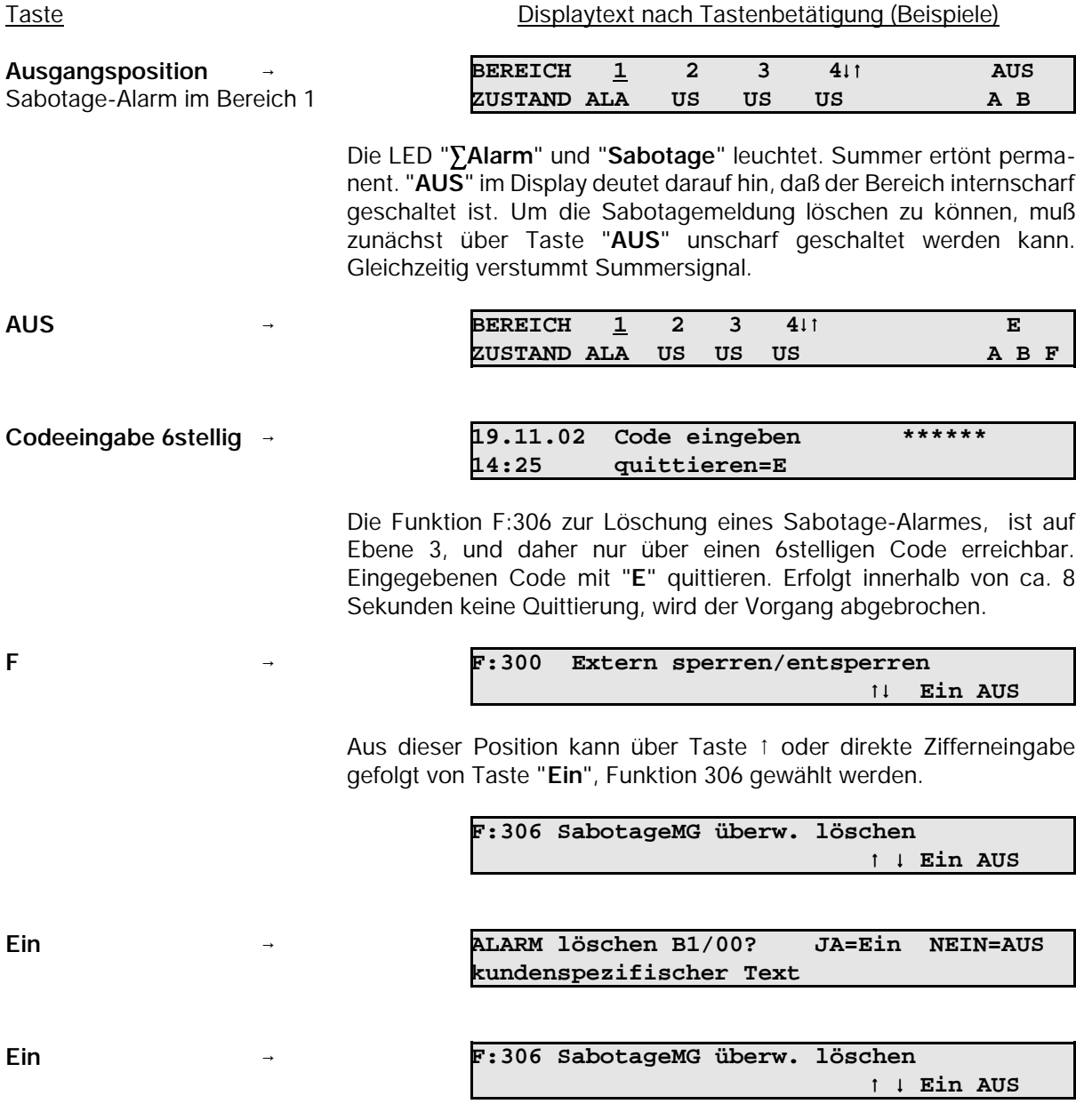

Die Löschung wird durch Summersignal akustisch, und durch Dunkelsteuerung der LED`s "**Sabotage**" und "**Alarm**" optisch angezeigt.

#### **6.2.9 Meldergruppen sperren**

Die Funktion gestattet es, bei Anwesenheitssicherung (Internscharf-Schaltung) Einbruchmeldergruppen auszuschalten - z.B. Raumüberwachung durch Bewegungsmelder.

Bei Externscharf-Schaltung wird die Sperrung aufgehoben. Nach der Externunscharf-Schaltung ist die Sperrung wieder vorhanden.

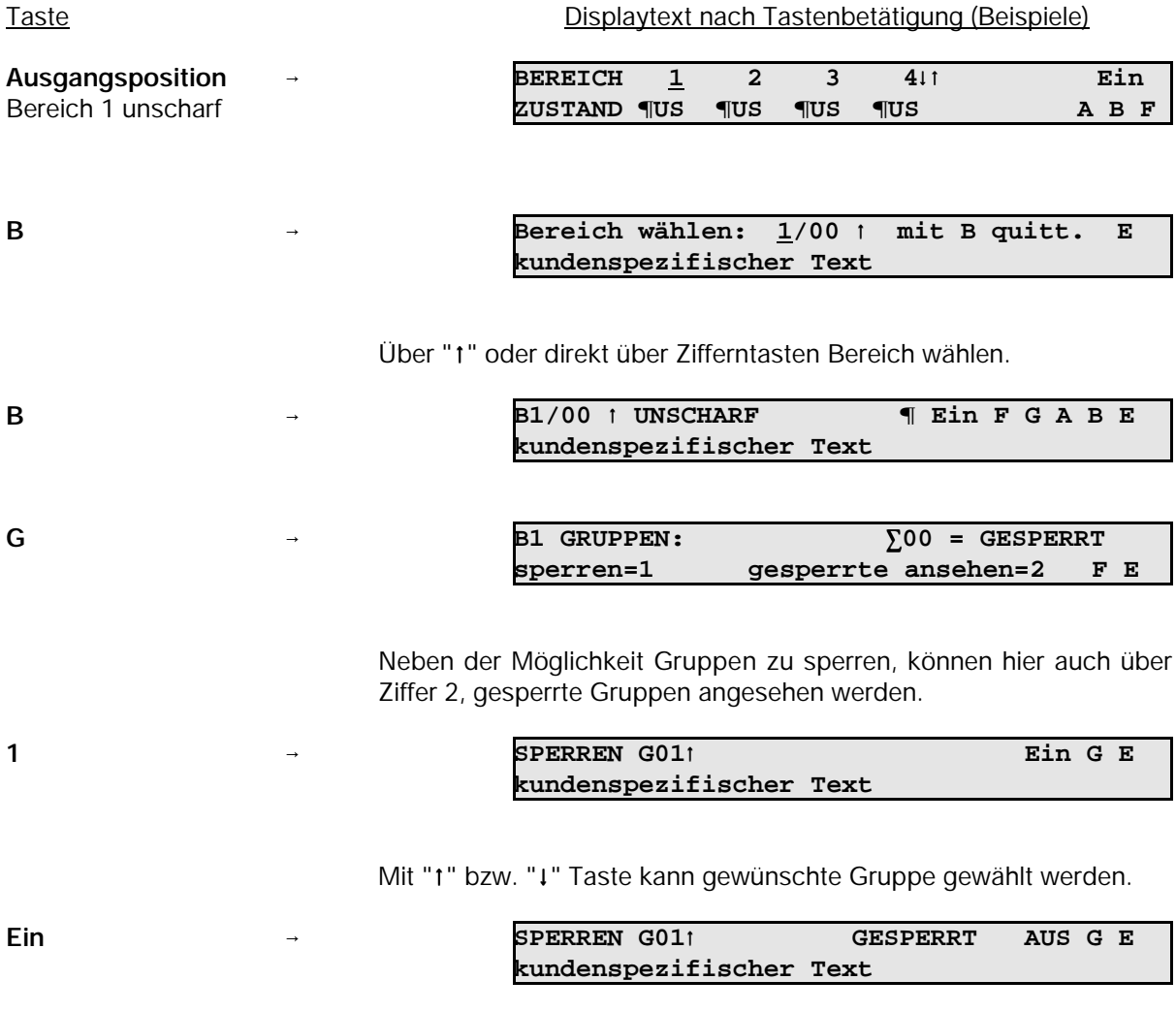

Über Taste "**AUS**" können Gruppen entsperrt werden.

Über mehrfache Betätigung der Taste "**E**", kann zur Ausgangsposition zurückgesprungen werden.

#### **6.2.10 BUS-Teilnehmer ansehen**

Die BUS-Teilnehmer Tür-Modul 1 und 2 (BUS-1), IK2-Schalteinrichtung (BUS-2), SPEKTRON 3000 (BUS-2) sowie SCM 3000 (BUS-2) bieten die Möglichkeit eine Auslösung bzw. Störung nach verschiedenen Kriterien zu unterscheiden.

Die Meldungen können über Taste "**A**" (Meldungen ansehen) und Taste "**M**" (Melder ansehen) angezeigt werden. (siehe hierzu auch 6.2.3)

Die Kriterien werden im Display folgendermaßen angezeigt:

Tür-Modul 1 und 2 (BUS-1)

- **Eingang 1** Öffnungskontakt
- **Eingang 2** → Schloßfreigabe
- **Eingang 3** → Riegelschaltkontakt

## IDENT-KEY (IK2) Tastatur

- **Eingang 1** → Überfall
- **Eingang 2** → Riegelschaltkontakt
- **Eingang 3** Öffnungskontakt

#### IDENT-KEY (IK2) sonstige Teilnehmer

- **Eingang 1** → Riegelschaltkontakt
- **Eingang 2** Öffnungskontakt

### SPEKTRON 3000 / SCM 3000

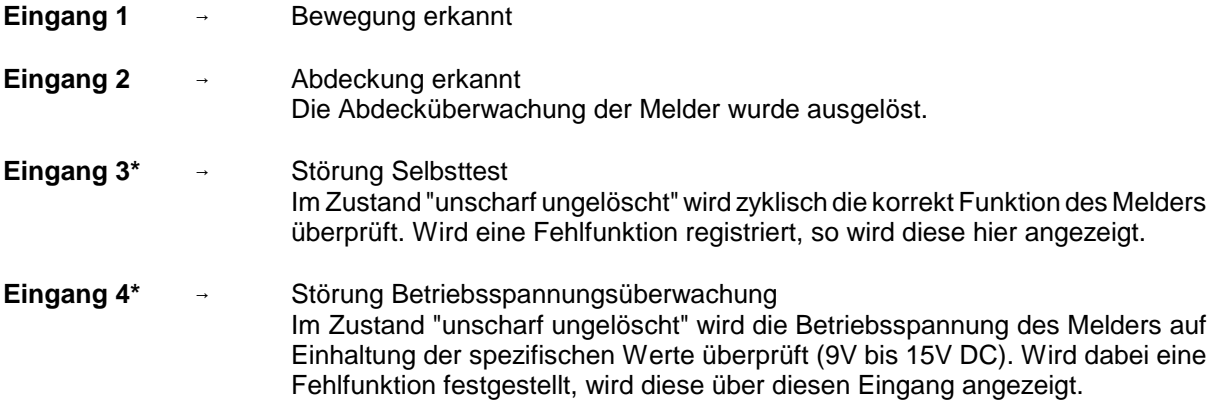

\* = Nur PIR-Melder SCM 3000

## **6.3 Weitergehende Funktionen**

Diese Funktionen sind über Funktionsnummern wie folgt aufrufbar:

- a) wenn im Display der Buchstabe F angezeigt wird, nach Betätigung der Taste "F"
- b) wenn im Display kein F steht, muß zuvor ein Berechtigungscode eingeben werden, um dann wie unter a) angegeben fortzufahren

Die Zahl der Stellen eines Codes sagt aus, auf welche Ebene gesprungen wird.

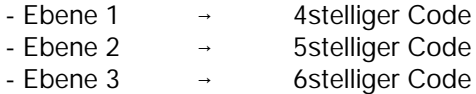

Berechtigungscodes wirken bei Mehrbereichsbedienteilen bereichsbezogen. Das bedeutet, daß mit der Eingabe des Codes direkt der zugeordnete Bereich angesprochen wird.

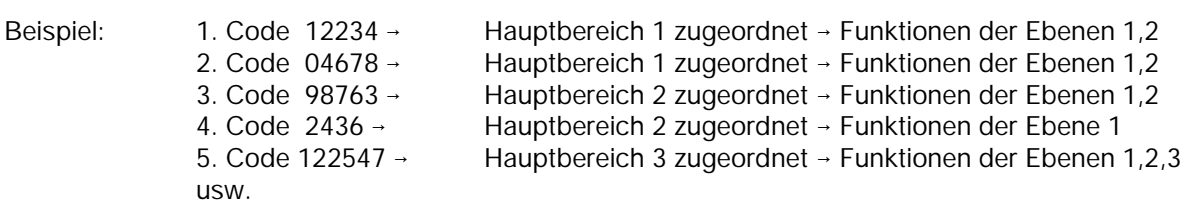

Durch entsprechende Programmierung lassen sich mit einem Code auch mehrere Hauptbereiche bedienen.

Nachfolgende Tabelle gibt Auskunft darüber, welche Funktionen die vorherige Codeingabe voraussetzen bzw. welche Funktionen auch ohne Code genutzt werden können.

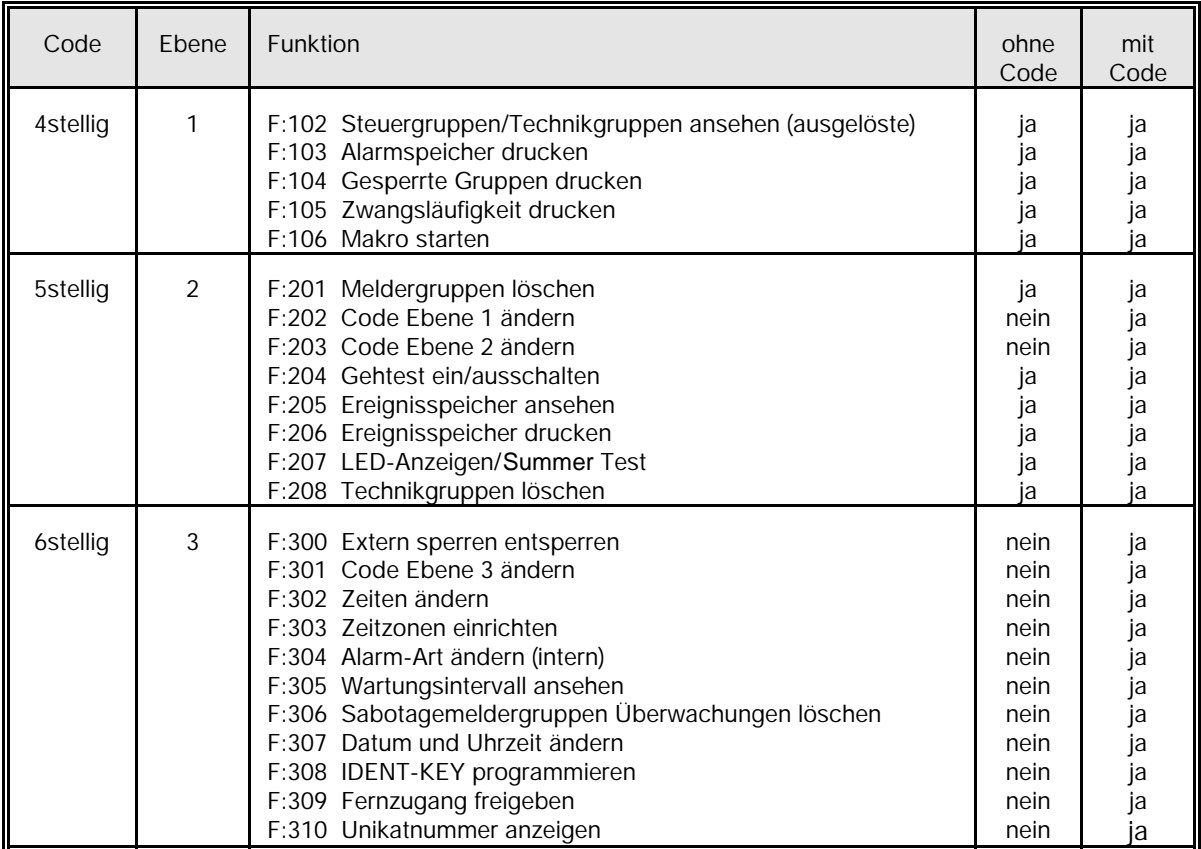

**Hinweis: Die Funktionen der Ebene 3 können nach Rücksprache mit dem Errichter durch den Betreiber durchgeführt werden (z.B. Code Ebene 3 ändern).**

#### **6.4 Funktionen der Ebene 1**

Die Funktionen sind über den 4-, 5- und 6stelligen Berechtigungscode oder, bei entsprechender Programmierung, auch ohne Code erreichbar.

Alle nachfolgend aufgeführten Displaytexte sind Beispiele und daher nicht unmittelbar übertragbar. Für kundenspezifische Texte steht als Sammelbergriff "*kundenspezifischer Text*" in den Beispielen.

## **F:102 Steuergruppen/Technikgruppen ansehen**

Die Funktion gestattet es, ausgelöste Steuergruppen bzw. Technikgruppen anzuzeigen. Da diese Meldergruppen keinem Bereich zugeordnet sind, kann die Abfrage quasi aus jedem Bereich erfolgen. Steuergruppen können nicht gesperrt werden.

Mit Taste "Ein" kann der aktuelle Zustand durchgesehen werden. So erscheint zum Beispiel folgender Text, wenn keine Steuergruppe ausgelöst ist:

keine Steuer-bzw.Technikgruppe ausgelöst E

Liegt eine Auslösung an, erscheint im Display beispielsweise:

MELDUNG?  $\uparrow$  G02 M E Gruppenmodul kundenspezifischer Text

Mit Taste "M" können detailliertere Angaben abgerufen werden:

MELDUNG MELOUNG BUS1 ST1 TLN 2 Meldergruppen-Mo

Aus der Angabe wird ersichtlich, daß am BUS-1, der Teilnehmer mit Adresse 2, ein Meldergruppen-Modul ausgelöst ist.

Mit Taste "E" kann auf die vorige Ebene gesprungen werden. Erneute Betätigung bewirkt Sprung auf Funktionsebene.

## **F:103 Alarmspeicher drucken**

Funktion zum Ausdrucken des Alarmspeicher-Inhalts des momentan gewählten Bereiches. Befinden sich Alarme im Speicher, wird mit Betätigung der Taste "EIN" der Speicherinhalt ausgedruckt, und es erscheint folgender Text:

> Alarm - Speicher wird ausgedruckt E abbrechen = 1

Wenn der Speicher keine Einträge enthält, erscheint folgender Text:

Alarm - Speicher ist leer E

Der Ausdruck kann wie folgt aussehen:

Alarmspeicher drucken

Alarm : 1 B:2 G10 EINBRUCH-ALARM<br>Einbr. MG HA Ein 17.NOV.02 04:25:40 kundenspezifischer Text ULTRA kundespezifischer Text BUS2 ST1 TLN 1 Eingang1 ULTRA Melder

Mittels Taste "1" kann der Ausdruck abgebrochen werden. Taste "E" bewirkt Sprung zur Funktionsebene.

## **F:104 Gesperrte Gruppen drucken**

Funktion ermöglicht den Ausdruck der gesperrten Gruppen des momentan gewählten Bereiches. Sind in dem gewählten Bereich Gruppen gesperrt, wird mit Betätigung der Taste "EIN" der Ausdruck gestartet, und es erscheint folgender Text:

> Gesperrte Gruppen werden ausgedruckt E abbrechen = 1

Sind keine Gruppen gesperrt, wird dies wie folgt angezeigt:

Keine gesperrten Gruppen gefunden E

Mittels Taste "1" kann der Ausdruck abgebrochen werden. Taste "E" bewirkt Sprung zur Funktionsebene.

## **F:105 Zwangsläufigkeit drucken**

Diese Funktion ermöglicht den Ausdruck aller Meldungen, oder der Meldungen, die die Externscharf-Schaltung verhindern.

Nach Betätigung der Taste "EIN" erscheint im Display:

```
B1 Meldungen drucken alle=1 E
ext-scharf=2
```
Nach Auswahl durch Betätigung der entsprechenden Zifferntaste wird Ausdruck gestartet. Parallel erscheint im Display:

> Zwangsläufigkeit wird ausgedruckt E abbrechen = 1

Taste "E" bewirkt Sprung zur Funktionsebene.

## **F:106 Makro starten**

Über die Funktion 106 besteht für den Betreiber eine einfache Möglichkeit ein Makro zu starten. Innerhalb dieser Funktion wird eine Makronummer nur angezeigt, wenn

- ein Makro unter dieser Nummer definiert wurde (Funktion 506) und
- innerhalb der Makro-Optionen (Funktion 506) eine Berechtigung für Funktion 106 vergeben wurde und
- die Makroausführung auf aktiv gesetzt ist (Funktion 408).

Nach Aufruf der Funktion erscheint Display mit der ersten möglichen Makronummer.

Makro : Nummer 1  $(01)$   $\uparrow$  AUS E<sub>I</sub>N

Gewünschte Makronummer über Tasten ↓↑ anwählen und durch "EIN" Ausführung des gewählten Makros starten.

> Makro : Nummer 1  $(01)$  if AUS Makro wurde gestartet

Mit Tasten It kann nun, wenn gewünscht, direkt zum nächsten Makro gewechselt und über "EIN" gestartet werden.

Über "AUS" Funktion 106 verlassen.

## **6.5 Funktionen der Ebene 2**

Die Funktionen sind über einen 5- bzw. 6stelligen Code oder bei entsprechender Programmierung auch ohne Code (nicht Funktion 202 und 203) erreichbar.

## **F:201 Meldergruppen löschen**

Die Funktion dient zur Rücksetzung speichernder Melder nach einem Einbruch- oder Überfallalarm, sowie zur Aktivierung des Gehtest-Modus bei effeff-Meldern.

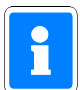

Sabotagealarme können bei entsprechender Programmierung über F:306 oder mit F:400 immer gelöscht werden.

Technik-Meldergruppen können nur über F:208, F:400 oder ein Bedienteil 012532 bzw. 012544 gelöscht werden.

Mit kurzer Betätigung der Taste "EIN" erfolgt Sicherheitsabfrage, ob Löschung erfolgen soll.

ALARM löschen B1/00? JA=Ein NEIN=AUS kundenspezifischer Text

Mit "EIN" wird Löschung durchgeführt. Anschließend signalisiert ein Summersignal das Ende des Löschvorgangs. Nach erfolgter Löschung sind LED-Anzeigen der ausgelösten Melder erloschen.

Mit Taste "AUS" wird auf Standard-Bedienoberfläche gesprungen.

## **F:202 Code-Ebene 1 ändern**

Über diese Funktion können 4stellige Codes für einen oder mehrere Bereiche angesehen und geändert werden. Welche Codes im einzelnen geändert werden können, ist abhängig, von der Bereichszuordnung des 5 oder 6stelligen Codes, über den man in die Funktion gelangte.

**Beispiel:** Erfolgt der Einstieg über einen Code, der für Bereich 1 und 2 gültig ist, können alle 4stelligen Codes der Bereiche 1 und 2 angesehen und geändert werden.

Mit Betätigung der Taste "Ein" erscheint Eingabedisplay zur Änderung des Codes:

Bereich: 1--------------- Code:1234 (001)

Über Zifferntasten kann der Code, Ziffer für Ziffer komplett geändert werden. Mit Taste "EIN" muß der neue Code bestätigt werden. Ist der eingebene Code bereits einmal vorhanden, wird der ursprünglich angezeigte Code wieder dargestellt.

Mit Taste "AUS" wird Eingabe abgebrochen und auf die Hauptfunktionsebene gesprungen. Der ursprüngliche Code bleibt erhalten.

Mit Taste "1" und "1" erfolgt, falls weiterer 4stelliger Code vorhanden, Sprung zum nächsten Speicherplatz - Ziffer in Klammern.

**Hinweis:** Die Anlage neuer Codes erfolgt in den Funktionen 513, 514 und 515.

## **F:203 Code-Ebene 2 ändern**

Über diese Funktion können 5stellige Codes für einen oder mehrere Bereiche angesehen und geändert werden. Welche Codes im einzelnen geändert werden können, ist abhängig davon, ob die Funktion über einen 5stelligen oder 6stelligen Code aufgerufen wurde.

Der Einstieg über einen 5stelligen Code ermöglicht lediglich die Änderung dieses Codes.

Wird die Funktion nach Eingabe eines 6stelligen Codes aufgerufen, können abhängig von der Bereichszugehörigkeit des Codes, die 5stelligen Codes in einem oder mehreren Bereichen geändert werden.

**Beispiel:** Erfolgt der Einstieg über einen Code, der für Bereich 1 und 2 gültig ist, können alle 5stelligen Codes der Bereiche 1 und 2 angesehen und geändert werden.

Mit Betätigung der Taste "EIN" erscheint Eingabedisplay zur Änderung des Codes:

Bereich: 1--------------- Code:12345 (002)

Über Zifferntasten kann der Code, Ziffer für Ziffer komplett geändert werden. Mit Taste "EIN" muß der neue Code bestätigt werden. Ist der eingegebene Code bereits einmal vorhanden, wird der ursprünglich angezeigte Code wieder dargestellt.

Soll der eingegebene Code verworfen werden und der bisherige weiter gültig sein, mit Taste "AUS" abbrechen.

Wird aus Ebene 3 - also über einen 6stelligen Code, diese Funktion aktiviert, kann mit den Tasten "" und "!" zum nächsten Speicherplatz, falls vorhanden, gesprungen werden.

Mit Taste "AUS" kann auf die Hauptfunktionsebene gesprungen werden.

**Hinweis:** Die Anlage neuer Codes erfolgt in den Funktionen 513, 514 und 515.

#### **F:204 Gehtest ein-/ausschalten**

Funktion zur Prüfung der Überwachungsbereiche von Bewegungsmeldern (keine effeff-Melder). Durch Aktivierung dieser Funktion wird ein programmierbarer Ausgang geschaltet und die betreffenden Melder in Anzeigefunktion gebracht.

Die Überwachungsbereiche können nun durch Begehung ausgetestet werden.

**Hinweis:** Gehtest-Modus für effeff-Melder kann durch Aktivierung von "Meldergruppen löschen" z.B. Funktion 201, eingestellt werden.

Mit Taste "EIN" wird Funktion aktiviert. Im Display steht der zuletzt eingestellte Zustand - z.B.

```
Gehtest ausge-
schaltet
```
Mit Taste "EIN" kann Gehtestfunktion eingeschaltet werden. Betätigung der Taste "AUS", schaltet den Gehtest wieder aus. Erneute Betätigung der Taste "AUS" bewirkt den Sprung ins Hauptmenü.

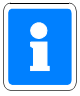

Diese Funktion ist ausschließlich für die Überprüfung von Fremdfabrikat-Meldern gedacht. Der Gehtestmodus für effeff-Melder wird durch einen Löschvorgang an der Zentrale eingeleitet - z.B. Funktion 201.

#### **F:205 Ereignisspeicher ansehen**

Funktion zum bereichsbezogenen Auslesen des Ereignisspeichers über das Display des Bedienteils. Im Ereignisspeicher (max. 1000 Ereignisse) werden alle Bedieneingaben sowie auftretende Alarme und Störungen gespeichert, wobei außerdem ein Alarmzähler den aktuellen Stand der aufgelaufenen Alarme angibt.

Über Taste "EIN" wird der Alarmzählerstand (max. 65535) angezeigt. Im Display steht z.B.

```
Alarmzähler: 9
```
Mit Taste "1" und "1" können die gespeicherten Ereignisse mit Datum, Uhrzeit und Vorgang ausgelesen werden.

> Ereignis: 11 B:1<br>Start Bedienung Bc: 9 A E 18.NOV.02 16:49:12

Mit der Taste "A" können detaillierte Angaben zum Bereich, bzw. Melder etc. abgerufen werden. Der blinkende Buchstabe in der oberen Zeile deutet darauf hin, wo der kundenspezifische Text in der unteren Zeile zuzuordnen ist.

> Ereignis:  $1 \cup B:1$  $Bc: 9$  A E kundenspezifischer Text

Erneute Betätigung der Taste "A" zeigt detaillierte Angaben zum Anschluß des Teilnehmers und dessen Bezeichnung.

> Ereignis: 1 If B:1 B:1 Bc: 9 A E BUS2 ST1 TLN 7

Taste "E" bewirkt Sprung zum Alarmzählerstand. Nach erneuter Betätigung erscheint Hauptfunktionsebene.

Aus dem Beispiel kann folgendes abgelesen werden:

- es ist das jüngste Ereignis (Ereignis: 1)

- es handelt sich um den Start einer Bedienung

- die Bedienberechtigung wurde durch Bediencode Nr.9 erlangt (Bc: 9)

- das Ereignis fand am 18. November 2002 um 16 Uhr 49 Minuten und 12 Sekunden statt

Weiteres Beispiel für Ereignistext:

Ereignis: 16!<br>Schaltemen Aus B:1 SE: 1 A E Schaltemen Aus 19.NOV.02 14:50:24

Nach Betätigung von "A":

Ereignis: B:1 SE: 1 A E Wohngbäude

Nach Betätigung von "A":

Ereignis: 2- B:1 SE: 1 A E Analogkanal: 57

## **F:206 Ereignisspeicher drucken**

Mit Hilfe der Funktion kann in Verbindung mit einem Drucker (effeff oder handelsüblicher Tischdrucker mit Centronics-Schnittstelle) der Ereignisspeicherinhalt bereichsbezogen ausgedruckt werden. Ist in Funktion 512 kein Drucker programmiert, erscheint F:206 nicht. Mit Betätigung der Taste "EIN" wird Ausdruck gestartet.

> Ereignis - Speicher wird ausgedruckt E abbrechen = 1

Mit Taste "1" kann Ausdruck abgebrochen werden.

Ereignisspeicher drucken abgebrochen E

Mit "E" kann auf Hauptfunktionsebene gesprungen werden.

## **F:207 LED-Anzeigen/Summer Test**

Diese Funktion ermöglicht den Test der LEDs, des Displays sowie des integrierten Summers. Der Test beschränkt sich auf die Anlagenteile die dem momentan bedienten Bereich zugeordnet sind.

Mit Betätigung der Taste "EIN" werden alle LEDs sowie der Summer aktiviert. Beim Bedienteil mit Display, wird an jeder Stelle im Display ein dunkles Feld dargestellt.

Der Test dauert ca. 10 Sekunden, kann aber durch Betätigung der Taste "AUS" vorzeitig beendet werden.

#### **F:208 Technikgruppen löschen**

Die Funktion dient zur Rücksetzung gespeicherter Technikmeldergruppen.

Hinweis: Sabotagealarme können bei entsprechender Programmierung über F:306 oder mit F:400 immer gelöscht werden.

Mit erneuter Betätigung der Taste "EIN" erfolgt Sicherheitsabfrage, ob Löschung erfolgen soll.

Speicherung löschen ? JA=Ein NEIN=AUS

Mit "EIN" wird Löschung durchgeführt. Anschließend signalisiert ein Summersignal das Ende des Löschvorgangs.

Nach erfolgter Löschung sind LED-Anzeigen der ausgelösten Meldergruppe(n) erloschen.

Mit Taste "AUS" wird auf Standard-Bedienoberfläche gesprungen.
### **6.6 Funktionen der Ebene 3**

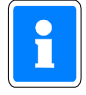

Die Funktionen der Ebene 3 sollten im Normalfall für den Betreiber nicht verfügbar sein. In Problemfällen kann der Code dem Betreiber z.B. telefonisch durch den Errichter mitgeteilt werden.

Die Funktionen sind nur über einen 6stelligen Code erreichbar, auch wenn Bedienung ohne Code programmiert ist.

## **F:300 Extern sperren/entsperren**

Diese Funktion ermöglicht es, je nach Festlegung des Errichters in Funktion 512, pro Bereich eine Meldergruppe einmalig (gemäß VdS-Klasse B), oder alle Meldergruppen für beliebig viele Externscharfschaltungen zu sperren. Bei Errichtung gemäß VdS-Klasse C ist "Extern Sperren" einer Meldergruppe nicht erlaubt.

Die Funktion kann z.B. genutzt werden, wenn die Ursache für eine Meldergruppenauslösung nicht sofort erkennbar ist, das Gebäude oder der Sicherungsbereich jedoch durch Anlagenschärfung gesichert werden soll.

Für diesen Fall kann eine 1malige Sperrung durchgeführt werden, so daß die Zwangsläufigkeit - Voraussetzung für eine Externschärfung, erfüllt ist.

Mit Betätigung der Taste "EIN" zeigt das Display die Zahl der gesperrten Gruppen an.

Über Zifferntasten 1 oder 2 können die Unterfunktionen "sperren" und "gesperrte ansehen" aktiviert werden.

> B1 Gruppen:  $\Sigma$ 00 = GESPERRT sperren=1 gesperrte ansehen=2 F E

Taste "1" bewirkt Sprung zur Unterfunktion "SPERREN". Mit Taste "1" und "1" kann die Gruppe gewählt werden. Im Display steht der Zustand der Gruppe.

> SPERREN G011 Ein G E kundenspezifischer Text

Zum sperren, Taste "EIN" betätigen.

SPERREN G011 GESPERRT AUS G E kundenspezifischer Text

Zum entsperren, Taste "AUS" betätigen.

Taste "G" führt zum Menü der direkten Gruppenauswahl. Hier kann die zu sperrende/entsperrende Gruppe durch Zifferneingabe direkt gewählt werden. Nach Eingabe mit "G" quittieren.

> Gruppe wählen: 0211 mit G quittieren E kundenspezifischer Text

Ist die gewählte Gruppe nicht dem momentan bedienten Bereich zugeordnet erscheint Meldung:

Gruppe gehört nicht zum Bereich! zurück=E

Taste "E" dient zum Sprung auf Hauptfunktionsebene.

Taste "2" bewirkt Sprung zur Unterfunktion "GESPERRTE ansehen". Mit Taste "1" und "1" kann die gesperrte Gruppe gewählt werden. Über Taste "AUS" kann gewählte Gruppe entsperrt werden. Weiterer Ablauf siehe oben.

### **Hinweis zur Programmierung gemäß VdS-Klasse B "1-MG 1malig möglich":**

Nach der Extern-Unscharfschaltung ertönt Summersignal, und LED Störung macht auf Meldergruppen-Sperrung aufmerksam.

Über "Meldungen ansehen" kommt Displaymeldung:

```
MELDUNG? F E
EXTERN-Sperren bereits einmal
```
Die Löschung der Meldung und damit verbunden, die Möglichkeit zur nächsten Externscharf-Schaltung wird mit Funktion 400 erreicht.

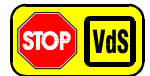

Gemäß VdS dürfen folgende Meldergruppenarten bei VdS-Klasse B extern gesperrt werden:

EMG = Einbruch-Meldergruppe

RSG = Riegelschaltkontaktgruppe

Bei VdS-Klasse C ist "Extern Sperren" einer Meldergruppe nicht erlaubt.

## **F:301 Code-Ebene 3 ändern**

Über diese Funktion kann der eigene Berechtigungscode für den gerade angewählten Bereich geändert werden. Die Codes für diese Ebene sind generell 6stellig und berechtigen zur Nutzung aller Funktionen der Ebene 1, 2 und 3.

Mit Betätigung der Taste "EIN" erscheint Eingabedisplay zur Änderung des Codes:

Bereich: 1--------------- Code:111111 (003)

Über Zifferntasten kann der Code, Ziffer für Ziffer komplett geändert werden. Mit Taste "EIN" muß der neue Code bestätigt werden. Ist der eingegebene Code bereits einmal vorhanden, wird der ursprünglich angezeigte Code wieder dargestellt.

Soll der eingegebene Code verworfen werden und der bisherige weiter gültig sein, mit Taste "AUS" abbrechen. Die Zahl in Klammern gibt die Speicherplatz-Nummer des Codes wieder.

Mit "AUS" kann auf Hauptfunktionsebene gesprungen werden.

**Hinweis:** Die Anlage neuer Codes erfolgt in den Funktionen 513, 514 und 515.

### **F:302 Zeiten ändern**

Funktion zur Änderung bzw. Einsicht folgender Zeiten:

- 
- 
- 
- 
- USP → Unscharf Sperrzeit keine Eingabe möglich
- UAV  $\rightarrow$  Überfall Anzeigeverzögerung keine Eingabe möglich
- 
- 
- 
- 
- 
- 
- SFV  $\rightarrow$  Schloß-Freigabe-Verzögerungs-Zeit keine Eingabe möglich
- MAZ  $\rightarrow$  Meldergruppen-Alarmzeitraster keine Eingabe möglich

- ESV Einschaltverzögerungszeit 00 Min. 00 Sek. bis 04 Min. 00 Sek.  $-VAZ \rightarrow Voralarmzeit$  00 Min. 01 Sek. bis 04 Min. 00 Sek.  $-SLS \rightarrow Schleuse scharf$  00 Min. 00 Sek. bis 04 Min. 00 Sek.  $-SLU \rightarrow Schleuse unscharf$  00 Min. 00 Sek. bis 04 Min. 00 Sek. - HAZ → Hauptalarmzeit keine Eingabe möglich - PNZ → Pol-Notruf-Zeit keine Eingabe möglich - BDZ - Bedienzeit 00 Min. 00 Sek. bis 04 Min. 14 Sek. - IDS → IDENT-KEY-Sperrzeit keine Eingabe möglich<br>- IDÖ → IDENT-KEY-Öffnerzeit 00 Min. 00 Sek 00 Min. 00 Sek. bis 04 Min. 13 Sek. - TSP - Tastatur-Sperrzeit keine Eingabe möglich

Mit Taste "EIN" gelangt man in die Auswahlebene oben angegebener Zeiten. Mit Taste "" kann gewünschte Zeit - blinkende Darstellung ausgewählt werden. Mit Taste "EIN" wird das "Zeiteingabedisplay" dargestellt.

```
ESV 0Min 00Sek
Minuten
```
Mit den Zifferntasten und der Taste "EIN" kann gewünschte Zeit eingstellt werden. Mit Taste "AUS" gelangt man wieder in die Auswahlebene der Funktionszeiten. Erneute Betätigung der Taste "AUS" bewirkt den Sprung auf die Hauptfunktionsebene.

# **F:303 Zeitzonen einrichten**

Mit Hilfe der Zeitzonenprogrammierung (F:518) lassen sich den Schalteinrichtungen in Funktion 508 Öffnungszeiträume zuweisen. Das heißt ein Bereich kann über die Scharfschalteinrichtung immer scharf geschaltet, aber nur während der programmierten Zeitzone unscharf geschaltet werden.

Über Funktion 303 kann auch der Betreiber Zeitzonen einrichten bzw. abändern, jedoch evtl. eingeschränkt durch entsprechende Programmierung in Funktion 512 .

Die kompletten Möglichkeiten der Funktion 303 müssen innerhalb der Funktion 512 "für Betreiber" freigegeben werden.

Programmiermöglichkeiten **ohne Freigabe** in Funktion 512:

- \* Einer Schalteinrichtung (außer IDENT-KEY-"Schlüssel") zugeordnete Zeitzonen können nicht mehr geändert werden.
- \* Neue Zeitzonen können erstellt und in Funktion 308 zugeordnet werden.
- \* Noch nicht zugeordnete Zeitzonen können geändert werden.

Erweiterte Programmiermöglichkeiten **mit Freigabe** in Funktion 512:

\* Alle Zeitzonen können geändert werden.

Funktionsbeschreibung siehe Kapitel "Programmierung Funktion 518".

## **F:304 Alarm-Art ändern (intern)**

Die Funktion gestattet die Auswahl, mit welcher Alarm-Art jede Meldergruppe bei internscharfer Anlage einen Alarm melden soll.

Die Alarmierung kann mit Voralarm, Vor-u.Hauptalarm oder nur Hauptalarm erfolgen.

Mit Taste "EIN" erscheint Displayanzeige mit Angaben zur Meldergruppe, Haupt/Unterbereich der Alarmierungsart und ob die Gruppe löschbar ist.

M:01 EMG B1 UB00 VaHa Lo

Mit Taste "1" kann Meldergruppe ausgewählt werden. Parallel wird die Alarmierungsart angezeigt. Mit Taste "EIN" gelangt man zur Auswahlebene für die Alarmart. Mit Taste "" kann Alarmart gewählt werden.

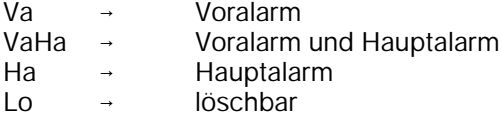

Mit Taste "AUS" gelangt man eine Stufe höher in die Meldergruppenauswahlebene. Erneute Betätigung der Taste "AUS" bewirkt den Sprung auf die Hauptfunktionsebene.

Wurde in Funktion 512 "Programmierung Alarm-Art: nur Errichter" definiert können die "Alarm-Art"- Parameter in Funktion 304 nur angesehen, jedoch nicht geändert werden.

### **F:305 Wartungsintervall ansehen**

Die Funktion gestattet es, den nächsten Wartungstermin sowie die eingestellte Intervallzeit abzufragen. Voraussetzung ist jedoch, daß in Funktion 505 ein Wartungsintervall angegeben wurde.

Mit Betätigung der Taste "EIN" wird der Intervallzeitraum sowie das genaue Datum der nächsten Wartung (Displaymeldung) angezeigt.

> Mon12 nW18.11.03 Monate Intervall

Mit Taste "1" kann Langtext für nW, nächste Wartung, angezeigt werden.

### **F:306 Sabotage-Meldergruppen/Überwachungen löschen**

Funktion dient zur Löschung von Sabotagemeldungen verursacht durch Meldergruppen bzw. Überwachungen z.B. der Blitzlampe oder Sirenen.

Die Funktion ist abhängig davon, ob in Funktion 507 die entsprechende Meldergruppe als löschbar bzw. in Funktion 512 eine allgemeine Sabotage löschbar programmiert wurde.

Mit Betätigung der Taste "EIN" erfolgt Sicherheitsabfrage, ob Löschung erfolgen soll.

ALARM löschen B1/00? JA=Ein NEIN=AUS kundenspezifischer Text

Mit Taste "EIN" wird Löschung aktiviert.

Nach erfolgter Löschung erscheint ertönt Quittiersignal und Anzeige springt auf Hauptfunktionsebene.

### **F:307 Datum und Uhrzeit ändern**

Die Funktion ermöglicht die Einstellung bzw. Änderung des Datums, der Uhrzeit sowie der Sommerzeitumschaltung. Nach Eingabe des Datums wird der Wochentag automatisch angegeben.

Mit Betätigung der Taste "EIN" gelangt man an die jeweils nächste Eingabestelle. Mit Taste "EIN" zeigt Display aktuelles Datum und Wochentag

> Dienstag  $19.11.02$  :

Nach Änderung des Datums wird aktueller Wochentag automatisch angezeigt, und der Cursor springt an die Zeiteingabeposition.

> Dienstag 19.11.02 17:20

Über Zifferntasten und Taste "EIN" kann Uhrzeit geändert werden. Die erneute Betätigung der Taste "EIN" bewirkt den Sprung zum Eingabedisplay für automatische Sommer/Winterzeitumschaltung.

Mit Taste "1" kann zwischen - keine Zeitumschaltung oder Sommerzeitumschaltung gewählt werden.

Die Umschaltung von Winter- auf Sommerzeit erfolgt gemäß dem EU-Standard, jeweils am letzten Sonntag im März. Von Sommer- auf Winterzeit wird jeweils am letzten Sonntag im Oktober umgeschaltet.

Taste "AUS" bewirkt Sprung zur Hauptfunktionsebene.

# **F:308 Identkey programmieren**

Mit dieser Funktion werden die für den Betrieb eines IDENT-KEY-Blockschlosses oder -Bedienteiles relevanten Daten festgelegt.

Folgende Unterfunktionen stehen zur Verfügung:

- Schlüsselcodes programmieren
- Tastaturcodes programmieren
- Lernschlüsselcode eingeben
- Lernmonitor Identkey

Die Auswahl der einzelnen Unterfunktionen erfolgt über Tasten "" oder "", Bestätigung über Taste "EIN".

Weitere Informationen sowie Bedienungshinweise zum Lernmodus, entnehmen Sie bitte der Montage-Anschluß-Anleitung "IDENT-KEY-Auswerteeinheit BUS-2 Art.Nr. 022160.10" oder "022160.20".

### **\* Schlüsselcodes programmieren**

Hier können für bis zu 50 Ident-Datenträger die Codes hinterlegt werden, welcher Datenträger an welcher Schalteinrichtung berechtigt ist, und ob für den Datenträger eine oder mehrere Zeitzonen gelten sollen. Mit Betätigung der Taste "EIN" erscheint Display für Schlüsselnummer 01.

> Schlüsselnummer :01 nicht angelegt

Ist bereits ein Code hinterlegt, wird dieser angezeigt. Durch erneute Betätigung der Taste "EIN", wechselt das Display zur Eingabe der Codenummer. Es muß hier der Code eingegeben werden, der auf dem IDENT-Datenträger vermerkt ist.

> Schlüsselnummer :01 Codenummer : 0000000000000

Die Eingabe der Codenummer erfolgt über die Zifferntasten, wobei führende Nullen nicht eingegeben werden brauchen.

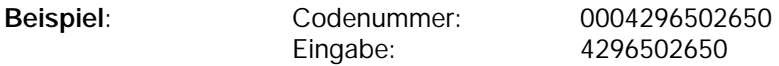

Mit Taste "EIN" Eingabe quittieren. Daraufhin kann der Ident-Datenträger für eine oder mehrere Schalteinrichtungen zur Scharf-/Unscharfschaltung berechtigt werden. Die Nummer der Schalteinrichtung kann über "1" Taste oder direkt numerisch angewählt werden. Dabei erscheinen jeweils nur IDENT-KEY Schalteinrichtungen im Display.

**Beispiel**: Schlüssel zum Scharf / Unscharfschalten an SE 03 ungültig

Mit Taste "" kann zwischen "gültig" und "ungültig" gewählt werden. Taste "EIN" bestätigt die Auswahl. Das Display wechselt daraufhin zur Berechtigung der nächsten Schalteinrichtung. Nach Bestätigung der letzten Schalteinrichtung über Taste "EIN" wechselt das Display zur Vergabe der Berechtigungen für Zutrittskontrolle.

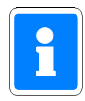

Das Display zur Eingabe der Zutrittskontrollberechtigungen erscheint nur für IDENT-KEY-Schalteinrichtungen die an einer IK2-Auswerteeinheit 022160.10 (ab Software-Version V02.00) oder 022160.20 betrieben werden.

**Beispiel**: Schlüssel für Zutrittskontrolle an SE 03 ungültig

Mit Taste "1" kann zwischen "gültig" und "ungültig" gewechselt werden. Taste "EIN" bestätigt die Auswahl. Nach Bestätigung der letzten Schalteinrichtung über Taste "EIN" wechselt das Display zur Zeitzonenzuordnung.

**Beispiel**: Zeitzone 01 ist nicht zugeordnet

Mit Taste "1" kann zwischen "nicht zugeordnet" und "zugeordnet" gewählt werden. Taste "EIN" dient zur Quittierung und gleichzeitigen Weiterschaltung zur Zeitzone 02.

Auswahl und Übernahme bzw. Quittierung erfolgt hier analog.

Jede Tastenbetätigung der Taste "EIN" bewirkt den Sprung zur nächsten Zeitzone (max.16). Es kann auch durch direkte Eingabe der Zeitzonennummer diese unmittelbar aufgerufen werden.

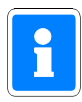

Es können hier alle 16 Zeitzonen, gleichgültig ob in einer Zeitzone ein Zeitplan hinterlegt ist oder nicht, zugeordnet werden.

Mit Taste "AUS" kann Zeitzonenzuordnung verlassen werden. Über Taste "1" kann auf "Schlüsselnummer :02" gewechselt werden oder mit erneuter Betätigung der Taste "AUS" auf Hauptfunktionsebene. Weiterhin besteht die Möglichkeit, eine "Schlüsselnummer" direkt numerisch anzuwählen.

## **\* Tastaturcodes programmieren**

Für angeschlossene IK2-Bedienteile mit numerischer Tastaur wird hier der Tastaturcode hinterlegt (die Programmierung der Stellenanzahl erfolgt in Funktion 509). Die Auswahl des Bedienteils erfolgt über Taste "" oder direkte numerische Eingabe.

**Beispiel**: Schalteinrichtung 03 Tastaturcode: 000000 (6-stellig)

Mit Taste "EIN" wird zur Codeeingabe gesprungen. Code über Zifferntasten eingeben und über Taste "EIN" bestätigen.

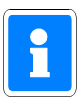

Da der Tastaturcode bedienteilbezogen ist, muß er für jedes Bedienteil separat angelegt werden.

Wurde die Schalteinrichtung einer Überfall-Meldergruppe zugeordnet (Funktion 509) so ergibt sich aus diesem Tastaturcode ebenfalls ein möglicher Überfallcode. Als Überfallziffer ist generell die "5" definiert. Das bedeutet, der Überfallcode setzt sich aus dem Tastaturcode plus der Überfallziffer "5" zusammen. Hierbei wird zur letzten Ziffer des Tastaturcodes die "5" dazuaddiert, wobei ein evtl. entstehender Übertrag nicht berücksichtigt wird.

**Beispiel:** Tastaturcode 123456<br>
Überfallcode 12345 6+5=1 Überfallcode Der Überfallcode lautet somit 123451.

### **\* Lernschlüsselcode eingeben**

Zum schnellen und sicheren Programmieren bzw. Löschen von Ident-Datenträgern des IK2-Systems, steht ein Lernmodus zur Verfügung. Um diesen Lernmodus starten zu können, ist ein "Lernschlüssel" notwendig. Hierbei handelt es sich um einen herkömmlichen Ident-Datenträger.

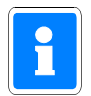

Dieser "Lernschlüssel" dient nur zum Aufruf des Lernmodus und kann nicht zur Scharf-/ Unscharfschaltung sowie zur IK-Türfreigabe verwendet werden. Nach Beendigung des Lernmodus sollte der Lernschlüssel wieder gelöscht werden.

Es muß hier der Code eingegeben werden, der auf dem IDENT-Datenträger vermerkt ist. Bestätigung über Taste "EIN".

### **Lernmonitor IDENT-KEY**

Über den Lernmonitor können die einzelnen Aktionen während des Lernmodus am Display sichtbar gemacht werden. Folgende Vorgänge können angezeigt werden:

**Ident-Datenträger lernen:**

**Beispiel**: Codenummer : 0004296503415 SE:03 gelernt auf Schlüsselposition 15

**Ident-Datenträger löschen: Beispiel**:

Schlüsselposition 15 gelöscht

**Tastaturcode lernen:**

**Beispiel**: SE:03 Der Tastaturcode 123456 wurde gelernt.

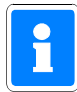

Wurde in Funktion 512 der Parameter "IK-Schlüsselprogrammierung nur durch Errichter" definiert, stehen innerhalb des Lernmodus, für den Betreiber nur die Funktionen "Ident-Datenträger löschen" und "Tastaturcode lernen" zur Verfügung. Die Funktion "Ident-Datenträger lernen" ist für den Betreiber gesperrt.

Bei Programmierung "IK-Schlüsselprogrammierung auch durch Betreiber" (Funktion 512), stehen für den Betreiber, innerhalb des Lernmodus, alle drei Funktionen zur Verfügung.

Eine detaillierte Beschreibung zur Vorgehensweise innerhalb des Lernmodus, entnehmen Sie bitte der Montage-Anschluß-Anleitung "IDENT-KEY Auswerteeinheit 022160.10 oder 022160.20".

# **F:309 Fernzugang**

Der Aufruf der Funktion ist nur freigegeben, wenn:

- die Zentrale innerhalb eines IGIS-Netzwerkes betrieben wird oder
- in die Zentrale ein Übertragungsgerät DGA 2400, DS 7500 oder DS 8500 integriert ist.

Zusätzlich hierzu muß in Funktion 519 ein "Code für Fernparametrierung" ungleich "00000000" definiert worden sein.

Abhängig von den Programmierungen in Funktion 519 "Fernparametrierungsdaten", Funktion 520 "Haupt-Fernzugang / einmaliger Fernzugang" sowie ob die Zentrale in ein IGIS-Netzwerk integriert ist, ergeben sich nachfolgende unterschiedliche Bedienfunktionen.

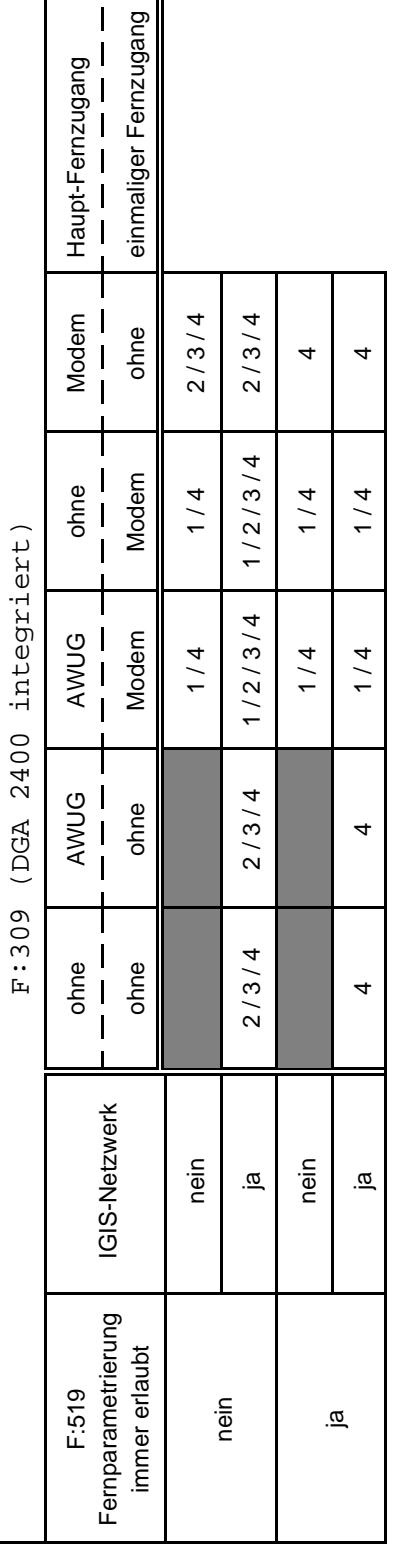

⅂

Τ

H

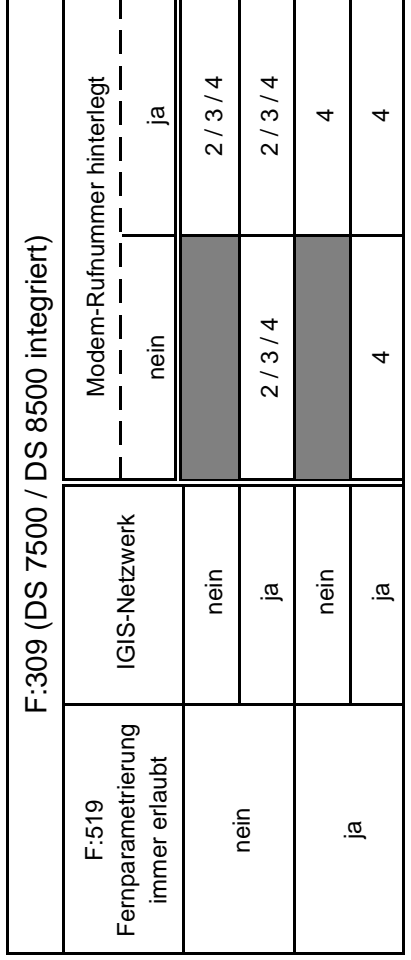

Abhängigkeit mit Funktion 519:

Fernparametrierung immer erlaubt: Nein Der Fernzugang über Modem oder über IGIS ist in jedem Fall nur möglich, wenn durch den Betreiber eine Freigabe erteilt wurde.

Fernparametrierung immer erlaubt: Ja Ein Haupt-Fernzugang über Modem oder der Fernzugang über IGIS ist ohne Freigabe durch den Betreiber möglich. Für die Funktion "einmaliger Fernzugang" muß weiterhin durch den Betreiber eine Freigabe erfolgen.

Aufgrund der dynamisch wechselnden Bedienfunktionen ergeben sich ebenfalls unterschiedliche Menüpunkte innerhalb der Funktion.

Steht nur die Bedienfunktion "Fernparametrierungscode ändern" zur Verfügung, wird sofort nach Aufruf der Funktion 309 zum Eingabemodus des Fernparametrierungscodes gesprungen. Können bedingt durch die Anlagenkonfiguration und -programmierung auch Freigaben für einen Fern-Zugang erforderlich sein, erscheint zunächst ein Auswahlmenü für "Freigaben" oder "Code ändern". Über Taste kann zwischen den beiden Menüpunkten gewechselt werden. Entsprechende Auswahl über Taste "EIN" bestätigen.

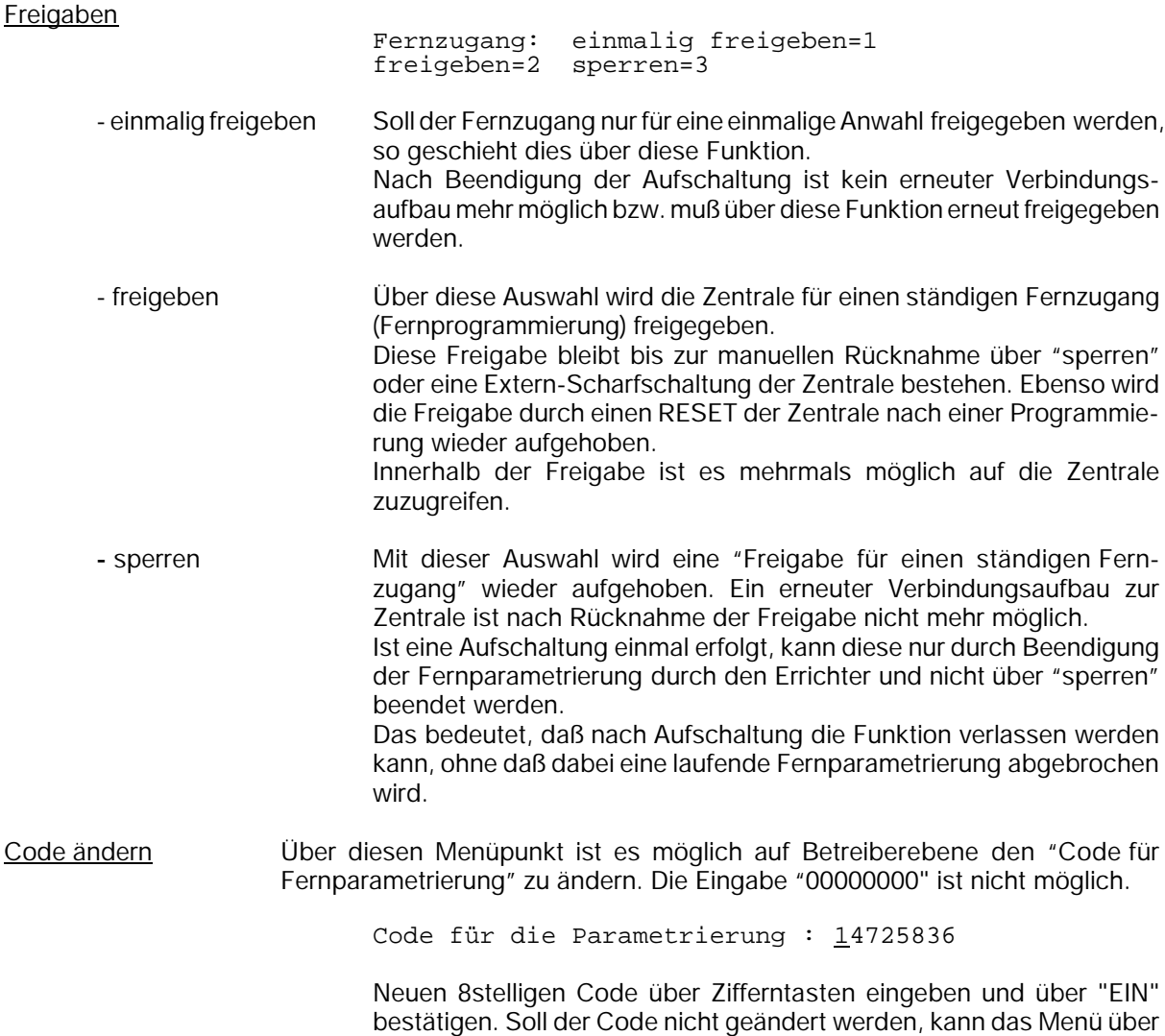

Weitere Informationen siehe Funktion 519 / Funktion 520 bzw. im Begleitmaterial der jeweiligen Fernparametrierungs-Software.

Taste "AUS" verlassen werden ohne den Code zu verändern.

## **F:310 Unikatnummer ansehen**

Die Zentrale 561-MB100 ist mit einem Unikat-Baustein ausgestattet. In diesen Baustein ist eine unveränderbare elektronische Geräte-Seriennummer "eingeprägt".

Über diese Funktion kann diese Seriennummer im Display angezeigt werden. Zusätzlich wird die Versionsnummer der Zentralen-Software, die Versionsnummer des Bootloader-Programms sowie das Fertigungsdatum (Kalenderwoche/Jahr) angezeigt.

Über die Tasten "" kann zwischen den einzelnen Anzeigen gewechselt werden.

Funktion über Taste "AUS" verlassen.

# **6.7 Bedienteil 012544**

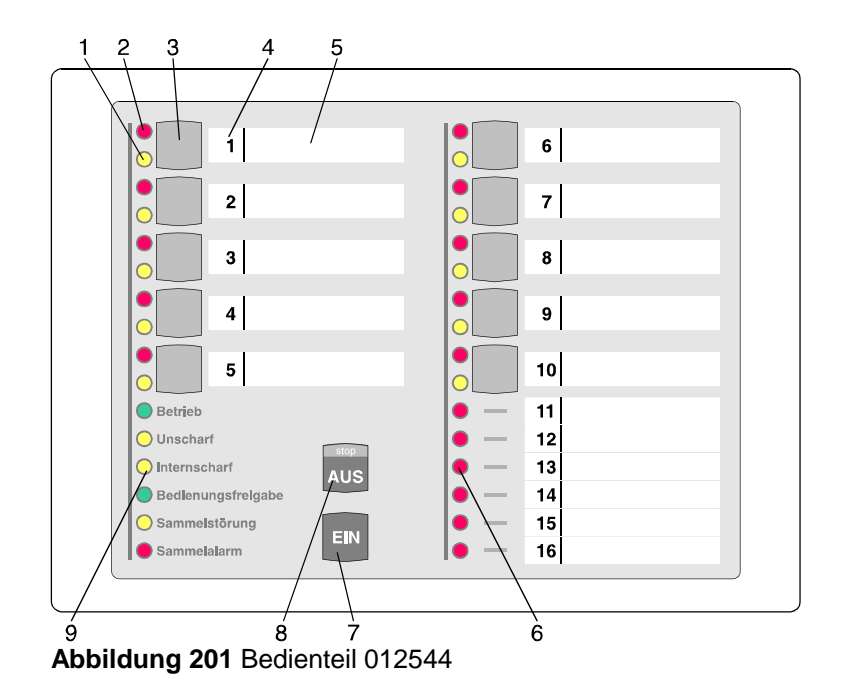

### **1 = LED "Meldergruppe gesperrt", gelb**

Nach Internsperrung einer Gruppe leuchtet die entsprechende LED. Intern gesperrt bedeutet, daß diese Gruppe bei Anwesenheitssicherung (internscharf) keinen Alarm auslöst. Über diese LED wird auch die Externsperrung einer Meldergruppe angezeigt. Eine extern gesperrte Meldergruppe wird durch eine blinkende LED signalisiert. Extern gesperrt bedeutet, daß diese Gruppe bei Abwesenheitssicherung (externscharf) keinen Alarm auslöst.

### **2 = LED "Meldergruppe ausgelöst", rot**

Anzeige leuchtet bei ausgelösten Meldergruppen und gespeicherten Alarmen nach Unscharfschaltung. Die Anzeige blinkt, wenn die Meldergruppe als erste eine Alarmmeldung brachte (Erstmeldekennung).

### **3 = Sperrtaste/Taste für Codeeingabe**

Die Taste dient einerseits dazu, die jeweilige Gruppe für Anwesenheitssicherung zu sperren, und andererseits zur Codeingabe für Bedienberechtigungen, die nur über Code möglich sind.

### **4 = Platz für Eintrag der Gruppennummer**

Da die Bedienteile individuell Gruppen zugeordnet werden können, ist auf den Beschriftungsstreifen Platz für den Eintrag der Gruppennummer vorgesehen.

### **5 = Platz für Beschriftung**

Die Gruppen können mit Klartext bezeichnet werden. Erhöht die Übersichtlichkeit des Alarmsystems.

### **6 = LED "Meldergruppe ausgelöst", rot**

Anzeigemöglichkeit von Auslösung bzw. Alarm für 6 Gruppen. Sperrtaste und LED-Anzeige für gesperrte Gruppen sind hier nicht verfügbar.

### **7 = Taste "EIN"**

Dient zur Internscharf-Schaltung und Bestätigung eines eingegebenen Codes. Weiterhin kann über Taste "EIN" auch ein Alarm gelöscht werden.

### **8 = Taste "AUS"**

Dient zur Internunscharf-Schaltung, zum Stoppen des Summersignals, zur Bestätigung eines eingegebenen Codes, sowie zum Löschen eines Alarmes und LED-Test..

### **9 = LED-Anzeigen**

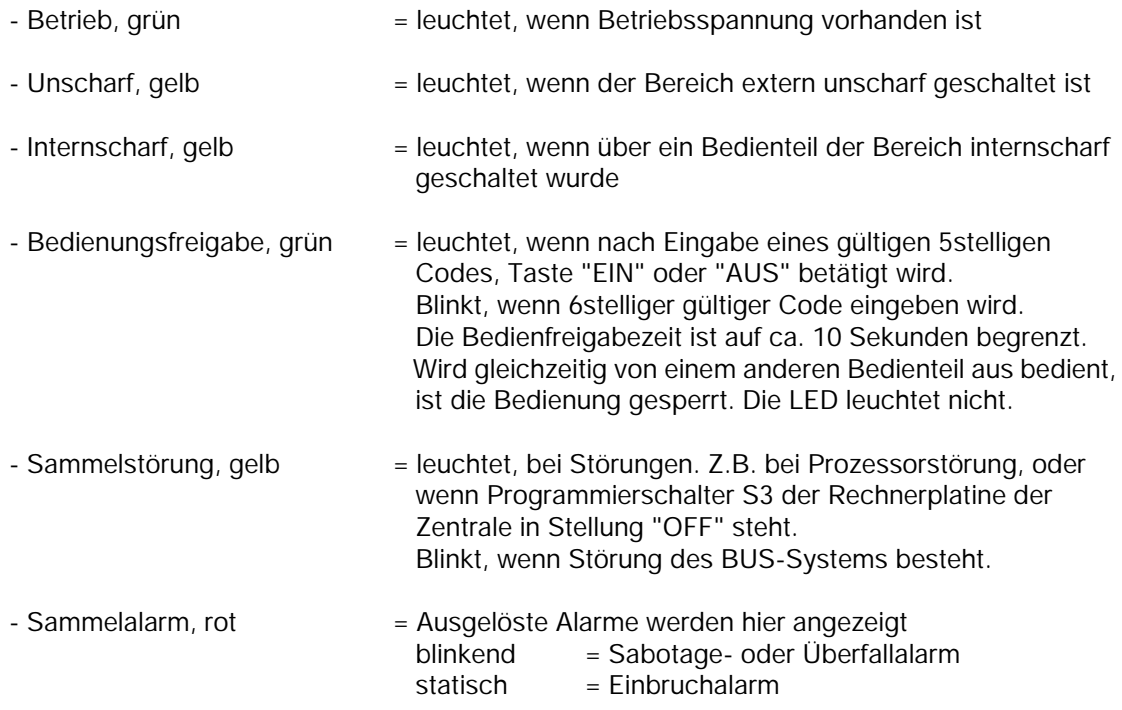

### **6.7.1 Funktionsbeschreibung**

Bei dem Bedienteil handelt es sich um ein Sperrbedienteil für 16 Meldergruppen mit Internscharfschaltmöglichkeit und Sperrmöglichkeit für 10 Meldergruppen. Es ermöglicht einfache Bedienvorgänge wie Meldergruppen sperren/entsperren und Internscharf/Unscharfschaltung für einen Bereich durchzuführen. Ferner sind LED-Anzeigen vorhanden, die über die wichtigsten Anlagenzustände informieren. (Siehe 6.7)

Das Bedienteil kann je nach Anwendung wie folgt programmiert werden (siehe F:509)

**\* Bedienung mit Codeeingabe; Anzeige mit Codeeingabe;**

**\* Bedienung mit Codeeingabe; Anzeige ohne Codeeingabe;**

**\* Bedienung ohne Codeeingabe; Anzeige ohne Codeeingabe;**

Abhängig von der Programmierung ändern sich die Bedienabläufe und der Grundzustand des Bedienteils. Nachfolgend werden die unterschiedlichen Bedienmöglichkeiten dargestellt.

### **6.7.2 Bedienteil mit Codeeingabe, Anzeige mit Code**

Bei diesem Bedienteil sind außer der LED "**Betrieb**" generell alle Anzeigen dunkel. Um Informationen zu erhalten, muß zunächst ein gültiger Code eingegeben, und mit Taste "**AUS**", oder Taste "**EIN**" quittiert werden.

**Hinweis:** Mit Betätigung der Taste "**EIN**" wird gleichzeitig Internschärfung vorgenommen.

Anschließend erfolgt für die Dauer von ca. 10 Sekunden die Ansteuerung der LED-Anzeigen. Während dieser Zeit kann auch die Bedienung erfolgen. Mit jeder Betätigung einer Taste, wird die Bedienzeit von ca.10 Sekunden neu gestartet. Die Bedienfreigabe wird durch die LED "**Bedienungsfreigabe**" angezeigt. Nach Ablauf der Bedienzeit, muß erneut ein gültiger Code eingegeben werden.

Die Codeeingabe erfolgt über die Meldergruppen-Sperrtasten. Dabei ist die Zuordnung der Meldergruppen zu den Sperrtasten unerheblich. Die Ziffern 0 bis 9 sind wie folgt auf die Sperrtasten verteilt:

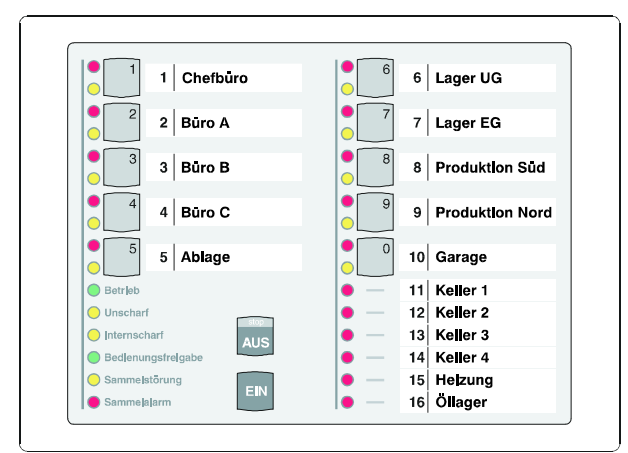

**Abbildung 202** Code-Ziffernbelegung auf den Sperrtasten

### Sperrung einer Meldergruppe

- Gültigen Code über Zifferntasten **0 bis 9** eingeben
- Taste "**AUS**" betätigen
- LED "**Bedienungsfreigabe**" leuchtet
- Meldergruppen-Sperrtaste der zu sperrenden Gruppe betätigen
- LED "**Meldergruppe gesperrt**" leuchtet
- LED-Anzeigen außer LED "**Betrieb**" werden nach ca. 10 Sekunden dunkel

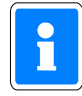

Es ist hier von Bedeutung, wieviele Stellen der Code besitzt sowie welchem Bereich der Code zugeordnet ist, mit dem der Zugang erfolgt.

Code 5stellig: Meldergruppen **intern** sperren/entsperren, bzw. gesperrte ansehen. Code 6stellig: Meldergruppe **extern** sperren/entsperren, bzw. gesperrte ansehen.

Ist der eingegebene Code z.B. nur für Bereich 1 berechtigt, können auch nur Meldergruppen aus Bereich 1 gesperrt werden. Wird eine unberechtigte Meldergruppe ausgewählt, ertönt ein kurzes Summersignal.

### **6.7.3 Bedienteil mit Codeeingabe, Anzeige ohne Code**

Bei diesem Bedienteil signalisieren alle Anzeigen ständig die aktuellen Zustände. Soll jedoch eine Bedienung stattfinden, muß zunächst ein gültiger Code eingegeben, und mit Taste "**AUS**", oder Taste "**EIN**" quittiert werden.

**Hinweis:** Mit Betätigung der Taste "**EIN**" wird gleichzeitig Internschärfung vorgenommen.

Anschließend sind für die Dauer von ca. 10 Sekunden die Bedienelemente zur Eingabe freigegeben. Mit jeder Betätigung einer Taste, wird die Bedienzeit von ca. 10 Sekunden neu gestartet. Die Bedienfreigabe wird durch die LED "**Bedienungsfreigabe**" angezeigt. Nach Ablauf der Bedienzeit, muß erneut ein gültiger Code eingegeben werden.

Die Codeeingabe erfolgt über die Meldergruppen-Sperrtasten. Dabei ist die Zuordnung der Meldergruppen zu den Sperrtasten unerheblich. Die Ziffern 0 bis 9 sind wie unter 6.7.2 gezeigt auf die Sperrtasten verteilt.

### Löschen eines Einbruch-Alarmes

- Gültigen Code eingeben (mindestens 5stellig)
- Taste "AUS" für ca. 7 Sekunden betätigen
- Alle LED-Anzeigen leuchten und Summersignal ertönt für ca.8 Sekunden
- Gespeicherter Alarm ist gelöscht.
- Meldergruppen-LED ist dunkel. Sammelalarm-LED ist dunkel.

### Löschen eines Sabotage-Alarmes

- Gültigen Code eingeben (6stellig)
- Taste "AUS" für ca. 7 Sekunden betätigen. Alle LED-Anzeigen leuchten und Summersignal ertönt für ca. 8 Sekunden. Dieser Vorgang ist zweimal durchzuführen.
- Gespeicherter Alarm ist gelöscht.
- Meldergruppen-LED ist dunkel. Sammelalarm-LED ist dunkel.

### Änderung des persönlichen Codes

- Persönlichen Code 2mal hintereinander eingeben und mit "AUS" quittieren.
- Der aktuelle Code wird durch einmaliges Blinken der entsprechenden "Ziffer-LED" angezeigt. Die erste blinkende LED entspricht dabei der ersten Code-Ziffer. Nach jedem Durchlauf erfolgt eine kleine Pause.
- Neuen Code eingeben, und mit Taste "Ein" bestätigen.

Extern sperren einer Meldergruppe

- Gültigen Code eingeben (6stellig)
- Taste "AUS" kurz betätigen. LED "Bedienungsfreigabe" blinkt.
- Meldergruppen-Sperrtaste der zu sperrenden Meldergruppe betätigen, bis gelbe Gruppen-LED leuchtet. nach Ablauf der Bedienungszeitfreigabe blinkt die entsprechende Gruppen-LED.

### **6.7.4 Bedienteil ohne Codeeingabe, Anzeige ohne Code**

Bei diesem Bedienteil signalisieren alle Anzeigen ständig die aktuellen Zustände.

Eine Bedienung kann ohne vorherige Codeeingabe stattfinden.

Mit Taste "**AUS**", oder Taste "**EIN**" kann direkt internunscharf- bzw. internscharf geschaltet werden. Während der Bedienung leuchtet die LED "**Bedienungsfreigabe**". Jede Tastenbetätigung startet erneut die Bedienfreigabezeit von ca. 10 Sekunden. Während dieser Zeit ist die Bedienung von einem anderen Bedienteil nicht möglich.

### Intern sperren/entsperren einer Meldergruppe

- Meldergruppen-Sperrtaste der zu sperrenden/entsperrenden Meldergruppe betätigen, bis gelbe Gruppen-LED leuchtet bzw. dunkel ist..

Löschen eines Einbruch-, Technik- oder Überfall-Alarmes

- Taste "AUS" für ca. 7 Sekunden betätigen.

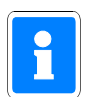

Funktionen, die zur Ausführung einen 6stelligen Code (Ebene 300) erfordern, sind bei "Bedienung ohne Codeeingabe" nicht verfügbar.

### **6.7.5 Weitergehende Funktionen**

Auch für dieses einfachere Bedienteil stehen einige weitergehenden Funktionen wie unter 6.3 beschrieben zur Verfügung. Erreicht werden diese Funktionen durch entsprechende Codeeingabe.

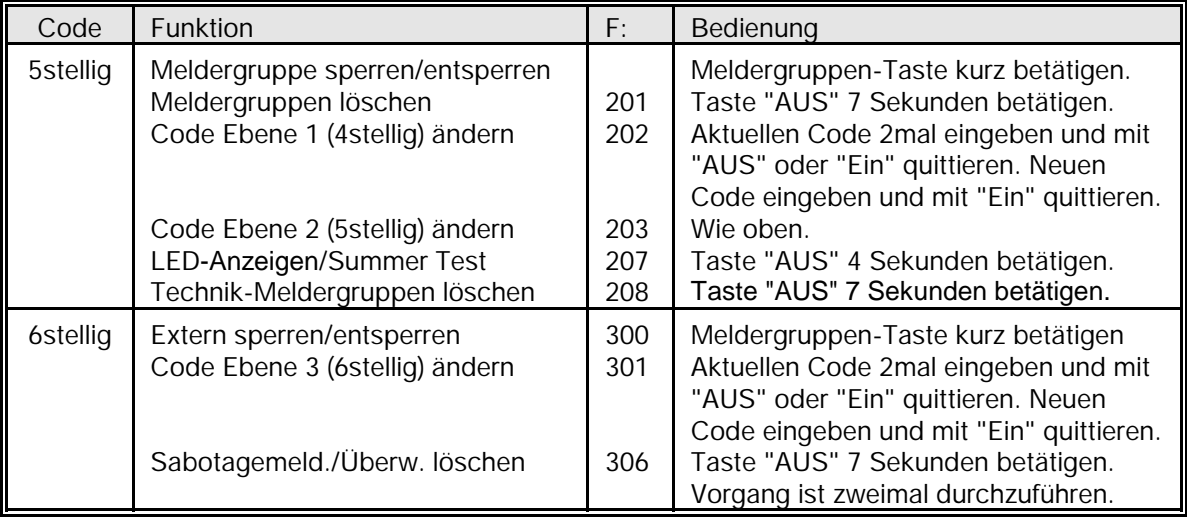

# **6.8 Bedienteil 012532**

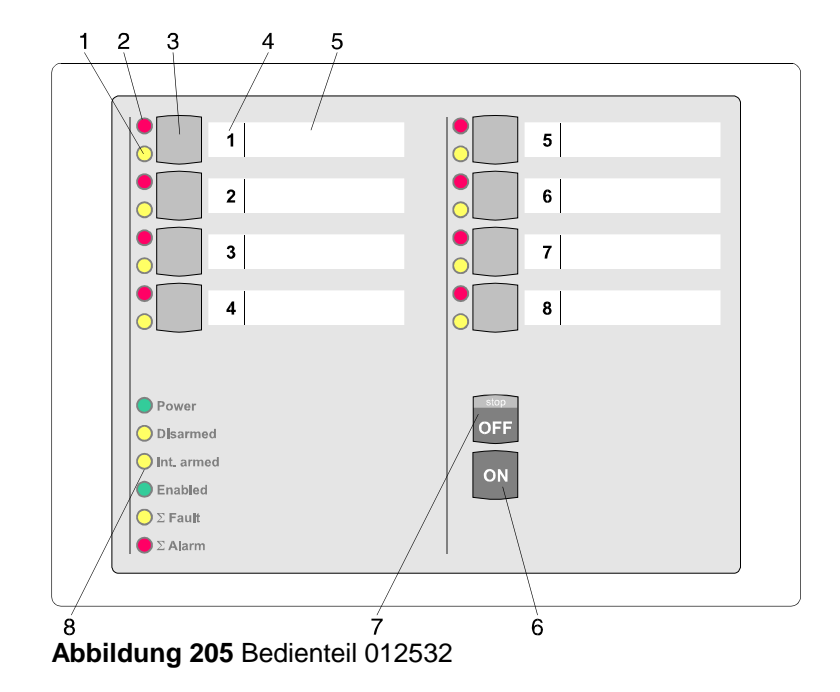

Das Bedienteil 012532 beinhaltet prinzipiell die gleichen Funktionen wie das Bedienteil 012544. Die Anzahl der zu bedienenden Meldergruppen ist bei diesem Bedienteil jedoch auf 8 begrenzt.

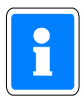

Werden Bedienteile 012532 bei Bedienung mit Code eingesetzt, so ist zu beachten, daß der einzugebende Code nur aus den Ziffern 1 bis 8 zusammengesetzt sein darf. Die Ziffern 0 und 9 können über dieses Bedienteil nicht realisiert werden.

- **1 = LED "Meldergruppe gesperrt", gelb**
- **2 = LED "Meldergruppe ausgelöst", rot**
- **3 = Sperrtaste/Taste für Codeeingabe**
- **4 = Platz für Eintrag der Gruppennummer**
- **5 = Platz für Beschriftung**
- **6 = Taste "EIN"**
- **7 = Taste "AUS"**
- **8 = LED-Anzeigen**

Detaillierte Beschreibung der Funktionen sowie Bedienung siehe Bedienteil 012544 unter 6.7.

## **6.9 Bedienteil 012542**

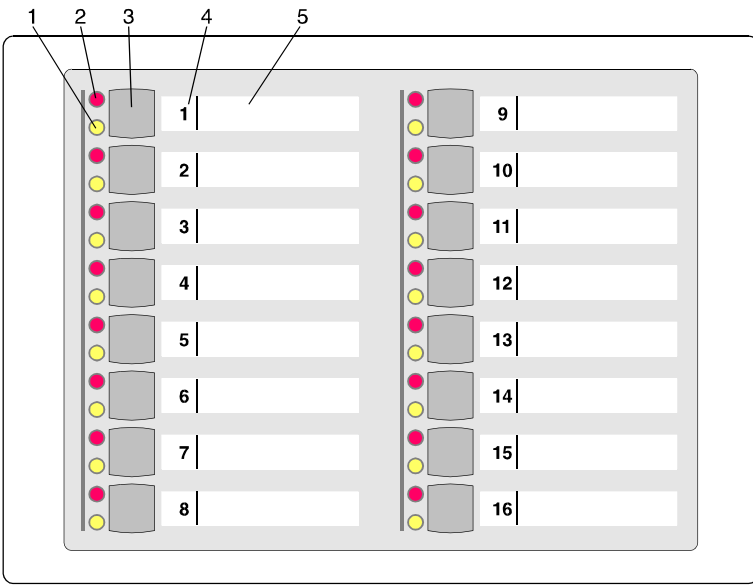

**Abbildung 207** Bedienteil 012542

### **1 = LED "Meldergruppe gesperrt", gelb**

Nach Internsperrung einer Gruppe leuchtet die entsprechende LED. Intern gesperrt bedeutet, daß diese Gruppe bei Anwesenheitssicherung (internscharf) keinen Alarm auslöst. Über diese LED wird auch die Externsperrung einer Meldergruppe angezeigt. Eine extern gesperrte Meldergruppe wird durch eine blinkende LED signalisiert. Extern gesperrt bedeutet, daß diese Gruppe bei Abwesenheitssicherung (externscharf) keinen Alarm auslöst.

### **2 = LED "Meldergruppe ausgelöst", rot**

Anzeige leuchtet bei ausgelösten Meldergruppen und gespeicherten Alarmen nach Unscharfschaltung. Die Anzeige blinkt, wenn die Meldergruppe als erste eine Alarmmeldung brachte (Erstmeldekennung).

### **3 = Sperrtaste**

Die Taste dient dazu, die jeweilige Gruppe für Anwesenheitssicherung zu sperren.

### **4 = Platz für Eintrag der Gruppennummer**

Da die Bedienteile individuell Gruppen zugeordnet werden können, ist auf den Beschriftungsstreifen Platz für den Eintrag der Gruppennummer vorgesehen.

### **5 = Platz für Beschriftung**

Die Gruppen können mit Klartext bezeichnet werden. Erhöht Transparenz des Alarmsystems.

### **6.9.1 Funktionsbeschreibung**

Bei dem Bedienteil handelt es sich um ein Sperrbedienteil für 16 Meldergruppen (die Meldergruppen 11-16 können nicht gesperrt werden. Pro Meldergruppe sind 2 LED-Anzeigen vorhanden, die über den Gruppenzustand informieren. (Siehe 6.8)

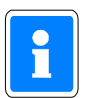

Das Bedienteil kann nicht für sich allein betrieben werden, sondern muß immer in Verbindung mit einem Bedienteil mit Display Artikel 012540/41, oder einem 10 MG-Sperrbedienteil 012544 betrieben werden.

Die Zuordnung zu einem anderen Bedienteil erfolgt in Funktion 509, ebenso wie die Festlegung des Meldergruppen-Offsets, also welche Meldergruppen von diesem Bedienteil angezeigt, bzw. bedienbar sein sollen.

Die Sperrung/Entsperrung von Meldergruppen erfolgt wie beim Bedienteil 012544, siehe 6.7. Ist jedoch eine Codeeingabe erforderlich kann dieser nur über das zugeordnete Bedienteil eingegeben werden.

# **6.10 Bedienteil 012548**

Das Bedienteil 012548 besitzt prinzipiell die gleichen Funktionen wie das Bedienteil 012542. Die Tasten zum Sperren der Meldergruppen sind jedoch nicht vorhanden.

Die Programmierung als BUS-2 Teilnehmer sowie die Zuordnung zu einem Bedienteil erfolgt identisch zum Bedienteil 012542, siehe 6.9.

# **6.11 Anwendungsbeispiele der Bedienteile 012544/012542**

Durch individuelle Zuordnung der Meldergruppen, und der Möglichkeit die Bedienteile quasi zu koppeln, können eine Vielzahl möglicher Konfigurationen entstehen. An Hand folgender Beispiele soll verdeutlicht werden, wie dies in der Praxis aussehen kann, und welche Einstellungen dazu erforderlich sind.

### **6.11.1 Beispiel 1**

Funktionen: Bedieneinheit für 32 Meldergruppen, (1 bis 32). Meldergruppen 11 bis 16 nicht sperrbar.

Einstellungen: 10 MG-Sperrbedienteil → Offset = Meldergruppe:01 16 MG-Sperrbedienteil → Offset = Meldergruppe:17 16 MG-Sperrbedienteil ist 10 MG-Sperrbedienteil bzw. dessen Teilnehmeradresse zugeordnet. (Funktion 509)

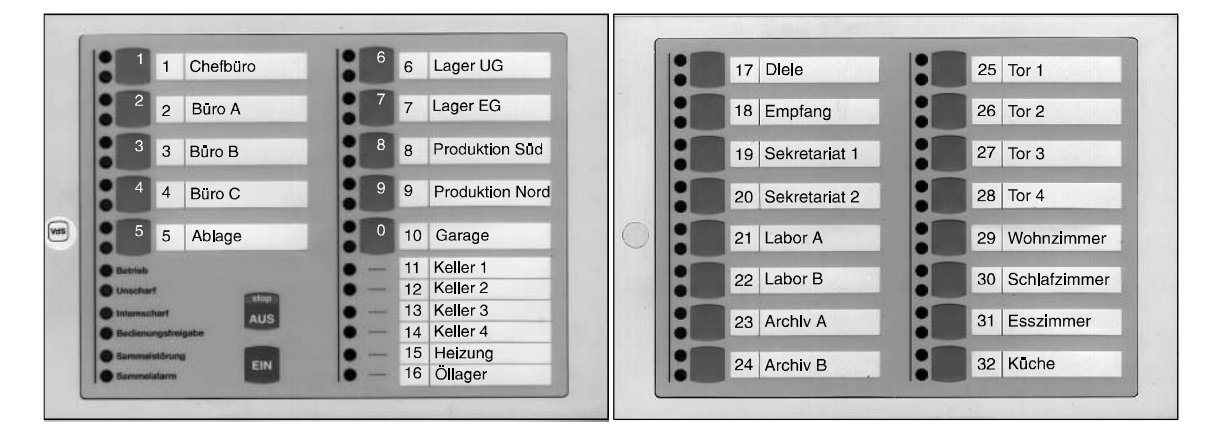

### **6.11.2 Beispiel 2**

Funktionen: Bedieneinheit für 26 Meldergruppen, (1 bis 26). Alle Meldergruppen sind sperrbar. Die Meldergruppen 11 bis 16 werden quasi doppelt angezeigt.

Einstellungen: 10 MG-Sperrbedienteil  $\rightarrow$  Offset = Meldergruppe:01 16 MG-Sperrbedienteil → Offset = Meldergruppe:11 16 MG-Sperrbedienteil ist 10 MG-Sperrbedienteil bzw. dessen Teilnehmeradresse zugeordnet. (Funktion 509)

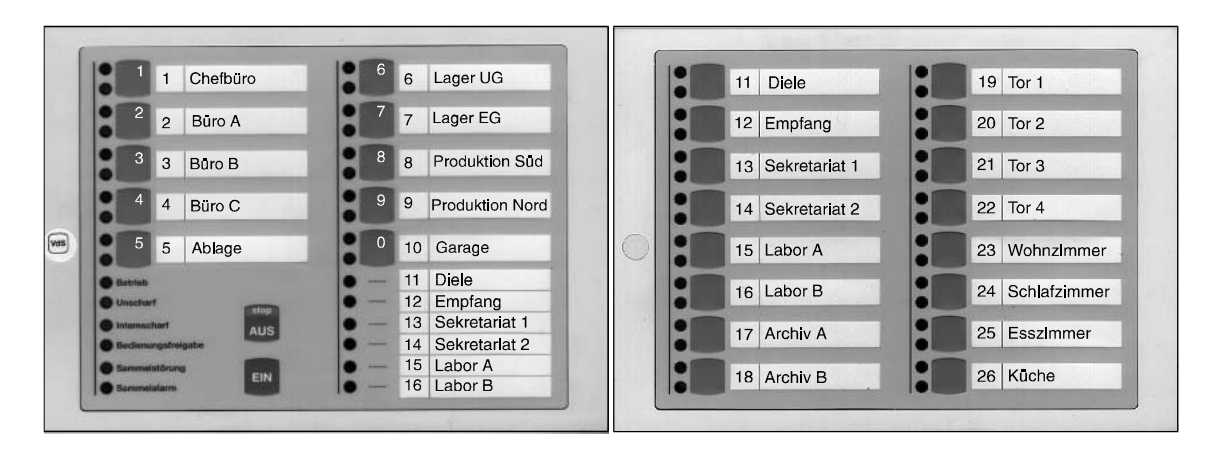

#### **6.11.3 Beispiel 3**

- Funktionen: Bedieneinheit für 32 Meldergruppen, (20 bis 51) Meldergruppen 30 bis 35 sind nicht sperrbar.
- Einstellungen: 10 MG-Sperrbedienteil Offset = Meldergruppe:20 16 MG-Sperrbedienteil → Offset = Meldergruppe:36 16 MG-Sperrbedienteil ist 10 MG-Sperrbedienteil bzw. dessen Teilnehmeradresse zugeordnet. (Funktion 509)

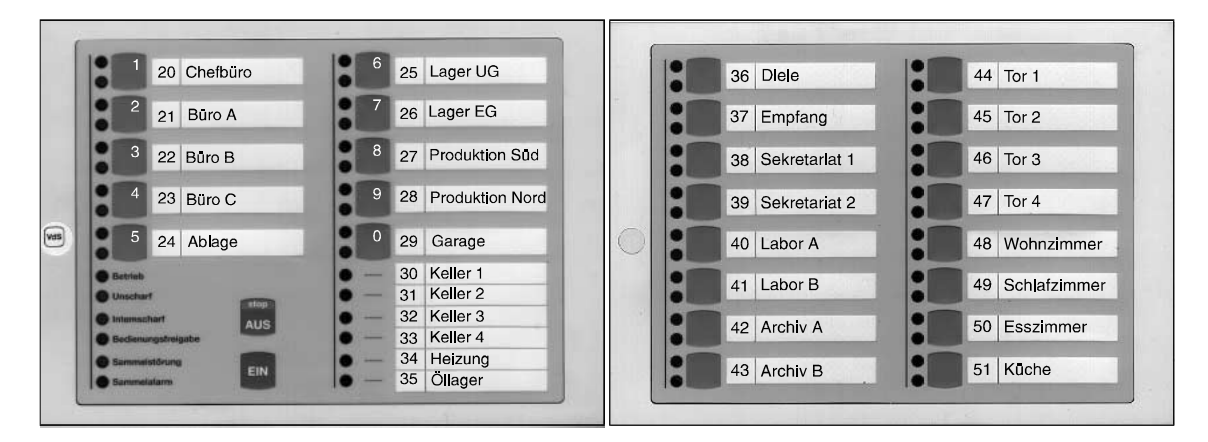

### **6.11.4 Beispiel 4**

Funktionen: Bedieneinheit für 64 Meldergruppen, (1 bis 64) Meldergruppen 11 bis 16 sind nicht sperrbar.

Einstellungen: 10 MG-Sperrbedienteil → Offset = Meldergruppe:01

1.16 MG-Sperrbedienteil → Offset = Meldergruppe:17 2.16 MG-Sperrbedienteil → Offset = Meldergruppe:33 3.16 MG-Sperrbedienteil → Offset = Meldergruppe: 49 Die 16 MG-Sperrbedienteile sind dem 10 MG-Sperrbedienteil bzw. dessen Teilnehmeradresse zugeordnet. (Funktion 509)

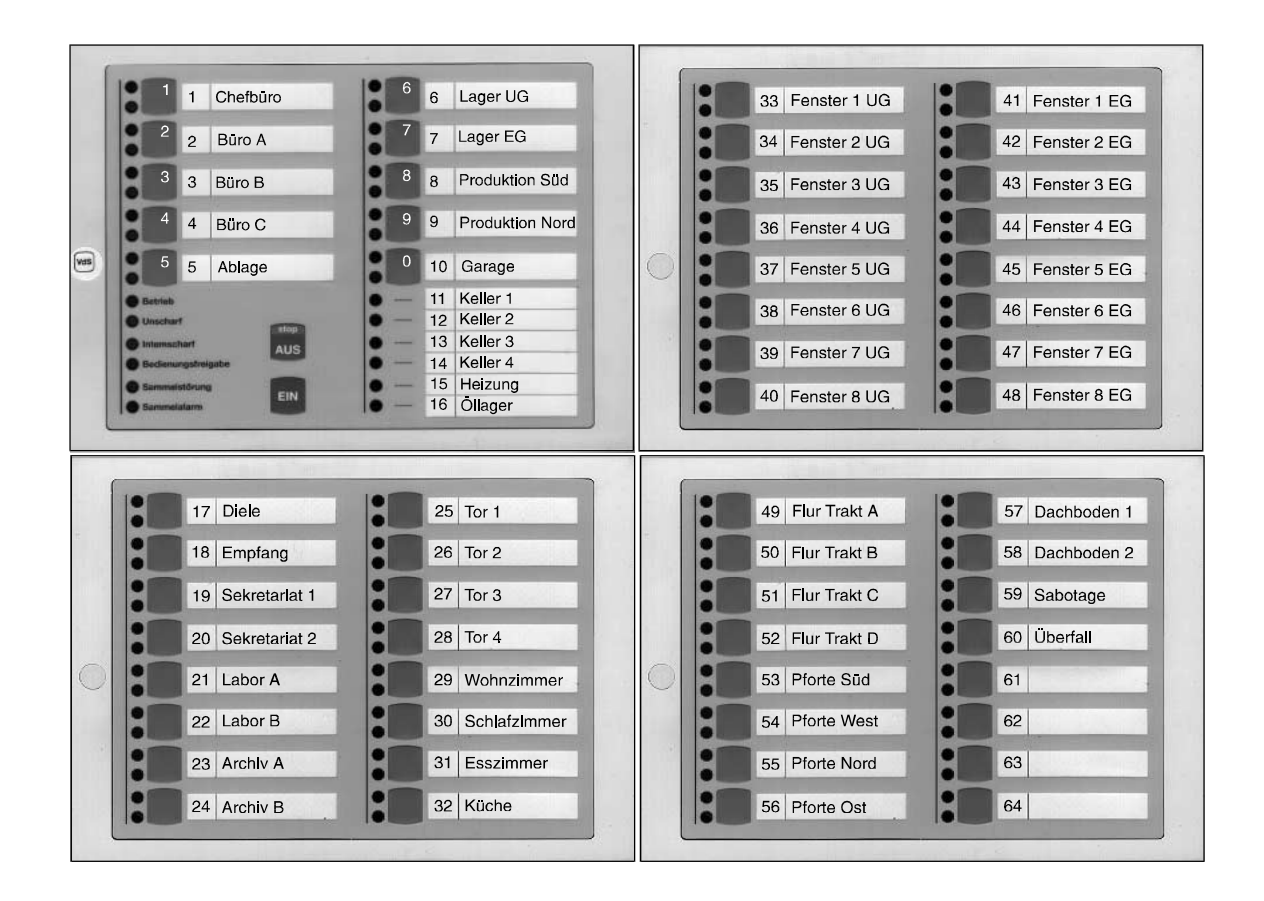

In den Beispielen sind zur Erinnerung noch die Ziffern für die Codeeingabe auf dem 10 MG-Sperrbedienteil dargestellt. Anstelle des 10 MG-Sperrbedienteiles kann auch ein Bedienteil mit Display eingesetzt werden.

### **6.11.5 Wissenswertes zum Betrieb einer komplexen Bedieneinheit**

Verteilen sich die von den Bedienteilen angezeigten Meldergruppen auf mehrere Bereiche, gilt folgendes Anzeigeverhalten der Meldergruppen-LEDs:

- Sind alle Bereiche unscharf, werden alle Meldergruppen angezeigt.
- Ist ein Bereich externscharf, sind die Gruppen-LEDs der Gruppen dieses Bereiches dunkel.
- Wird der Bereich externscharf geschaltet, welchem das 10-MG-Sperrbedienteil, oder ein Bedienteil mit Display zugeordnet ist, werden alle Meldergruppen LED dunkel. Voraussetzung hierfür ist. daß das Bedienteil "mit Dunkelsteuerung" programmiert wurde.

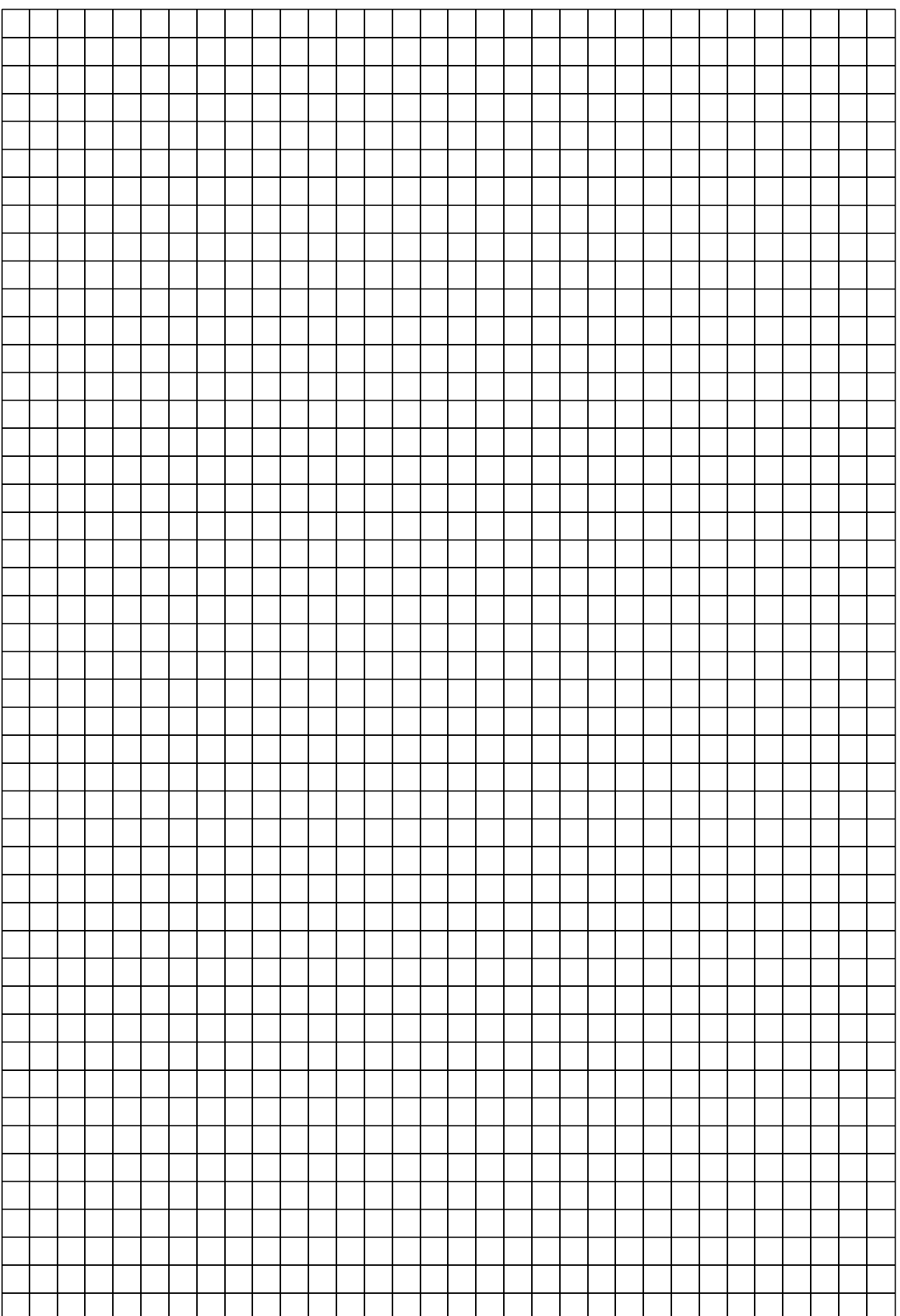

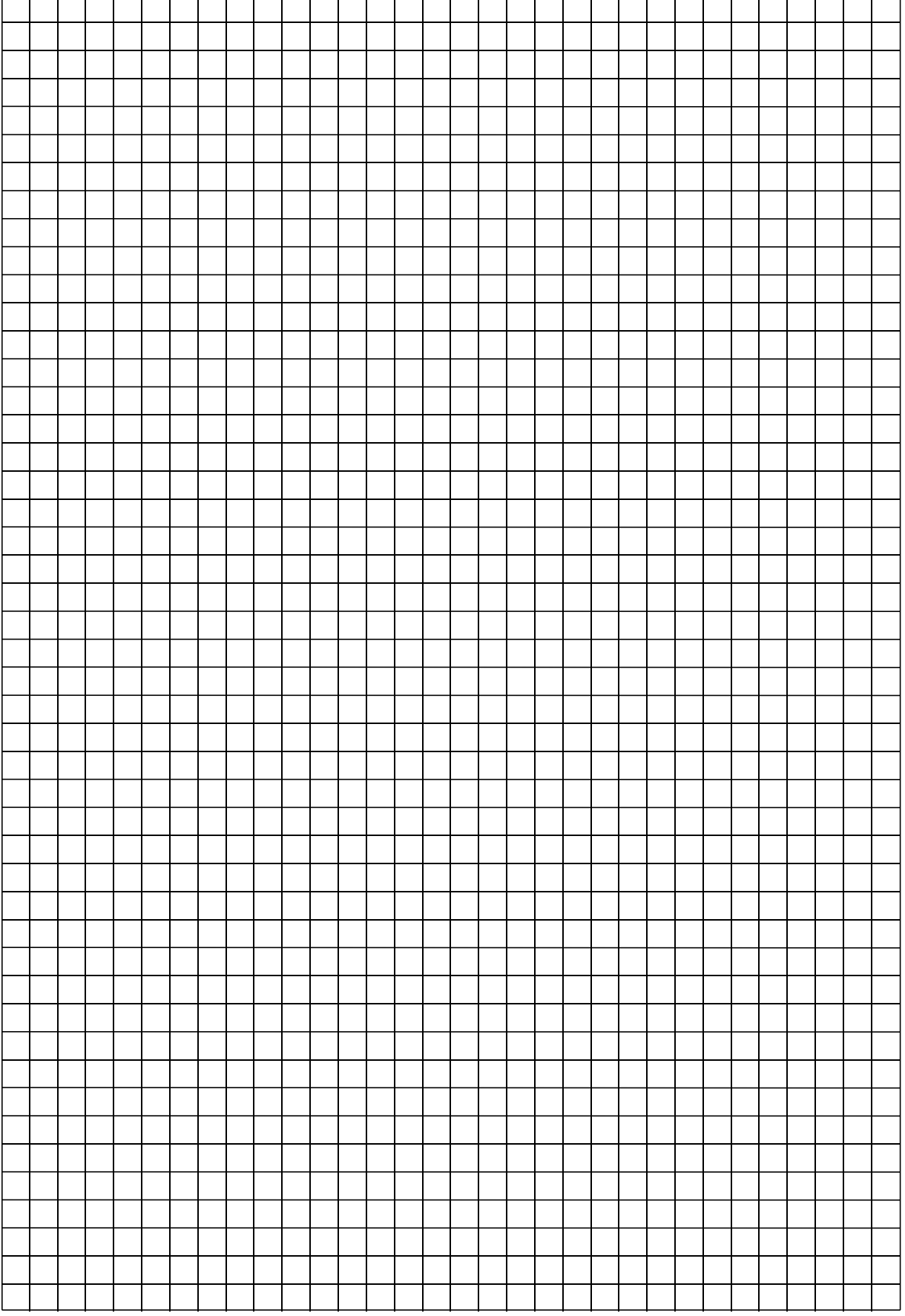

 $\overline{ }$ 

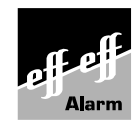

Angebot und Lieferung erfolgt gemäß unseren Verkaufs- und Lieferbedingungen. effeff Alarm / 12/2002